Futures/ Option Purchasing System Trading Terminal Operation Guide

Tokyo Stock Exchange Operation System Division

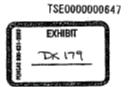

Reference\_065

TDA 1003 CBM of U.S. Pat. No. 6,766,304

Table of Contents 1 - 1 Chapter 1 System Outline 1-1 System Configuration Diagram 1 - 1 1-2 System Operating Time 1 - 2 1-3 Operation Limitation Between The Old and Current System Chapter 2 Terminal System Configuration Equipment 2 - 1 2-1 Terminal System Configuration Outline 2 - 1 2 - 3 2-2 Terminal Server 2-3 Client 2 - 5 2-4 Printer 2 - 12 2-5 Receipt Printer 2 - 16 2 - 17 2-6 Channel Switching Equipment Chapter 3 The Basic Operation Method 3 - 1 3-1 Menu Item Selection 3 - 1 3-2 Operation Target Window Specification Operation 3 - 43-3 Window Transfer Operation 3 - 5 3-4 Mouse Double Click 3 - 6 3-5 Short Cut Menu Display With Right Click Of The Mouse 3-6 Movement When "Enter (Enter)" Key Is Pressed. 3 - 83-7 How To Close The Window Chapter 4 The Trading Commodities 4 - 1 4-1 Bond Futures Market 4 - 2 4-2 Bond Futures Option Market 4 - 5 4-3 Index Futures Market 4 - 6 4-4 Index Future Option Market 4 - 9 4-5 Stock Option Market 4 - 10 Chapter 5 The Screen Configuration 5 - 1 5-1 Main Window 5 - 1 5-2 Various Input Window 5 - 8 5-3 Various Inquiry Response Window 5 - 14

#5%g

Table of Contents -1

TSE0000000648

Table of Contents

1 - 3

#### Table of Contents

| Chapter 6 User Set-Up When Using The Terminal                                                                                                    |         |   |   | 6 - 1   |
|----------------------------------------------------------------------------------------------------|---------|---|---|---------|
| 6-1 Board/ Quote Screen Set-Up By Accessory Information Group                                                                                                    |         |   |   | 6 - 1   |
| 6-2 Board Screen Price Display Method Set-Up                                                                                                    |         |   |   | 6 - 3   |
| 6-3 Order Input Window Format Set-Up                                                                                                    |         |   |   | 6 - 5   |
| 6-4 Automatic Management Item (Self Or Commission) Set-Up At The Order Input                                                                                                    |         |   |   | 6 - 7   |
| 6-5-Maximum Input Volume Set-Up At The New Order Input                                                                                                    |         |   |   | 6 - 9   |
| 6-6 Order And Agreement Related Notice Output Destination Printer Set-Up                                                                                                    |         |   |   | 6 - 11  |
| 6-7 Output Destination Printer Of An Unsolicited Transmission Notice For The Position Balance Notice                                                                                                    | e, Etc. | - |   | 6 - 16  |
| 6-8 Order And Agreement Related Notice Output Destination Hypothetical Server Set-Up                                                                                                    |         |   |   | 6 - 19  |
| 6-8 Page Printer Notice Output Timing Set-Up                                                                                                    |         |   |   | 6 - 22  |
| 6-9 Buzzer Sound On/Off Set-Up To Warn of a Notice Arriving To The Notice Display Area                                                                                                    |         |   |   | 6 - 24  |
| 6-10 Mouse Movement Set-Up                                                                                                    |         |   |   | 6 - 25  |
| The first of the first of the f |         |   |   |         |
| Chapter 7 Board/Quote Information Inquiry                                                                                                    | : · .   |   |   | 7 - 1   |
| 7-1 Page Registration                                                                                                    |         |   |   | 7 - 1   |
| 7-2 Split Format                                                                                                    |         |   |   | 7 - 13  |
| 7-3 Board Screen                                                                                                    |         |   |   | 7 - 17  |
| 3-4 Quote Screen                                                                                                    |         |   |   | 7 - 27  |
| Chapter 8 Notice Display Area                                                                                                    |         |   |   | 8 - 1   |
| 8-1 Configuration Of Notice Display Area                                                                                                    |         |   |   | 8 - 1   |
| 8-2 Notice Display Area Display Method                                                                                                    |         |   |   | 8 - 3   |
| 8-3 Notice Display Area Display Notice                                                                                                    |         |   |   | 8 - 5   |
| 8-4 Corrected Order Input From Notice Display Area                                                                                                    |         |   |   | 8 - 12  |
|                                                                                                    |         |   |   |         |
| Chapter 9 Order Input                                                                                                    |         |   |   | 9 - 1   |
| 9-1 Order Input Window Display                                                                                                    |         |   |   | 9 - 1   |
| 9-2 New Order Input                                                                                                    |         |   |   | 9 - 2   |
| 9-3 Buy & Sell Bulk Order Input                                                                                                    |         | ( |   | 9 - 16  |
| 9-4 Corrected (Cancel, Change) Order Input                                                                                                    |         |   | - | 9 - 23  |
| 9-5 Bulk Cancellation Instruction                                                                                                    |         |   |   | 9 - 36  |
| tý.                                                                                                    |         |   |   |         |
| Chapter 10 Inquiry                                                                                                    |         |   |   | 10 - 1  |
| 10-1 Inquiry Function                                                                                                    |         |   |   | 10 - 1  |
| 10-2 Board Specification Inquiry                                                                                                    |         |   |   | 10 - 5  |
| 10-3 Own Company Valid Order List (Time Sequence) Inquiry                                                                                                    |         |   |   | 10 - 8  |
| 10-4 Order Agreement History Inquiry                                                                                                    |         |   |   | 10 - 11 |
| 10-5 Order Establishment Status Inquiry                                                                                                    |         |   |   | 10 - 15 |

Table of Contents -2

TSE0000000649

| Table of Contents                                                                                    |         |
|----------------------------------------------------------------------------------------------------|---------|
| 10-6 Agreement Status Inquiry                                                                        | 10 - 18 |
| 10-7 Large Volume Agreement Information List Inquiry                                                 | 10 - 22 |
| 10-8 Agreement Record Inquiry                                                                        | 10 - 24 |
| 10-9 Closing Price List Inquiry                                                                      | 10 - 26 |
| 10-10 Deposit Calculation Standard Price List Inquiry                                                | 10 - 27 |
| 10-11 Warning Information Inquiry                                                                    | 10 - 29 |
| 10-12 Closing Information Inquiry                                                                    | 10 - 30 |
|                                                                                                    |         |
| Chapter 11 Resale And Buy-Back Volume, Etc. Input                                                    | 11 - 1  |
| 11-1 Resale And Buy-Back Volume, Etc. Input Outline                                                  | 11 - 1  |
| 11-2 Resale And Buy-Back Volume, Etc. Input Points To Be Noted.                                      | 11 - 2  |
| 11-3 Futures Trading Resale, Buy-Back Input                                                          | 11 - 7  |
| 11-4 Option Trading Resale And Buy-Back/ Rights Execution Input                                      | 11 - 9  |
| 11-5 Hutures Resale And Buy-Back Input Accompanying The Responding Option Trading Rights Execution   | 11 - 12 |
| 11-6 Resale And Buy-Back, Etc. Input Completion Instruction                                          | 11 - 14 |
| 11-7 Commissioned Trading Deposit Calculation Standard Position Balance Input                        | 11 - 15 |
| 11-8 Commissioned Trading Deposit Calculation Standard Position Balance Input Completion Instruction | 11 - 15 |
| Chapter 12 Position Balance, Etc. Inquiry                                                            | 12 - 1  |
| 12-1 Futures Trading's "Position Balance List (Own Company)"                                         | 12 - 1  |
| 12-2 Option Trading "Position Balance List (Own Company)"                                            | 12 - 3  |
| 12-3 Futures Trading "Position Balance List"                                                         | 12 - 6  |
| 12-4 Option Trading "Position Balance List"                                                          | 12 - 8  |
| Chapter 13 Notification                                                                              | 13 - 1  |
| 13-Î Types Of Output Notice                                                                          | 13 - 1  |
| 13-2 Notice Input Destination                                                                        | 13 - 2  |
| 13-3 Notice Correspondent                                                                            | 13 - 4  |
| 13-4 Notice Regarding The Order Input                                                                | 135     |
| 13-6 Notice Regarding The Trading Status                                                             | 13 - 27 |
| 13-7 Notice Regarding The Resale And Buy-Back/ Rights Execution Input                                | 13 - 38 |
| 13-8 Dividend Notice                                                                                 | 13 - 45 |
| 13-9 Notice Regarding The Position Balance                                                           | 13 - 47 |
| 13.10 Notice Regarding The Trading Deposit Calculation Standard Position Balance                     | 13 - 55 |
| 13-11 Final Closing Index (SQ) Message                                                               | 13 - 55 |
| Chapter 14 Operation Function                                                                        | 14 - 1  |
| 14-1 Final Serial Number Inquiry Outline                                                             | 14 - 1  |

Table of Contents -3

TSE0000000650

| 14-2 Retransmission Request/Cancellation         | 14 - 5  |
|--------------------------------------------------|---------|
| 14-3 Deputization Request/Release                | 14 - 7  |
| 14-4 Notice Search                               | 14 - 9  |
| 14-6 Notice Printing                             | 14 - 13 |
| 14-7 Notice Coercion Printing                    | 14 - 17 |
| 14-8 Notice Clearance                            | 14 - 18 |
| 1                                                |         |
| Chapter 15 Response To A Problem                 | 15 - 1  |
| 15-1 Transaction Terminal Equipment Problem      | 15 - 1  |
| 15-2 Communication Circuit Difficult             | 15 - 4  |
| 15-3 Central System Recovery Difficult           | 15 - 4  |
| 15-4 Operation When The Difficult Is Recovered.  | 15 - 5  |
| 15-5 Terminal Usage During A Problem             | 15 - 6  |
| 15-6 Terminal System Problem Message             | 15 - 7  |
| 15-7 In-House Procured Terminal Problem Handling | 1,5 - 8 |
|                                                  |         |

<<Appendix 1>> Error Message List
<<Appendix 2>> Automatic Set-Up Page Brand Registration Pattern
<<Appendix 3>> Password Function
<<Appendix 4>> System Related Telephone Number

August, 1998 Tokyo Stock Exchange Operation System Division

Table of Contents -4

TSE0000000651

# hapter 1 System Outline

# 11-1System Configuration Diagram

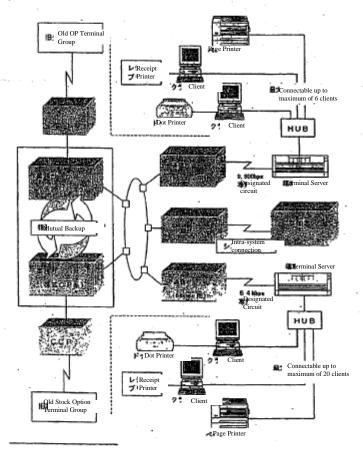

P<sup>#</sup> Operation Server #1 and #2 mutually monitor a trouble, and when one of the operation servers is having a trouble, the other sever is given a transfer process (approximately 1 minute), and will take over the server operation of the server having a trouble.

1-1

TSE00000000652

 $= \int_{\mathbb{R}^n} |\nabla f_n|^2 dx$ 

# 1-2 System Outline

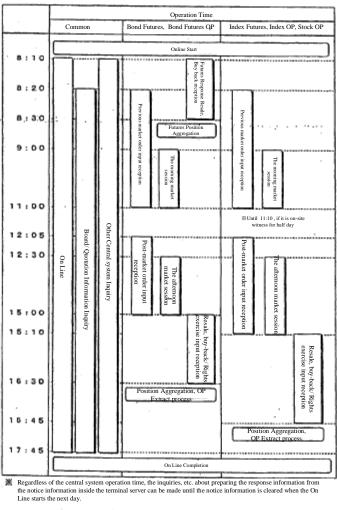

1-2

TSE0000000653

## 1-3 Operation Limitation Between The Old Terminal

Under this system, for some time after its activation, this terminal (including the hypothetical server connecting between the servers), and the old futures, and option purchase system input terminal (henceforward called "Old futures OP terminal"), or the old stock price index option purchase system input terminal (including the hypothetical terminal relayed by the agreement in the Note) (henceforward called "Old stock OP terminal") coexist to be used for inputting orders, etc.

However, there is a system limitation about the operation instruction, etc. by specifying the old terminal (this terminal) by this terminal (Old terminal) as follows. Please operate keeping the restriction items in mind.

| A 1                                                                                                    | This                                                                                                    | Terminal                                                                                        | Old Futures<br>OP Terminal                                                                                                    | Old Stock<br>OP Terminal |
|----------------------------------------------------------------------------------------------------|----------------------------------------------------------------------------------------------------|-------------------------------------------------------------------------------------------------|----------------------------------------------------------------------------------------------------|--------------------------|
| В                                                                                                    | Old Futures Old Stock OP Terminal OP Terminal                                                                                                    |                                                                                                 | This Terminal                                                                                                    |                          |
| The order correction by "A" on the order input by "B" (Cancellation, Change)                                      | 0                                                                                                    | 0                                                                                               | 0                                                                                                    | 0                        |
| Bulk cancellation instruction<br>by "A" specifying "B"                                                            | 0                                                                                                    | Bulk cancellation<br>instruction by<br>overall home<br>company<br>specification is<br>possible. | 0                                                                                                    | ×                        |
| The inquiry by "A" specifying "B" in the inquiries related to the orders which can specify the terminal No.       | 0                                                                                                    | ×                                                                                               | 0                                                                                                    | ×                        |
| The final notice inquiry instruction by "A" specifying "B"                                                        | 0                                                                                                    | 0                                                                                               | ×                                                                                                    | ×                        |
| Notice output deputizing instruction from "A" to                                                                  | ×                                                                                                    | ×                                                                                               | ×                                                                                                    | . ×                      |
| Retransmission instruction to "A" of the output notice to "B"  The output notice to "B"  The output notice to "B" | ♦ Retransmission cannot be instructed to this terminal specifying the old terminal. ♦ However, the output notice to the old terminal is transmitted and stored to the data server, hence, it can be output to this terminal printer by a notice printing instruction. |                                                                                                 | Only when a retransmission is instructed by home company's serial No., the output notice to this terminal can be retransmitted to the old terminal. |                          |
| Notice search, and printing by "A" specifying "B"                                                                 | 0                                                                                                    | ×                                                                                               |                                                                                                    |                          |

TSE0000000654

# Chapter 2 Terminal System Configuration

- 2-1 Terminal System Configuration Outline
- 2-1-1 Terminal System Configuration Diagram

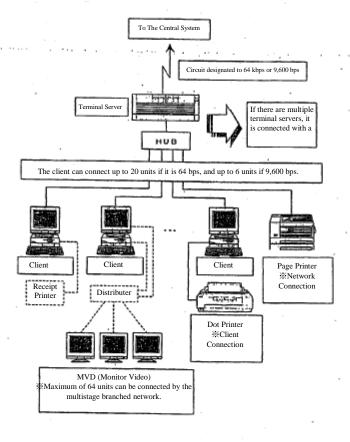

TSE0000000655

#### 2-1-2 Terminal Configuration Equipment

Futures/ Option Purchase System Terminal System (excluding the old terminal) is configured by the following equipment.

| Configuration Equipment        | Types                            | Usage                                                                                                    |
|--------------------------------|----------------------------------|----------------------------------------------------------------------------------------------------|
| Terminal Server                | Basic Configuration<br>Equipment | It sends and receives the data via the designated circuit with the central system and control the subordinate terminals, and search the notice information, etc. |
| Client                         | Basic Configuration<br>Equipment | It is used to input orders, and to make various inquiries about the board, etc.                                                                                  |
| Printer                        | Basic Configuration<br>Equipment | It is used for various notice output and for the screen printing output.                                                                                         |
| Receipt Printer                | Selection Equipment              | It is used to output the notices regarding the order input such as the order reception notice, and agreement establishment notice, etc.                          |
| Monitor Video                  | Selection Equipment              | It displays the screen information being displayed by the connected client.                                                                                      |
| Circuit Switching<br>Equipment | Selection Equipment              | It serves backup switching to the public circuit when the designated circuit has a trouble.                                                                      |

<sup>%</sup>As other configuration equipment, there are "Display Terminal" (terminal server maintenance equipment),

2-1-3 Terminal Number
Each transaction terminal equipment units has a "yellow" seal with the corresponding unit number pasted on.
In addition, "Terminal server No. + Client No." is displayed at the top section (title bar) of the client screen.

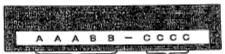

Terminal Server No.

| Number Significance of the number |                  | Significance of the number                                                                                                    |  |
|-----------------------------------|------------------|----------------------------------------------------------------------------------------------------|--|
| Α.                                | 201~399, 701~899 | The number allocated to each participant.                                                                                                    |  |
| В                                 | 01~              | A series of numbers within various participants.                                                                                                 |  |
| С                                 | 1001~            | Client (Input terminal) *A series of numbers within various participants.                                                                        |  |
|                                   | 2001~            | Printer (Page Printer, Dot Printer)  *The printer's control client terminal No. +1000                                                            |  |
|                                   | 3001~            | Receipt Printer  **The printer's control client terminal No. +1000                                                                               |  |
|                                   | (Reference)      | Hypothetical client (Hypothetical input terminal) 2-1  *The lower 2 digits (xx) is the same as the lower 2 digits of the hypothetical server No. |  |

<sup>2-1</sup> The hypothetical client (hypothetical input terminal) refers to a simulated terminal responding to each hypothetical server installed in the participating systems via the intra system connection, which is the hypothetical server that responds to various inquiries

TSE0000000656

<sup>&</sup>quot;HUB" (LAN configuration equipment).

#### 2-2 Terminal Server

The terminal server is a core terminal system equipment that connects with the central system via the reuse circuit to send and receive various data to and from the central system, and controls the client making a subordinate connection.

In addition, the terminal server stores all notices transmitted by the central system in the interior notice storage file, so that it enables searching the notice information, and conducting a print output.

⇒ "14-4 Notice Search", "14-5 Notice Printing"

Furthermore, it responds to some inquiries by searching the notice information saved and stored.  $\Rightarrow$  "1-3-2 Terminal Server (Data Server) Inquiry Function"

#### 2-2-1 Terminal Server Activation, Completion Operation

Please activate/stop the terminal sever by pressing the "system switch" on the front of the terminal server. Also, please keep the "Power switch" at the back of the terminal server in "ON" position as a general rule.

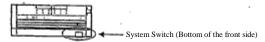

♣ To activate the Terminal Server (System activation)

Press the system switch on the front side of the terminal server body.

→ The lamp (green) will turn on, and the system will be activated in a few minutes

• To stop the Terminal Server (System stop)

Press the system switch on the front side of the terminal server body.

→ The lamp (red) will turn out, and the system will be stopped in a few minutes.

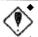

Please refrain from using the system in a 24 hour operation, and stop the system after work is completed, since it can cause a problem with the disk, etc.

- Please make sure that the system switch is in "OFF" position before you turn "OFF" the power switch.
- If you turn "OFF" the power switch while the system switch is still in the "ON" position, the terminal server system may be damaged.

2-3

TSE0000000657

2-2-2 Display Terminal Activation and Completion Operation
The terminal server is connected to the "Display Terminal" as part of the maintenance equipment.
Please activate/stop the display terminal using the "ON"/"OFF" switch on the side of the display. In addition, since this equipment is for maintenance, it cannot be used for any order input, etc.

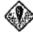

A message indicating the problem content is displayed on this display terminal when a problem occurs.

Since this message becomes necessary for investigating the problem's cause, please activate this display while the terminal server itself is in

\*A problem message cannot be confirmed when the display is activated after a problem has occurred.

TSE0000000658

# 2-3 Client

The client server has a number of functions such as various order inputs, resale and buy back/rights, exercise inputs, various inquiry inputs, various work operation instructions, and board information inquiries responding to the information display and the printer control function. The client system can be operated by the "keyboard" or "mouse."

# 2-3-1 Keyboard Layout

The client system can be operated either by the designated keyboard or by the general purpose keyboard.

 $\Hag{W}$ When switching the designated keyboard and the general purpose keyboard, one needs to change the keyboard type setting. If the setting change is necessary, please apply with our office.

## 2-3-1.1 Designated Keyboard

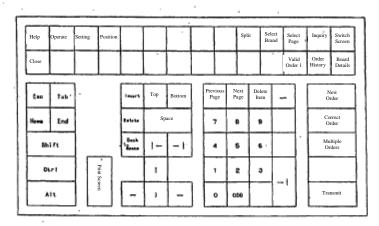

2-5

TSE0000000659

Chapter 2 Terminal System Configuration Equipment

2-3-1.2 General Purpose Keyboard

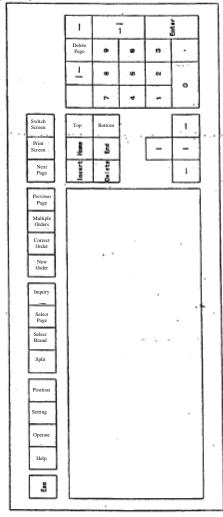

2-6

TSE0000000660

|                        |                                | the Work Related Key                                                                                                    |
|------------------------|--------------------------------|----------------------------------------------------------------------------------------------------|
| Designated<br>Keyboard | General<br>Purpose<br>Keyboard | Functions                                                                                                    |
| New order              | New order                      | It displays a new order input window.                                                                                                    |
| Corrected order        | Corrected<br>order             | It displays a corrected order input window.                                                                                                    |
| Multiple<br>orders     | Multiple<br>orders             | It displays a multiple order selection menu list.                                                                                                    |
| Operate                | Operate                        | It displays an operation function selection menu list.                                                                                                    |
| Setting                | Setting                        | It displays a set-up function selection menu list.                                                                                                    |
| Position               | Position                       | It displays a position related function selection menu list.                                                                                                    |
| Split                  | Split                          | It displays a split format selection menu for the Board/ quotation information area.                                                                                                    |
| Select Brand           | Select Brand                   | It displays a market selection menu list to select the brand.                                                                                                    |
| Select Page            | Select Page                    | It displays a page selection instruction input window.                                                                                                    |
| Inquiry                | Inquiry                        | It displays an inquiry function selection menu list.                                                                                                    |
| Board Details          | _                              | Shortcut key for the board details inquiry.                                                                                                    |
| Order History          | _                              | Shortcut key for the order agreement history inquiry                                                                                                    |
| Valid Order 1          | _                              | Shortcut key for the home company valid order (reception time sequence) inquiry                                                                                                    |
| Previous Page          | Previous Page                  | ◆ It displays the previous page portion of the re-registration information in the board/quotation screen and the re-registration window.     ◆ It makes the previous page portion of the inquiries about the "continued from the previous page" information of the inquiry responding information.            |
| Next Page              | Next Page                      | <ul> <li>It displays the next page portion of the page registration information on the board/quotation screen and the page registration widow.</li> <li>It makes the next page portion of the inquiries about "continued to next page" information of the inquiry responding information.</li> </ul>          |
| Тор                    | Тор                            | <ul> <li>◆ It scrolls the board information on the fixed price range.</li> <li>◆ It scrolls the quotation screed according to the registered brand numbers on the number of the fixed brands.</li> <li>◆ It scrolls the scrollable inquiry responding information on the number of fixed projects.</li> </ul> |
| Bottom                 | Bottom                         | ◆ It scrolls the board information by the fixed price range.     ◆ It scrolls the quotation screen according to the registered brand numbers under the number of the fixed brands.     ◆ It scrolls the scrollable inquiry responding information on the number of fixed projects                             |
| Home                   | Home                           | It returns the scrolled board screen and the notice display area to the original position.                                                                                                    |

TSE0000000661

Chapter 2 Terminal System Configuration Equipment

| Designated             | General Purpose        | Functions                                                                                                    |
|------------------------|------------------------|----------------------------------------------------------------------------------------------------|
| Keyboard               | Keyboard               |                                                                                                    |
| →1                     | →1                     | <ul> <li>◆ It makes a move to the previous operation target area on the main window and the inquiry response window.</li> <li>◆ It moves the cursor to the previous input column (area) on the input window.</li> </ul>             |
| ←1                     | ←1                     | <ul> <li>It makes an incremental move to the next operation target area on the main window and the inquiry response window.</li> <li>It moves the cursor to the next input column (area) on the input window.</li> </ul>            |
| 11←→                   | 11←→                   | It moves the cursor displayed on each window up & down and left to right.                                                                                                    |
| Delete Item            | Delete Item            | It deletes the input content in the input column.                                                                                                    |
| Various Number<br>keys | Various Number<br>keys | It displays the numerical value in the input column.                                                                                                    |
| — (Minus)              | — (Minus)              | It displays "—" (minus symbol).  **It inputs "—" (minus symbol) at the beginning of the price when a minus price is entered during the spread trading.  It displays "•" that indicates a space in the internal number input column. |
| Switch Screen          | Switch Screen          | It switches the focus among each window.                                                                                                    |
| Send                   | Enter                  | It processes the input content transmission.                                                                                                    |
| Esc                    | Esc                    | <ul> <li>♦ It deletes the windows other than the main window that was focused on.</li> <li>♦ It deletes the menu list displayed by pressing the key.</li> </ul>                                                                     |
| Close                  | _                      | It deletes the windows other than the main window that was focused on.                                                                                                    |
| Print Screen           | Print Screen           | It outputs the information displayed on screen to the printer.                                                                                                    |
| Help                   | Help                   | It displays the on-line help window.                                                                                                    |
| Ctrl + Delete<br>Item  | Ctrl + Delete Item     | It processes the terminal reset.                                                                                                    |
| Shift + ↑              | Shift +↑               | It moves the cursor on the board screen from the price limit area to the area without limit (Market order).                                                                                                    |

2-8

TSE0000000662

## 2-3-2 Client Activation and Completion Operation

Please activate/stop the client system by activating the "System switch" on the front side of the system equipment and the "Power switch" of the display equipment (the location of the power switch differs depending on the display model) from "ON"/"OFF".

When you stop the client system, make sure to execute the "Power OFF Instruction" before turning off the power.

turning off the power.

In addition, please keep the "Power switch" on the back of the system equipment in the "ON" position as a general rule.

#### 2-3-2,1 Client Activation

Press the system switch on the front side of the client system equipment and the display power switch.

→ The initial work screen sill be displayed after OS and the terminal program is activated.

①Press the system switch on the front side of the client system equipment and the display power

②After the OS activation screen is displayed, the terminal program will be activated and the following initial screen will be displayed.

> Tokyo Stock Exchange TOKYO STOCK EXC

3 After a short delay, the initial work screen (main window) will be displayed, and the work can be started. In addition, when the terminal is started up, a split board screen will always be displayed with the registration No. "1" brand on the "Page 1" of the registration page information at the beginning of the initial work screen.

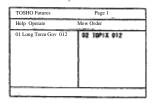

2-9

TSE0000000663

# 2-3-2.2 Stopping the Client System

Instruction for turning off the power.

→ After confirming the message; "It is safe to turn off the power" on the display panel, press the system switch on the front side of the system equipment and the display power switch to cut off the power.

Select "Operate" → "Power OFF" in the menu bars.

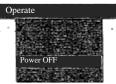

After the Power Off Instruction Window is displayed, select "Send".

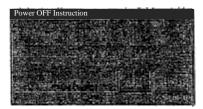

If the instructing client is a printer control client, the following confirmation window will be displayed sequentially, at which time select "Send."

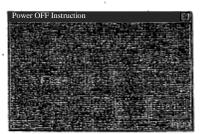

2-10

TSE0000000664

After a little while, the message "It is safe to turn off the power" will be displayed on the screen. After confirming this message, press the system switch on the front side of the system equipment and the power switch of the display to turn off the power.

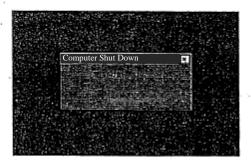

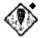

Before stopping the client system (turning off the system equipment power), please make sure to confirm the message, "It is safe to turn off the power," displayed on the screen, after giving the "power off instruction".

 Please refrain from using it as a 24 hour activation system and stop the system after the work is completed, since extended use may cause disk trouble, etc.

2-11

TSE0000000665

#### 2-4 Printer

The printer is used to output all of the various notices, messages, and screen information to be printed. There are 2 types of printers, the page printer and dot printer, which have different output methods and different connecting formats, but the same output content.

However, both the page printer and dot printer require one "Printer Control Client" per unit, hence the maximum number of units that can be set up is limited to the number of client set up units.

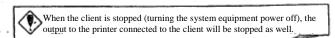

Please refer to the manual attached to the printer for the operating method such as the power "ON"/"OFF" process.

- The printer to which various notices are output will be set up on the user side according to the following notice type.
  - "Order Reception, etc. Notice" 1-2
  - "Agreement Establishment, etc. Notice" <sup>1-3</sup>  $\Diamond$
  - "Resale and buy back/Rights exercise, etc. Notice" 1-4
  - $\Diamond$ "Agreement Status Print"
  - "Stop Price Order list"
  - "Major account corresponding brand list"
  - "Position balance notice"
  - "Position balance Notice (home company)"
  - "Trade deposit calculation basic position balance notice (home company)" (No output for a while.)
  - "Quota Notice"
    - $\Re By$  not setting the output destination printer, the output of the various notices can be prohibited.
  - "6-6 Setting the printer for Order and Agreement related notice output destination"
  - "6-7 Setting the output destination printer of the unsolicited transmission notice such as the position balance notice, etc."

2-12

TSE0000000666

<sup>1-2 &</sup>quot;Order Reception Notice," "Error Notice"
1-3 "Agreement Establishment Notice," "Cancellation Result Notice," "Change Result Notice," "Invalid Order Notice"
1-4 "Resale and Buyback Input Result Notice" (Including corrected, and invalid), "Resale and buyback/Rights exercise Input Result Notice" (Including corrected, and invalid)
"Result and Buyback (Option Trading Rights Exercise portion) Input Result Notice" (Including corrected and invalid)
"Commission portion trading deposit calculation basic position balance notice" (Including corrected and invalid) (No output for a while!)

## 2-4-1 Page Printer

## 2-4-1.1 Connection Format

It is connected to the network, but it is controlled by the client.

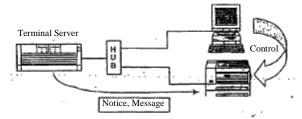

In addition, since it is connected to network, one page printer can be shared with a multiple terminal servers.

However, in that case, each shared terminal server needs to have one subordinate client as a printer control client.

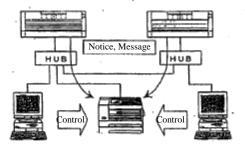

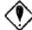

 $\ensuremath{ \Phi }$  Points to be noted when sharing the page printer with multiple terminal servers

When the network connected page printer is shared by multiple terminal servers, the notice is output to the printer by the terminal server unit. Therefore, the actual transmission sequence from the central system may be reversed and output to the printer.

2-13

TSE0000000667

2-4-1.2 Notice Output Method
You can select either "When a fixed time (3 minutes) has passed, or when a fixed number of notices have been accumulated," "When each session is completed," or "When today's session is completed."

⇒ "6-9 Page Printer Notice Output Timing Setting"

## 2-4-1.3 Forced Output of A Notice

Since the Page Printer does not output the notice in real time, until the output time arrives, the notice is not output and kept on hold, waiting for the output.

Hence, the notice on hold waiting for the output can be forced to be discharged by an instruction. ⇒"14-6 Forced Printing of A Notice"

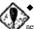

◆Printer Trouble

When the paper run out, or a problem occurs with the page printer connected to the network, no trouble message will be displayed on the client system. Therefore, please always pay attention to the status of the printer.

A notice information generated during a trouble, such as running out of paper, etc., is kept under the retention status, hence, the output will resume when a trouble is

However, depending on the timing, a part of the notice information may be lost, in which case, re-output by notice printing is necessary.

2-14

TSE0000000668

#### 2-4-2 Dot Printer

#### 2-4-2.1 Connection Format

It is connected to the client, and the printer is controlled by the client, the connection source.\* However, as opposed to the page printer, it cannot be shared among a multiple servers.

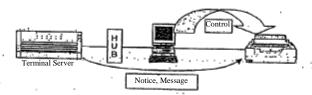

2-4-2.2 Notice Output Method All notices are output at real time.

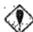

## Printer Trouble

When the paper runs out or a problem occurs with a dot matrix printer connected to the client system, a trouble message is displayed on the connection source (control source) client system. Therefore, please conduct the recovery operation.

When there is a problem such as running out of paper, etc., the message on the client will be deleted after the problem is recovered, and the output will resume.

However, depending on the timing, a part of the notice information may be lost, in which case, re-output by notice printing is necessary.

2-15

TSE0000000669

Chapter 2 Terminal System Configuration Equipment

#### 2-5 Receipt Printer

There is a small size receipt printer connected to the client besides the page and dot printers, as a selective equipment.

However, the receipt printer is limited to output the various notices involving the input, etc.

## 2-5-1 Connection Format

It is connected to the client, and the printer is controlled by the client, the connection source, and as with the dot printer, it cannot be shared among a multiple servers.

Since one control client is necessary per one unit, the maximum number of units that can be set-up is limited to the number of client unit set-up. (However, one client can control the page/ dot printers and receipt printer at the same time.)

When the client is stopped (the system equipment power is turned off), the supput to the receipt printer connected to the client is stopped as well.

## 2-5-2 Output Notice

The receipt printer output the following notices at real time.

- ◆ "Order Reception, etc. Notice"
- "Agreement Establishment, etc. Notice"
- ◆ "Resale and buy back, etc. Notice"
- "Special Closing Index (SQ) Message"

\*\*Each notice output destination printer can be set up by input terminal for the notice other than the special closing index (SQ) message. In addition, by not setting up the output destination printer, the output can be prohibited.

\*\*The receipt printer can be set up as the notice output destination, only for the input teleminal subordinate to the same terminal server as the client connected to the receipt printer.

 $\Rightarrow$  "5-6 Order and agreement related notice output destination printer Setting"

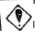

Printer Trouble

When the paper runs out or a problem occurs with the receipt page printer, no trouble message is displayed on the client, and the notice generated during the problem will be lost at that moment. Therefore, please always pay attention to the receipt printer status.

2-16

TSE0000000670

## 2-6 Circuit Switch Equipment

There is a function to switch to the public circuit (INS64) as a backup when the designated circuit has a trouble, using the "Circuit Switch Equipment" as a selective function.

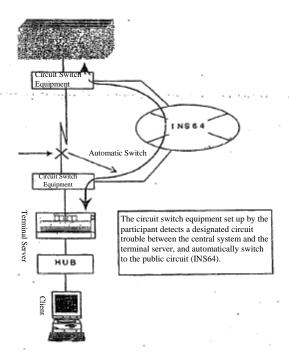

If the designated circuit problem is recovered, the designated circuit connection will resume when the terminal server is re-started or the on-line system is started the next day.

In addition, the switch can be made manually by operating the circuit switch equipment.

- Please refer to the manual attached to the circuit switch equipment for the manual operation method.
- Please understand in advance that if the public circuit is "extremely" crowded, the switch may not be possible.

2-17

TSE0000000671

# Chapter 3 Basic Operation Method

The basic operation of the client is almost equal to that of the Windows personal computer. In addition, except for some operations, such as inputting, etc., almost the same operations can be conducted by both mouse and keyboard.

#### 3-1 Menu Items Selection

In order to select each function, display and select the menu bar items of each window, or the menu list displayed from the menu bar items.

Each window's menu bar items can be selected by either the "method to select by clicking the mouse" or "method to press the key responding to each item on the keyboard".

\*\* Henceforward, "Select the menu bar items" refers both to "Select by clicking the mouse' and "Select by pressing the key responding to each item on the keyboard."

Any item with "" displayed on the right out of the menu list items displayed from the menu bar items have a sub menu, and the sub menu list can be displayed by selecting the corresponding item.

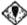

Items to be noted when the menu list is selected

- Under any condition wherein the menu list (including the menu list displayed by the window other than the main window) and the short cut menu are displayed, the information update process on the screen is suspended, which will resume when the list is deleted. Therefore, please keep in mind that while the list is displayed, the automatic update seems as if it is suspended for the board/ quotation screen as well.
- Please also keep in mind that if the display is left on for a long time, it may cause some kind of terminal problem.

TSE0000000672

# 3-1-1 Operation by Mouse

A selection can be made by "Clicking," etc. on each item in the menu bar, or the menu list. (Example)

When "Inquiry" in the menu items in the menu bar is selected by clicking, the inquiry function selection menu will be displayed.

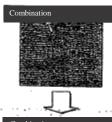

When "Home Co Agreement Information" is selected, the Home Co. agreement information sub-menu is displayed. When an item is selected from the submenu, the window will be displayed.

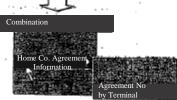

# 3-1-2 Operation by the keyboard

A selection can be made by pressing each "Key responding to the menu item" on the keyboard. In addition, the menu list displayed by selecting the menu bar items and the items inside the submenu list can be selected by pressing the "beginning number key" of each item. (Example)

- By pressing the "Inquiry" key on the keyboard, the inquiry function selection menu will be displayed.
- By pressing the number "3" key at the beginning of "Home Co. agreement information", the home Co. agreement information submenu will be displayed. When an item is selected from the sub-menu (pressing the beginning number key of the item), the window will be displayed.

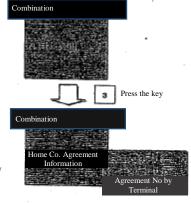

3-2

TSE0000000673

★ The menu list items can be selected by placing the cursor on the item by the arrow key and pressing "Send (Enter)" key. The sub-menu can be displayed from the menu list items by placing the cursor on the item by the arrow key and pressing "→" key.

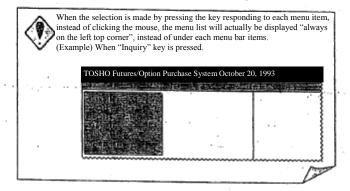

TSE0000000674

# 3-2 Operation Target Window Specifying Operation

When multiple windows are displayed, operations such as input, etc. must be conducted after the operation target window is specified.

The window targeted for operation is called a window with control rights (hereinafter referred to as "Focus"), and by moving the focus among any number of multiple windows, the operation target window can be switched.

In addition, the window with the focus has the "Blue" title bar, which indicates that it is the operation target.

## 3-2-1 Operation by Mouse

By "Clicking" the window that you wish to be the operation target, the focus will move to the

# 3-2-2 Operation by Keyboard

From the keyboard,

常pressing "Screen switch" key,

the focus will move sequentially among the displayed windows.

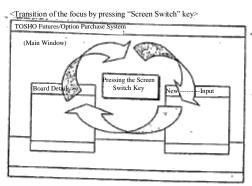

- \* The focus can also be moved by pressing "Alt" + "Tab" key.
- % The focus cannot be moved to the "Help Window" by the "Screen Switch Key." Please move the focus by pressing "Alt" + "Tab" key.
- \*\* The "Mouse Setting Window" hides behind the "Main Window" when the focus moves to another window, and it cannot be re-displayed by pressing either the "Screen Switch Key" or the "Alt" + "Tab" key. In order to re-display it, please conduct the display operation once again.

TSE0000000675

## 3-3 Window Transfer Operation

Various input and inquiry response windows other than the main window are always initially displayed at the fixed location at a start-up time, but while it is displayed, it can be moved.

## 3-3-1 Operation by Mouse

The window can be moved by placing the mouse pointer on the window title bar to which one wishes to move it, and then dragging it to the destination location (moving the pointer while keeping the mouse's left button pressed).

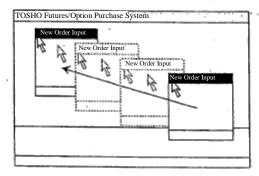

## 3-3-2 Operation by Keyboard

The window can be moved by operating the keyboard only.

- By pressing the "Alt + Space" key, the menu list can be displayed from each window's control menu box.
  - The menu list can be also displayed by clicking the control menu box with the mouse.

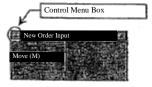

- ② Select the "Move" from the menu list, and press "Send (Enter)" key.
- 3 Move the "Arrow key" to the destination location, and press "Send (Enter)" key, to decide the location.

3-5

TSE0000000676

 $\tilde{v}_{ij}(x^{ij})$ 

## 3-4 Double Clicking the Mouse

Several operations are simplified by double clicking the mouse (pressing the left button of the mouse successively).

- Double clicking the specific area on the board/quotation screen
  - → New Order Input Window will be displayed and "Brand Name", "Sell/Buy", "Price", etc. double clicked will be automatically set up.
- Double clicking the notice display area
  - →Corrected Order Input Window will be displayed and "Brand Name", and "Order No." will be automatically set up from the double clicked notice information.
- Double clicking the order related Inquiry Response Window
  - → Corrected Order Input Window will be displayed and "Brand Name" and "Order No." will be automatically set up from the order information responding to the double clicked inquiry.
- Double clicking the response display column such as Resale And Buy Back Input Window
  - →"Limited Month, etc." and "Separation of Self and Commission" will be automatically set up from the double clicked response information in the resale and buy back volume, etc. input area.

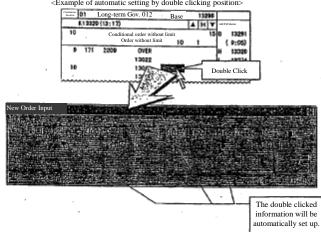

<Example of automatic setting by double clicking position>

The double clicking interval can be adjusted.

⇒ "6-11 Mouse Movement Setting"

TSE0000000677

## 3-5 Short Cut Menu Display by right clicking of the mouse

Several items can be directly selected from the menu list displayed by selecting each item of the menu bar in the short cut menu which is displayed by placing the mouse pointer to a specific area and clicking the right button of the mouse (Right Click).

To select an item from the short cut menu by the right click, keep the right button press and bring the pointer to the item you wish to select in the short cut menu and release the button.

In addition, the right button function of the mouse can be switched with the left button function.

⇒ "6-11 Mouse Operation Setting"

6 10, 7 10

The following items can be selected from the short cut menu displayed by the right click at the specific position of the Board/ Quotation Screen on the main window.

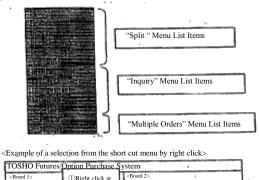

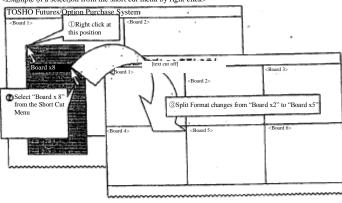

TSE00000000678

## 3-6 Movement when "Send (Enter)" key is pressed

When each window has a focus, pressing "Send (Enter)" key is the same movement as clicking the button in each window by the mouse.

(The movement when "Send (Enter)" key is pressed differs depending on the position of the cursor.)

#### 3-6-1 When the cursor is placed other than on the button.

When the cursor is on an input column other than the button, and "Send (Enter)" key is pressed, the button operation decided in advance in the window will be selected.

- ♦ Input window with "Send" button
  - → "Send" button operation is selected and the process of sending the input content starts.
- ◆ Inquiry response window with "Update" button
  - → "Update" button operation is selected and updating (re-updating) inquiry process for the response information starts.
- ♦ Window only with "Close" button
  - →"Close" button operation is selected, and the widow will be closed.

# 3-6-2 When the cursor is on the button

When the cursor is on the button (when the button's item name is enclosed by a dotted line), and "Send (Enter)" key is pressed, the operation of this button will be selected.

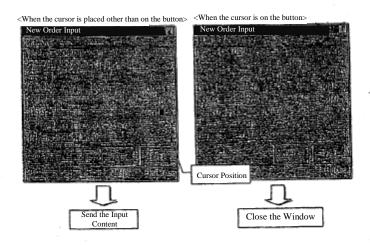

TSE0000000679

# 3-7 How to close the window

After the various input and inquiry response window other than the main window is displayed, the window can be closed by the following operation.

3-7-1 Operation by Mouse Click "Cancel" or "Close" button displayed at the bottom of the window, or "X" button at the farthest right of the title bar.

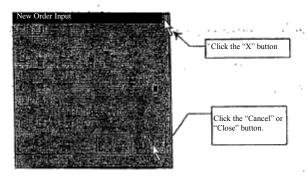

# 3-7-2 Operation by Keyboard

By pressing "Esc" or "Close" key, the window with the focus when the key was pressed, will be closed.

TSE0000000680

# Chapter 4 Trading Commodities

Futures/ Option Purchase System handles the trades in the following 5 markets with different commodities characteristics.

| • | Bond Futures Market | Bond Futures Market has the following products (by bond). |
|---|---------------------|-----------------------------------------------------------|
|---|---------------------|-----------------------------------------------------------|

- $\Diamond$  Long-term government bond futures trade
- $\Diamond \quad \text{Mid-term government bond futures trade}$
- ◊ Ultra long-term government bond futures trade
- ♦ TB futures trade
- Long-term government bond futures spread trade (trading is scheduled to start in November, 1998)
- Bond Futures Option Market

Bond Futures Option Market has the following products (by bond).

♦ Long-term futures option trade

Index Futures Market

Index Futures Market has the following products (by security).

- ♦ TOPIX futures trade
- ♦ Electric equipment stock price index futures trade
- $\Diamond$  Transportation equipment stock price index futures trade
- ♦ Bank stock price index futures trade
- ♦ TOPIX futures spread trade
- ♦ Index Option Market

Index Option Market has the following product (by security).

- $\Diamond \quad TOPIX \ Option \ trade$
- ◆ Stock Option Market

Stock Option Market has the following product (by stock)

- ♦ Each stock option trade targeting 30 original stocks.
- $\divideontimes$  Each special participant can trade only in the market according to the qualification.

Each aforementioned market may have a different price display, and input unit, etc.

The important points for trading are shown mainly on the parts that differ by each market in this document.

4-1

TSE0000000681

- 4-1 Bond Futures Market
- 4-1-1 Long-term, Mid-term, and Ultra long-term government bond, TB Futures Trade
- 4-1-1.1 Brand Name

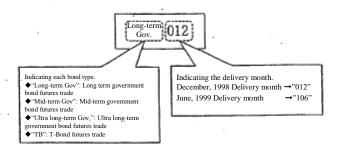

- 4-1-1.2 Price display and Input unit brand name
  - Long-term Government futures trade
  - ◆ Mid-term Government futures trade
  - ◆ Ultra long-term Government futures trade
  - ◆ T-BOND futures trade

- :"1 Sen (1/100 Yen)" unit
- ::"1 Sen (1/100 Yen)" unit
- : :"1 Sen (1/100 Yen)" unit " :"1/32 points" unit
- T-BOND futures trade will not have the new delivery month set up for a while after May, 1999 delivery month.

TSE0000000682

4-1-2 Long-term Government Futures Spread Trade (The trading is scheduled to start in November, 1998)

4-1-2.1 Brand Name

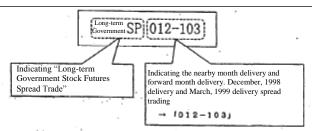

- 4-1-2.2 "Sell" and "Buy" meaning, and Brand Name in the long-term government bond futures spread trading.
  - ♦ "Sell": Nearby month selling, Forward month buying
  - ♦ "Buy": Nearby month buying, Forward month selling

### 4-1-2.3 Price display, and input unit

- ♦ The price gained by subtracting the forward month delivery price from the nearby month delivery price (Spread Price) is displayed and input by "1 Sen (1/100 Yen)" unit.
- Since the long-term futures spread trading enable the input by zero and minus, if the spread price is "0 Sen", it is displace as "0", and if it is a negative price, it is displayed and input with the minus symbol, "—".
  - ♦ The spread price is "10 Sen" → Display: "010", Input:"10"
  - ♦ The spread price is "0 Sen" → Display: "000", Input:"0"
  - ♦ The spread price is "—10 Sen" → Display: "—010", Input:"—10"
- ◆ In addition, in the long-term government futures spread trading, "Order without limit "input is impossible in terms of system. Therefore, if "0" is specified as the order price, it will be handled as "0 Sen" as described above.

# 4-1-2.4 Order Reception Start

The long-term government futures spread does not have a trading by the Itayose method (a method to select the buy/sell condition from the orders written on a board), hence, the order reception starts after the initial price is decided in the standard delivery month for the spread trading target.

In addition, there is no trading by Itayose, when the final price is decided, either.

Therefore, the trading is only by continuous session, and the first agreement of the continuous session is the initial price, and the final agreement is the final price.

4-3

TSE0000000683

### 4-1-2.5 Execution Requirements Addition

Since the long-term government futures spread trading does not have a trading by Itayose when the initial and the final price are decided as described above, "Opening session requirements (2)", "Closing session requirements (4)", and "Failure Requirements (6)" cannot be added.

4-1-2.6 Agreement Establishment Processing Method
So called, "LIFFE Method" is adopted in the long-term government futures spread trading as an agreement establishment method.

Therefore, the spread order itself is registered on the spread board, but if the individual delivery month board  ${}^{\circ}$ status for the spread target is more advantageous, the spread order will be registered on the individual delivery month board immediately at that time, and the agreement is processed on the individual delivery month board.

Please inquire TOSHO "Securities Department Securities General Affairs Section", or "Securities Department Securities Futures Option Business Office" for the details.

TSE0000000684

- 4-2 Bond Futures Option Market
- 4-2-1 Long-term Government Bond Option Trade
- 4-2-1.1 Brand Name

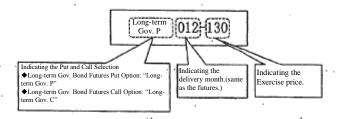

- 4-2-1.2 Price display and Input Unit Brand Name
- 4-2-1.3 Exercise Method
  - The rights can be exercised any time during the trading period. (USA Type)
  - Regardless of whether it is In the Money, or Out of the Money, the rights can be exercised in all exercise price, by entering the exercise volume.
  - Also, on the final day of the rights exercise, "automatic rights exercise system" will be adopted in the In the Money exercise price.
    - $\Rightarrow$  "11-2-3.2 Automatic rights exercise system on the final day of the rights exercise in the long-term government bond futures option trading."

TSE0000000685

- 4-3 Index Futures Market
- 4-3-1 TOPIX, Electric, Transportation, Bank Futures Trade
- 4-3-1.1 Brand Name

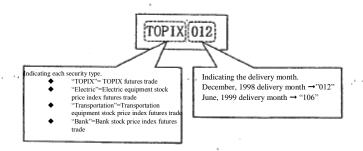

- 4-3-1.2 Price Display and Input Unit
  - ◆ TOPIX Futures Trade: "0.5 point " unit
  - ◆ Electric Futures Trade: : "0.5 point " unit
  - ◆ Transportation Futures Trade: : "0.5 point " unit
  - ♦ Bank Futures Trade: : "0.1 point " unit

TSE0000000686

- 4-3-2 TOPIX Futures Spread Trade
- 4-3-2.1 Brand Name

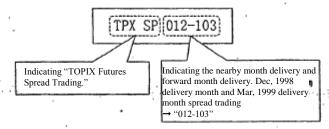

- 4-3-2.2 "Sell", and "Buy" meaning in TOPIX Futures Spread Trading.
  - "Sell": Nearby month buying, Forward month selling
  - ♦ "Buy": Nearby month selling, Forward month buying
- 4-3-2.3 Price display and input unit before Zero, and minus price response (Scheduled in November, 1998)
  - For a while after the Futures/ Option purchase system is activated (until November, 1998 (plan)), the price gained by the nearby month delivery price subtracted from the forward month delivery price (spread price) is displayed and entered by the increment of "0.5 point" setting 0.0 point as "1000".
    - ♦ The spread price is "0.5 point" → :"1005"
    - ♦ The spread price is "0.0 point" → :"1000"
    - ♦ The spread price is "—0.5 point" → :"—995"
    - In addition, in TOPIX Futures Spread Trading, entering "order without limit" is impossible in terms of the system. Therefore, if "0" is specified as the order price, it is considered an order without limit, which will be an error order.
- 4-3-2.4 Price Display and Input Unit after the Zero and Minus price response (Scheduled in November, 1998)
  - The price gained by the forward month delivery price subtracted from the nearby month delivery price (spread price) is displayed and entered by the increment of "o.5 point".
  - ◆ Since zero and minus price input becomes possible after the zero and minus price response, if the spread price is "0.0 point", it is displayed and entered as "0", and if it is minus price, it is displayed and entered with the minus symbol, "—" added.
    - ♦ The spread price is "0.5 point" → Display: '05", Input: '5"
    - $\Diamond$  The spread price is "0.0 point"  $\rightarrow$  Display: '00", Input:'0"
    - ♦ The spread price is "—0.5 point" → Display: '—05", Input: '—5"

4-7

TSE0000000687

In addition, in TOPIX Futures Spread Trading, entering "order without limit" is impossible in terms of the system. Therefore, if "0" is specified as the order price, it is handled as "0.0 point" as described above.

### 4-3-2.5 Execution Requirement Addition

As described above, in TOPIX Futures Spread Trading, "order without limit" cannot be specified, hence, "Failure Requirements (6)" cannot be added.

# 4-3-2.6 Agreement Establishment Processing Method

So called "Separate board method" is adopted as the agreement establishment method in TOPIX Futures Spread trading.

Therefore, the spread order is registered on the spread board, where the agreement is processed regardless of the individual delivery month board status for the spread target.

TSE0000000688

- 4-4 Index Option Market
- 4-4-1 TOPIX Option Trade
- 4-4-1.1 Brand Name

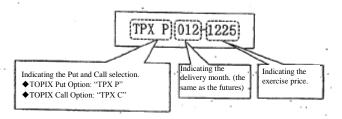

- 4-4-1.2 Price Display and Input Unit
  - ◆ "0.5 point" Unit → Display example: "05", Input example: "5"
- 4-4-1.3 Rights exercise method
  - The rights can be exercised only on the final day of the rights exercise (the next day of the final trading day). (European type)
  - ◆ The rights cannot be exercised on the exercise price other than the In the Money.
  - In addition, a fixed range (0.3 point) from the final closing index is adopted for the final rights exercise day, and "automatic rights exercise system" is adopted for the In the Money exercise price.
    - $\Rightarrow$  "11-2-3.3 Automatic rights exercise system of the final rights exercise day in TOPIX Option Trading"

TSE0000000689

8030

### 4-5 Stock Option Market

### 4-5-1 Brand Name

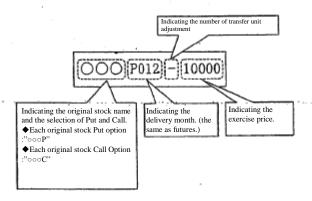

### 4-5-1.1 Original Stock Name

The abbreviation for each stock option's original stock name is displayed.

- \* The abbreviation of some original stocks may differ from that of the old stock OP terminal.
- <Example> "Shin Nittetsu" (Nippon Steel Corp) → Old Stock OP Terminal: "Shin Tetsu"

Current Terminal

# 4-5-1.2 Number of Transfer Unit Adjustment

When a stock split, etc. occurs to an original stock, if the transfer unit of a brand out of the stock option brands targeting this original stock is adjusted, the number of the transfer unit adjustment will be displayed in English cap.

- -": Brand without an adjustment to the transfer unit (The brand whose transfer unit is the same as the purchase unit of the original stock)
- "A": Brand whose transfer unit was adjusted once due to a stock split, etc.
- "B": Brand whose transfer unit was adjusted twice due to a stock split, etc.
- "I": Brand whose transfer unit was adjusted 9 times due to a stock split, etc.

4-10

TSE0000000690

<sup>4-1</sup> The brand without an adjustment to the transfer unit refers to the brand whose transfer unit is the same as the purchase unit of the original stock, and the brand whose transfer unit is adjusted n number of times, refer to the brand whose transfer unit differs from that of the original stock because of the adjustment made n number of times to the transfer unit due to a stock split ,etc.

### 4-5-1.3 Exercise Price

Under the new terminal, 1-5 digits exercise price is displayed in accordance with the digit omitting method by the exercise price standard.

The digit omitting method differs from that of the old stock OP terminal.

|     | Exercise Price Standard                                           | Inventory                   | Display,                 | Input Example                             |
|-----|-------------------------------------------------------------------|-----------------------------|--------------------------|-------------------------------------------|
|     |                                                                   |                             | Actual Exercise<br>price | Exercise price on the<br>display & input. |
|     | -less than 100,000 Yen                                            | All digits display          | 12,000 Yen               | 12000                                     |
| 100 | Greater than or equal to 100,000 Yen –less than 1 million Yen     | Omitting the lower 2 digits | 120,000 Yen              | 120                                       |
|     | - Greater than or equal to 1 million Yen-less than 10 million Yen | Omitting the lower 2 digits | 1,200,000 Yen            | 1200                                      |
| 4   | Greater than or equal to 10 million Yen                           | Omitting the lower 3 digits | 12,000,000 Yen           | 120000                                    |

# 4-5-2 Price

4-5-2.1 Price Increment
As shown in the chart below, it is displayed by the increment decided by the standard of the original stock minimum limiting price of the day.

| Original stock minimum limiting price of the day              | Price increment |
|---------------------------------------------------------------|-----------------|
| ~ less than 2,000 Yen                                         | 50 Sen          |
| Greater than or equal to 2,000 Yen – less than 3,000 Yen      | 2 Yen 50 Sen    |
| Greater than or equal to 3,000 Yen - less than 30,000 Yen     | 5 Yen           |
| Greater than or equal to 30,000 Yen- less than 50,000 Yen     | 25 Yen          |
| Greater than or equal to 50,000 Yen – less than 100,000 Yen   | 50 Yen          |
| Greater than or equal to 100,000 Yen- less than 1 million Yen | 500 Yen         |
| Greater than or equal to 1 million Yen                        | 5,000 Yen       |

4-11

TSE0000000691

4-5-2.2 Price Display and Input Unit It is displayed by 10 Sen (1/100 Yen) unit or 10 Yen unit according to the original stock purchase unit.

- The original stock purchase unit is other than 1 stock: 10 Sen Unit
- The original stock purchase unit is 1 stock:

10 Yen Unit

<Display Example>

| Actual Price | Price Display              |                                       |
|--------------|----------------------------|---------------------------------------|
|              | Brand whose original stock | Brand whose original purchase unit is |
|              | purchase unit is           | "1 Stock"                             |
|              | "Other than 1 Stock"       |                                       |
| 50 Sen       | 05                         |                                       |
|              | ("5" when entered)         |                                       |
| 5Yen         | 50                         |                                       |
| 50 Yen       | 500                        | 5                                     |
| 500 Yen      | 5000                       | 50                                    |
| 5,000 Yen    | 50000                      | 500                                   |
| 50,000 Yen   | 500000                     | 5000                                  |
| 500,000 Yen  | 5000000                    | 50000                                 |

### 4-5-3 Rights Exercise Method

- The rights can be exercised only on the final rights exercise day (final trading day). (European type)
- The rights can be exercised in all exercise price by entering the exercise volume, regardless of whether it is In the Money, or Out of the Money.

4-12

TSE0000000692

ŝ

# Chapter 5 Screen Configuration

The work screen displayed consists of  ${\mathbin{\textcircled{\scriptsize 1}}}{\mathbin{\scriptsize Main}}$  Window,  ${\mathbin{\textcircled{\scriptsize 2}}}{\mathbin{\scriptsize Various}}$  Input Window,  ${\mathbin{\textcircled{\scriptsize 3}}}{\mathbin{\scriptsize Various}}$  Inquiry Response Window.

### 5-1 Main Window

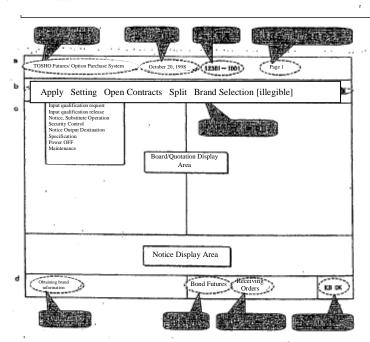

TSE0000000693

a Title Bar

- System Name "TOSHO Futures/Option Purchase System" is displayed.
- Today's date

Today's date is displayed.

- It is not displayed if all usable market is off line.
- During a test, the date used for the test may be displayed.
- ◆ Terminal No. The corresponding client terminal number is displayed.
- Registration No displayed The current Board/Quotation information registration page number is displayed.

b. Menu Bar

♦ Menu Item

The menu item to select each function is displayed.

By selecting each item, the menu to select each item function is displayed.

- Help :Online Help Window is displayed.
- ♦ Operate :Operation function selection menu is displayed
- ♦ Setting :Setting function selection menu is displayed
- $\lozenge \quad \text{Position : Position related function selection menu is displayed.}$
- ♦ Split : Board/Quotation information display area's split format selection menu is displayed
- Select Brand: The market selection menu to which the brand belongs to is displayed.
- ♦ Select Page: Page selection window is displayed.
- Inquiry: Inquiry function selection menu is displayed.
- ◊ New Order : New order input window is displayed.
- $\lozenge \quad \text{Correct Order}: \text{Corrected order input window is displayed}.$
- $\Diamond \quad \text{ Multiple Order: Multiple order input function selection menu is displayed.}$
- Previous Page: Change the currently displayed Board/Quotation information to the previous registration page.
- ♦ Next Page: Change the currently displayed Board/Quotation information to one registration page forward.

c. Information Display Area

◆ Board/Quotation Display Area

Board information and Quotation information are displayed.

⇒ "Chapter 7 Board/Quotation Information Inquiry"

◆ Notice Display Area

Notice information, etc. related to the order entered by the corresponding client is displayed

The notice display area is divide into "Latest notice display area" and "Notice scroll area".

⇒ "Chapter 8 Notice Display Area"

5-2

TSE0000000694

### d. Status Display Area

(Z)99-

- Various messages are displayed. Message
- Market Name and Market Status

The market name that the client can use, and the current status information of this market are displayed. By clicking the displayed area, each market will be displayed in a circulating manner.

- OFF Line: To indicate the off line status.
- $\Diamond$ OFF Line: To indicate the start of the off line.
- $\Diamond$ Obtaining order: To indicate the orders are being accepted.
- In Session: To indicate being in session
- Order reception closed: To indicate the order reception is closed.
- Accepting Resale and buy back etc.: To indicate the resale, and buy back, etc. input is
- Resale and buy back reception closed: To indicate the resale and buy back, etc. is closed.
- $\Diamond$ Position Aggregation Completed: To indicate the completion of the position aggregation.
- $\Diamond$ Extract Completed: To indicate the completion of extraction process.

- (Option market only)
  Suspending session: To indicate the session is under suspension due to a trouble, etc.
- e. KB Status Display The status about whether the client operation is possible is displayed.
  - KB OK: To indicate the operation is possible.
  - KB Lock: To indicate the operation is impossible due to processing inquiries, etc.

TSE0000000695

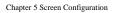

<<Menu List Table>>

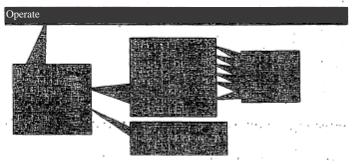

🕱 "Security Control" cannot be initially selected.

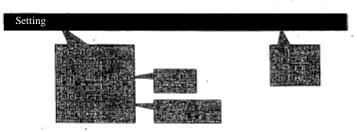

"Inquiry Screen Setting" cannot be initially selected.

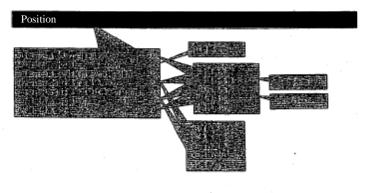

TSE0000000696

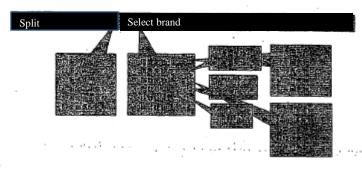

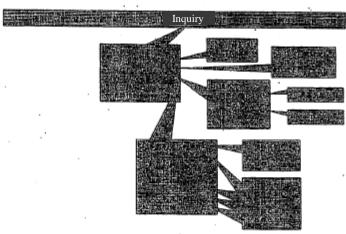

- \*\* Whether "Trade information (buyer, seller of the brand and its volume)" "Major order information" and "Major agreement information" in "Other inquiries" can be selected depends on the market. 

  \*\* "Board format" in "Home company valid order list", "Agreement volume by terminal" in "Home company agreement information", and "Position information" in "Other inquiries" cannot be initially selected.

TSE00000000697

# 5-1-1 Specification of the operation target area in the main window

Out of the information display area inside the main window (Board/quotation display area+ Notice display area), the board/quotation display area is split into 2-6 area, and the notice display area into 2

By specifying one of the 4-8 total areas of the board/quotation display area and the notice display area, as "Operation target area", this area operation becomes possible.

"Operation target area" moves to the next area by pressing "Tab" key when the focus in on the main window. It also moves to the previous area by pressing "Back Tab" key.

<"Operation target area" transition example when the tab key is pressed.>

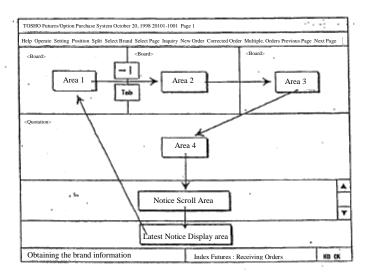

TSE0000000698

# 5-1-2 Operation Target Area Display

If the area is the operation target area, it is indicated as such by the cursor display, etc. as follows

However, the notice scroll area displays the cursor even when it is not the operation target area due to OS restriction.

### Board Screen

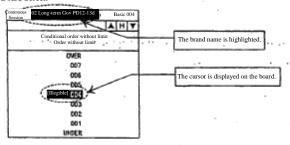

# Quotation Screen

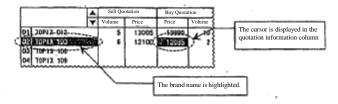

# ♦ Latest Notice Display Area

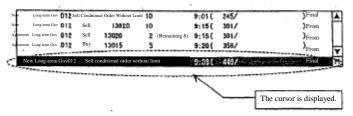

5-7

TSE0000000699

### 5-2 Various Input Windows

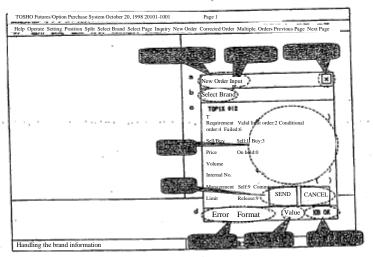

Title Bar

Window Title

Indicating

various input window titles

♦ "X" Button

Indicating "X" button to close the window

b. Menu Bar (Some window only)

♦ Menu Item

Indicating the function selection menu items such as "Select Brand".

c. Input Area

◆ Input Column

To enter the necessary data. \rightarrow "SEND" Button: To send the input content

Button \$\rightarrow\$"SEND" Button: To send the input content \$\rightarrow\$"CANCELL" Button: To close the window invalidating the input content

d. Status Area

♦ Message

To indicate an error message, etc.

Input Column Property To indicate the input column property where the cursor is.

♦ KB Status Display To display the corresponding client operability status as the main window.

TSE0000000700

When entering the new order, etc. in various input window, enter the necessary data in each input column after the input window is displayed. Data can be entered only by the keyboard.

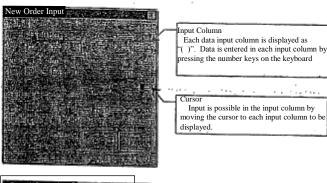

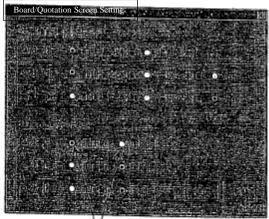

It is used to choose multiple items under the inquiry input requirements, etc. To make a selection, move the cursor to each radio button area by Tab key and select by Arrow key, or by clicking the mouse.

The radio button for the selected item will indicate the

selected status (3), and the item name will be enclosed by dotted line

5-9

TSE0000000701

7000

### 5-2-1 How to move "Cursor"

The cursor is moved to the following input column, etc. by pressing "Tab" key. In addition, it moves to the previous input column by pressing "Back Tab" key.

|                | Pressing Key | Function                                              |  |
|----------------|--------------|-------------------------------------------------------|--|
| "Tab" key      | → } · Tab    | To move the cursor to the next input column, etc.     |  |
| "Back Tab" key | Shift + Tab  | To move the cursor to the previous input column, etc. |  |

The cursor is also moved to the input column by clicking the mouse on the input column to which you wish to move.

J-2-2 Sequence of "Cursor" move

The cursor can be moved not only to an input column, but also to "Send", "Cancel" buttons, or the radio button area as shown in the following examples by pressing "Tab" key, etc.

When the cursor is on "Send", "Cancel" button, or radio button, the item name will be enclosed in dotted line.

<Examples of move sequence when "Tab" key is pressed>

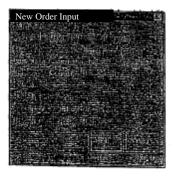

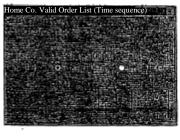

The move sequence will be reversed when "Back Tab" key is pressed.

TSE0000000702

In the input widow to make a brand unit entry, the input target brand can be changed by the following method. If the input target brand is changed in the input window, the item already entered will be deleted.

5-2-3,1 Change by repeating the input window display operation

After the input window is displayed, the brand name can be changed back to the one set up at the display operation is conducted, by repeating the display operation of this input window.

### <Example: New Order Input Window>

- Double click the mouse again at the specific area of the Board/Quotation Screen.
  - → Set up the brand name where it is double clicked again.

### 5-2-3.2 Change by input to the brand registration number input column

There is a registered brand number input column in each order input window of the input window. Enter the registered brand number out of "01" – "24" in "Registered Brand Number Input Column".

→ At which point, the brand name corresponding to the registered brand number entered in the registration page on the Board/Quotation screen will be set up.

### <Examples of the brand name change by entering the registered brand number>

When the following brands are registered in the registration page on the Board/Quotation screen currently displayed. "01": Long-term Gov. 012, "21";TOPIX 012

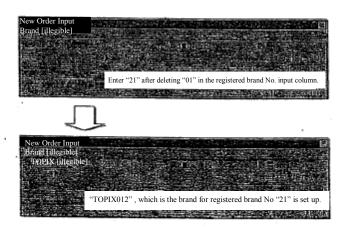

TSE0000000703

5-2-3.3 Change by selecting from "Select Brand" in the input window's menu bar items.

Each order input window to make an entry by a brand unit, and each inquiry input window has a menu bar respectively. By selecting a brand from "Select Brand" in this menu bar, the brand name can be changed or set up in the corresponding input window.

- (1) Select "Select Brand" in the new order input window's menu items by the mouse or keyboard.
- (2) Select a market to which the brand you wish to set up belongs from the menu list for market selection.
- (3) Select a securities type to which the brand you wish to set up belongs from the sub-menu list for securities type selection displayed from the selected market.
- (4) By entering the delivery month, etc. in the displayed brand selection window and operation "Send", the selected brand name will be set up in the corresponding input window.

Example of the brand name change by "Select Brand:

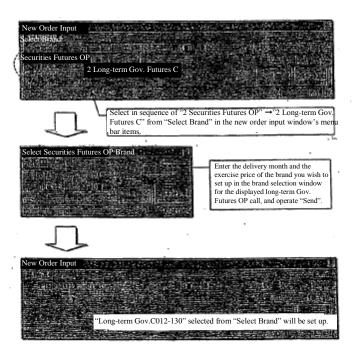

5-12

TSE00000000704

### 5-2-4 Input content deletion

The input content in the input column where the cursor is placed will be deleted by pressing the "Delete Item" key.

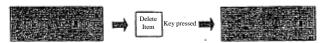

The item can be also deleted by pressing "Back Space" key or "Delete" key.

### 5-2-5 Sending the input content

To send the input content, operate "Send" after the necessary data is entered in each input column.

5-2-5.1 Operation by mouse Click "Send" button" located in the lower section of each input window.

### 5-2-5.2

The input content will be sent by pressing "Send (Enter)" key. However, if the cursor is placed at "Cancel" button, when the "Send (Enter): key is pressed, the input content will become invalid, and the window will be closed.

5-13

TSE0000000705

# 5-3 Various Inquiry Response Windows

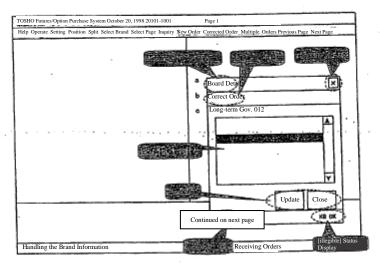

- a. Title Bar
  - ◆ Window Title

To display the title of each inquiry response window.

♦ "X" button

To display "X" button to close the window.

- b. Menu Bar (some window only)
  - ◆ Menu Item

To display the menu items to select the function of "Correct Order" etc.

- c. Response information display area
  - Response information display column

To display the inquiry response information

- ◆ Button
- The displayed information is scrolled up and down by the basic scroll operation. "Under," button, To undete the response information to the least information.
- "Update" button: To update the response information to the latest information. (some window only)

"Close" button: To close the window

- d. Status Area
  - ♦ Message

To display a message.

- ♦ KB Status Display
- To display the status whether the client operation is possible as in the main window

5-14

TSE0000000706

In various inquiry response windows, the response information except for some is displayed in the scrollable area, hence, if the response information cannot be displayed in its entirety inside the response information display area, all information can be displayed by scrolling. The background of the scrollable area is "White."

Scrolling is possible in the scroll area both by mouse and keyboard.

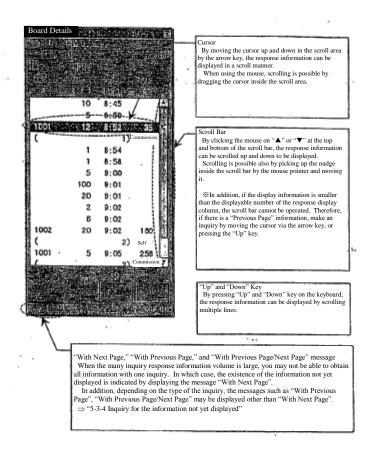

5~15

TSE0000000707

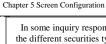

In some inquiry response window for the position balance list, etc., it is made easy to inquire about the different securities type within the same market and the delivery month within the same securities type by using the Tab list.

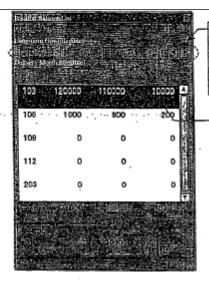

Tab Control If not all Tab list items can be displayed, by clicking the tab control button, the tab list will scroll left and right to display all tab list items.

Tab List

After inquiring about the position balance list, etc., the response information related to each securities type can be displayed by displaying the different securities type within the same market, or the different delivery month within the same asceurities type on the tab list, and selecting the securities type, etc. that you wish to inquire.

The tab can be selected by clicking, when using the mouse.

When using the key, move the cursor to the tab list (if the cursor is on the tab list, the item name will be enclosed by dotted line) and select the target tab by the arrow key.

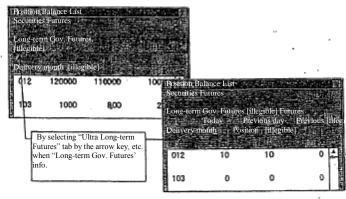

5-15

TSE0000000708

There is a cursor in the inquiry response window as in the input window, and it moves to the following area, etc. by pressing "Tab" key. It also moves to the previous area, etc. by pressing "Back Tab" key.

In addition, the cursor can move to the area, etc. by clicking the input column to which you wish to move with the mouse.

5-3-2 Sequence to move "Cursor"

The cursor moves to the "Scroll area", "Tab list" and "Update", "Close" button or radio button area that display the response information as in the following examples, by pressing "Tab" key,

If the cursor is on "Tab list" and "Update", "Close" button or radio button area, the item name will be enclosed by dotted line.

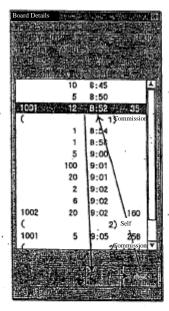

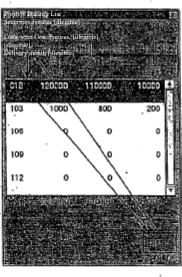

5-17

TSE0000000709

5-3-3 Update to the latest status of the response information

The inquiry response information which content changes as the time passes, can have its response information updated to the latest information by the following operation.

5-3-3.1 Operation by the mouse

Click the "Update" button located at the bottom of each inquiry response window.

- 5-3-3.2 Operation by the keyboard
  - By pressing "Send (Enter)" key, the latest information inquiry can be made. However, if "Send (Enter)" key is pressed, when the cursor is placed on "Close" button, the corresponding button will be closed.
- 5-3-4 Inquiring about the information not yet displayed

Depending on the type of inquiry, it may not be possible to obtain all information by one inquiry.

In such case, it displays a message such as "With Next Page", to indicate there is any information that is not yet displayed.

- ♦ "With Next Page"
  - Indicating that there is an information which cannot be displayed when the 1<sup>st</sup> inquiry is responded.
  - The next page information can be inquired by pressing the "Next Page" key, or having the information shown at the lowest column displayed and further scrolling downwards.
- ◆ "With Previous Page"
  - It is displayed to indicate that there is a previous page information when the next page information is inquired.
  - The previous page information can be inquired by pressing the "Previous page" key, or having the information shown at the top column displayed and further scrolling upwards.
- ◆ "With Previous Page/Next page"
  - It is displayed indicating that there is even more next page information, in addition to indicating that there is a previous information, if there is further information that is not yet displayed when the next page information is inquired.

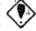

Depending on the type of inquiries, for those that the central system responds, only 
"With Next Page" is displayed, and for those that the terminal server responds, all 
"With Next page," "With Previous Page," "With Previous/Next page" are displayed.

Inquiries that display only "With Next Page" ("Previous Page" inquiry

- Inquiries that display only "With Next Page" ("Previous Page" inquiry is not possible.)
   "Board Details"
- ◆ Inquiries that display "With Next Page," "With Previous Page," "With PreviousNext Page"
  "Illustical Value List (time comment)" "Order opposite the Control of the Control of the Contro

"Home Co. Valid Order List (time sequence)", "Order agreement history," "Notice search"

5-18

TSE0000000710

# %Example of inquiry by the page unit (Obtaining an inquiry response information)

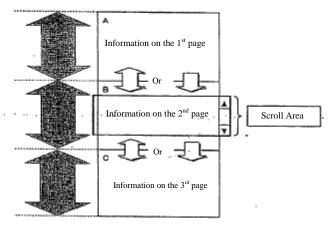

|                                 | Central System inquiry response | Terminal server inquiry response    |
|---------------------------------|---------------------------------|-------------------------------------|
|                                 | Board Details                   | Host Company Valid Order List (time |
|                                 |                                 | sequence)                           |
|                                 |                                 | Order agreement history             |
|                                 |                                 | Notice search                       |
| 1st Page on Display             | "With Next Page"                | "With Next Page"                    |
|                                 | Next Page information inquiry   | Next Page information inquiry       |
|                                 | possible                        | possible                            |
| 2 <sup>nd</sup> Page on Display | "With Next Page"                | "With Previous/Next Page"           |
|                                 | Next Page information inquiry   |                                     |
| ,                               | possible                        | information inquiries are possible. |
|                                 | *Previous Page information      |                                     |
|                                 | impossible                      |                                     |
| 3 <sup>rd</sup> Page on Display | Message not displayed           | "With Previous Page"                |
|                                 | *Previous Page information      | *Previous Page information inquiry  |
|                                 | impossible                      | possible                            |

5-19

TSE0000000711

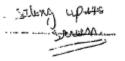

Chapter 6 User Setting Items When Using The Terminal

# Chapter 6 User Setting Items When Using The Terminal

There are several user setting items in the new terminal system, which can be set up for each client. Therefore, make the setting as needed.

6-1 Setting by the attached information type of the Board/ Quotation Information

The open, high low and close prices or the real time stock price type which are displayed as an attached information in the half split size board screen, quarter split size board screen and the quotation list screen can be

6-1-1 Attached information Type

◆ Half Split size board screen

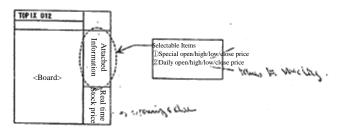

Quarter Split Size Board Screen

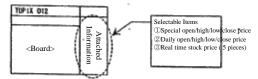

· Quotation List Screen

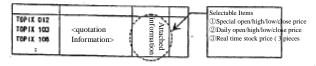

TSE0000000712

# 6-1-2 Setting Method

शुक्तुमञ्ज

- ①Select in the sequence of "Setting" → "§ Board/Quotation Screen setting" from the main window's menu bar. ②Select the radio button by the attached information that you wish to set up for each screen in the " attached information type setting column" of the "Board/ Quotation screen setting instruction input window".
- ③Make the setting by the attached information type by operating "Send (Enter)".

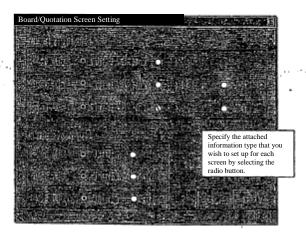

TSE0000000713

# 6-2 Price display method setting for the board screen

For each half split size board screen, quarter split size board screen and one sixth split size board screen, "Non-compressed method" or "Compressed method" can be selected as a price display method for the board information.

### 6-2-1 Types of Price display method

- Non-compressed method
  Regardless of the existence of the orders, etc. at the corresponding price, it is a method to display all prices on the board.
- Compressed method It is the method to display only the price that satisfies the following requirements out of the prices on the board.
  - ♦ The price with an order
  - ♦ Latest agreement price (including the standard price of the day)
  - Quotation display price
  - ♦ Matching price

<Non-compressed price Display method>
Compressed price display method>
Compressed price display method>
Compressed price display method>
Compressed price display method>
Compressed price display method>
Compressed price display method>
Compressed price display method>
Compressed price display method>
Compressed price display method>
Compressed price display method>
Compressed price display method>
Compressed price display method>
Compressed price display method>
Compressed price display method>
Compressed price display method>
Compressed price display method>
Compressed price display method>
Compressed price display method>
Compressed price display method>
Compressed price display method>
Compressed price display method>
Compressed price display method>
Compressed price display method>
Compressed price display method>
Compressed price display method>
Compressed price display method>
Compressed price display method>
Compressed price display method>
Compressed price display method>
Compressed price display method>
Compressed price display method>
Compressed price display method>
Compressed price display method>
Compressed price display method>
Compressed price display method>
Compressed price display method>
Order Without Limit
Conditional Order Without Limit
Conditional Order Without Limit
Conditional Order Without Limit
Conditional Order Without Limit
Conditional Order Without Limit
Conditional Order Without Limit
Conditional Order Without Limit
Conditional Order Without Limit
Conditional Order Without Limit
Conditional Order Without Limit
Conditional Order Without Limit
Conditional Order Without Limit
Conditional Order Without Limit
Conditional Order Withou

TSE0000000714

### 6-2-2 Setting Method

- ① Select in the sequence of "Setting" →" 5 Board/Quotation Screen setting" from the main window's menu har
- ②Select the radio button by the attached information that you wish to set up for each screen in the "attached information type setting column" of the "Board/ Quotation screen setting instruction input window".
- ③Make the setting by the attached information type by operating "Send (Enter)".

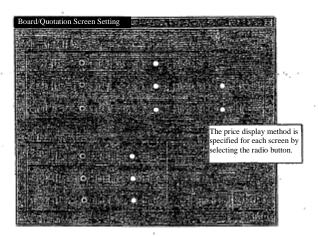

TSE0000000715

# 6-3 Setting the order input window format

The order input window format can be selected either from "vertical" or "horizontal".

- 6-3-1 Types of information attached to the order input window which format type can be set up. The input windows which format can be selected are the following 3.

  New order input window

  - Bulk order input window
  - Corrected order input window

<Example: Vertical New Order Input Window>

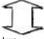

<Example: Horizontal New Order Input Window

TSE0000000716

- 6-3-2 Setting Method (1) Select in the sequence of "Setting"  $\rightarrow$  " $\underline{4}$  Order input Screen Format" from the main window's menu bar.
  - (2) Select either "1 Vertical form" or "2 Horizontal form" from the "Order Input Screen Format" sub-menu.

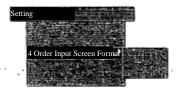

- $\text{``} \bullet \text{''}$  is attached to the beginning of the item currently selected, indicating that this item is under selection.
- X If this operation is conducted while the order input window whose format can be selected is on display, the item entered when the operation stops will be maintained, and the window format will be changed.

TSE0000000717

# 6-4 Automatic setting for the management item (by self, or commissioned) when the order is entered.

In this system, Self or Commission must be specified for the management items when a new order is entered.

When entering a new order, if either Self order or Commissioned order input is decided in advance, by operating the automatic setting in the management items, "9" (Self Order) or "0: (Commissioned Order) is automatically set up in the management item input column.

6-4-1 Automatic setting target window for the management item (by self, or commissioned)

The separation between self and commissioned for the management items can be automatically set up in the following 2 order input windows.

- ◆ New order input window
- ♦ Multiple new orders input window

<Example>

①Instruct automatic setting of "Sel (9)" in the management Item input column

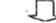

2"New Order Input Window" display operation

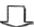

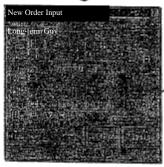

"9" indicating the Self order is automatically set up in the management item input column.

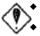

If the management item automatic setting is instructed, it becomes effective when you display the new order input window after the instruction. While the management item is automatically set, the management item will not be cleared even after the new order is "Sent".

In addition, the management item input column can be overwritten even if it is automatically set.

TSE00000000718

## 6-4-2 Setting Method

- (1) Select in the sequence of "Setting" → "3 Order Input setting" from the main window's menu bar.
   (2) Select the radio button whose content is to automatically set the management item in "management item automatic setting column" of "Order input setting instruction input window".
- By operating "Send (Enter)", the Self or Commissioned will be automatically set in the order input window.

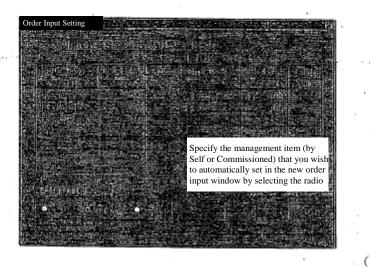

TSE0000000719

## 6-5 Setting the Maximum Order Input Volume when a new order is entered.

The maximum order input volume can be set up in advance, in order to prevent the erroneous orders, etc. by erroneously entering the order volume when a new order is entered.

The maximum order input volume can be set up for each market, and if the volume that exceeds the maximum order input volume set for the brand that belongs to this market is entered, and "Sent (Enter)" is operated, it will be an error.

### 6-5-1 Setting the maximum order input volume

It is be checked by the maximum input volume set when a new order is entered from the following 3 windows.

- New order input window
- ♦ Multiple new orders input window
- ♦ Bulk orders input window

#### <Example>

(1) Set the maximum order input volume for the brand in the Index futures market at "100"

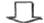

(2) Enter"150" in the order volume input column of "New Order Input Window" and send it.

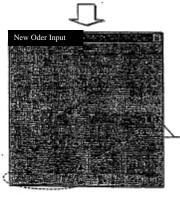

Since the order input volume exceeds the maximum input volume, this new order input becomes an error, and "Error Maximum volume" is displayed.

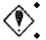

By entering "9" in the maximum cancellation input column, the order input that exceeds the maximum volume becomes possible even if the maximum order input volume is set up.

After the maximum input volume setting is operated, the checking based on the set volume starts from the next new order input.

TSE0000000720

#### 6-5-2 Setting Methods

①Select in the sequence of "Setting"  $\rightarrow$  " $\frac{3}{2}$  Order Input Setting" from the main window's menu bar.

②Enter the value set as the maximum input volume in the "maximum volume" input column responding to each market of the "Maximum order input setting column" of the "Order input setting instruction input window".

③Set the maximum input volume by operating "Send (Enter)"

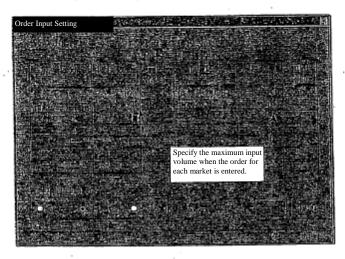

## 6-5-3 Maximum Input volume cancellation

To cancel the maximum input volume setting (the maximum input volume check will not be "conducted on the order volume when a new order is entered), clear the set volume in the "maximum volume" input column corresponding to each market in the "Maximum input volume setting column" of the "order input setting instruction input window" by 'Delete item,' and operate "Send (enter)".

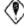

Since the maximum input volume setting is stored inside the client, when there is a trouble in the client hard disk, this information will be lost. In such case, re-registration work is necessary after the trouble is recovered.

※In addition, "Order input warning price" located in the same column as the maximum input volume setting cannot be initially set up.

6-10

TSE0000000721

### 6-6 Order and Agreement related notice output destination printer setting

The printer at the output destination of the notice related to the input from the terminal can be set by setting the terminal.

6-6-1 Notice output destination printer setting

The printer at the output destination of various notices related to input (page/dot printer and receipt printer) can be set by "Each input terminal unit" and by "Notice type unit".

- ♦ Notice types
  - ♦ Order reception, etc. notice
  - "Order reception notice", "Error notice"
  - ♦ Agreement establishment notice
  - "Agreement establishment notice", "Cancelation result notice", "Change result notice", "Invalid order notice"
  - Resale and buy back/ Rights exercise, etc. notice
    - "Resale and buyback/ rights exercise result notice" (including the correction, and invalidity notice)
    - "Resale and buyback/ rights exercise input result notice" (including the correction and invalidity notice)
      "Resale and buyback (Option trade rights exercise portion) input result notice" (including the correction and invalidity notice)
    - "Commission portion trade deposit calculation basic position balance input result notice" (including the correction and invalidity notice)
    - \*There will be no output until the deposit amount insertion date, etc. is shortened.
    - ⇒ "Chapter 13 Notice"
- Only the terminal subordinate to the same server as the one under the instruction operation can be set up.
- ♦ The printer that can be set up as the notice destination varies depending on the printer type.
  - Page Printer: "The page printer subordinate to the same terminal server as the input terminal" or "The page printer that this terminal server shares" can be set.
  - Oot Printer: "Only "the dot printer subordinate to the same terminal server as the input terminal" can be set.
    - XOnly one, either page or dot printer, can be set for the same notice.
  - Receipt Printer: Only "the receipt printer subordinate to the same terminal server as the input terminal" can be set.

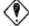

The notice output destination can only be specified by the client with the youngest number subordinate to the terminal server.

\*If you wish to change the setting, please apply to the office.

6-11

TSE0000000722

<Example of the output to the notice destination printer>

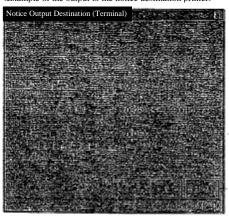

In the case of the setting above, the notice output destination will be as follows.

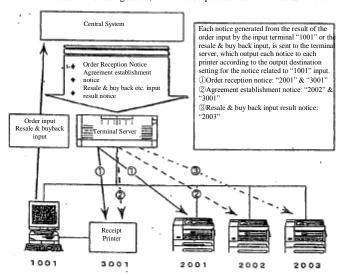

6-12

TSE0000000723

#### 6-6-2 Setting Method

- ① Select in the order of "Operate"  $\rightarrow$  " $\underline{1}$  Notice Output Destination Specification"  $\rightarrow$  " $\underline{1}$  Order agreement related notice (terminal)" from the main window's menu bar.
- ② "Notice output destination specification (terminal) Instruction input window" is displayed, and the "cursor" will be shown in "Input terminal No." input column. By entering the input terminal No. to which you wish to set the notice output destination, the setting status of the current notice output destination printer with the input terminal number will be displayed.
- ③ Move the "cursor" to the "printer No." input column to which you wish to change the setting of the notice destination (deleting the item, if the setting has been already completed,) and enter the printer No.
- ④ By operating "Send (Enter)", the notice destination for the specified input terminal will be set.

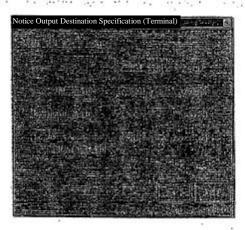

(5) If you set other input terminal notice output destination printer consecutively, delete the "input terminal No." input column, and enter a new input terminal No. and follow the same procedure again.

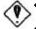

- Unless the notice output destination printer is set, the notice related to this input terminal will not be output to the printer.
- When the notice output destination printer is set, if there is a notice not yet transmitted to the printer at that point, the data not transmitted will be output to the printer.
- Page printer will have the output timing that specified by "page printer output setting".
  - ⇒ "6-9 Page Printer Output Setting"

6-13

TSE0000000724

## 6-6-3 Cancelling the notice output destination printer setting

Clear the "notice output destination printer No." column of "Notice output destination specification (terminal) instruction input window" by 'Item Delete' and operate "Send (Enter)".

## 6-6-4 Notice output destination printer setting by the Input terminal No. "0000"

By specifying "0000" as the input terminal number to set the notice output destination printer, the notice will be sent to the already set notice destination printer, if a notice related to the order input from the terminal subordinate to a server (including a hypothetical server (intra system connection) and the old server) other than the terminal server to which the instruction terminal belongs, is sent to the terminal server (when the terminal server to which the instruction client belongs is a data server, or when other server made a substitute instruction to the terminal server.)

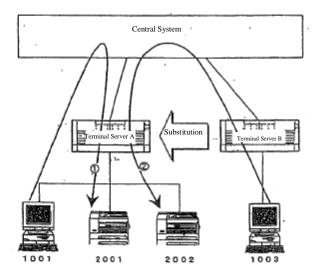

- (1) The notice related to the orders, etc. entered from the client <10010> subordinate to the terminal server A, will be output to the printer <2001> set as the notice output destination printer for the input terminal No. "1001".
- (2) If the notice output is substituted from the terminal server B to the terminal server A, the notice related to the orders, etc. entered by the client <1003> subordinate to the terminal server B will first sent to the substitution destination terminal server A, which will output the data to the printer <2002> set as the notice output destination printer for the input terminal number "0000"

6-14

TSE0000000725

If the terminal server A is a "Data server" in the diagram in the previous page, the notice related to the orders, etc. entered by the client <1003> subordinate to the "Terminal Server B" will be sent to the input source, "Terminal Server B" and at the same time, sent to the "Terminal Server A" as well, from which it will be sent to the printer <2002> set as the notice output destination printer for the input terminal No. "0000"

Therefore, when using this function, all notices related to the input of the home company's orders, etc. can be output in bulk to the printer subordinate to the data server.

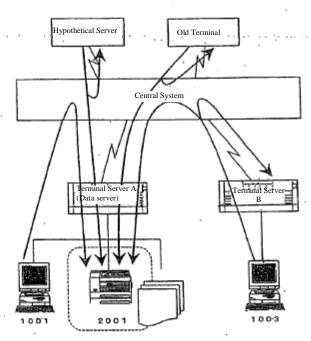

When the terminal server A is a data server, the notices related to the order input, etc. from all input units of the home company (terminal server A, B, hypothetical server, and the old terminal) can be output in bulk to one printer <2001>, by setting the printer <2001> as the notice destination of the client <1001> subordinate to the terminal server A, and setting the printer <2002> as the notice destination for the input terminal No. "0000" for the terminal server A as well.

5-15

TSE0000000726

### 6-7 Setting The Unsolicited Notice Destination Printer For The Position Balance Notice, Etc.

The destination printer can be set in the terminal setting, for the unsolicited notice sent from one central system by the participant unit for each market for the position balance notice, etc.

However, since the unsolicited notice sent from the central system is output to a "data server" for each participant market, this notice destination setting can be valid only by the instruction from the client subordinate to the data server.

#### 6-7-1 Setting the notice output destination printer

The output destination printer (page/dot printer) for each type of unsolicited notice sent from the central system can be set by the "market unit" and the "notice type unit".

- Notice type
  - ♦ Agreement status spring
  - $\diamondsuit$  Stop price order list
    - \*When the final price of the day is decided by the limited price, it is output about the market that processes the stop distribution.
  - Major account matching brand list
  - O Position balance notice
  - ♦ Position balance notice (home company)
  - Trade deposit calculation basic position balance notice (home company)
     \*There will be no output until the deposit insertion date, etc. is shortened.
  - Quota notice
    - ⇒ "Chapter 13 Notice"
- The printer that can be set as the notice destination printer varies depending on the types of printers as follows.
  - Page Printer: "Page printer subordinate to the representing server" or "Page printer shared by the representing server" can be set.
  - Dot Printer: Only "Dot printer subordinate to the representing server" can be set. "Only one, either page or dot printer can be set for the same notice.
- ♦ The method to output the notice to the printer is the same as "Order and agreement related notice".

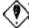

The unsolicited notice output destination specification can be instructed only by the client with the youngest number subordinate to the data server. \*This setting can be changed. If you wish to change it, please apply to the office.

6-16

TSE0000000727

6-7-2 Setting Method

- ① Select in the order of "Operate"  $\rightarrow$  "5 Notice Output Destination Specification"  $\rightarrow$  "3 Notice related to position, etc." from the main window's menu bar.
- ② "Notice output destination specification Instruction input window" is displayed, and initially, the usable market tab at the beginning of the representing server will be displayed. Select the market tab you wish to set.
- ③ When the selected market tab is displayed, the current output destination printer setting status for the market's unsolicited notice will be displayed, and the "cursor will be shown in the "output destination printer No" column of the "agreement status print". Move the "cursor" to the "output destination printer No." column of the notice whose setting you wish to change (if the setting is already completed, delete the item), and enter the printer number.
- ④ By operating "Send (Enter)", the output destination printer for the unsolicited notice related to this market will be set.

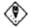

Please make sure to operate "Send (Enter)" for each tab. If a different tab is selected without operating "Send", the notice destination printer that you input will not be set.

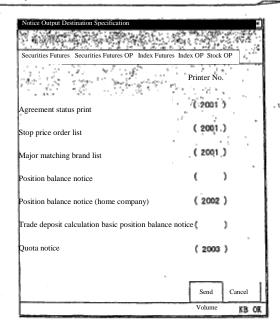

6-17

TSE0000000728

Chapter 6 Users Setting Items When Using the Terminal

⑤ If you set other market unsolicited notice output destination printer consecutively, select other market tab, and conduct the same procedure.

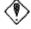

- Unless the notice output destination printer is set, the notice will not be output to the printer.
- When the notice output destination printer is set, and if there is a notice not yet transmitted at that time, the portion will be output to the printer.
- The page printer has the output timing specified at "Page printer output
  - ⇒ "6-9 Page printer output setting"

6-7-3 Cancelling the notice output destination printer setting Click the "Notice output destination printer" input column of the "notice output destination specification instruction input window" in 'Item Delete' and operate "Send (Enter)".

TSE0000000729

# 6-8 Setting the Order and Agreement related notice output destination hypothetical server 6-1

Each notice related to the orders, etc. entered from the terminal can be output to the terminal in the terminal setting, as well as to the set hypothetical server (intra system connection).

### 6-8-1 Setting the notice output destination hypothetical server

The output destination hypothetical server for the various notices related to the input, can be set by "each input terminal unit," "market unit" and "notice type unit".

- ◆ Notice Type
  - ♦ Order reception, etc. notice
    - "Order reception notice", "Error notice"
  - ♦ Agreement establishment notice
    - "Agreement establishment notice", "Cancelation result notice", "Change result notice", "Invalid order notice"
  - ♦ Resale and buy back/ Rights exercise, etc. notice
    - "Resale and buyback/ rights exercise result notice" (including the correction, and invalidity notice)
      "Resale and buyback/ rights exercise input result notice" (including the correction and invalidity notice)
    - "Resale and buyback (Option trade rights exercise portion) input result notice" (including the correction and invalidity notice)
    - "Commission portion trade deposit calculation basic position balance input result notice" (including the correction and invalidity notice)
    - %There will be no output until the deposit amount insertion date, etc. is shortened.
    - ⇒ "Chapter 13 Notice"
- Only the terminal subordinate to the same server as the one under the instruction operation can be set up.
- If the notice output destination hypothetical serve is set, the output to the hypothetical server will begin with the notice related to the orders, etc. entered after the setting.

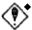

Under the terminal system, the hypothetical server No. entered at the time of the setting is not checked, and it simply adds the set output hypothetical server information to the input e-mail such as orders, etc. Therefore, if an erroneous hypothetical server No. is set, it will become an error at the check by the central system when an order, etc. is entered. In such case, please reset with the correct hypothetical server No.

- The notice destination hypothetical server specification can be instructed only from the client with the youngest number subordinate to the terminal server.
  - \*If you wish to change the setting, please apply to this office.

The hypothetical server is the theoretical input/output unit which is theoretically installed in the participant system in the intrasystem connection, and will be the input source for the orders, etc. in the intra-system connection, and the output destination for the notice from the central system.

6-19

TSE00000000730

### 6-8-2 Setting Method

98(36)38

- ① Select in the order of "Operate" → "5 Notice Output Destination Specification" from the main window's menu bar
- ② When "2 Order agreement related notice (hypothetical)" is selected from the "notice output destination specification" sub menu, "notice output destination specification (hypothetical) instruction input window" will be displayed.
- ③ By entering the input terminal number by which you wish to set the notice output destination hypothetical server in the input terminal No." input column where the "cursor" is shown, the market tab usable by this input terminal number will be displayed, and the setting status for the current notice output destination hypothetical server about the usable market at the beginning will be displayed as well.
- (5) When the selected market tab is displayed, the setting status of the current notice output destination hypothetical servers for the market will be shown, and the "cursor" will be shown in the "output destination hypothetical server number" input column of the "order reception, etc. notice". Move the "cursor" to the "output destination hypothetical server number" input column for the notice whose setting you wish to change (if the setting is already completed, delete the item), and enter the hypothetical server number.
- ⑥ By operating "Send (Enter)", the notice output destination hypothetical server about the market related to the input terminal will be set.

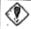

Please make sure to operate "Send (Enter)" for each tab. If a different tab is selected without operating "Send", the notice output destination hypothetical server which has been entered will not be set.

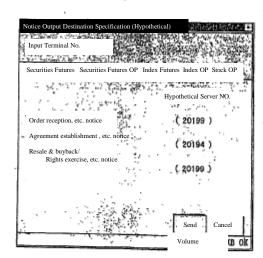

6-20

TSE0000000731

Ti you consecutively set the notice output hypothetical server about other market of this input terminal, select other market tab, and follow the same procedure.

® If you consecutively set the notice output destination hypothetical server about other input terminal furthermore, move the cursor to the "input terminal number" input column and delete the input terminal number which has been already entered, and enter a new input terminal number and follow the same procedure once again.

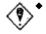

Unless the notice output destination hypothetical server is set, the notice related to the orders, etc. input from the terminal will not be output to the hypothetical server (intra-system connection).

If the notice output destination hypothetical server is set, the output to the set hypothetical server will begin from the notice related to order, etc. entered after the setting. The notice related to the order, etc. which were entered before the setting, will not be output to the hypothetical server.

6-8-3 Canceling the notice output destination hypothetical server setting

Clear the "notice output destination hypothetical server number" input column of the "notice output destination specification (Hypothetical) instruction input window" by 'Item Delete', and operate "Send (Enter)".

6-21

TSE0000000732

## 6-9 Setting The Notice Output Timing For The Page Printer

The notice output timing can be selected for "Page printer" among the printers.

### 6-9-1 Page Printer notice output timing

The notice output timing of the page printer can be selected from the following 3 timings.

"No Specification"

 $2/2\pi$ ,

 The output is made at a fixed interval (3 min) and when one page worth information is accumulated.

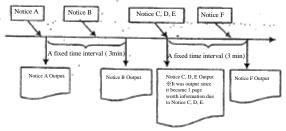

- "When each session closes"
  - ♦ The notice related to the order input during the session will be output in bulk by the market unit after each session is closed.

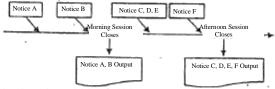

- Other notices are also output in bulk at a fixed timing.
- "After Closing"
  - The notice related to the order input on the day will be output in bulk by the market unit after that day's session is closed.

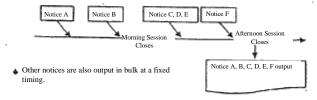

6-22

TSE0000000733

#### 6-9-2 Setting Method

- (1) Select in the order of "Operate"→"3 Notice &Substitute Operation" from the main window's menu bar.
- (2) Select "6 Page Bring output Setting" from the "Notice & Substitute Operation" sub menu.
- (3) When the number of the page printer targeted for the output timing setting is entered in the "printer number" input column of the "page printer output setting instruction input window", the current setting status will be displayed by the radio button selection status in the session close instruction column.
- (4) Select the radio button with the output timing that you wish to specify in the "session close instruction column"
- (5) By operating "Send (Enter)", the timing to output the notice to the page printer that you specified will be set

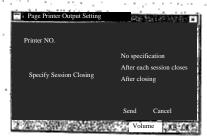

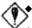

If the page printer is shared by a multiple terminal servers, make an instruction for each terminal server.

- The instruction is applied when the notice to the terminal server to which the instruction was made, is sent to the page printer.
- If the notice output destination printer is not specified, the notice will not be sent to the printer even if this setting is conducted.
- If the "setting" is "Specification [illegible]", (output at a fixed interval (3min), or when one page worth of notice is accumulated), you can coerce the notice retained and on hold for the output to be output, for the fixed time has not passed since the previous output.

⇒"14-6 Notice Coerced Printing"

6-23

TSE0000000734

Chapter 6 Users Setting Items When Using the Terminal

## 6-10 Setting whether the buzzing sound is needed when the notice arrives at the notice display area.

Of the notices displayed in the notice display area, you can select whether to let it buzz (beep sound) when the "agreement establishment notice", "error notice" and "resale & buy back (/rights exercise) input invalidity notice" arrive.

#### 6-10-1 The notice types for which the buzz sound can be set on or off.

The buzz sound On/Off selection when the notice arrives at the notice display area (for a new display) is possible for the following 8 notices.

- ♦ Agreement establishment notice
- ♦ New error notice
- ◆ Cancellation error notice
- ♦ Change error notice
- Bulk error notice
- Resale & buy back input invalidity notice
- ♦ Resale & buy back/rights exercise input invalidity notice

#### 6-10-2 Setting Method

- ①Select in the order of "Setting"  $\rightarrow$ " 4 Buzz sound setting" in the main window's menu bar.
- ② Select either "1 With Buzz sound" or "2 Without Buzz sound" from the "Buzz sound setting" sub menu list.

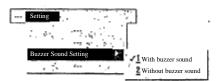

※"

✓" is attached at the beginning of the item currently selected, indicating that this item is being selected.

6-24

TSE0000000735

## 6-11 Setting the mouse movement

The mouse movement, such as the double click interval, or switching the right and left button function, etc. can be set.

If "Mouse Setting" is selected, OS mouse setting screen is called out, hence, make the setting in the same manner as you would for the usual personal computer.

### 6-11-1 Setting Method

- ① Select "Setting" in the main window's menu bar items.
- ② Select "8 Mouse Setting" from the "Setting" menu list.
- ③ Make the setting in the "Mouse Property Screen" displayed by OS.

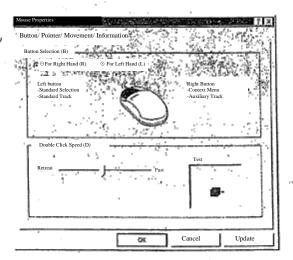

\*\*When the focus is moved from the "Mouse Setting Window" to other window, the "mouse setting window" will be hidden behind the "main window" and it will not be re-displayed even by pressing "Screen switch key" or "Alt" +"Tab" keys. In order for it to be displayed, please repeat the display operation again.

6-25

TSE0000000736

The Board/Quotation Screen can be displayed in 6 types of formats, and the maximum of 6 brands for the board information, and maximum of 24 brands for the quotation information can be displayed simultaneously. The main characteristics of the board/quotation information display are as follows.

- ♦ The board/quotation information is automatically updated at 3 seconds interval.
- Corresponding symbol is displayed in the board/quotation screen.
- Even when the board information is scrolled up and down on the board screen, it is automatically updated.
- The limit orders with condition is constantly displayed on the board screen.
- The order related to a quote is not displayed as an agreement to the quotation price on the board screen, but instead, it is displayed as an actual order price.

In addition, the board/quotation information inquiry is based on registering the brand in each registered page, and summoning the corresponding page.

### 7-1 Page Registration

The board/quotation information inquiry is based on setting the corresponding brand as the registered information in each registration page, and by summoning each registration page, the board/quotation information of the brand already registered in the page can be inquired.

There are "Arbitrarily set page" and "Automatically set page" for the brand registered page. The user can select an arbitrary brand by client, to register in the "arbitrarily set page", and the brands that the office has set in advance are registered in the "automatically set page".

|                   | Page No.      | Content                                                    |
|-------------------|---------------|------------------------------------------------------------|
| Arbitrary Setting | 1-49          | Arbitrarily register 24 brands by client                   |
| page              |               |                                                            |
| Automatic Setting | 50-51         | Automatic setting page for Stock Futures Trade             |
| Page              | 55-60         | Automatic setting page for Securities Futures Option Trade |
|                   | 70-71         | Automatic setting page for Index Futures Trade             |
|                   | 75-80         | Automatic setting page for Index Option Trade              |
|                   | Each Original | Automatic setting page for Stock Option Trade              |
|                   | Stock Code    | <example> page "1801)</example>                            |
|                   |               | →Automatic setting page for "TAISEI Option Trade"          |

7-1

TSE0000000737

#### 7-1-1 Arbitrarily Set Page

There is the "arbitrarily set page" from 1 up to 49 pages for each client, and up to 24 brands can be arbitrarily registered in one page.

In addition, other than the various brands that this system trades, "Each index futures trade and Stock price index, such as TOPIX which is the original product of the index option trade", and "various original stock brand in various stock option trade" can be registered as well.

- \*\* However, the brands that can be registered are limited to the brands in the market that can be used by each client. Also, each stock index and each stock brand can be registered only by the client which can make either the index futures market, index option market or the stock option market usable.
- Each stock price index, and each original brand can be registered as the quotation screen information. When each stock price index and each original stock brand is displayed on the board screen, only the respective name is displayed, but not the information.

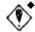

The brand registration to the registration page can be done under the OFF line condition. However, the brands whose trade is to be started the next day, cannot be registered unless you receive the brand information when the On line starts the next day.

Since the registration page information is stored inside the client, if there is a problem with the client's hard disk, the page information and the brand information already registered will be deleted. In such case, re-registration work is necessary when the On line resumes after the trouble is recovered.

There are 2 following board methods for the brand registration and [illegible] operation of the registered information to each page.

7-Z

TSE0000000738

7-1-1.1 Registration from the Board/quotation screen (Registration by board/quotation inquiry operation)
By inquiring a brand on the board/quotation screen (brand selection operation), the brand inquired with the registered brand number displayed in the operation target area where the board/quotation information inquiry was made in the page on display, will be registered.

①After the page on which you wish to register the brand on the board/quotation screen, is displayed, specify the area which id showing the registered brand number with which you wish to register the brand, as the operation target area. (Have the cursor display it.)

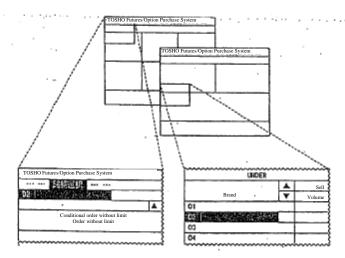

② By selecting "Select Brand" in the main window's menu bar, and conducting the "Brand selection operation", the board/quotation information of the brand selected as the area will be displayed, and the brand selected as the registered brand number for the registration page will be registered.

 $\Rightarrow$  "7-1-1.3 Brand selection operation when registering the page"

7-3

TSE0000000739

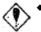

#14770g

Switching the registered brand number on the board/quotation screen (switching the display position of the brand whose board/quotation information is on display)

By "dragging" the displayed area of the brand name on the board/quotation screen by the mouse, the display locations of the brand in the area where the dragging began, and the brand in the dragging destination area can be switched.

Also, by switching the brands in this operation, the registration orders of the two switched brands on the display page will be switched as well.

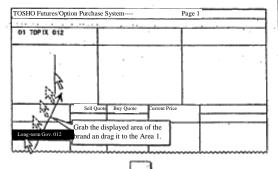

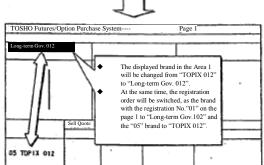

 $\Re$ By using this function, the inquiry about the board information of the brand displayed on the quotation screen can be easily made.

7-4

TSE0000000740

7-1-1-.2 Registration from the Page Registration Window

The brand can be registered in each page by summoning the "Page Registration Window" and conduct a registration operation.

"Page Registration Window" enables you to "insert", or "delete" the registration information as well as register in each page.

①Select in the order of "Select"  $\rightarrow$  "1 Page Registration" from the main window's menu bar to display "Page Registration Window."

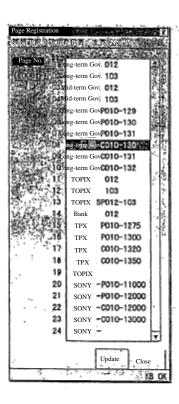

TSE0000000741

- ② By entering the page number in which you wish to register a brand in the "page number input column" where the cursor is shown, the current registration information of the specified page will be displayed in the response display column.
  - We Please use 4 digits to enter the page number (if the page number is less than 4 digits add "0" at the beginning as in "0001"), or, after entering the page number that is less than 4 digits, press "Tab Key". By either of these operations, the "cursor" will leave the "page number input column" and when it does, the current registration information of the specified page will be searched.
- ③ By moving the 'cursor" to the registration brand number position that you wish to register in the response display column, and conducting "brand selection operation" from the "Select Brand" in the menu bar of "Page Registration Window", the selected brand will be displayed in the registration brand number position. Even if other brand has been already registered in the registration brand number position, it can be overwritten.
- ⇒ "7-1-1.3 Brand selection operation at page registration"
- ④ When conducting the brand registration operation in other page, you will have to make an input again in "page number input column" or follow the same procedure after switching the page for the registration operation by selecting the "Previous page" or "Next page" in the menu bar item.
- (5) By pressing (Enter)" after all registration operation is completed, the information that you have registered so far will be registered in bulk as each page information.
  - ♦ "Insert"

By selecting in the order of "Select"  $\rightarrow$  "Insert" in the menu item, the registration information below the registration brand where the cursor is positioned will be scrolled down one at a time, and the registration brand number information at the cursor position will be cleared.

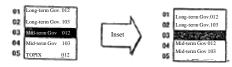

#### ♦ "Delete"

By selecting in the order of "Setting"  $\rightarrow$  "2 Delete" in the menu bar item, the registration brand number information in the response display column at the cursor will be deleted, and the registration information below that will be scrolled up.

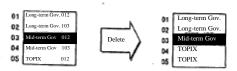

7-6

TSE0000000742

#### 7-1-1.3 Brand Selection Operation at Page Registration

The brand selection operation at page registration will be done by selecting "Select Brand" in the menu bar item of the "main window" or "page registration window".

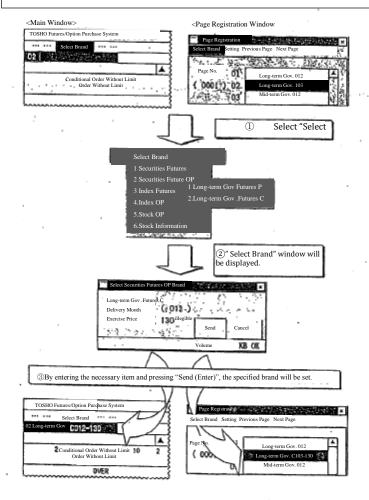

7-7

TSE0000000743

- Brand Selection Window
  - Securities Futures Trade, Index Futures Trade Brands

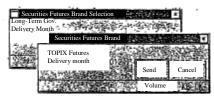

- ① Select from "Market" to "Securities Type" in "Select Brand"
- ② Enter the "Delivery month" in "Brand Selection Window" and press "Send (Enter)".
- ♦ Securities Futures Spread Trade Brand, Index Futures Spread Trade Brand

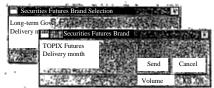

- ① Select from "Market" to "Securities Type" in "Select Brand"
- ② Enter "Forward Delivery Month" and "Nearby Delivery Month" in the "Brand Selection Window" and press "Send (Enter)".

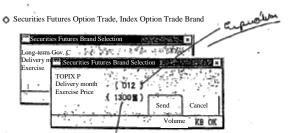

- ①Select from "Market" to "Securities Type (by Put/Call)" in "Select Brand".
- ②Enter "Forward Month" and "Exercise Price" in the "Brand selection window" and press "Send (Enter)".

TSE0000000744

### Stock Option Trade Brand

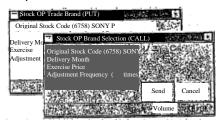

- ① Select from "Market" to "Put/Call Selection" in "Select Brand".
- Enter "Original Brand Code" "Delivery month" and "Exercise Price" in the "Brand Selection Window", and press "Send (enter)"
  - When "Original Brand Code" is entered, the stock option name will be displayed.
  - % As for the "Exercise price", enter "all digits" if it is less than 100,000 yen, and "omitting the lower 3 digits" for greater than or equal to 10,000 yen.
  - Make an entry in "Adjustment frequency input column" only to specify the brand that had an adjustment by the delivery unit.

## Stock Information (Original Brand, Stock Index)

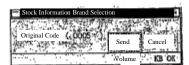

- Select "Stock Information" from "Select Brand".
- ② Enter "Brand Code" in the "Brand Selection Window" and press "Send (Enter)"
  - When specifying the "Stock Index", enter the following code.

| Stock Price Index       | Code |
|-------------------------|------|
| TOPIX                   | 0005 |
| Electric Equipment      | 0030 |
| Transportation Equipmen | 0031 |
| Bank                    | 0032 |

TSE0000000745

# 7-1-2 Automatic Setting Page

Other than the arbitrary setting page, there is the "automatic setting page" where the brands in the pattern already set by the office in advance.

The brand registration information in the automatic setting page is registered in the manner such as "the  $1^{st}$  delivery month", and "the  $1^{st}$  delivery month At the Money + 1 Exercise price" inside each securities type, as opposed to the way in the arbitrary setting page. Therefore, by receiving the brand information of the day from the central system, the registration brand is updated daily to the brand that matches the registration information in each automatic setting page.

(Example) "Page nn" registration information on the automatic setting page

| Page nn              |                                                                        |
|----------------------|------------------------------------------------------------------------|
| Registered Brand No. | Registration Information                                               |
| 0 1                  | Long-term Gov. Futures Put Option 1st Delivery Month "At: The Money 1" |
| 0.2                  | Long-term Gov. Futures Put Option 1st Delivery Month "At: The Money 1" |
| 0.3                  | Long-term Gov. Futures Put Option 1st Delivery Month "At: The Money 1" |

Day X, Month X ("At The Money" exercise price for the long-term Gov. Futures Option Trade: 130 Yen)

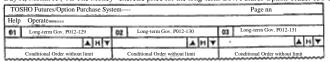

On day Y, month Y, the 'At The Money' exercise price was changed to "133 Yen"

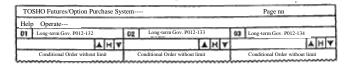

Appendix 3 Brand Registration Pattern on the Automatic Setting Page'

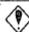

The registration brand can be changed in the automatic setting page in the same method as in the arbitrary setting page.

However, after receiving the brand information the next day, it will return to the initial setting status.

If you wish to store the status of the registration content change in the automatic setting page, operate "Display brand page registration". ⇒ "7-1-4 Display Brand Page Registration"

TSE0000000746

# 7-1-3 Calling a Registered Page

To inquire concerning board/quotation information, call up each respective registered page.

## 7-1-3-1 Calling a Registered Page from the Page Select Window

- 1 Selecting "Page Select" from the main window menu bar causes the "Page Select Window" to be displayed.
- ② In the "Page No. Input Column," input the number of the registered page you wanJapanese original\_101-140t to display and in the ""Display Heading Security name Input Column," input the relevant registered page of the Security name you want to display in the board / quotation screen heading (Area 1).

\*\*In the "Display Heading Security name Input Column," if you input the registered Security name No., the registered Security name is displayed in the relevant registered Security name No.

3 By performing a "Send" operation, the registered page specified in the board / quotation screen sets the Security name for the registered Security name No. in the heading and displays it in the registered Security name No. column.

\*In the case that a "Send" operation is performed without inputting anything in the "Display Heading Security name No. Column," the name corresponding to the registered Security name No. "01" that is always specified, is displayed in the heading.

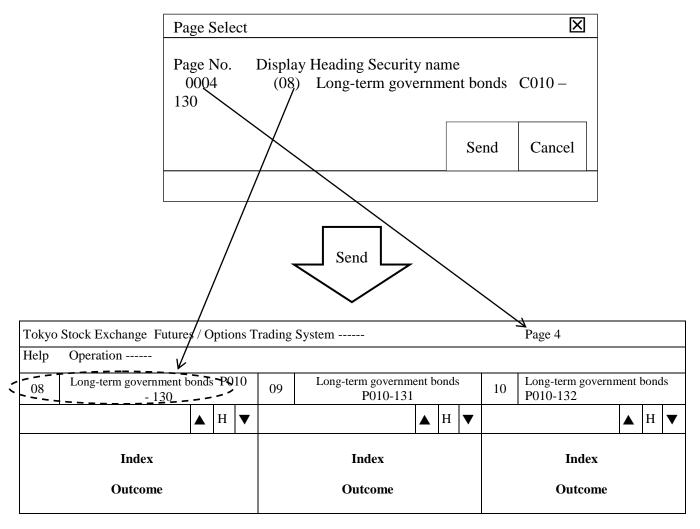

7-1-3.2 Calling a Registered Page by selecting "Previous Page" or "Next Page" from the Menu Bar Items By selecting "Previous Page" or "Next Page" from the Menu Bar items in the menu bar of the main window, the page after or the page before the currently displayed registered page can be displayed.

Furthermore, in that case, the registered Security name No. in the heading of the currently displayed registered page is updated.

TSE0000000747 Reference \_065

## 7-1-4 Display Security name Page Registration

After performing a registered Security name change operation on an automatically set page, etc., in cases where that condition is being saved, perform a "Display Security name Page Registration" operation.

Display Security name Page Registration is an operation where the registered page information displayed in the board / quotation screen is registered in the desired setting page, from page  $1 \sim 49$ .

In that case, even if the desired setting page you specify already has a Security name registered in it, the currently displayed registered page's information is overwritten.

- 1 Call the registered page with registered information that you want to save to the board/quotation heading screen (the automatically set page after performing the registered Security name change registration operation).
- ② From the main window menu bar, select "Set", then "2 Register Display Security name Page." This will cause the "Display Security name Page Registration Window" to be displayed.

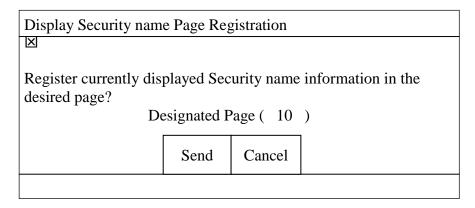

- 3 Input the setting page where you desire to save the registered information in the "Designated Page Input Column," then perform the operation by clicking "Send."
- 4 If a Security name is already registered in the desired setting page input in the "Designated Page Input Column," the "Display Security name Page Registration Processing Confirmation Window" will be displayed, so if it is OK to overwrite the current information, perform the operation by clicking "Send."

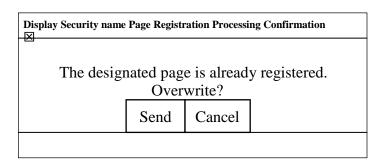

7-12

TSE0000000748

## 7-2 Divided Form

Concerning the "Board / Quotation Screen," please select the desired display form from among 6 types of display form as necessary.

# 7-2-1 Types of Divided Form

The "Board / Quotation Screen" that displays board / quotation information can be displayed in the following 6 forms.

## 7-2-1.1 Board x 2

The Board / Quotation screen can be divided in 2 and display board information for 2 Security names simultaneously.

| <board></board> | <board></board> |
|-----------------|-----------------|
|                 |                 |
|                 |                 |
|                 |                 |
|                 |                 |
|                 |                 |

## 7-2-1.2 Board x 4

The Board / Quotation screen can be divided in 4 and display board information for 4 Security names simultaneously.

| <board></board> | <board></board> |
|-----------------|-----------------|
| <board></board> | <board></board> |
|                 |                 |

## 7-2-1.3 Board x 6

The Board  $\!\!\!/$  Quotation screen can be divided in 6 and display board information for 6 Security names simultaneously.

| <board></board> | <board></board> | <board></board> |
|-----------------|-----------------|-----------------|
| <board></board> | <board></board> | <board></board> |
|                 |                 |                 |

# 7-2-1.4 Board x 2 + Quotations

The Board / Quotation screen can be divided in 3 and display board information for 2 Security names and quotation information for 11 Security names simultaneously.

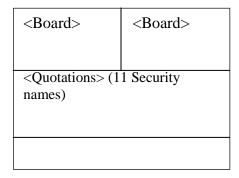

## **7-2-1.5 Board x 2** + **Quotations**

The Board / Quotation screen can be divided in 4 and display board information for 3 Security names and quotation information for 11 Security names simultaneously.

| <board></board> | <board></board> |
|-----------------|-----------------|
|                 |                 |
| s> (11 Securi   | ty names)       |
|                 |                 |
|                 |                 |
|                 |                 |

## **7-2-1.6 Board x 2 + Quotations**

The entire Board / Quotation screen can display quotation information for 24 Security names (all registered Security names on the display page) simultaneously.

| <quo< th=""><th>tations</th><th>&gt; (24</th><th>Secur</th><th>ity na</th><th>mes)</th></quo<> | tations | > (24 | Secur | ity na | mes) |
|------------------------------------------------------------------------------------------------|---------|-------|-------|--------|------|
|                                                                                                |         |       |       |        |      |
|                                                                                                |         |       |       |        |      |
|                                                                                                |         |       |       |        |      |
|                                                                                                |         |       |       |        |      |
|                                                                                                |         |       |       |        |      |

7-14

TSE0000000750

#### 7-2-2 Divided Form Selection

You can change the divided form of the Board / Quotation Screen using the following operations.

# 7-2-2.1 Make the change from the "Divided" menu item.

- 1 Select "Divided" from the main window menu bar items.
- 2) Select the desired divided form from the "Divided" menu list.

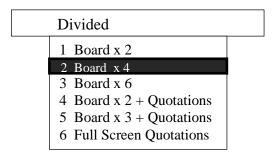

# 7-2-2.2 Right click to select from the shortcut menu.

- 1) With the cursor on the Board / Quotation Screen, right click the mouse.
- 2 Select the desired divided form from the displayed shortcut menu.

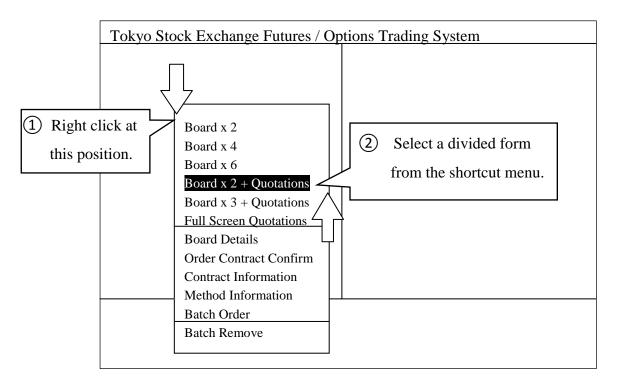

⇒ "3-5 Displaying the Shortcut Menu by right clicking the mouse"

7-15

TSE0000000751

# 7-2-2.3 Security name Display Order when Changing the Divided Form

When changing the divided form, the Security name corresponding to the registered Security name No. displayed in the area that is the object of the operation in the Board / Quotation Screen during the change (including the area where you right click the mouse) is displayed in the header.

♦ "Board x 2, 4, 6"  $\rightarrow$  "Board x 2, 4, 6"

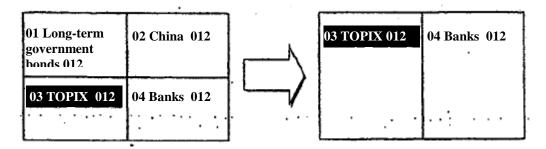

lack "Board x 2, 4, 6"  $\rightarrow$  "Board x 2, 3 + Quotation Screen"

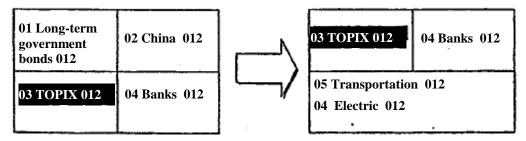

◆ "Board x 2, 3 + Quotation Screen" → "Board x 2, 3 + Quotation Screen"

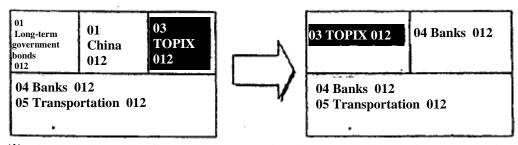

\*Only the display order of the board screen portion changes, and the quotation screen portion does not change.

◆ "Any Divided Form" → "Quotation Screen"

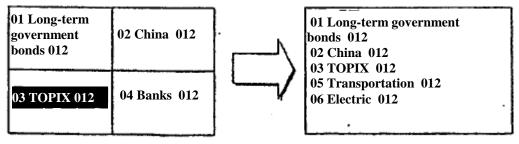

\*Regardless of the area specified for an operation, all the registered Security names of the relevant page are displayed.

TSE0000000052 Reference 065

0106

# 7-3 Board Screen

# 7-3-1 Board Screen Display Items

♦ Board Screen Divided in 2 This is displayed in the case that Divided Form "Board x 2) is selected.

|     | 0                     |           |                       |         |               |     | 3)       |            | ,    |
|-----|-----------------------|-----------|-----------------------|---------|---------------|-----|----------|------------|------|
|     | Continuous<br>Session | 1 Long-to | erm<br>ment bonds 012 |         | Base          | 13  | 296      | <b>©</b> . |      |
| ٠.٠ | . <b>(4)</b> K        | 1332      | 0 (13:17) (           | 2012)   | : <b>(S</b> ) | A H |          |            | ļ.,  |
| ₿   | 10                    |           | 250                   | Closing | 250           | (8  | 15       | Prev/Next  | (18) |
| 9   | Caution               | n         |                       | Market  | 10            | 1   | <b>®</b> | 0 13291    |      |
| • • |                       | 157       | 1810                  | OVER    |               |     |          | (9:05)     |      |
|     | 2                     | 1         | 3 .                   | 13029   |               |     |          | H 13320    | )    |
|     | 2                     | 4         | 132                   | 13028   |               |     |          | (9:46)     | 1    |
|     | }                     | 4         | 145                   | 13027   |               |     |          | L 13274    | 4    |
|     |                       | 2         | 70                    | 13026   | •.            |     |          | (9:10)     |      |
|     | 5                     | 2         | 29                    | 13025   |               |     |          | P 13310    | 기    |
| ٠.  |                       | 1         | 20                    | 13024   |               |     |          | (13:16)    | 1    |
|     | }                     | 1         | 33.35                 | 13023#  | <b>(3</b> )   |     | 5        | ( 2021)    | )    |
|     |                       |           | 0                     | 13022 . |               |     |          | C +18      | 3    |
|     | 10                    |           |                       | 13021   |               |     |          |            | į .  |
|     |                       |           |                       | 13020 K | <b>(16)</b>   |     |          | V 4258     |      |
|     | ١.                    |           |                       | 13019   | 17            | 3   |          | L5 : 1300  |      |
|     | Ì                     |           |                       | 13018   | 47            | 1   |          | (13:14     | )    |
|     |                       |           |                       | 13017   | 5             | 6   | •        | L4 1300    | 8    |
|     | 1                     |           |                       | 13016   | 36            | · 3 |          | (13:15     | )    |
|     | 1                     |           |                       | 13015   | 44            | 6   | 2        | L3 1300    | 9    |
|     | 1                     |           |                       | 13014   | 46            | 2   |          | (13:15     | )    |
|     |                       |           |                       | 13013   | 123           | 5   |          | L2 1300    | 8    |
|     | Į                     |           | •                     | 13012   | 141           | 3   |          | (13:16     | )(   |
|     |                       |           |                       | 13011   | 2             | 4   |          | L1 1300    | 9    |
|     |                       |           | •                     | 13010   | 817           | 3   |          | (13:16     | ()   |
|     |                       |           |                       | UNDER   | 6084          | 169 |          | ¥ 5        | 20   |
|     | <b>(I)</b>            | 13)       | 0                     | 0       | 10            | (3) | 0        |            |      |

7-17

TSE0000000753

# ♦ Screen Divided in 4

This is displayed in the case that "Board x 4) or "Board x 2 + Quotations" of the divided forms is selected.

|      | 1                 |       |     | <b>②</b>    |          |    |          |     | (  | 3          |   | 6        |   |
|------|-------------------|-------|-----|-------------|----------|----|----------|-----|----|------------|---|----------|---|
|      | Itayose<br>Method | 02    | Ţ   | OPIX 012    |          |    | Base     |     | 13 | 295        |   | 1276.37  |   |
| _    | (4)               | h 13  | 332 | 0(13:17)    |          |    | <b>⑤</b> | A   | Н  | 7          | P | rev/Next | 0 |
| 8    | 10                |       |     |             | Closing  |    |          | _   | (8 | 3)15       | • | 13290    |   |
| 9    | Caution           | n<br> |     |             | Market   |    | 10       |     | 1  | 10         |   | (9:05)   |   |
|      |                   | 2     | 7   | 348         | OVER     |    |          |     |    |            | н | 13320    |   |
|      | 2                 |       | 1   | 3           | 13013# @ | 5) |          |     |    |            |   | (10:46)  |   |
| ٠, . | . 2               |       | 4 . | 132         | 13012    | ٠٠ |          |     |    |            | L | 13275    |   |
|      | 1                 |       | 3   | 145         | 13011    |    |          |     |    | •          |   | (9:10)   |   |
|      |                   | 0     |     |             | 13010K ( | Ð  |          |     |    |            | Р | 13310    |   |
|      |                   | •     | ·   | ٠.          | 13009    |    | 29°      | 1   | В  |            |   | (13:16)  |   |
|      |                   |       |     |             | 13008    |    | 46       | 13  | 2  |            | C | +15      |   |
| Ì    |                   |       |     |             | 13007    |    |          |     |    | 5          |   |          |   |
|      |                   |       |     |             | UNDER    | 1  | 24       |     |    |            | ٧ | 73356    |   |
|      | <b>①</b>          | 13    |     | <b>(</b> 2) | 110      | (  | 12)      | (13 | )  | <b>(1)</b> |   |          |   |

# ♦ Screen Divided in 6

This is displayed in the case that "Board x 6" or "Board x 3 + Quotations" of the divided forms are selected

|   | 1                     |             | 2                 |                | 7     |   |
|---|-----------------------|-------------|-------------------|----------------|-------|---|
|   | Continuous<br>Session | 01 Son      | y -P012-950       | D V            | 588   |   |
| • | (4)                   | U4700 (     | 13:17)            | A              | H V 6 | ) |
|   | 1                     | 2           | Closing<br>Market | 2              | 1     |   |
|   | 7                     | 45          | OVER              | <del>- 1</del> |       |   |
|   | ī                     | 3           | 5200              |                |       |   |
|   |                       |             | 5.5100 (I         | þ              |       |   |
|   | 2                     | 2           | 4900              |                |       |   |
|   |                       |             | 4800              |                |       |   |
|   |                       | <b>(B</b> ) | U 4700            |                |       |   |
|   | -1                    | 5           | 4600#             | <b>(3)</b> 10  | 2     |   |
|   |                       |             | 4500              |                |       |   |
|   |                       |             | UNDER             | 12             | . 3   |   |
|   | (13)                  | 12          | 1                 | <u>(1)</u>     | (3)   |   |
|   |                       |             |                   | _              | 7-18  |   |

(1) Board Status

Displays the current status of the displayed Security name.

- ♦ [Space]: Online start ~ Start of order reception
- ♦ [Order Reception]: Orders being received ~ Start of attendance
- ♦ [Before Attendance]: Start of Attendance ~ Opening Value Decision
- ♦ [Continuous Session]: Starting Value Decision ~ Close of Order Reception
- ♦ [Order Close]: Close of Order Reception ~ Closing Value Decision
- ♦ [Prev./Next]: End of Previous Session ~ Start of order reception at next session
- ◆ [Close] : Close of today's attendance ~ Online close
- ◆ [Order Suspended] : Reception of orders is suspended.

\*When orders are generated for which processing is put on hold, they are displayed in reverse [White] color.

- 2 Registered Security name No. and Security name
  - ◆ Registered Security name No.

This displays the "Registration No." in the displayed Security name's display page.

Security name

Displays the "Security name" of the displayed Security name.

- ⇒ Chapter 4 Transaction Products
- \*\*Concerning the stock options transaction Security names, the "delivery units" for the relevant Security name is displayed after the Security name in the 2 and 4 board divided screens.

\* In the case that the currently displayed Security name becomes the object of an operation, the registered Security name No. and Security name are displayed in reverse in "yellow."

- 3 Today's base unit price This displays the current day's basic unit price.
  - X In the following cases, a symbol is displayed in the header. 

     The following cases is a symbol is displayed in the header. The following cases is a symbol is displayed in the header. The following cases is a symbol is displayed in the hea
    - ♦ "U" In the case where the previous day's final sell special quoted price is the basic price.
    - ♦ "K" In the case where the previous day's final buy special quoted price is the basic price.
    - "\*" In the case where the basic price was set by the head office.
- (4) Quotation, Message Displays a quotation or a message.
  - Quotation
    - ♦ Bond futures or Bond futures OP Security name
      - Special quotations not accompanied by Itayose.
        - "U / K" + Quoted price + display time (+ yield)
      - Special quotations accompanied by Itayose.
        - "U / K" + Quoted price + Display time (+ yield) + Deduction Quantity
      - \* "Yield" is displayed only when there is a 2-board divided display and there is a bond futures transaction Security name (except spread Security names).

7-19

TSE0000000755

- ♦ Index Futures, Index OP, Stock OP
  - Caution Quotations
    - "U / K" + Quoted Price + Display time
  - Special Quotations
    - "U / K" + Quoted Price + Display time + Deduction Quantity
- \* In the following cases, a symbol is displayed in the quotation heading.
  - "G": In the case where there are currently displayed special quotations accompanied by Itayose there is, due to participation of orders with closing price conditions, the possibility of a contract coming into existence by the price being reversed in transactions at the close of the session.
  - "T" In the case where there was a correction in the currently displayed quoted price.
- Business Related Message
  - ♦ Itayose (Hr. : Min)" : In the case of Itayose processing
  - ♦ "Suspended (Hr.: Min)": In the case that transactions are suspended temporarily
  - "Malfunction (Hr.: Min)": In the case that transactions are halted due to a central system malfunction
- Error Messages
  - Outside Error Inquiry Hours": In the case of a board inquiry at a time outside normal inquiry hours.
- $\diamondsuit$  "Error Security name Code" : In the case of a board inquiry for a Security name that is not subject to

transactions.

- \* There are cases where other malfunction messages are displayed.
  - ⇒ "15-5 Terminal System Malfunction Messages"
- (5) Scroll Buttons Home Button
- [A]: Scrolls 1 price higher each time the mouse is clicked.
- [▼]: Scrolls 1 price lower each time the mouse is clicked.
- [H] : After scrolling through the board information, if the mouse is clicked, it returns to the basic board screen, centering on the center price displayed on the board.
  - \* When scrolling, "H" is displayed in "Red."
    - ⇒ "7-3-3 Scrolling through Board Information"
- (6) Original Share Price This displays the current price of the original share for the displayed Security name when the

screen is divided into 2 to 4 divisions (including special quotation prices) and displays a comparison with the previous day (except when special quotation prices are displayed). However, in the case of a 4-division screen, the comparison with the previous day is not displayed.

Bond Futures OP Security name

: Bond Futures Target Delivery

Month

- ♦ Index Futures Security name, Index OP Security name : Target Index
- ◆ Stock OP Security name : Target Original Stock

7-20

TSE0000000756

- The target original stocks of stock OP trace names are displayed with significant digits cancelled corresponding to their level.
  - ♦ In the case of less than 100,000 Yen: Displayed with all digits.
  - ♦ In the case of 100,000 Yen or higher: Displayed with the bottom 3 digits dropped.
- \* Concerning the original stock price, due to gaps in the timing for sending update information, prices of the original stocks for the same Security name may be displayed with variations.
- (7) Today's Volume Today's volume is displayed only on the 6-division screen.
- (8) Total Failed Order Volume This displays the total volume of failed orders.
  - \* Failed orders are, along with being displayed as a total for each limit price as limit price orders, are displayed as total volumes in the appropriate display column.
- Message

(9) Caution Information Included In the case that caution information is issued, "Caution" is displayed. If a relevant message is displayed, please inquire concerning the "Caution Information and confirm its contents.

⇒ "Caution Information Inquiry"

(10) Board Auto Update Stopped Message

When the central system malfunctions, etc., and automatic updating of board information is stopped, "Board Stop" is displayed.

\* If the automatic board information update processing stops and the relevant message is displayed, pressing the "Send (Enter)" key causes an inquiry into the latest conditions for the currently displayed Security name.

(11) Order Price

This displays the order price (market, closing, limit).

Also, concerning the limit price portion, a 2-division board screen displays "20 prices" and a 4 or 6-division board screen displays "7 prices."

- ◆ Concerning limit prices, they are displayed in displayed Security name price units.
  - ⇒ "Chapter 4 Transaction Products"
  - As for order price display methods, either of the following methods can be selected.
    - "Uncompressed price display system" (This system displays all the
    - ♦ "Compressed price display system" (This system displays only specific prices, such as prices with orders.)
      - ⇒ "6-2 Setting the Board Screen Price Display Method"

7-21

TSE0000000757

- ◆ The immediately preceding contract price (the basic price for that day before the first price decision) is displayed in "Yellow."
- ◆ There is a "Basic Board Screen" which displays prices centered on the "Board Display Central Price," and a "Scroll Screen" where scrolling is done.
  - ⇒ "7-3-2 Board Display Central Price"

(12) Order Volume/

(13) Number of Orders/

(14) Closing Limit Price Order Volume This displays the order volume for each order price and displays the number of orders and closing limit price order volumes.

- ◆ Failed orders are totaled for each limit price as limit price orders and displayed, and in addition, the total volume is displayed in the "Failed Order Volume Total Column."
- ◆ The "Closing" column displays closing orders only.
- ◆ Orders at prices which exceed the displayed price have the total quantity displayed in the "OVER" column and orders at prices which come short of the displayed price have the total quantity displayed in the "UNDER" column.
- ◆ The "OVER" and "UNDER" columns are not displayed if the board information is scrolled. (They are displayed only when the basic board screen is displayed.)
- ◆ If Caution quotations and special quotations are displayed, orders connected with the relevant quotations are displayed as actual order prices without displaying a summary of the quoted prices.

(15) Matching Symbols

In the case of matching conditions, the following symbols are displayed in the matching prices.

- "#": In the case of a price that it is possible to add to
- "\*": In the case of a price which the head office needs to decide whether it can be added to or not.
  - \* However, when the Itayose method is being used and there are multiple matching prices, a "#" is displayed next to the matching price that is nearest to the basic price and the other prices are displayed with a "\*."

(16) Quotation Symbol

During display of a quotation, the following symbols are displayed to the left of the price in the case of a sell quotation and on the right of the price in the case of a buy quotation.

- ♦ Bond futures, bond futures OP Security name
  - ♦ Special quotations not accompanied by Itayose
    - Sell Special Quotation: "U", Buy Special Quotation: "K"
  - ♦ Special quotations accompanied by Itayose
    - Sell Special Quotation: "u", Buy Special Quotation: "k"
- ◆ Index Futures, Index OP, Share OP Security names
  - Caution Ouotations
    - Sell Caution Quotation: "U", Buy Caution Quotation: "K"
  - ♦ Special quotations accompanied by Itayose
    - Sell Special Quotation: "u", Buy Special Quotation: "k"

7-22

TSE0000000758

(17) Cursor

In the case that the relevant board screen becomes the object of an operation, the |"Cursor" is displayed in the "Order Price Column," "Order Volume Column," "Number of Orders Column," "Closing Limit Order Volume Column" and "Failed Order Volume Total Column"

- ◆ The "Cursor" can be moved by pressing the Arrow keys.
- ◆ If you wish to move the "Cursor" from the Limit Order display area to the Market, Closing Order display area, press the "Shift" + "1" keys.
- ◆ Depending on the "Cursor" display position, the information in the relevant display position when the "New Order Input Window" is displayed will be set automatically, or when you are conducting a "Board Details" inquiry, you can execute the inquiry without inputting the inquiry.
  - ⇒ "9-2-2 Ordering from the New Order Input Window"
  - ⇒ "10-2 Board Details Inquiry"
- (18) Secondary Information

In a 2 and 4-division board screen, "4 prices (all day, or by session)" or "Price Transition (5 values)" can be selected for the displayed Security name and displayed.

⇒ "5-1 Setting Board/Quotation Screen secondary information by type.

#### ◆ 2-Division Board Screen

Display of "All Day 4 values" or "4 values by session" can be selected. The 4 value display items in the 2-division board screen differ slightly as shown below depending on the type of transaction.

| AM<br>O  | Sessi | ion<br>1 Session |     | Bond Futures<br>Transaction<br>Security name | Index Futures<br>Transaction<br>Security name | Option<br>Transaction<br>Security name |  |  |  |
|----------|-------|------------------|-----|----------------------------------------------|-----------------------------------------------|----------------------------------------|--|--|--|
|          | ٥     | AM/PM Session    | 0   | "AM/PM Session                               | ons," "AM Session" o                          | or "PM Session"                        |  |  |  |
| н        |       | 0 13291          | 2   |                                              | Opening Price                                 |                                        |  |  |  |
|          | H     | (9:05)           | 3   | O                                            | pening Price Time                             | 2                                      |  |  |  |
| L        |       | H 13320          | (4) | High Price                                   |                                               |                                        |  |  |  |
|          | L     | (9:46)           | (5) | High Price Time                              |                                               |                                        |  |  |  |
| Р        |       | L 13274          | 6   | Low Price                                    |                                               |                                        |  |  |  |
| Ì        | ₽     | (9:10)           | 0   |                                              | Low Price Time                                |                                        |  |  |  |
| ۱۷       | j     | P 13310          | 0   |                                              | Current Price                                 |                                        |  |  |  |
| C        | C     | (13:16)          | 9   | (                                            | Current Price Tim                             | e                                      |  |  |  |
| 1        |       | ( 2021)          | 0   | Interest                                     | Compared to<br>Previous Dav                   | IV                                     |  |  |  |
| <u>v</u> |       | C +13            | 0   | Compared to<br>Previous Dav                  |                                               | Compared to<br>Previous Day            |  |  |  |
|          | V     | ] .              | 0   | Final Special Quotation                      |                                               |                                        |  |  |  |
|          |       | V 425B0          | 0   | Day's Volume                                 |                                               |                                        |  |  |  |

\* The bond futures spread transaction Security names become the same display item as the

index futures transaction Security names.

◆ 4-division Board Screen

"4 prices all day" 4 prices by session" or "Price Transition (5 values)" can be selected.

- \* If 4 prices by session is displayed, the 4 prices for the morning session will be erased when the afternoon session starts and be changed to the afternoon session display.
- ※ If transactions fail at each price, a "—" is displayed.
- \* In the "Compared to Previous Day" column, if there was a transaction fail or if there was no contract price on the previous day, a "—" is displayed.
- Concerning the current price, In the case of the final price, a "E" is displayed, and in the case of a closing with the quotation reversed, a "G" will be displayed at the heading of the price.
- In the 4-price display in the 2-division board screen, implied volatility (I V) is displayed at the point when the current price is established. Furthermore, it is impossible to calculate the correct price percentage, etc., "0.01" is displayed.

(19) Transition Price

In the 2-division board screen, the latest 5 prices are always displayed.

- \* Morning session transition prices are erased at the start of the afternoon session.
- 20 Number of Orders Awaiting Processing

In the 2-division board screen, when orders have been generated that are awaiting processing, the number of orders awaiting processing is displayed.

7-24

TSE0000000760

7-3-2 Central Price in the Board Display

♦ A board screen where scrolling is not being performed is called a "Basic Board Screen," and the board information displayed is updated so that the "Board Display Central Price" is always displayed in the center of the board. The "Board Display Central Price" is decided on in accordance with the following priority order.

| Session Condition            | Priority Order for the Price that Becomes the Board Display Central Price                                                                                                    |  |  |  |  |  |  |  |
|------------------------------|----------------------------------------------------------------------------------------------------|--|--|--|--|--|--|--|
| Before Opening Price is Set  | <ol> <li>Special Quotation Price</li> <li>Basic Price</li> </ol>                                                                                                    |  |  |  |  |  |  |  |
| During Continuous<br>Session | <ol> <li>Caution, Special Quote Price</li> <li>If there is a sell order or buy order that takes priority over the latest contract price, the relevant order price.</li> <li>The latest contract price.</li> </ol> |  |  |  |  |  |  |  |
| After Session is Closed      | <ol> <li>Closing special quote price.</li> <li>Closing Price</li> <li>In the case that there is no contract or closing special quote price for the day, the basic price for that day.</li> </ol>                  |  |  |  |  |  |  |  |

- ◆ In the "Basic Board Screen" of the "Uncompressed Price Display System," in the case of the 2-division board screen, the "Floating Display Area" of the "Central Board Display Price" of the "Top and Bottom 3 Prices," and in the 4 and 6-division board screens, and of the "Central Board Display Price" of the "Top and Bottom 1 Price" is set, so if that range is exceeded, prices in the center of the board are automatically edited and displayed.
- ◆ In the "Compressed Price Display System," the "Board Display Central Price" is always automatically edited and displayed in the center of the board.
- Also, in the "Scroll Screen," the price display position does not change automatically.
   <Example of Automatic Editing and Display: Uncompressed Price Display, 6-division Board Screen (Top and Bottom Price in the Floating Display Area>

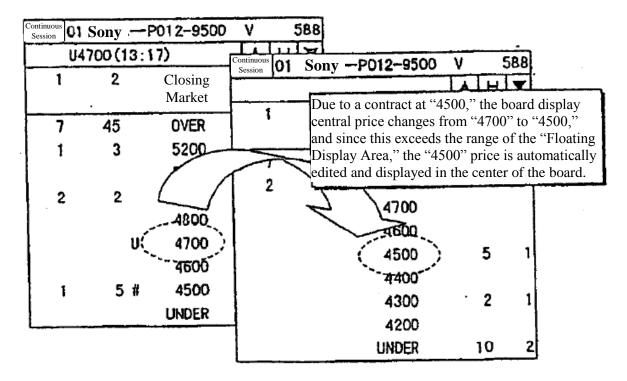

### 7-3-3 Scrolling of Board Information

In the case of viewing price information that is above or below the price display range displayed in the "Basic Board Screen," the board information is scrolled by the following method.

- ◆ Click either the [▲] or [▼] scroll button on the board screen with the mouse.
  - → The screen scrolls "1 Price" at a time, each time the mouse is clicked.
- ◆ Move the cursor on the board screen by pressing the up and down arrow keys on the keyboard.
  - → The screen scrolls "1 Price" at a time, each time a key is pressed.
- Press the "Up" or "Down" key on the keyboard.
  - → In the case of the 2-division board screen, the screen scrolls "10 prices" each time the key is pressed, and in the 4 or 6-division board screen, the screen scrolls "3 Prices" each time the key is pressed.

You can also return to the "Basic Board Screen" from the "Scroll Screen" by the following method.

- ◆ Click on the "H" (Home) button on the board screen with your mouse.
- Press the "Home" key on the keyboard.

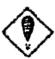

- Even if you have scrolled, the board information is updated automatically.
- ◆ The OVER or UNDER column information is not displayed if you have scrolled.
- ◆ The "H" button on the board screen is displayed in "Red" while the scroll screen is displayed.

### < Example of Scrolling Operation>

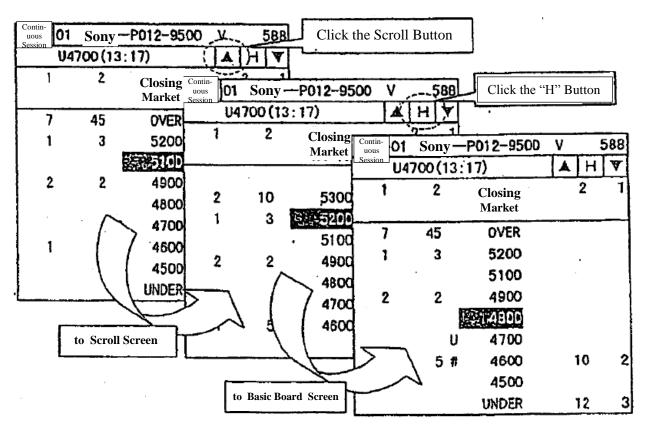

7-26

TSE0000000762 Reference\_065

# 7-4 Quotation Screen

### 7-4-1 Quotation Screen Display Items

This is displayed if "Board x 2 + Quotations", "Board x 3 + Quotations" or "Full Screen Quotations" is selected from the divided forms.

When "Board x 2 + Quotations" or "Board x 3 + Quotations" is selected, quotation information for 11 Security names is displayed.

When "Full Screen Quotations" is selected, quotation information for 24 Security names (the maximum number of registered Security names that can be displayed on 1 page) is displayed.

|                      |      | A  | Sell Qu  | otation                                | (A)  | Buy       | Quotati | on (B)       |        |        |
|----------------------|------|----|----------|----------------------------------------|------|-----------|---------|--------------|--------|--------|
| Security name        | D)   | Y  | Volume   | Pri                                    | ce - | Pr        | ice     | Volume       |        |        |
| 01 Sony P012-11000 C | auti | on | 1        | 0 #                                    | 1000 |           | K900    | 5            |        | •      |
| 02 Sony P012-12000 C |      | 1  |          | 8                                      | 3300 |           | 3200    | 10           | •      | •      |
| 03 Sony P012-13000 C |      |    | (5)      |                                        |      | K         | 8450    | 12           |        |        |
| 04 Sony C012-11000 C |      |    |          | 2                                      | 6100 |           | 16050   | 1            |        | •      |
| 05 Sony C012-12000 C |      |    |          |                                        |      |           |         |              |        |        |
| 06 Sony C012-13000 C | auti | on |          | U                                      | 3650 |           |         |              | 1      |        |
| 07 Sony              |      |    | 2        | 1 1                                    | 3000 | l         | 12500   | 26           | ļ      |        |
| 08 TOPIX             |      |    |          | ٠                                      | •    | L         |         | سويس         | Į      |        |
| ①                    |      | 2  | 3        | (                                      | 3)   |           | سند 🕲   | -3           |        |        |
| •                    | _    |    |          |                                        |      |           |         |              |        |        |
|                      |      |    |          |                                        |      |           |         |              |        |        |
|                      |      |    | Curren   | t Price                                | (P)  |           | AM/P    | M Session    | ns     | Volume |
|                      | -    | Pr | rice     | Time Com                               |      | are       | 0       | н            | L      | (v)    |
|                      | -    |    |          | 13:21                                  | -    | $\exists$ | 800     | 850          | 800    | 5      |
|                      | 1    |    | 1        | 13:20                                  | +    | 100       | 3200    | 3250         | 3000   | 24     |
| •                    | 1    |    |          |                                        |      | - 1       |         |              | -      |        |
|                      |      |    | 1605d    | 12:59                                  |      | -         | 16000   | 16200        | 15950  | 12     |
|                      |      |    | 8550     | 12:30                                  |      | ļ         |         |              |        |        |
|                      |      |    | 3700     | 13:19                                  | -    | 250       | 3900    | 3950         | 3650   | - 20   |
|                      |      |    | 12900    | 13:22                                  | i    | 900       | 1200    | 13200        | 12000  | 85600  |
| •                    |      |    | 131278   | 13:22                                  | +1   | 223       | 13012   | 5 13 1 5 4 6 | 130125 | L      |
|                      | ٠.   | ~~ | <b>®</b> | ~~~~~~~~~~~~~~~~~~~~~~~~~~~~~~~~~~~~~~ | ~~~( | ~~<br>₿   | 9       |              |        | 10     |
|                      |      |    |          | 7-                                     | 27   | ٠         |         |              |        |        |

TSE0000000763

(1) Registered Security name No. ◆ Registered Security name No. and Security name

This displays the "Registration No." in the Security name display page.

Security name

This displays the "Security name" of the Displayed Security name.

- ⇒ "Chapter 4 Transaction Products"
- \* If the currently displayed Security name is the object of an operation, "the

"Registered

Security name No. "and the "Security name" are displayed in reverse in "Yellow."

(2) Caution Information Included/ Error Message

Caution Information Included Message

If caution information has been generated, "Caution" is displayed.

- If the relevant message is displayed, please send an inquiry concerning the "Caution Information" and confirm the contents.
  - ⇒ "Chapter 10-11 Caution Information Inquiry"
- Error Message

is

In a quotation information inquiry for the displayed Security name, if an error

generated, "ER" will be displayed.

(3) Quotation Volume

This shows a sell quotation volume or a buy quotation volume. (except when the basic index is displayed)

When "General Quotation Price" is displayed.

This displays the order volume for the highest priority quotation price.

When "Special Quotation Price / Caution Quotation Price not accompanied by Itayose" is displayed.

This displays the order volume that is the basis for the relevant quotation.

Then "Special Quotation Price" accompanied by Itayose" is displayed.

This displays the deduction volume in the relevant quotation price.

When the "Matching Price" is displayed.

This displays the order price in the matching price.

(4) Ouotation Price

This displays the sell quotation price or the buy quotation price. (except when the basic index is displayed.

- This displays the price units of the displayed Security name. (hereafter, the same) ⇒ "Chapter 4 Transaction Products"
- ◆ Concerning the Security name of the original stocks, prices that are 100,000 Yen or higher are displayed with the bottom 3 digits dropped. (Hereafter, the same applies in cases where the price of the original share's Security name is displayed.)
- ♦ When a caution/special quotation price is displayed, a Caution/special quotation symbol (U, K, u, k) is displayed at the head of the price.
- When a matching price is displayed (except for an original stock Security name), a matching symbol (#, \*) is displayed at the head of the price.

7-28

TSE0000000764 Reference 065

(5) Cursor Column",

The "Cursor" is displayed in the "Registered Security name No., Security name

In the "Quotation Volume Column" and in the "Quotation Price Column."

- ◆ The cursor can be moved by pressing the arrow keys.
- ◆ Depending on the position where the cursor is displayed, the relevant display position information is set automatically when the "New Order Input Window" is displayed or inputting of inquiry can be omitted when inquiring about "Board Details."
  - ⇒ "9-2-2 Ordering from the New Order Input Window"

(6) Current Price

This displays the current price.

- ◆ In the case of the closing price, "E" is displayed, in the case of continuous session Itayose, "Ita" is displayed and when transactions are suspended, "Stop" is displayed.
- (7) Current Price Time

This displays the contract time for the current price.

(8) Comparison with Previous Day

Displays a comparison of the current price with the previous day.

(9) Secondary Information Column

You can select display of "4 Prices All Day," "4 Prices by Session," or "Price Transition (3 prices)" for the displayed Security name.

- ◆ In the case of the 4 Price display, the prices are displayed in the order of "AM session," "High Price," "Low Price."
  - ⇒ "6-1 Setting of Different Types of Board/Quotation Screen Secondary Information"
- (10) Transaction Highs for the Day This displays the transaction high prices for the day. (except when the basic index is displayed)
- (11) Scroll Buttons

These are displayed only for the quotation screen when the "Board x 2 + Quotations" or "Board x 3 + Quotations" divided forms are displayed.

- [▲]: Each time the button is clicked with the mouse, the screen scrolls up 1 name in the order of the registered Security name Nos.
- [▼]: Each time the button is clicked with the mouse, the screen scrolls down 1 name in the order of the registered Security name Nos.
  - ⇒ "7-4-2 Quotation Screen Scrolling"

7-29

TSE0000000765 Reference\_065

### 7-4-2 Quotation Screen Scrolling

When divided form quotation screens other than the full screen quotation display screen are selected, the maximum number of Security names that can be registered on a single page is 11 Security names with their quotation information.

Then, by scrolling the quotation screen up and down, relevant pages of registered Security name quotation information can be displayed besides the information displayed at any one time.

Quotation screens are scrolled by the following methods.

- ◆ Click the mouse on the [▲] or [▼] button on the board screen.
  - → The screen scrolls "1 Security name" at a time for each click.
- ◆ Move the cursor on the board screen up or down by pressing the arrow keys on the keyboard.
  - → The screen scrolls "1 Security name" at a time each time an arrow key is pressed.
- ◆ Press the "Up" or "Down" key on the keyboard.
  - → The screen scrolls "6 Security names" each time the key is pressed.

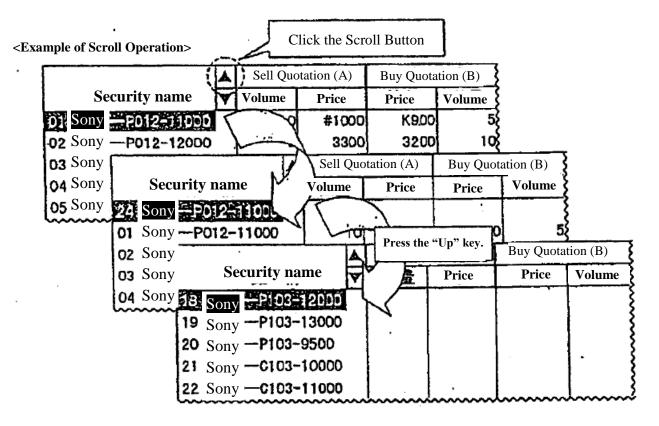

7-30

TSE0000000766 Reference\_065

# Chapter 8 Notice Display Area

Notices, etc. involving inputs from the client are displayed in the "Notice Display Area" at the bottom of the screen, and the client can confirm the notices on the screen.

Also, the information, etc. in up to 100 previous notices can be displayed in ascending order.

In addition, by double clicking the mouse, etc. on notice information in the notice display area, an order No. from a corrected order can be set automatically in the corrected order input window.

### 8-1 Notice Display Area Configuration

The notice display area is configured from 520 areas, the "Latest Notice Display Area" where the latest notice, etc. is displayed and the "Notice Display Scroll Area" which enables scrolling through the previous 99 notices, etc.

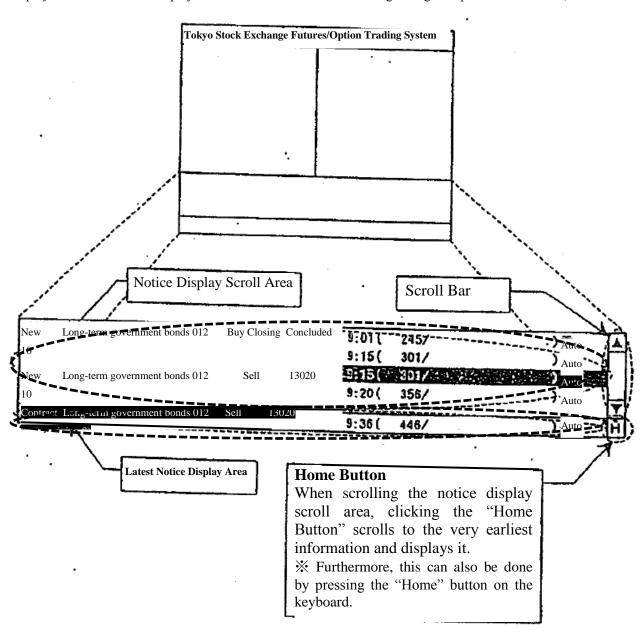

8-1

TSE0000000767 Reference\_065

### 8-1-1 Latest Notice Display Area

The latest notice display area always displays the most recent notice information ,etc.

Furthermore, if a notice arrives and is displayed in the latest notice display area, it is displayed for a predetermined period of time in reverse highlight.

If the relevant area is a designated operation area, the cursor is also displayed in the relevant area.

Also, if a "Contract Closed Notice," "Error Notice" or "Resale or Repurchase, etc. Input Invalid Notice" arrives and is displayed in the latest notice display area, a buzzer sounds (a beeping sound) to get the client's attention.

- \* Furthermore, the sounding of the buzzer when a relevant message arrives can also be turned off.
  - ⇒ "6-10 Setting the Option to Sound a Buzzer when a Notice Arrives in the Notice Display Area"

### 8-1-2 Notice Display Scroll Area

The notice display area can display up to 5 of the most recent notices, etc., and can scroll through the latest 99 notices, etc. to display them (all those except the latest notice).

Just as in the case of the inquiry response window, operation of the scroll bar using a mouse, dragging the cursor with the mouse, pressing the arrow keys with the mouse to move up or down and pressing the "Up" or "Down" key can be done to scroll.

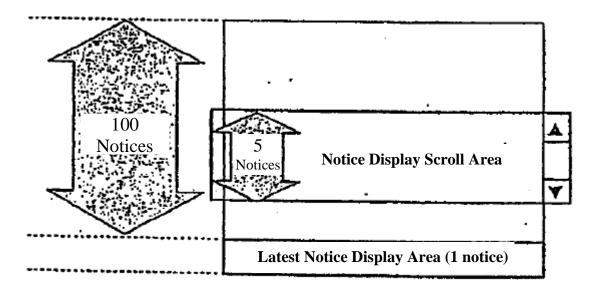

8-2

TSE0000000768 Reference\_065

### 8-2 Display Methods in the Notice Display Area

If a notice, etc. arrives, first, they are displayed in the latest notice display area, and basically, at the point when the next notice, etc. arrives, they are moved from the latest notice display area and re-displayed at the bottom of the notice display scroll area and the earlier notices displayed 1 line higher.

However, if you are scrolling in the notice display scroll area, even if a new notice arrives, the insertion of another notice in the display is not done, but the display remains as it is.

### 8-2-1 If you are displaying the bottom of the notice display scroll area

Each time a notice arrives, the displayed list of notices moves up one row automatically for each new notice that arrives.

# 1 "Notice 15" Arrives

→ "Notice 15" is displayed in the Latest Notice Display Area

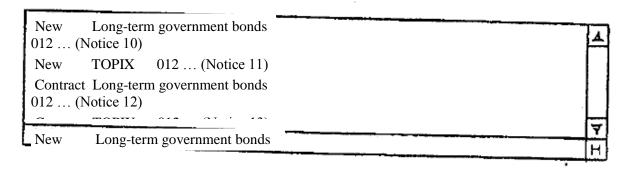

# (2) "Notice 16" newly arrives

→ "Notice 16" is displayed in the Latest Notice Display Area, and "Notice 15" is re-displayed at the bottom of the notice display scroll area. Also, "Notice 11" ~ "Notice 14" are all moved up and displayed 1line higher, with "Notice 10" cleared from the screen.

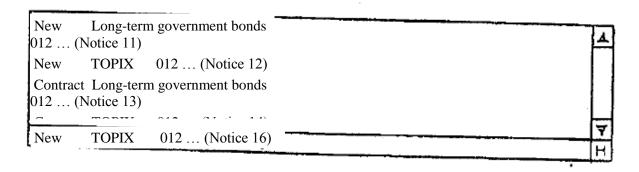

8-3

TSE0000000769 Reference\_065

- 8-2-2 If you scroll in the Notice Display Scroll Area
- ① When the latest notice is "Notice 15," make the notice display scroll area the area of operation, then scroll to display "Notice 1" ~ "Notice 5."

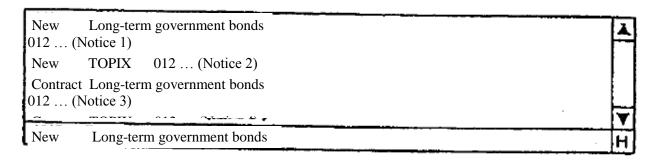

- (2) "Notice 16" newly arrives.
  - → "Notice 16" is displayed in the Latest Notice Display Area, but the display in the Notice Display Scroll Area does not change.
    - \* Furthermore, "Notice 15", which was cleared from the Latest Notice Display Area, is displayed if the bottom of the Notice Display Scroll Area is displayed.

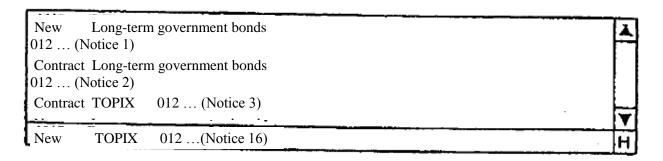

- (3) Display the bottom of the Notice Display Scroll Area.
  - → Display "Notice 11" ~ "Notice 15" in the Notice Display Scroll Area, and if a new notice arrives, the upward shift of the notices in the display will resume.
    - \* Furthermore, the method for returning to the state where the bottom of the Notice Display Scroll Area is displayed from the scrolling state is as follows.
- 8-2-3 Resuming Display of the Bottom of the Notice Display Scroll Area

The Notice Display Scroll Area resumes display of the information at the bottom of the list by the following timing, and at the same time, it shifts the notices in the list up by one row when a new notice arrives.

- ♦ When the bottom of the list is displayed by a scrolling operation
- ♦ When the "H" button in the Notice Display Area is clicked
- ♦ When the "Home" key is pressed on the keyboard while the Notice Display Area is the operation object area.
- ♦ When the next notice arrives after moving the operation object area from the Notice Display Area to the "Board/Quotation Screen Area.

### 8-3 Displaying Notices in the Notice Display Area

Only notices that are input from clients, such as orders (including resent notices), are displayed Notice Display Area. Also, displayed notices involving orders, etc. are displayed only in the notice display area of the input clients and notices involving orders, etc. which are input by other clients are not displayed.

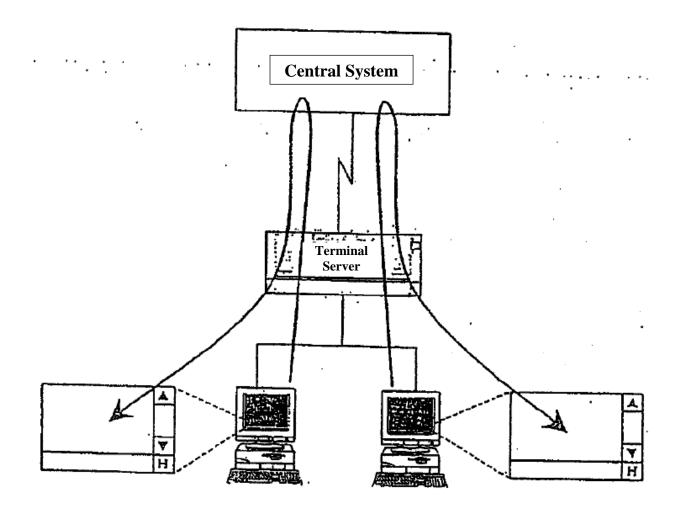

Furthermore, in cases where a notice output to the terminal server used by the relevant client is sent to a different proxy server, etc., if the notice is not sent to the relevant terminal server, it is not displayed in the notice display area.

8-5

TSE0000000771

### 8-3-1 Types of Notice, etc. Displayed in the Notice Display Area

The following notices and messages are displayed in the Notice Display Area.

◆ Order Received Notice

|       | Long-term gove                | ernment                       | 13025            | 100                  | 10:53(                | 467/   | 1234567890)                       | Auto                 |
|-------|-------------------------------|-------------------------------|------------------|----------------------|-----------------------|--------|-----------------------------------|----------------------|
| Φ     | 0                             | 30                            | (3)              | 6                    | Ø                     | 6      | 9                                 | <b>®</b>             |
| ① Tyj | pe: "New" (2<br>der Volume (7 | 2) Security n<br>) Order Rece | ame<br>eived Tim | ③ Performe 8 Order 1 | mance Conditio<br>No. | ns 4 5 | Sell or Buy Categ<br>In-house No. | gory (5) O<br>(10) C |
| ◆ Cor | ntract Closing N              | Notice                        |                  |                      |                       |        |                                   |                      |

| Contract | Long-term                                                                          | l      | 1302  | <b>5</b> Oper | ing <b>50</b> (R | Remaining 5 | <sup>0)</sup> 12:30( | 897/ | 123456785 | Auto     |           |
|----------|------------------------------------------------------------------------------------|--------|-------|---------------|------------------|-------------|----------------------|------|-----------|----------|-----------|
| Ф        | 2                                                                                  | 3      | 0     | <b>⑤</b>      | 6                | Ø           | (3)                  | 9    | 0         | 0        |           |
| 0 11     | ① Type: "Contract" ② Security name ③ Sell or Buy Category ④ Contract Price ⑤ Price |        |       |               |                  |             |                      |      |           | rice     |           |
|          | tract Volume                                                                       | 7 Rema | ining | Order         | Volume           | 8 Cor       | ntract Time          | 9    | Order No. | 10 In-ho | ouse Item |

◆ Cancellation Results Notice

|              | ion Long-term     | ( 267/                         | 12345678         | 90) Auto | 9: <b>27</b> A       | All Cancel | ed <b>-20</b>      |                                    |
|--------------|-------------------|--------------------------------|------------------|----------|----------------------|------------|--------------------|------------------------------------|
| Φ            | 2                 | 3                              | <b>①</b>         | <b>⑤</b> | 6                    | Ø          | <b>(B</b> )        | ·                                  |
| ① Ty<br>⑤ Co | pe: "Cancellation | n" ② Security 1<br>⑥ Cancellat | name<br>ion Time | ③ Ord    | ler No.<br>ncellatio | on Results | 4 I<br>Message 8 C | n-house Price<br>Cancellation Volu |

### ♦ Cancellation Results Messages

- "All Canceled": In the case that the entire volume in the order went through cancellation processing.
- "Partial Cancellation": In the case that there was a partially completed portion in the cancelled order, so only a portion of the volume went through cancellation processing.
- "Partial Impossibility": In the case that a portion of the volume of the cancelled order could not be put through cancellation processing.
- "All Contracted": In the case that the entire volume of the cancellation order had already been contracted.
- "Opening Price Decision": In the case that the canceled order came with contributing conditions attached, and after the opening price was decided, cancellation was input.

8-5

♦ Changed Results Notice

| <b>V</b> 01     | Tunged Results 14                                       |                                                  |                                                                                                    |                                                                                                    |                                                                                      |                                                    |                                                                   |                                                                                                    |                                                                                                    |              |                  |
|-----------------|---------------------------------------------------------|--------------------------------------------------|----------------------------------------------------------------------------------------------------|----------------------------------------------------------------------------------------------------|--------------------------------------------------------------------------------------|----------------------------------------------------|-------------------------------------------------------------------|----------------------------------------------------------------------------------------------------|----------------------------------------------------------------------------------------------------|--------------|------------------|
| Change          | Long-term gove                                          | ernment bonds 012                                | (457/<br>13022                                                                                                    |                                                                                                    | 123456789<br>20)                                                                     | 90) Auto                                           | 14:53 A                                                           | ——————————————————————————————————————                                                                                                    | ed C                                                                                                    | losing       | g Buy            |
| 1               | 2                                                       | 3                                                | 4                                                                                                    | 5                                                                                                    | 6                                                                                    | 7                                                  | 8                                                                 | 9                                                                                                    | 10                                                                                                    | 11)          | 12               |
| 4 Re            | pe: "Change"<br>maining Order<br>nange Results M        |                                                  | 2 Security 5 Remainin 8 Remainin                                                                                         | ng Oro<br>ng Oro                                                                                                    | der Contr                                                                            |                                                    | 6 Cha                                                             | order No.<br>Inge Timo<br>Inaining C<br>Il or Buy                                                                                                    | e<br>Order                                                                                                    |              |                  |
| ① Or            | der Price of Re                                         | maining Order                                    | (11) Remaining                                                                                                    |                                                                                                    | der Volun                                                                            | ne                                                 |                                                                   | celled Vo                                                                                                    |                                                                                                    |              |                  |
|                 | "Partial Impos                                          |                                                  | ng. ion) In the ca on processing rtially comple rough change e that a portio processing. t the entire vo e case that the | ase thang. eted population of the colume eten and the column eten and the column eten | t the entire<br>ortion in the<br>ssing.<br>he volume<br>of the char-<br>ged order of | e volume of<br>the changed<br>of the changed order | of the spe<br>d order, so<br>anged ord<br>r had alre<br>contribut | cified red o only a plant of the could of the could of th | uced vertions of the contract of the contract | n of the put | e went           |
| Invalid         | Long-term gove                                          | ernment bonds 012                                | Not Concl                                                                                                    | uded<br>Auto                                                                                                    | Closing                                                                              | Buy 130                                            | 25 100                                                            | 10:53 (4                                                                                                    | 67/ 12                                                                                                    | 34507        | 7890)            |
| 1               | 2                                                       | 3                                                | 4                                                                                                    | 5                                                                                                    | 6                                                                                    | 7                                                  | 8 9                                                               | <u> </u>                                                                                                    | )                                                                                                    | <u> </u>     | )                |
| ① Ty<br>Message | pe: "Invalid"                                           |                                                  | ② Securit                                                                                                    | y nam                                                                                                    | ie                                                                                   |                                                    |                                                                   | ③ Inval                                                                                                    | id Rea                                                                                                    | ason         |                  |
| 7 In            | valid Order Per<br>valid Order Vol<br>valid Order In-ho |                                                  | n (5) Invalid<br>(8) Invalid<br>(11) Invalid                                                                             | Orde                                                                                                    | r Order F                                                                            | Received T                                         | gory ⑥ I<br>Fime ⑨                                                | nvalid O<br>Invalid O                                                                                                    | rder (<br>)rder (                                                                                                    | Orde<br>Orde | r Price<br>r No. |
| ♦ In            |                                                         | essage<br>ded": Concerning<br>d because there wa |                                                                                                    |                                                                                                    |                                                                                      |                                                    |                                                                   |                                                                                                    |                                                                                                    |              |                  |
|                 |                                                         | ing details of "③ I<br>form a notice searc       |                                                                                                    | on Mes                                                                                                    | ssage," plo                                                                          | ease confi                                         | rm if the                                                         | re is a pr                                                                                                    | inter                                                                                                    | outpu        | t                |

8-7

◆ New Error Notice, Batch Order Error Notice

| Error (New Opening Price D                                                                                         |                                                           | n government bo<br>507890) Auto  | onds 012                  | Itayose Buy      | 13025 100                     | ( /      |
|----------------------------------------------------------------------------------------------------|-----------------------------------------------------------|----------------------------------|---------------------------|------------------|-------------------------------|----------|
| 1 2 3                                                                                                    | 4                                                         | 5 6                              | 7                         | 8                | 9                             | 10       |
| 1) Type: "Error" 2) Error" 4 ~ (0) Specific content when a                                                         | ror Type: "New" or<br>new caution or a ba                 |                                  |                           |                  | ③ Error Re                    | eason    |
|                                                                                                    | ) Performance Con<br>house No.                            |                                  | ) Sell or E<br>ntrol Iten | Buy Categor<br>1 | y ⑦ Ordo                      | er Price |
| <ul> <li>A batch order error no order was received at t Error B notice).</li> <li>Concerning "3 Error I</li> </ul> | the time it was inpu                                      | it from the "Ba                  | tch Order                 | Input Win        |                               |          |
| ◆ Cancellation Error Notice, Cl                                                                                    | nange Error Notice                                        |                                  |                           |                  |                               |          |
| Error (Cancellation Relevant Order                                                                                 | · · · · ·                                                 |                                  |                           | ( 467/           | )                             |          |
| ① ② ③                                                                                                    | 4                                                         |                                  | 5                         |                  |                               |          |
| ① Type: "Error" ② ② ~ ⑤ Correction (Cancellatio) ④ Security name  ※ Concerning "③ Error I                          | ⑤ Order No. / I                                           | ications for the<br>In-house No. | corrected                 | l order at th    | 3 Error Re<br>ne time of orde |          |
| Error (Batch No Relevant Termina                                                                                   | ıl) Long-term ş                                           | government bon                   | ds 012                    | 100              | 1                             |          |
| 1 2 3                                                                                                    | 4                                                         |                                  | 5                         |                  |                               |          |
| <ol> <li>Type: "Error"</li> <li>5 Specification contents w</li> <li>Security name</li> </ol>                       | ) Error Type: "Ba<br>hen batch cancella<br>⑤ Input Termin | tion specificati                 | _                         | or Reason<br>put |                               |          |
| Concerning "③ Error I                                                                                              | Reason," this is the                                      | same as a prin                   | ter output                | notice.          |                               |          |

8-8

◆ Resale, Repurchase Input Invalid Notice

| Invalid Resale, Repurchase                                     | Input [Next Day Correction Input]                                                                                                    | Long-term government b     | bonds 012 Self 15:28               |  |  |  |  |  |  |  |  |  |
|----------------------------------------------------------------|----------------------------------------------------------------------------------------------------|----------------------------|------------------------------------|--|--|--|--|--|--|--|--|--|
| 1                                                              | 2                                                                                                    | 3                          | 4                                  |  |  |  |  |  |  |  |  |  |
|                                                                | esale, Repurchase Input"<br>e item that had an invalid input and                                                                                                    | Self/Entrusted Category    | ② Invalid Reason<br>④ Invalid Time |  |  |  |  |  |  |  |  |  |
| ★ Concerning "Concerning"                                      | Error Reason," this is the same as                                                                                                    | s a printer output notice. |                                    |  |  |  |  |  |  |  |  |  |
| ◆ Resale, Repurchase / Exercise of Rights Input Invalid Notice |                                                                                                    |                            |                                    |  |  |  |  |  |  |  |  |  |
| Invalid Resale, Repurchase<br>Entrusted 15:28                  | Invalid Resale, Repurchase / Exercise of Rights Input [Next Day Correction Input] Long-term government bonds 012 Entrusted 15:28                                                    |                            |                                    |  |  |  |  |  |  |  |  |  |
| 1) (2                                                          |                                                                                                    | 3                          | 4                                  |  |  |  |  |  |  |  |  |  |
|                                                                | ① Type: "Invalid Resale, Repurchase / Exercise of Rights Input" ② Invalid Reason ③ Security name of the item that had an invalid input and Self / Entrusted Category ④ Invalid Time |                            |                                    |  |  |  |  |  |  |  |  |  |
| <b>※</b> Concerning "€                                         | Error Reason," this is the same a                                                                                                    | s a printer output notice. |                                    |  |  |  |  |  |  |  |  |  |
| A O total Park E t                                             |                                                                                                    | ladia Dan Caradia D        | 11137 /                            |  |  |  |  |  |  |  |  |  |

 Outstanding Entrusted Transaction Securities Fund Calculation Base Creation Power Invalid Notice For the present, this is not output.

◆ Allocation Notice

| Allocation              | Long-term gove            | ernment bo | onds 012    | Self       | 43        |              |              |             |         |
|-------------------------|---------------------------|------------|-------------|------------|-----------|--------------|--------------|-------------|---------|
| 1                       |                           | 2          | 3           |            |           |              |              |             |         |
| ① Type: "<br>③ Allocati | 'Allocation"<br>on Volume | ② Secu     | rity name f | or which t | there was | an allocatio | n and Self / | Entrusted C | ategory |

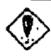

An allocation notice is shown to fund clients to make it possible for them to use the relevant market under the control of the data server.

◆ SQ Message

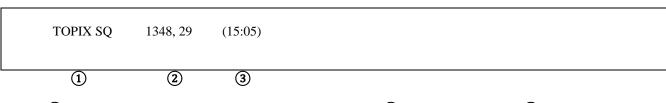

- (1) Name of an index where SQ was calculated.
- 2 SQ Value
- (3) SQ Calculation

Time

- X This is displayed to clients to make it possible for them to use the index futures market and index options market.
- ◆ Notice Output Complete Message

<Bond Futures OP> AM Order Reception Notice Output Complete

(1) (2)

1 Market Name

- 2 Notice Output Complete Message
- ♦ Notice Output Complete Message
  - "Morning Session Order Reception Notice Output Complete": In the case that output of order reception notices for the relevant market's morning session is complete.
  - "Morning Session Contract Notice Output Complete": In the case that output of contract notices for the relevant market's morning session is complete.
  - "Afternoon Session Order Reception Notice Output Complete": In the case that output of order reception notices for the relevant market's afternoon session is complete.
  - "Afternoon Session Contract Notice Output Complete": In the case that output of contract notices for the relevant market's afternoon session is complete.

8-10

TSE0000000776 Reference\_065

### 8-3-2 Displaying a Resend Notice in the Notice Display Area

Even in cases where notice information is resent to a terminal server, resend notices for your own clients are displayed in the notice display area.

In cases of displaying resend notices, in order to show that there is a resend notice, a "R" is displayed at the heading of the notice.

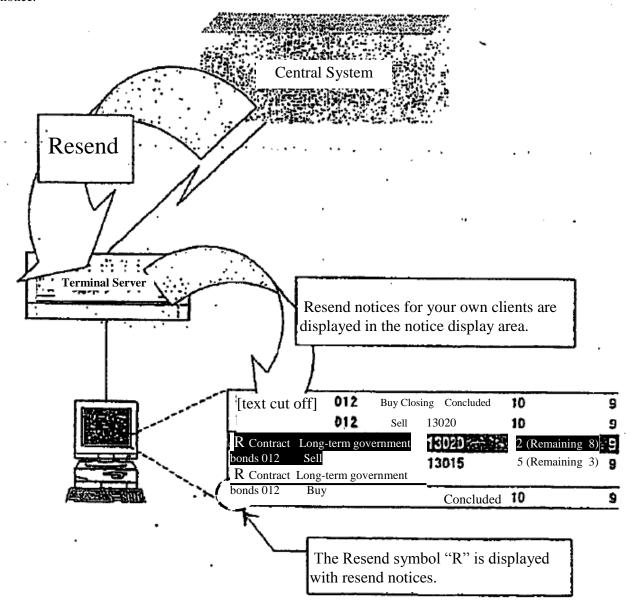

⇒ "14-3 Requesting / Stopping Resending"

### 8-3-3 Display of Repetitive Symbols

In cases where it is possible that system malfunction notices are output before a malfunction occurs, such as at times when notices are output after recovery from a malfunction, in cases where it is possible that there will be proxy instructions or use of a terminal will be started or stopped during a malfunction, and there is a recovery at the proxy source or destination, resulting in a notice being output, then the notice could have duplicate symbols added.

If a notice with the relevant duplicate symbols is displayed in the notice display area, a "D" duplicate symbol will be added at the heading of the notice.

8-11

TSE0000000777 Reference 065

# 8-4 Inputting Corrected Orders from the Notice Display Area

Using the notice information in the notice display area, you can easily input corrected orders using the following methods.

- ◆ Double click the notice display position of a "Receive Order", "Conclude Contract" or "Change Results" notice in the notice display area. This will cause a "Corrected Order Input Window" to be displayed and will set a "Trade Name" and "Order No." for the relevant company's order in the Corrected Order Specification Column.
- ◆ If the notice display area is the operation object area, and the cursor is positioned on a "Receive Order", "Conclude Contract" or "Change Results" notice, clicking on the "Correct Order" item in the menu bar or pressing the "Correct Order" key on the keyboard displays the "Corrected Order Input Window" and sets the "Security name" and "Order No." in the corrected order specification column automatically.
  - \* Furthermore, concerning notices other than the above, in the case of notices that include a Security name, the "Security name" only is set automatically, and in the case of notices, etc. that do not include a Security name, the "Corrected Order Input Window" is displayed without anything being set automatically.

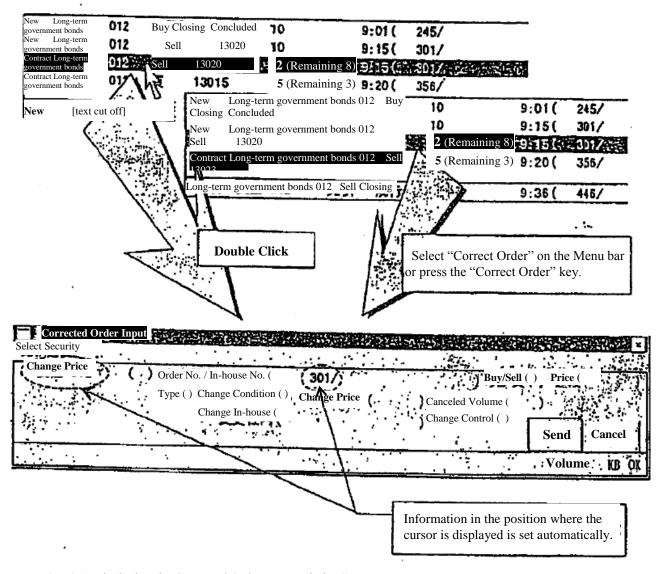

⇒ "9-4-2.1 Displaying the Corrected Order Input Window"

TSE0000000778 Refereence\_065

# Chapter 9 Order Input

Order input is done by displaying each of the following order input windows corresponding to the type of order being prepared.

♦ New Order Input → "New Order Input Window," "Multiple New Order Input Window"

◆ Batch Order Input → "Batch Order Input Window," "New Order Input Window"

"Multiple New Order Input Window"

◆ Canceled Order Input → "Corrected Order Input Window," "Multiple Corrected Order Input Window"

"Batch Canceled Order Input Window"

◆ Changed Order Input → Corrected Order Input Window", "Multiple New Order Input Window"

### 9-1 Displaying the Order Input Window

Each order input window if it is newly displayed, corresponds to the position of an operation object area within the main window, and has a starting display in a predetermined position so that Security name which is the object of the operation is not hidden.

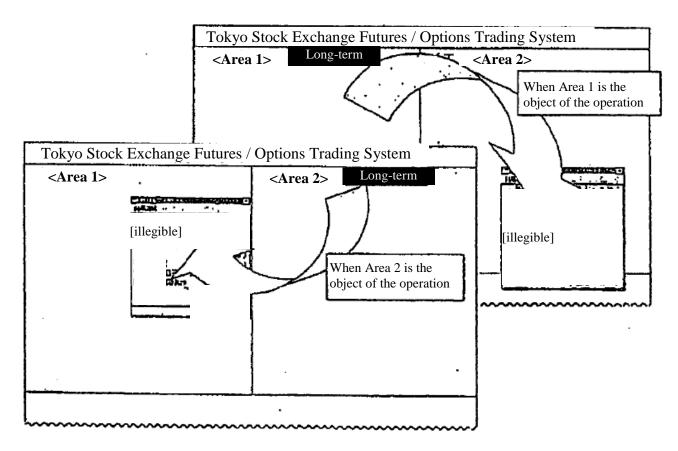

9-1

TSE0000000779

### 9-2 New Order Input

By inputting a new order, you can participate in the transactions of the specified Security name.

Also, by double clicking the mouse on the board / quotation screen, etc., it is possible to automatically set input items such as order prices in the new order input window, abbreviating the new order issue operation.

#### 9-2-1 **Handling of New Orders**

The performance conditions that can be added to new orders are as follows. (except spread transactions)

Contribution Conditions: Participation is only in the transactions when the opening price is decided at the

session when it is input, and it becomes invalid if not contracted for.

 Closing Conditions: Participation is only in the transactions when the opening price is decided at the

session when it is input, and it becomes invalid if not contracted for.

Not concluded Conditions: During a continuous session, participation is in transactions as a continuous

session order, and if it is not contracted during the continuous session,

participation is as a contracted order in transactions when the closing price is

decided.

Performance conditions and order price combinations that can be input are as shown below.

|               | Concluded | Limit |
|---------------|-----------|-------|
| Contribution  | 0         | 0     |
| Closing       | 0         | 0     |
| Not Concluded | Х         | 0     |

\* "X" cannot be input.

- The period of validity of an order is as follows.
  - The period of validity of orders that do not have performance conditions added to them is limited to the day they are issued.
  - The period of validity of orders with performance conditions added to them is limited to the session in which the orders are input.
    - However, concerning orders with performance conditions added, if transactions on the Security name input in the morning session are not concluded, they are valid until there is performance in the afternoon session.
- When inputting orders with performance conditions, if transactions were already concluded with the relevant performance conditions (input of an order with performance conditions after the opening price was decided), it becomes an error order.
- When inputting a new order, if the board conditions are in a matching state, or if the time priority rules are broken through board registration of the relevant order, processing is immediately held without board registration. Consequently, when a sell order and a buy order match each other, the input order's processing is put on hold, so after compromise and cancellation of the processing hold, participation in transactions can take place.

◆ If a buy (sell) order with a price that is higher (lower) than the relevant sell (buy) quotation is received by the central system while that sell (buy) quotation is displayed, the relevant buy (sell) quotation is treated as an order that matches that sell (buy) quotation's price.

### ◆ Caution Quotation

- ♦ In a share price index futures transaction, a share price index options transaction and a share option transaction, if an order input during a continuous session is an order with a price that is dissociated from the immediately preceding contract price, from the viewpoint of price continuity, in order to make the existence of this order common knowledge, a "Caution Quotation" (U, K) is displayed. In that case, the relevant order is treated as an order with the relevant "Caution Quotation" price.
- ♦ If a sell (buy) order input while a "Sell (Buy) Caution Quotation" is displayed has priority over the sell (buy) caution quotation's price, for a short time, processing is put on hold and then it is permitted to participate in transactions after the processing involving the relevant caution quotation is completed.

# Special Quotations Unaccompanied by Itayose

- ♦ In bond quotation transactions and bond futures options transactions, if an order with a price that is 10 Sen or more dissociated from the immediately preceding contract price is input during a continuous session, from the viewpoint of price continuity, in order to make the existence of the relevant order common knowledge, a "Special Quotation Unaccompanied by Itayose" (U, K) is displayed. In that case, the relevant order is treated as an order with a "Special Quotation Unaccompanied by Itayose" price.
- ♦ A "Special Quotation Unaccompanied by Itayose" is displayed with the same symbols as the abovementioned caution quotation on a terminal display, so in the system, it is treated as a special quotation and the relevant special quotation's price becomes a reference price for the next contract.

# Special Quotations Accompanied by Itayose

- If a matching price is a "price that becomes a reference price for the next contract," if it is removed from the "immediately preceding contract price," in the case of share price index futures transactions, share price index option transactions and share option transactions, or from the immediately preceding contract price or the special quotation price unaccompanied by Itayose" in the case of bond futures transactions and bond futures option transactions, by a predetermined margin or greater, then from the viewpoint of price continuity, the relevant order conditions are displayed as a "special quotation accompanied by Itayose" to make them common knowledge.
- ♦ In the case of a sell (buy) order that is input while a Special Quotation Accompanied by Itayose" is displayed has a price that takes priority over the relevant sell (buy) special quotation price, it is treated as the relevant special quotation price order.
- Even if an order input while the relevant special quotation was being displayed in order to undergo Itayose processing while a "Special Quotation Accompanied by Itayose" was displayed has priority over the relevant special quotation price, it participates in the transaction.

9-3

TSE0000000781

- Simultaneous Orders
  - Orders input while the opening price is decided for each session, or between the time that transactions are temporarily suspended or stopped until the next opening quotation price is decided are regarded as being orders that have been input simultaneously (simultaneous orders) and are treated as exceptions to time priority.
  - ♦ Concerning transactions other than bond futures transactions, when the day's session closes, if the closing price is decided to be the limit price, a market order is read as an order at the limit price and orders at the limit price including the relevant order are regarded as having been input simultaneously (simultaneous orders), and are treated as exceptions to time priority.
- ◆ If a newly input order is received normally by the central system, an "Order Received Notice" is output.
- ◆ If a newly input order is checked by the central system and becomes an error order, a "New Error Notice" is output.
- ◆ Points to Remember Concerning Spread Transactions
  - ♦ Long-term government bonds Futures Spread Transaction (Scheduled to open transactions in November 1998)
    - All execution conditions (contribution "2", closing "4", not concluded "6") cannot be added.
    - Concerning the order price, market specification cannot be done.
    - As a method of specifying the order price, input the actual spread price. Accordingly, if "0" is input as the order price, it will be treated as an order with a spread price of "0 Sen."
      - ⇒ "4-1-2 Long-term government bonds Futures Spread Transactions"
  - ♦ TOPIX Futures Spread Transactions
    - Of the execution conditions, not concluded "6" cannot be added.
    - Until zero and minus prices can be handled, the spread price specification method is to input "1000" for "0.0 point."
    - Concerning the order price, market specification cannot be done. Accordingly, until zero and minus prices can be handled, if "0" is input as an order price, it is regarded as a market order and becomes an error.
    - After zero and minus prices can be handled, order prices specification methods will be to input the actual spread price. Accordingly, if "0" is input as an order price, it will be treated as an order with a spread price of "0.0" point.
      - ⇒ "4-3-2 TOPIX Futures Spread Transactions"

9-4

TSE0000000782 Reference\_065

#### 9-2-2.1 New Order Input Window Display

The new order input window can be displayed using the following two methods.

- ◆ Double click on a specific area on the Board/Quotation Screen.
  - → Depending on the place that is double clicked, the "Security name," "Sell / Buy Category," "Order Price" or "Execution Conditions" are set automatically.
    - If the Board / Quotation Screen is double clicked when the board information is not being displayed, the new order input window is displayed without any items being set automatically.

< Example of Automatic Setting According to the Double Click Position>

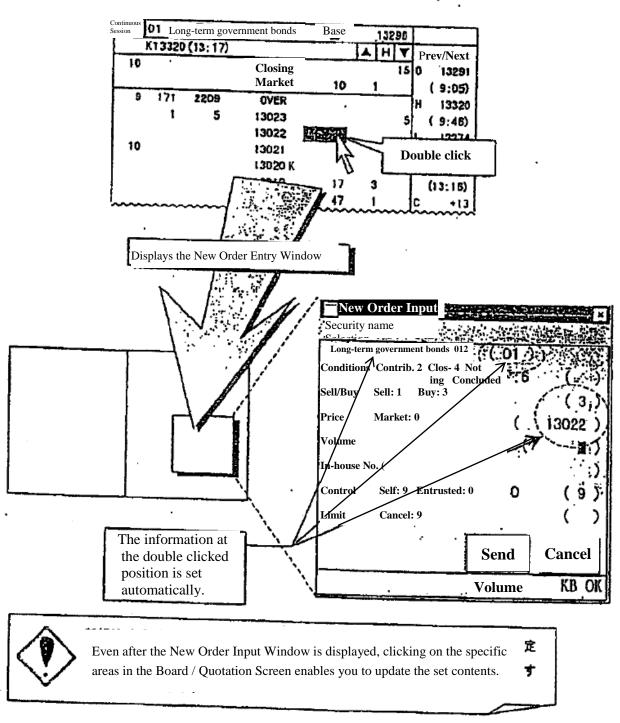

- Select the item "New Order" on the Menu bar by clicking it with the mouse or by pressing the "New Menu Key" on the keyboard.
  - Depending on the position of the cursor displayed on the Board / Quotation Screen, the "Security name," "Sell / Buy Category," "Order Price" or "Performance Conditions" will be set automatically.
    - If there is a cursor in the Board/Quotation Screen when board information is not displayed, the New Order Input Window will be displayed without any items being set automatically.

<Example of Automatic Settings Using the Cursor Position>

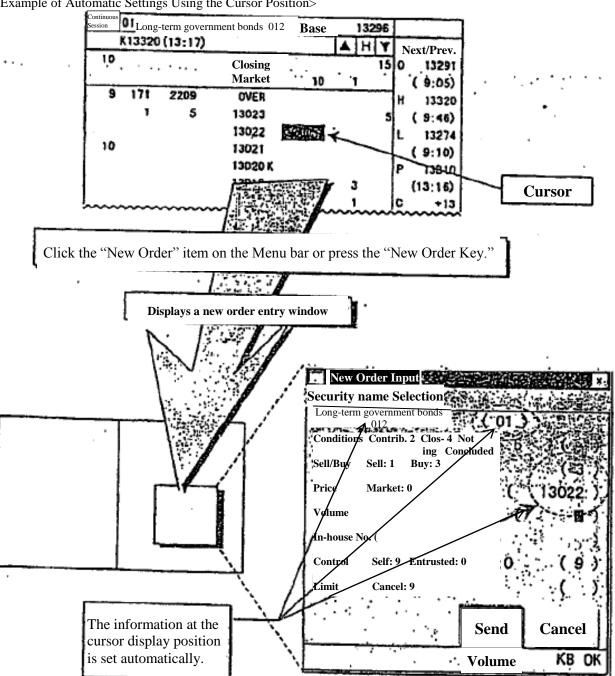

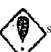

Even after the New Order Input Window is displayed, clicking on the

areas in the Board / Quotation Screen enables you to update the set contents.

◆ Items Set Automatically According to the Double Click Position or Cursor Position

If the double click position and cursor position are the same, whichever of the above operations is performed, the item that is set is the same.

♦ Board Screen

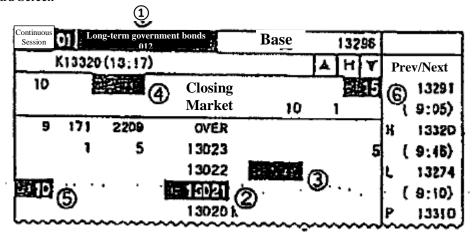

- (1) Security name Registration No. Column, Security name Column Automatic Setting Items
  - Security name and Security name Registration No.
- (2) Price Column (Except OVER, UNDER) Automatic Setting Item
  - Brand name and Brand Registration No.
- (3) Automatic Setting Items of Order Volume Column, Number of Orders Column, (except OVER, UNDER)
  - Brand name and Brand Registration No.
  - Sell/Buy Category (1 or 3)
  - Order Price (Each Asking Price or 0)
- 4 Closing Order Volume Column, Closing Number of Orders Column Automatic Setting Items
  - Brand name and Brand Registration No.
  - Closing Conditions (4)
  - Sell/Buy Category (1 or 3)
  - Order Price (0)
- (5) Closing Limit Order Volume Column (except OVER, UNDER, Closing) Automatic Setting Items
  - Brand name and Brand Registration No
  - Closing Conditions (4)
  - Sell/Buy Category (1 or 3)
  - Order Price (Each Asking Price)
- (6) Not Concluded Order Volume Total Automatic Setting Items
  - Brand name and Brand Registration No
  - Not Concluded Conditions (6)
  - Sell/Buy Category (1 or 3)

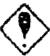

If the price "0" is set automatically, it is treated as "Market." However, concerning spread transactions which are capable of handling zero or minus prices, they are treated as a limit price "0".

9-7

TSE0000000785

### **Quotation Screen**

| A                | Sell Quo | otation (A) | Buy Quotation (F |        |  |
|------------------|----------|-------------|------------------|--------|--|
| Y                | Volume   | Price       | Price            | Volume |  |
| OI TOPIX 012     | 5        | 13005       | 13000            | 1D     |  |
| 02 TOPIX 103     | 6        | 13100       | 4413085          | ·(5) 2 |  |
| 03 TOPIX 106 (1) | <b>②</b> | MEX.        | (4)              |        |  |
| 04 TOPIX 109     | 2012     | (3)         | •                |        |  |

- (1) Security name Registration No. Column, Security name Column Automatic Setting Items
  - Security name and Security name Registration No.
- (2) Sell Quotation Volume Automatic Setting Items
  - Security name and Security name Registration No.
  - Sell (1)
- 3 Number of Sell Quotations Column Automatic Setting Items
  - Security name and Security name Registration No.
  - Sell (1)
- 4 Buy Quotation Price Column Automatic Setting Items
  - Security name and Security name Registration No.
  - Buy (3)
- (5) Number of Buy Quotations Column Automatic Setting Items
  - Security name and Security name Registration No.
  - Buy (3)

9-8

TSE0000000786

# 9-2-2.2 Entry Items for New Order Entry Window

<Vertical New Order Entry window>

New Order Entry

Brand selection

Long-term government bonds 012 (01)

Condition Nearest 2 Argument 4 Not 6

Sell / Buy Sell 1 Buy 3

Price Market (13022)

Count / Quantity

**Internal Number** 

Responsible Myself 9 Consignment 0 (9)

Limit Release 9Japanese original\_141-160

Send Cancel Number KB OK

<Horizontal New Order Entry window>

New Order Entry

**Brand Selection** 

Long-term government bonds 012 (01) Condition() Sell/Buy (3) Price (13022)

Quantity (10)

Management (9) Limit () Send Cancel

Number KB OK

Conditions Input the enforcement conditions or the bulk order input methods.

- Nearest: "2"
- Argument: "4"
- Establishment: "6"
- Bulk Order Input Method A: "7"
- Bulk Order Input Method B: "9"
  - ⇒ "9-3-2 Sell/Buy bulk order input from the New Order Entry window"

# \* Long-term government bonds Futures Spread Trade

Nearest "2", Argument "4", Non-market designation not possible.

\* TOPIX Futures Spread Trade

Non-market "6" designation not possible.

9-9

Sell/Buy Type in the trade division. (Required field)

Sell: "1" Buy: "3"

Price Type in the order price. (Required Field)

Market: "0"

\* In the case of a spread deal countering a zero-minus price, it will be treated not as "market" but as limit price "0".

Limit: The price of each field for each brand's price

→ "4<sup>th</sup> Regarding the commodity trading"

\* For the order price input, with the exception of single digit "0", "0" is not received as a priority number like "05" is so even in cases where the price on the plate surface is "0" and is shown with priority, please do not perform with "0" as the priority. (As for the order price input, it is all the same.)

(Regarding the typed in order price, it is all the same.)

- Shows: "005"  $\rightarrow$  Insert: "5"
- Shown "-05" → Insert: "-5"

Quantity Insert order Quantity. (Required field)

Internal Number The company itself will input an internal management number for the 20. It is also possible to have the space settings (use the space key.).

\* Regarding the kept intake of the internal number

In case there are multiple orders with the same brand internal number, the central system, using a certain rule, will identify any order cancelations or changes.

At this point, it will cancel or change the order with the said internal numbers, the unintended orders being cancelled, so please pay close attention to the intake of internal numbers.

Furthermore, in these types of cases, please cancel or change the order number.

Management enter Self/ consignment separately. (Required field)

Self: "9"

Consignment: "0"

⇒ "6-4 Management point (Self / Consignment difference) will be automatically set"

9-10

In addition, when inputting bulk orders, please input the following points for the matching of the ordered separate self/consignment.

(Sell Order) Consignment (Buy order) Consignment: "0"

(Sell Order) Self (Buy order) Self: "9"

(Sell Order) Consignment (Buy order) Self: "1"

(Sell Order) Self (Buy order) Consignment: "8"

⇒ "9-3-2 In the New Order Entry window, the Sell/Buy Bulk order input"

Limit Input when order input is bigger than what was set as the input Quantity limit set at the start.

Limit release: "9"

⇒ "6-5 Setting the input Quantity limit for New Order Entries"

Sending the input contents of the New Order Entry window

After inputting data into the required fields in the New Order Entry window, using either the mouse or the keyboard the "send" function will be performed, sending the input order contents to the central system.

- When sending, in case the terminal systems gives and error, on the bottom part of the New Order Entry window, when the messages are shown, an error message will show.
- After sending it to the central system, in case the central system gives an error, it will issue an error notification.
- Regarding the New Order Entry window, in case you send the input content to the central system, although input data other than the auto set "management items" (self/consignment separately) and "brand name", "brand number" will be erased, unlike with other order input windows (except the multiple new order window), the window itself will not be erased.

9-11

# 9-2-3 Order from the multiple New Order Entry window

It is possible to input 5 new orders at the same time in the multiple new orders input window.

- 9-2-3.1 Points to keep in mind when inputting orders in the multiple new orders input window
  - It is possible to input 5 new orders at once in the multiple new orders input window. However, it will not bundle and input the multiple orders, but it is input continuously from the above input area.
  - In case you make multiple orders from the multiple orders input window, in case one of the orders returns an error from the terminal system, the other order will not be processed either.

# 9-2-3.2 The display of the multiple new orders input window

The New Order Entry window will display using the following methods.

1. Choose from "multiple orders" – "2 multiple new" from the menu on the main window.

| Multiple Order Input |                   |                            |                            |  |
|----------------------|-------------------|----------------------------|----------------------------|--|
| Brand Selection      |                   |                            |                            |  |
|                      | () Conditions ()  | Sell/Buy ( ) Price (       | ) Quantity ( )             |  |
|                      | Internal Number ( | ) Management ( ) Limit ( ) |                            |  |
|                      | () Conditions ()  | Sell/Buy ( ) Price (       | ) Quantity ( )             |  |
|                      | Internal Number ( | ) Manage                   | ) Management ( ) Limit ( ) |  |
|                      | () Conditions ()  | Sell/Buy ( ) Price (       | ) Quantity ( )             |  |
|                      | Internal Number ( | ) Manage                   | ) Management ( ) Limit ( ) |  |
|                      | () Conditions ()  | Sell/Buy ( ) Price (       | ) Quantity ( )             |  |
|                      | Internal Number ( | ) Management ( ) Limit ( ) |                            |  |
|                      | () Conditions ()  | Sell/Buy ( ) Price (       | ) Quantity ( )             |  |
|                      | Internal Number ( | ) Management ( ) Limit ( ) |                            |  |
|                      |                   |                            |                            |  |
|                      |                   | Send   Cancel              |                            |  |
|                      |                   | ]                          | Number KB OK               |  |

9-12

## 9-2-3.3 Inputting the order data into the multiple new orders input window

The multiple new orders input window is displayed with no brand name etc. set. Thus, after the said window is displayed, in each area the "brand name" would be set, and afterwards, the "order price" and other items will be input.

Designation of the set target area for brand name

When setting the brand name, it is necessary to pre-select the brand name area within the 5 order input areas. That designation is done by selecting the radio button on the brand name display area. Selection of the radio button can be done from the keyboard as well, but using the mouse is preferred.

| •               |                                                                                                 |
|-----------------|-------------------------------------------------------------------------------------------------|
| With the mouse  |                                                                                                 |
| Click the radio | button of the area you would like to designate or the brand name display area.                  |
| Multiple New 0  | Orders Input                                                                                    |
| Brand Selection |                                                                                                 |
|                 | Click the radio button of the area you would like to designate or the brand name display area.  |
|                 | () Conditions () Sell/Buy () Price () Quantity () Internal Number () Management () Limit ()     |
| Multiple New 0  | Orders Input                                                                                    |
| Brand Selection |                                                                                                 |
|                 | The designated area's radio button is selected, and the cursor is also moved the selected area. |
|                 | () Conditions () Sell/Buy () Price () Quantity () Internal Number () Management () Limit ()     |
| With the keybo  | ard                                                                                             |

Only when pressing the "-" (not possible with the tab key) to move the cursor from the area of the last input item (limit release area side) to the next one, at that timing, the selection switches to the radio button.

| Multiple New Orders Input |                   |                      |                    |
|---------------------------|-------------------|----------------------|--------------------|
| Brand Selection           |                   |                      |                    |
| Press the "-" key         | (space key)       |                      |                    |
|                           |                   |                      |                    |
|                           | () Conditions ()  | Sell/Buy ( ) Price ( | ) Quantity ( )     |
|                           | Internal Number ( | ) Manag              | gement () Limit () |

When the cursor moves to the next area, the selection of the radio button switches.

9-13

- Inputting the brand name etc.

Regarding the input methods of brand name etc., there are 3 methods as follows. Furthermore, regarding the input of each order one by one, it is the same as the new orders input window.

Double click on the plate/ sign screen specific area

- (1) When double clicking the plate/ sign screen specific area, at the place where you double clicked, the "brand name", "Sell/Buy", "Order Price", "Processing Conditions" will be automatically set in the multiple new orders input area's settings target area.
  - \*The automatically set items are the same as the ones in the New Order Entry window. => "9-2-2 The display of the New Order Entry window"
- 2 Input the rest of the items.
- ♦ Inputting the registered brand number
  - 1 Input the brand registration number of 01 to 24 in "Brand Registration Number Input Field" of the area to set the brand name in the multiple new orders input window.
  - (2) At this point, it sets the brand name corresponding to the brand registration number that is input in the registration page of the board/quotations screen displayed. 

    ⇒ "5-2-3 Changing the input brand"
  - 3 Input the rest of the items.
- ♦ Selecting from the menu bar item "Brand Selection" in the multiple new orders input window
  - ① Selecting the brand name to set from the menu bar item "Brand Selection" in the multiple new orders input window sets the brand name selected from the set area in the multiple new orders input window.
    - ⇒ "5-2-3 Changing the input brand"
  - (2) Input the rest of the items.

9-14

9-2-3.4 Sending the input contents of the multiple new orders input window After inputting the required items in the multiple orders input window, by using the mouse or the keyboard to do the "sending", the input order contents are sent to the central system.

- When sending, in case the terminal systems gives and error, on the bottom part of the multiple new orders input window, when the messages are shown, an error message will show.
- After sending it to the central system, in case the central system gives an error, it will issue an error notification.
- Regarding the multiple new orders input window, in case you send the input content to the central system, although input data other than the auto set "management items" (self/consignment separately) and "brand name", "brand number" will be erased, unlike with other order input windows (except the multiple new order window), the window itself will not be erased.

9-15

## 9-3 Sell / Buy Bulk Orders Input

The Sell / Buy Bulk ordering is a method that allows both a Sell Order and a Buy Order of the same Quantity, at the same time, and at the same price of a similar brand to be processed at the same time.

## 9-3-1 Sell / Buy Bulk Orders Handling

For the Sell/ Buy Bulk order, items can be input in both the "New Order Entry window" and the "bulk orders input window".

After inputting into the designated Sell/Buy area of either the "New Order Entry window" or the "bulk orders input window", the order on the opposite side will be automatically input. In other words, in case of designating a Sell (Buy) Order, right after that order, a Buy (Sell) Order of the same price and same Quantity will be automatically input.

The 2 orders input during a Sell/Buy bulk order input, the central system will not interrupt other orders, and will continuously receive and process. (Thus, the order number becomes a serial number.)

There are 2 methods for inputting a Sell / Buy Bulk order.

## Bulk Order Input Method A

Continuously receive the 2 orders that resulted from the Sell/Buy Bulk Order Input, and afterwards, process them at the same time as the normal orders.

Thus, in case it was ordered as a continuous session order, and if there are other priority orders on the plate, the said order will be aligned with them and processed. After that, it will be performed as a bulk order input, so at any one moment there will be some Quantity of one order or another left on the plate. In other words, there are no guaranteed established commitments of the same price or same Quantity of the Sell/Buy order.

## Bulk Order Input Method B

At the moment of the input bulk order's registration plate, a check will be performed to see if it can be completed at the full indicated Quantity, and as the following shows, in case it does not turn into a complete deal, the said bulk order input's orders (2 orders) will lapse, and it will be an error order.

- 1. in cases other than continuous sessions
- 2. when plate shifting is combined with the system
- 3. when there are other prioritized orders on the plate
- 4. when the plate shifting does not occur and a special hint or notification is being displayed

However, in the bulk order input method B, even if the plate registration check for the conditions above does not turn into an error, there are cases when it may not result in a complete deal, so please pay attention.

⇒ "Bulk Order Input B Method's Case G/H"

9-16

If the input Bulk Order is received normally by the central system, regarding the 2 orders made, a "Order Received Notification" will be output.

In case the input bulk order returns an error during the receipt check at the central system, only the first order of the 2 (the order designer as Sell/Buy input), either "New order error notification" or "First order error notification" (in case it was ordered from the bulk orders input window), will be output.

In case the following errors are returned during the registration plate check of the input bulk order at the central system, for each of the 2 orders made, a "New order Error notification" will be output.

- In case the bulk order was made using Method B, the plate state from the ordering will give an failed trade, and will expire
- In case the bulk order was made using the opening price condition and Method A, the opening price would have already been decided at the time the order is placed

9-17

| <in b="" bulk="" case="" method="" of="" order="" the=""></in> | The order as given by the Bulk Order Method B                    |  |
|----------------------------------------------------------------|------------------------------------------------------------------|--|
|                                                                | ☐ Other Orders                                                   |  |
| A                                                              | В                                                                |  |
| 15003                                                          | 15003                                                            |  |
| □15002                                                         | □15002                                                           |  |
| 15001                                                          | 15001                                                            |  |
| 15000□                                                         | 15000                                                            |  |
| <b>♦</b> 14999 <b>♦</b>                                        | <b>3</b> 14999 ☐ <b>3</b> 4                                      |  |
| 14998                                                          | 14998                                                            |  |
| 14997                                                          | 14997                                                            |  |
| Error: There are other prioritized orders ahead                | Error: There are other prioritized orders ahead of the bulk      |  |
| of the bulk order.                                             | order.                                                           |  |
| С                                                              | D                                                                |  |
| 15003                                                          | 15003                                                            |  |
| □15002                                                         | 15002                                                            |  |
| 15001□                                                         | □15001                                                           |  |
| 15000 K                                                        | <b>♦</b> 15000 <b>♦</b> 4                                        |  |
| <b>♦</b> 14999 <b>♦</b>                                        | 14999 □                                                          |  |
| 14998                                                          | 14998 K                                                          |  |
| 14997                                                          | 14997                                                            |  |
| Error: There are other prioritized orders ahead                | Error: The is an alert sign displayed.                           |  |
| of the bulk order, and there is an alert sign                  |                                                                  |  |
| displayed.                                                     |                                                                  |  |
| С                                                              | D                                                                |  |
| 15003                                                          | 15003                                                            |  |
| □15002                                                         | 15002                                                            |  |
| 15001                                                          | □ 15001                                                          |  |
| <b>②</b> 15000 <b>②</b> ←                                      | <b>2</b> 15000 <b>2</b> €                                        |  |
| 14999 □                                                        | 14999 □                                                          |  |
| 14998                                                          | 14998 □                                                          |  |
| 14997                                                          | 14997 □                                                          |  |
| Versus said trade establishment                                | Versus said trade establishment                                  |  |
| G                                                              | Н                                                                |  |
| 15003                                                          | 15003                                                            |  |
| 15002                                                          | □15002                                                           |  |
| <b>♦</b> 15001 <b>♦</b> 4                                      | <b>♦</b> 15001 <b>♦</b> 4                                        |  |
| 15000                                                          | 15000 K                                                          |  |
| 14999 K                                                        | 14999 🗆                                                          |  |
| 14998 □                                                        | 14998 🗆                                                          |  |
| 14997                                                          | 14997 🗆                                                          |  |
| In aggs only the first of the 2 and are of the hulls or        | rders input displays a special alert or notification, while that |  |

In case only the first of the 2 orders of the bulk orders input displays a special alert or notification, while that notification will be shown for a certain Quantity of time, the | | part (Market price included) will be registered to the order, and because the said order and the first order of the bulk order input's 2 orders have the contract established first, there are cases where the resulting trade does not turn into a complete one.

9-18

## 9-3-2 Bundle Orders Entry for Sell & Buy from New Order Entry Window

You can bundle-entry for sell & buy orders from (multiple) new order entry Windows as is the case with previous terminals.

- 9-3-2. 1 Points to remember in bundle-entry of sell & buy orders from (multiple) new order entry Windows
- ♦ Bundle entry of orders can be made by entering "7" (Bundle Order Entry Method A) or "9" (Bundle Order Entry Method B) in "Handling Terms" field.
- ♦ The description of opposite buy (sell) order to be automatically entered immediately after bid sell (buy) order when input shows opposite bid for sell/buy and all items other than Internal Number and Administration Item are identical.
- ♦ If specifying the Internal Number when input, the Internal Number is to be attached to the sell (buy) order bid when input and is not be attached to the opposite buy (sell) order, thus, the order number shall be used for bidding in cancellation/alteration of order.
- ♦ For the Administration Item, enter the following values according to self/commissioned combinations of 2 orders to be sent by bundle order entry:
   □ "0": (sell order) commissioned, (buy order) commissioned
  - U . (self order) commissioned, (buy order)
  - ☐ "9": (sell order) self, (buy order) self
  - ☐ "1": (sell order) commissioned, (buy order) self
  - ☐ "8": (sell order) self, (buy order) commissioned

## 9-3-2. 2 How to Operate

- 1. Display (multiple) new order entry Windows.
  - → "9-2-2 Order from New Order Entry Window"
  - → "9-2-3 Multiple Order from New Order Entry Windows"
- 2. Enter "7" (bundle order entry method A) or "9" (bundle order entry method B) in "Handling Terms" field and then fill in "Price", "Quantity" and other items fields.
- 3. "Submit".

| New Order Entry                          |            |                                      |
|------------------------------------------|------------|--------------------------------------|
| Selection of Brands:                     |            |                                      |
| Long-Term Government Bonds: 012          | (01)       | (9): Enter "7" or "9" in "Handling   |
| Terms: *Open:2 Closing:4 Cancelled:6     | (9)        | Terms" field                         |
| Sell/Buy: *Sell:1 Buy:3 (3)              |            |                                      |
| Price: *Market: 0 (13022)                |            |                                      |
| Quantity: (100)                          |            |                                      |
| Internal No. (                           |            | (8): Enter "0", "1", "8" or "9"      |
| Administration: *Self: 9 Commissioned: 0 | (8)        | according to self/commissioned       |
| Limit: *Release: 9 (Illegible)           |            | combinations of 2 orders to be sent. |
|                                          |            |                                      |
| Subm                                     | nit Cancel |                                      |
| Valu                                     | e KB OK    |                                      |

9-19

9-3-3 Bundle Orders Entry for Sell & Buy from Bundle Order Entry Window

You can bundle-entry newly for sell & buy orders from "Bundle Order Entry Window" designed for bundle order entry.

- 9-3-3.1 Points to remember in Bundle Orders Entry for Sell & Buy from Bundle Order Entry Window
- ♦ You can enter using Bundle Order Entry Method A with Handling Terms, "Opening", "Closing" and "Cancellation". For Bundle Order Entry Method, specify as follows in "Bundle Method" field:
  - ♦ "2": Bundle Order Entry Method A with terms of opening

Place a sequence of orders for sell/buy on the terms of opening with the same price and quantity.

♦ "4": Bundle Order Entry Method A with terms of Closing

Place a sequence of orders for sell/buy on the terms of closing with the same price and quantity.

♦ "6": Bundle Order Entry Method A with terms of Cancellation

Place a sequence of orders for sell/buy on the terms of cancellation with the same price and quantity.

- ♦ "7": Bundle Order Entry Method A
- ♦ "9": Bundle Order Entry Method B
- ◆ Individual Internal Numbers can be specified for sell/buy orders to be sent.
- ◆ Sell/Buy orders have Administration Items respectively, where, as is the case with ordinary new orders, you can specify either "9" (Self Order) or "0" (Commissioned Order) (specification of "1" and "8" might be added). 9-3-3.2 Display of Bundle Order Entry Window

There are 2 following methods to display bundle order entry Window:

- ♦ Display by selecting "Multiple Orders", Menu Item from Main Window
  - 1. In Menu Item from Main Window, select "Multiple Orders" → "1 Bundle Orders".
  - 2. A Bundle Order Entry Window pops up where "Brand Name" and "Brand Registration No." for brands to be operated in display operation (brands in the area indicated with a cursor) are set.
- ◆ Display from Shortcut Menu to be indicated by right-clicking over Board/Quote screen.
  - 1. Right-click over Board/Quote screen.
  - 2. Select "Bundle Orders" in the Shortcut Menu displayed.
  - 3. "Brand Name" and "Brand Registration No." where right-clicked are to be set.
    - ⇒ "3-5 Display of Shortcut Menu by Right-Clicking"
- \* If Bundle Order Entry Window is displayed, all the items other than "Brand Name" and "Brand Registration No." are not to be automatically set, contrary to New Order Entry Window, enter all the items manually.

## 9-3-3.3 Items to Entry for Bundle Order Entry Window

< Vertical Bundle Order Entry Window>

| Bundle Order Entry       | •               |             |
|--------------------------|-----------------|-------------|
| Selection of Brands:     |                 |             |
| Long-Term Government     | Bonds: 012      | (01)        |
| Terms: *Open:2 Closing:  | 4 Cancelled:6   | (9)         |
| A                        | 7 B9            |             |
| Sell/Buy: *Sell:1 Buy:3  | (3)             |             |
| Price: *Market: 0        | (13022)         |             |
| Quantity:                | (100)           |             |
| Internal Sell (          | 12345)          |             |
| Buy (                    | 54321)          |             |
| Administration: *Self: 9 | Commissioned: 0 | Sell (9)    |
|                          |                 | Buy (0)     |
| Limit: *Release: 9       | (Illegible)     |             |
|                          |                 |             |
|                          | Su              | bmit Cancel |
|                          | V               | alue KB OK  |

<Horizontal Bundle Order Entry Window>

| Bundle Order Entry              |                                               |
|---------------------------------|-----------------------------------------------|
| Selection of Brands:            |                                               |
| Long-Term Government Bonds: 012 | (01), Terms (9), Sell/Buy (3), Price (13022), |
| Quantity (100)                  | •                                             |
| Internal, Sell (12345) Bu       | ıy (54321)                                    |
| Administration, Sell (9)        | Buy (0) Limit (Illegible)                     |
|                                 | Submit Cancel                                 |
|                                 | Value KB OK                                   |

- ♦ Method Enter in Bundle Order Method. (<u>required field</u>)
  - ♦ Bundle Order Entry Method A with terms of Open: "2"
  - ♦ Bundle Order Entry Method A with terms of Closing: "4"
  - ♦ Bundle Order Entry Method A with terms of Cancellation: "6"
  - ♦ Bundle Order Entry Method A for Bundle Order Entry: "7"
  - ♦ Bundle Order Entry Method B for Bundle Order Entry: "9"

Specification of Open A "2", Closing A "4" and Cancellation A "6" disabled.

\* TOPIX Futures Spread Trade

Specification of Cancellation A "6" disabled.

<sup>\*</sup> Long-Term Government Bonds Futures Spread Trade

### Article 9 Order Entry

- ◆ Sell/Buy: Specify Sell or Buy (<u>required filed</u>)
  - ♦ Sell: "1"
  - ♦ Buy: "3"
- ◆ Enter Order Price (required field)
  - ♦: Market Price: "0"
  - \* For the Spread Trade supported with zero/minus prices, it is handled as Limit Price, "0", not Market Price.
  - ♦: Limit Price: Individual prices in entry unit for each Brand
  - ⇒ "Article 4 Commodity Trading"
- Quantity: Specify Order Quantity (<u>required field</u>)
- ◆ Internal: Enter the Numbers for Internal Processing by Sell/Buy Order, in given 20 digits. Assignment of Spaces (use of ... key) enabled.
- ◆ Administration: Specify either Self or Commissioned by Sell/Buy Order (<u>required field</u>) Self: "9", Commissioned: "0"
- ◆ Limit: Use for entry exceeding Entry Limit Quantity pre-set Release of Limit: "9"
  - ⇒ "6-5 Setup of Entry Limit Quantity in New Order Entry"

#### 9-3-3.4 Submission of Entries in Bundle Order Entry Window

After entering necessary items in Bundle Order Entry Window, operate "Submit" by mouse or keyboard to transmit the description of orders input to the Central System.

- ◆ In case of an error detected by a terminal system when submitting, the error message is displayed in Messages lower in Bundle Order Entry Window.
- ◆ In the case of an error detected by the Central System upon receipt, the error notification is generated.
- ◆ The Window is closed once the description of entries has been transmitted to the Central System.

9-22

## 9-4 Correction (Cancellation/Modification) Order Entry

You can cancel new order or modify the content of order by placing a correction (cancellation/modification) order after sending new order.

A cancellation order and modification order shall be made through the same "Correction Order Entry Window". In addition, we are attempting to simplify the order operation for correction (cancellation/modification) by enabling automatic setup of numbers for orders to be corrected into Correction Order Entry Window through double-clicking the notification information in Notification View and responding information to queries related to orders.

## 9-4-1 Handling of Correction (Cancellation/Modification) Order

- ◆ Just specifying Order No. or Internal No. enables specification of order to be corrected (cancelled/modified).
- ♦ When correcting (cancelling/modifying) order by only specifying Internal No., and multiple orders exist with the same brand and Internal No., determine single order to be corrected with the following 1~7 steps:

| ð | Market Order | on Close # |
|---|--------------|------------|
| Φ | Market Order | ٥          |
|   | Ø            |            |
|   |              | 6          |
|   | 6            |            |

- Sell Market Order
- 2. Buy Market Order
- 3. Sell Market Order on Close
- 4. Buy Market Order on Close
- 5. Limit Price Sell Order from Limit Down to middle price indicated on the Board in turn
- 6. Limit Price Buy Order from Limit Up to Limit Down in turn
- 7. Limit Price Sell Order from a price with single level higher than middle price indicated on the Board to Limit Up in turn
- For identical sell/buy orders with same price, correct (cancel/modify) the order latterly entered.
- ◆ For multiple orders with an identical Internal No., if each of them has different prices to sell/buy or order, specify the prices to sell/buy or order to correct (cancel/modify) as well when specifying the orders to correct by Internal No.
- ◆ For multiple orders with an identical Internal No., if even specifying the prices to sell/buy or order does not enable the identification of orders to correct, specify by Order No.
- Only valid orders can be corrected (cancelled/modified) while orders with Complete Volume are excluded.

9-23

#### Article 9 Order Entry

- ♦ When orders with special significance resulting in depth of market are corrected (cancelled/modified), correction (cancellation/modification) is allowed to the same quantity as the balanced quantity in price with special significance, but the portion exceeding the balanced quantity is to be executed, corrections (cancellations/modifications) can't be made. If this is the case, however, Internal No. and Administration Items shall be processed for modification.
- ◆ You can also correct (cancel/modify) the orders entered through this Terminal using previous Illegible/OP terminals and previous Illegible OP terminals.

  In addition, you can also correct (cancel/modify) the orders entered through previous Illegible/OP terminals and
- Once the corrected (cancelled/modified) orders entered have been received appropriately by the Central System, after processing corrections (cancellations/modifications), "Notification of Cancellation Results" for cancellation orders and "Notification of Modification Results" for modification orders are generated.
- ◆ If the corrected (cancelled/modified) orders entered are identified as erroneous orders by the Central System, "Notification of Cancellation Errors" for cancellation orders and "Notification of Modification Errors" for modification orders are generated.
- ◆ Handling of Cancelled Orders

previous Illegible OP terminal using this Terminal.

- ♦ In modifying the order quantity, enter the decreased quantity but it is not allowed to increase the quantity.
- ♦ For the combinations of "Order Quantity + Handling Terms" and "Order Quantity + Order Price", single modification order can't cover both.
- ♦ In case of error for any item among multiple items to modify combined, the modification of remaining items can't be processed.
- ♦ Modification of Internal No. shall be made by replacing all the digits of Internal No. to be modified with newly-modified Internal No. Partial modification of Internal No. is not allowed.
- ♦ For items not specifying the description to modify, the current specification shall be taken over.
- ♦ If the description of order has been modified, if Handling Terms have been changed to Closing Terms or if changed from Closing Terms, the priority of order shall be located in the final position in order price after modification.
- ♦ For directions for modification resulting in change of priority for order made through different terminal from that used to enter new order, the entry terminal for said order after modification shall be that used to place modification order. Thus, the indication of entry terminal when inquiring and "Notification of Execution" and "Notification of Expired Order" executed or expired after the modification shall be generated by the terminal for modification order entry.

9-24

| Descript                                 | Entry Terminal                                                                                                    |                                   |
|------------------------------------------|----------------------------------------------------------------------------------------------------|-----------------------------------|
| Modifications without change of priority | Reduction in Quantity / Modification of Handling Terms<br>(cases not related to Terms of Closing)<br>Modification of Internal No. / Modification of Administration Items | New Order Entry Terminal          |
| Modifications with change of priority    | Modification of Price / Modification of Handling Terms (changes from/to Terms of Closing)                                                                                | Modification Order Entry Terminal |

### Article 9 Order Entry

## 9-4-2 Order from Correction Order Entry Window

9-4-2.1 Display of Correction Order Entry Window

There are the following 4 ways to display Correction Order Entry Window:

- ◆ Double-Click Notification View area.
- → If notifications of "Acceptance of Order", "Execution" and "Modification Results" are displayed where double-clicked on Notification View area, "Name of Brand" and "Order No." are to be automatically set.
- \* For other notifications, only "Name of Brand" is to be automatically set, and for notifications not including names of brands, "Correction Order Entry Window" is to be displayed.

< Example for Automatic Setup by Double-Clicking Notification View Area>

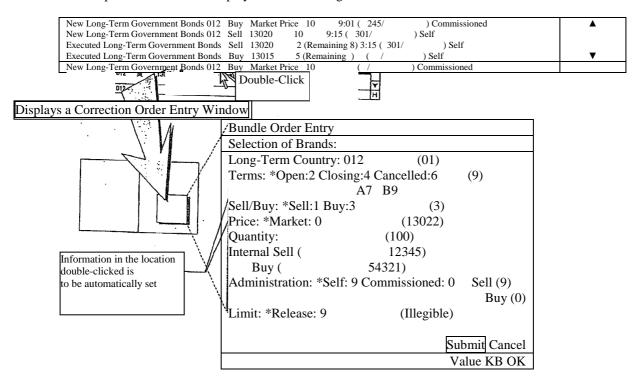

Even after displaying Cancellation Order Entry Window, the setup description can be refreshed by double-clicking Notification View area again.

9-26

- ♦ When Notification View area is to be operated, click "Correction Order" in Menu Item or push "Correction Order Key" on the keyboard.
  - → If notifications of "Acceptance of Order", "Execution" and "Modification Results" are displayed where double-clicked on Notification View area, "Name of Brand" and "Order No." are to be automatically set.
  - \* For other notifications, only "Name of Brand" is to be automatically set, and for notifications not including names of brands, "Correction Order Entry Window" is to be displayed.
  - \* If the Board/Quote display is to be operated, only "Name of Brand" and "Brand Registration No." to be operated shall be automatically set.

< Example for Automatic Setup by Cursor Location on Notification View Area>

|                                    | · r  | , - : : : : : : : : : : : : : : : : : :    |          |
|------------------------------------|------|--------------------------------------------|----------|
| New Long-Term Government Bonds 012 | Buy  | Market Price 10 9:01 ( 245/ ) Commissioned | <b>A</b> |
| New Long-Term Government Bonds 012 | Sell | 13020 10 9:15 ( 301/ ) Self                |          |
| Executed Long-Term Government Bond | Sell | 13020 2 (Remaining 8) 3:15 ( 301/ ) Self   |          |
| Executed Long-Term Government Bond | Buy  | 13015 5 (Remaining ) ( / ) Self            | ▼        |
| New Long-Term Government Bonds 012 | Buv  | Market Price 10 ( / ) Commissioned         |          |

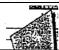

# Click "Correction Order" in Menu Item or push "Correction Order Key".

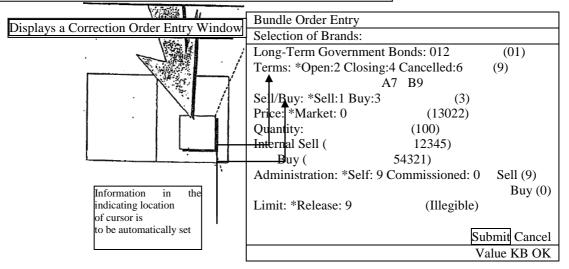

Even after displaying Cancellation Order Entry Window, the setup description can be refreshed by focusing back to Main Window in Notification View area and redoing the same operation after moving the cursor location.

9-27

### Article 9 Order Entry

- ◆ Double-click on Responding to Queries Window related to orders as follows:
  - ♦ Indication field of Responding Information on Responding to Queries on Board Details Window
  - → If your company's order information is displayed where double-clicked, "Name of Brand" and "Order No." for the said order information are to be automatically set.
  - $\rightarrow$  If other company's order information is displayed where double-clicked, only "Name of Brand" is to be automatically set.
  - ♦ Indication field of Responding to Queries on List of Company Valid Orders (in the time-order to receive) Queries
  - →"Name of Brand" and "Order No." for order information where double-clicked are to be automatically set.
  - ♦ Responding to Queries on History of Order Execution, Responding to Queries on Status of Orders Approvals
  - "Name of Brand" and "Order No." for order information responded are to be automatically set.

<Example for Automatic Setup by Double-Clicking Responding to Queries Window>

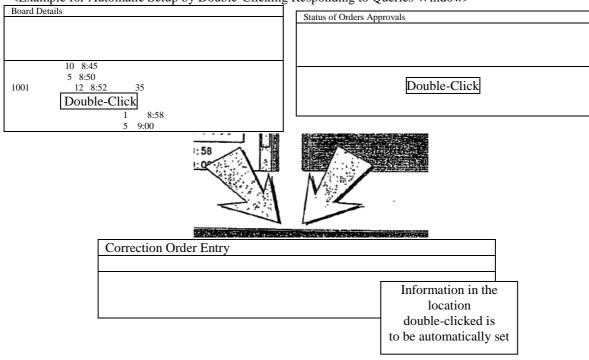

Even after displaying Cancellation Order Entry Window, the setup description can be refreshed by double-clicking on Responding to Queries Window.

9-28

- ► Select "revised order" in the menu bar of the following order related inquiry response window.
  - ♦ Inquiry response window regarding board detail
  - → When one's company's order information is displayed on the cursor display position of the response information column, "issue name" and "order number" of an applicable order information will be automatically set.
  - → When the information is of another company, only "issue name" will be automatically set. ♦ Inquiry response window regarding list of one's company's effective order (in order of time received)
  - → "Issue name" and "order number" of order information of the part where a cursor is displayed will be automatically set.
  - ♦ Inquiry response window regarding order contract history and order creation status
    - → "Issue name" and "order number" of order information responded to will be automatically set

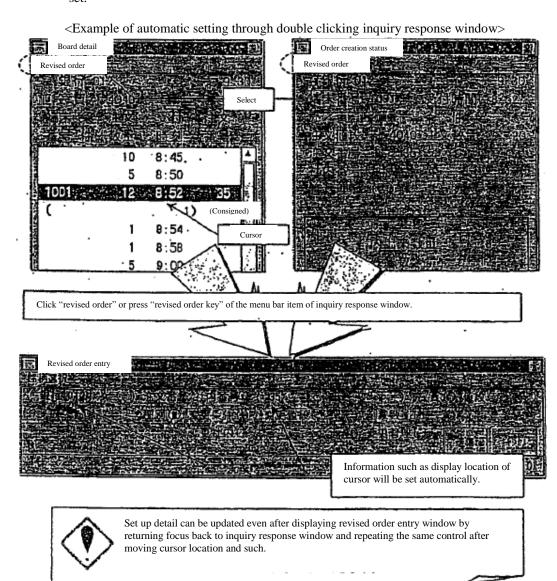

9-29

TSE0000000807

Reference\_065

#### 9-4-2.2 Entry item of revised order entry window

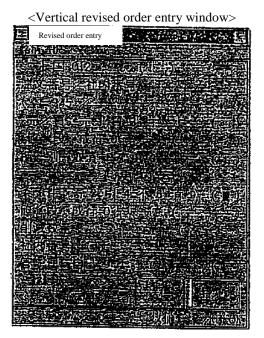

<Horizontal revised order entry window>

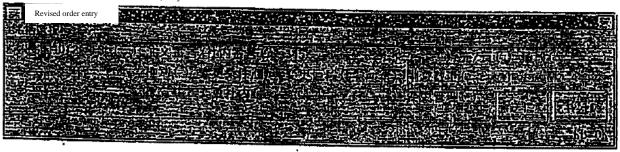

<Eligible revised order selection column>

Eligible revised order can be selected simply through the selection of either order number or internal number. However, selection can also be made where sell/buy and order prices are combined.

► Order number Enter "order number" or "internal number" for eligible revised order. (Required entry item)

/Internal number \* "Error will show up when "order number" and "internal number" are selected simultaneously.

\* Please make your selection using order number if specifying an eligible revised order through internal number is impossible in case multiple entries are made with orders using the same internal number.

► Sell/buy Enter sell or buy for the eligible revised order.

♦ Sell: "1"♦ Buy: "3"

► Order price Enter order price for the eligible revised order.

► Revision type Enter revision type. (<u>Required entry item</u>)

♦ Cancellation: "1"♦ Modification: "3"

#### <Modification detail entry column>

When changing order (when entering "3" for the above revision type), error will show up if there are no entries for the following modification detail.

Further, existing selection will be used for items in which modification details are not selected.

► Modification Enter execution conditions after modification.

conditions ♦ Opening : "2"

♦ Closing : "4" ♦ Only at closing : "6" ♦ Cancel conditions : "9"

► Modified order Enter order price after modification.

\* In case of spread transaction for which there is zero/negative price,

response, limit price will be regarded as "0" instead of as market price.

♦ Limit price: Each price of entry unit of price of each issue

→ "Chapter 4 Trading Products"

► Reduced quantity Enter order quantity to be reduced.

► Modified internal Enter number for one's company's internal processing after modification with arbitrary

20 digit

Number Space selection (use the \bigcup key.) is possible as well.

► Modification control Enter either self/consigned after modification.

♦ Self: "9"

♦ Consigned: "0"

o Sending entry detail of revised order entry window

Entered order detail will be sent to central system by executing "send" command by using a mouse or a keyboard after entering required item into revised order entry window.

- ▶ When a terminal system detects an error during transmission, error message will be displayed in the lower message display column of revised order entry window.
- ► Error notice will be outputted when an error is detected by central system after transmitting to central system.
- ▶ Window will be deleted when entry detail is sent to central system.

- 9-4-3 Placing orders from multiple revised order entry windows.

  Maximum of 4 revised orders (cancellation/modification) can be entered from multiple revised order entry windows simultaneously.
- 9-4-3.1 Things to keep in mind when entering orders from multiple revised order entry windows

  ► Maximum of 4 revised orders (cancellation/modification) can be entered from multiple revised order entry windows simultaneously in a single control. However, multiple orders will not be entered all at once, but in succession in order starting from the top of the entry area.
  - ▶ If an error is detected through the terminal system in any one of the multiple orders entered when placing multiple orders from multiple Revision entry window, transmission will not be completed for the other orders.
- 9-4-3.2 Display of multiple revised order entry window New order entry window can be displayed through the following method.
  - (1) Select in the following order from the menu bar of the main window. "Multiple order"  $\rightarrow$  " $\frac{4}{2}$  multiple revision"

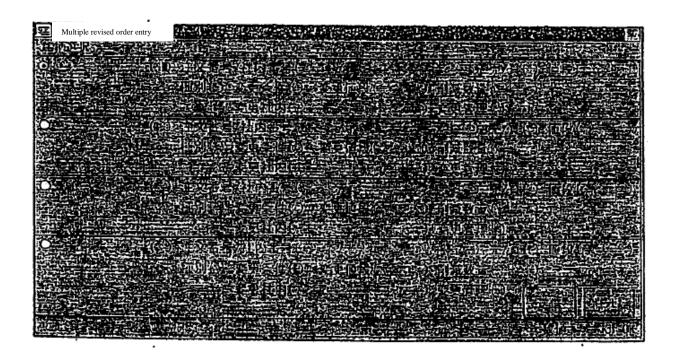

#### 9-4-3.3 Entry of order data into multiple revised order entry window

Multiple revised order entry window will be displayed in a condition in which entry item of issue name and such is not set up. Therefore, issue name and such will be entered in each area after displaying the applicable window.

#### ► Selection of issue name setting applicable area

In setting up issue name, it is necessary to select an area to be used for setting up issue name within the 4 order entry areas in advance. This selection is executed through selecting radio button on the top of issue name display column, similarly to multiple new order entry window.

→ "9-2-3 Entry of order data into multiple new order entry window"

#### ► Entry of issue name and such

The following 4 methods are available for entry method of issue name and such. Further, entry item of individual order is the same as revised order entry window.

#### ▶ Double clicking notice display area

- (1) By double clicking the line where order related notice (excludes error notice) of notice display area is displayed, the "issue name" and "order number" of the notice displayed in the double clicked line will automatically be set in the setting applicable area within multiple new order entry window.
  - → "9-4-2 a Displaying revised order entry window"
- (2) Execute entry into the remaining entry item.

#### ▶ Double clicking specific inquiry response window

- (1) By double clicking specific order related inquiry response window, the "issue name" and "order number" of the response information displayed in the response window to applicable order related inquiry will be automatically be set in the setting applicable area within multiple new order entry window.
  - → "9-4-2 a Displaying revised order entry window"
- (2) Execute entry into the remaining entry item.

#### ► Entry of issue registration number

- (1) Enter issue registration number from "01" to "24" into "issue registration number entry column" of the area in which you would like to set up issue name within multiple new order entry window.
- (2) At that point, "issue name" responding to issue registration number entered in registration page of board/quotation screen being displayed will be set up
  - → "5-2-3 Modification of entry applicable issue"
- (3) Execute entry into the remaining entry item.

- ▶ Select from "issue selection" in the menu bar item of multiple revised order entry window
  - (1) When issue name that you would like to set up is selected from "issue selection" in the menu bar item of multiple revised order entry window, issue name selected into the setup applicable area within multiple revised order entry window will be set up.
    - → "5-2-3 Modification of entry applicable issue"
  - (2) Execute entry into the remaining entry item.
- 9-4-3.4 Sending entry detail of multiple revised order entry window

Entered order detail will be sent to central system by executing "send" command by using a mouse or a keyboard after entering required item into multiple revised order entry window.

- ▶ When a terminal system detects an error during transmission, error message will be displayed in the lower message display column of multiple revised order entry window.
- ► Error notice will be outputted when an error is detected by central system after transmitting to central system.
- ► As for the multiple new revised order entry window, it will be deleted if entry detail is sent to central system.

## 9-5 Lump cancellation instruction

Lump cancellation instruction is an instruction to cancel up to the limit of "300 instances" of order entry or your companies order entry in terminal unit of selected issue all together.

#### 9-5-1 Handling of lump cancellation instruction

- ▶ The maximum amount of orders that can be cancelled through lump cancellation is 300. Therefore, please repeat lump cancellation instruction when target order is over 300 instances.
- ▶ Lump cancellation instruction will target orders registered on board at the time that lump cancellation instruction is being received by central system. That is, it's a process that will automatically generate cancellation order against orders registered on board. Therefore, order waiting to be processed or order in process at the time of reception will not be targets of lump cancellation instruction.
- ► Cancellation process of lump cancellation instruction is conducted in the following order.

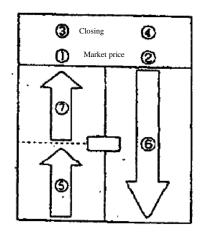

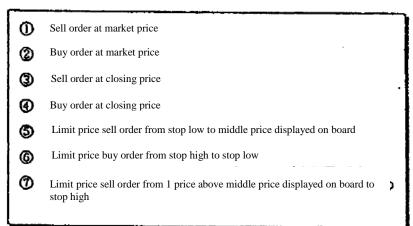

- ► For same sell/buy and same price orders, cancellation will take place for orders entered first.
- ▶ Even in case an order becomes target of lump cancellation during the time lump cancellation instruction is received, cancellation cannot be executed for the applicable order if the target order is contracted or if the price modifications during processing in the above order. Further, error notice for the non-execution of the applicable cancellation will not be outputted.
- ▶ Lump cancellation instruction is a process of generating order cancellation automatically against target orders of lump cancellation and therefore, there may be cases in which cancellation process from lump cancellation instruction may be in-waiting if in case the order status is matched at the time of lump cancellation instruction.
- ▶ When executing lump cancellation instruction, due to the nature of cancellation process being executing in the above order, especially in the case of "Itayose method", orders with high priorities will be cancelled first and during that time other target orders of lump cancellation will have a match and may be executed.

9-36

▶ In case the terminal in which new order was entered and terminal in which order modification was entered are different, for when executing lump cancellation instruction of all orders of selected issues entered from a specific terminal, entry terminal of target order is specified as follows.

| Modification detail E |                                                                      |                |  |  |
|-----------------------|----------------------------------------------------------------------|----------------|--|--|
| Modification without  | Quantity reduction, modification in execution conditions (in case    | Entry terminal |  |  |
| modification in       | closing conditions is not related), modification in internal number, | for new order  |  |  |
| priority              | modification in management item                                      |                |  |  |
| Modification          | Price modification, modification in execution conditions             | Entry terminal |  |  |
| accompanied by        | (modification in closing conditions and modification from closing    | for order      |  |  |
| modification in       | conditions)                                                          | modification   |  |  |
| priority              |                                                                      |                |  |  |

- ▶ Not only your own terminal, but other terminal within one's company can be selected.
- ▶ As an entry terminal number, former/OP terminal can be selected and Lump cancellation instruction can be sent from this terminal.
- ▶ Lump cancellation instruction from this terminal cannot be executed selecting older OP terminal. However, the applicable order will be target of cancellation process when executing Lump cancellation instruction for one's company as a whole.
- ▶ When entered lump cancellation instruction is received normally by central system, "cancellation result notice" will be outputted for each order after the completion of cancellation process against target orders of lump cancellation.
- ▶ When error is detected in the check run by central system due to a mistake (entry of terminal number not existing in one's company) in entered terminal number by the entered lump cancellation instruction itself, "lump error notice" will be outputted.

- 9-5-2 Instruction from lump cancellation instruction entry window

  Lump cancellation instruction is executed from "lump cancellation instruction entry window".
- 9-5-2.1 Things to keep in mind when entering lump cancellation instruction
  - ▶ Lump cancellation instruction is applicable up to the limit of "300 instances" of overall entered orders with a terminal unit or overall entered orders of one's company against selected issue and whether to target entered orders of terminal unit or overall entered orders of one's company as a whole for lump cancellation is selected in the "terminal number" entry column as follows.
    - ♦ When cancelling entered orders of terminal unit
      - → Select "entry terminal number" of terminal (includes supposed entry terminal (connection between system)) in which cancellation target orders were entered, in the "terminal number" entry column.
        - → "2-1-3 Terminal number"
    - ♦ When cancelling entered orders of one's company as a whole (overall entry terminal selection (includes entered order through connection between system))
      - → Select "0000" in "terminal number" entry column.
- 9-5-2.2 Displaying lump cancellation instruction entry window

The following 2 methods are the display method of lump cancellation instruction entry window.

- ▶ Display from selection of menu bar item "multiple orders" of main window.
  - (1) Select in the following order from the menu bar of main window.
  - "Multiple orders"  $\rightarrow$  " $\frac{3}{2}$  Lump cancellation"
- (2) Lump order entry window will be displayed and "issue name" and "issue registration number" of the issue (issue of area where cursor is displayed) that is the control target will be set up at the time of display control.
- ▶ Display from short cut menu displayed by the right click of the mouse on top of board/quotation screen.
  - (1) Execute right click of the mouse on top of board/quotation screen.
  - (2) Select "lump cancellation" within the short cut menu that will be displayed.
  - (3) "Issue name" and "issue registration number" of the location where the right click of the mouse was executed will be set up.
    - → "3-5 Displaying short cut menu through the right click of the mouse"

#### 9-5-2.3 Entry item of lump cancelation instruction entry window

<Lump cancellation instruction entry window>

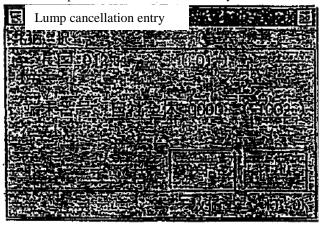

- ► Terminal number
- Select the target terminal to conduct lump cancellation. (Required entry item)
- ♦ When cancelling order entry of terminal unit:
- "Entry terminal number (includes supposed terminal)"
- ♦ When cancelling order entry of one's company as a whole: "0000"
- 9-5-2.4 Sending entry detail of lump cancellation instruction entry window

  Entered order detail will be sent to central system by executing "send" command by using a mouse or a keyboard after entering required item into lump cancellation instruction entry window.
  - ▶ When a terminal system detects an error during transmission, error message will be displayed in the lower message display column of lump cancellation instruction entry window.
  - ► Error notice will be outputted when an error is detected by central system after transmitting to central system.
  - ► As for the lump cancellation instruction entry window, it will be deleted if entry detail is sent to central system.

# Chapter 10 Inquiry

#### 10-1 Inquiry function

By and large, within the inquiry function, there are "inquiry regarding order information", "inquiry regarding transaction status" and "inquiry regarding clearing information".

- ► Inquiry regarding order information
  - ◊ "Board detail"
  - ♦ "List of one's company's effective orders (in order of time received)"
  - ♦ "Order contract history"
  - ♦ "Order creation status"
- ► Inquiry regarding transaction status
  - ♦ "Contract status"
  - ♦ "List of information on large scale contract"
  - ♦ "Contract history"
  - ♦ "Precautionary information"
- ► Inquiry regarding clearing information
  - ♦ "List of clearing prices"
  - ♦ "List of deposit accounting standard pricing"
  - ♦ "Clearing information"

\*Inquiries will not be responded until shortening of depositing date and such are implemented.

Of the inquiries regarding the above order information, response to "list of one's company's effective orders (in order of time received)" and "order contract history" will be conducted through response information created by a terminal server, whereas other inquiries are responded to from the information from central server.

#### 10-1-1 Central system inquiry

In response to an inquiry instruction from a client, the central system will respond by creating a response information to the applicable inquiry.

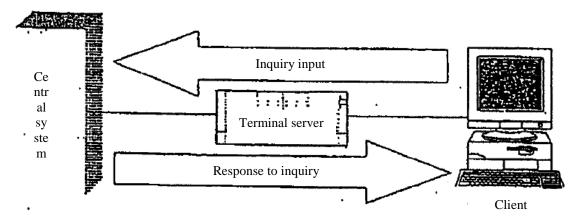

10-1

#### 10-1-2 Terminal server (data server) inquiry

Of the inquiries regarding order information, the following inquiries, in a response to an inquiry instruction from a client, will be responded to from a terminal server by creating a response information by searching through the notification information stored inside of a terminal server.

- ▶ "List of one's company's effective orders (in order of time received)" inquiry
- ► "Order contract history" inquiry

In regards to the above inquiries, multiple terminal servers exist and when multiple terminal servers exist within the same network, inquiry will be directed towards the terminal server that is setup as the "data server" (simply refer to as "data server" henceforth) no matter which terminal server's clients the inquiry comes from.

All notifications related to orders and such entered from one's company's every entry terminal (includes supposed entry terminal (connection between system) and old terminals) will, in addition to being sent to the origins of entry, be sent to "data servers" (set to the youngest numbered "terminal server" within the terminal servers that are allowed to use for the applicable market) of each market. Therefore, "data server" will be storing all notifications related to applicable market of one's company and thus inquiry regarding all information of one's company can be made in regards to the above inquiry.

Furthermore, "notification search" and "notification print" of operational function will be processed in a similar manner

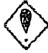

Inquiry of one's company as a whole cannot be done in the following cases. When data server does not exist on the same network (such as when multiple servers are not connected in case transactional terminals are set up in multiple regions)

♦ In regards to the above inquiry, inquiry is directed toward "own terminal server" when data server does not exist on a same network.

\*The above inquiry response window will display whether the inquiry went to "data server" or "own terminal server".

◊ In that case, if orders entered from terminal server's clients are corrected from other terminal server's clients and such, please note that the revision result notification will not be sent to own terminal server and thus a different information (revision result is not reflected) than the actual order detail will show up for the above inquiry.

► When data server is not set up as a destination for notification output for order entry and such from supposed server (connection between system)

♦ In regards to notification related to the applicable order entry, please note that it will not be sent to a data server and a different information than the actual order detail will show up for the above inquiry related to the applicable order entry.

♦ In order to send notifications for order entries and such from supposed server (connection between system) to data server, it is necessary to set one of the two possible notification destination set up in the telegram entry from supposed server to "data server".

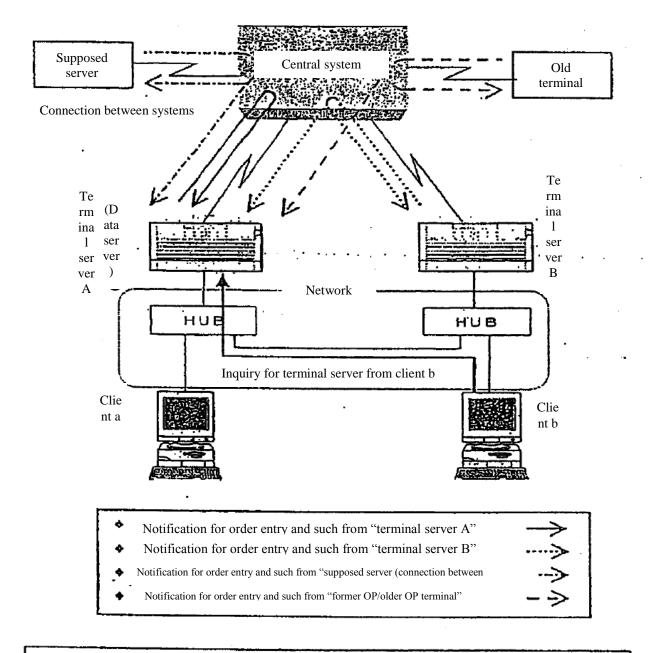

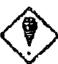

Further still, if data server becomes an obstacle, inquiry will be directed to own terminal server whereby the condition will be the same as not having a data server on a same network, and therefore there will be limitations for the above inquiry such as not being able to inquire about one's company as a while.

10-3

#### 10-1-3 Displaying inquiry entry window

Each inquiry entry window will, when being newly displayed, be displayed initially in a set location as to not hide the information of control target issue, depending on the location of control target area within main window in a similar manner to order entry window.

Furthermore, inquiry entry window, in combination with related inquiry entry window, can be displayed only up to one at a time.

#### 10-1-4 Displaying inquiry response window

As for inquiry response window, it will be displayed initially in a set location as to not hide information, depending on the location of control target area within main window and location of initial display of inquiry response window already displayed.

Furthermore, inquiry response window, in combination with related inquiry response window, can be displayed up to two at a time.

An error will show up when further entry control is performed while displaying two inquiry response window.

#### 10-1-5 Displaying entry terminal number of effective order

Of the inquiry response information, current entry terminal number of the order will be displayed for inquiries "board detail", "list of one's company's effective orders (in order of time received)" and "order creation status", however, please note that there may be cases where different entry terminal number than entry terminal number of the applicable order handled by central system will be displayed for only the response to "list of one's company's effective orders (in order of time received)" if order detail is modified.

| Modifica                                                   | tion detail                                                                                                    | Entry terminal for central system | Entry terminal to be<br>displayed for "list of<br>one's company's effective<br>order (in order of time<br>received)" |
|------------------------------------------------------------|----------------------------------------------------------------------------------------------------|-----------------------------------|----------------------------------------------------------------------------------------------------|
| Modification without accompanying modification in priority | Quantity reduction, modification in execution conditions (in case closing conditions is not related), modification in internal number, modification in management item | New order entry terminal          | Modification order entry terminal                                                                                    |
| Modification with accompanying modification in priority    | Price modification, modification in execution conditions (modification in closing conditions and modification from closing conditions)                                 | Modification order entry terminal | Modification order entry terminal                                                                                    |

<sup>\*</sup>For "list of one's company's effective order, entry terminal in which modification order was entered will be displayed as the entry terminal number regardless of whether modification in priority accompanied modification in order detail.

<sup>\*</sup>Further, same applies to the handling of selection of terminal number at the time of inquiry entry.

<sup>\*</sup>Entry terminal to be selected at the time of output of contract effective/ineffective notification, and Lump cancellation is the entry terminal for central system.

#### 10-2 Board detail inquiry

Effective orders registered on selected sell/buy and price board will be displayed in response in the order registered on board.

Of the response information, "order number", "internal number" and "management item (separation of self/consigned)" will be displayed for one's company's order.

Further, when performing revisions of one's company's order displayed in response, issue name and order number of applicable eligible revised order can be automatically set to revised order entry window by double clicking response display column of one's company's order information.

#### 10-2-1 Control method

- (1) Select "board detail". The following three methods are available for selecting "board detail".
  - ▶ Select from the menu bar of main window in the following order.
  - "Inquiry"  $\rightarrow$  "1 board detail"
  - ▶ Push "board detail key" on the keyboard.
  - ► Select "board detail" from the shortcut menu displayed by the right click of the mouse on board/quotation screen.
  - → "3-5 Displaying short cut menu through the right click of the mouse"
- "Board detail inquiry entry window" will be displayed and "issue name" will be automatically set for the control target issue on the board/quotation screen, therefore "sell/buy" and "price" will be selected and "send" control will be performed.

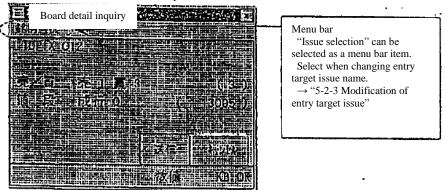

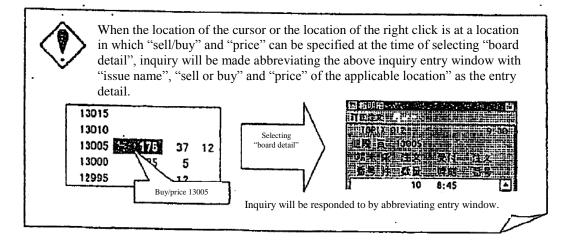

10-5

#### 10-2-2 "Board detail" inquiry response window

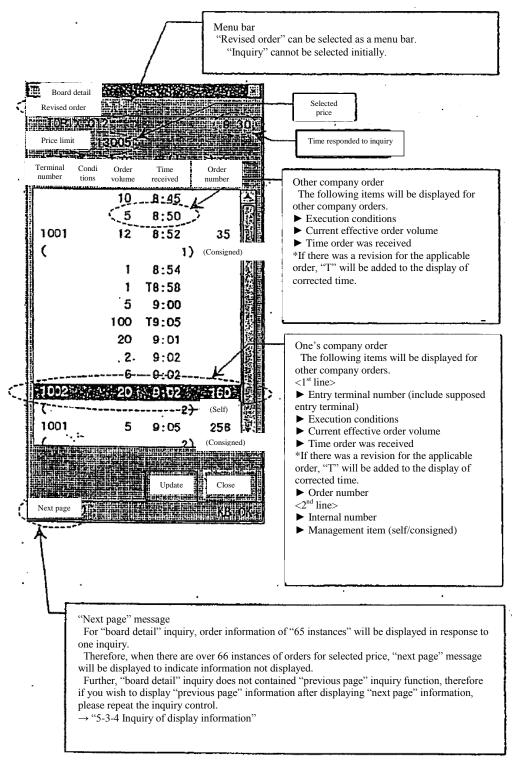

10-6

- 10-2-3 Entry of revised order from "board detail" inquiry response window Revised order can be entered easily through the following method by utilizing response display information of "board detail" from "board detail" inquiry response window.
  - ▶ Automatically set up "issue name" and "order number" of applicable one's company's order in the eligible revised order selection column by double clicking display location of one's company's order information on response display column and displaying "revised order entry window".
  - ▶ Automatically set up "issue name" and "order number" of applicable one's company's order in the eligible revised order selection column by selecting (selecting "revised order" in the menu bar item of applicable window or pressing "revised order" key) "revised order" and displaying "revised order entry window" in case the cursor is located where one's company's order information is displayed on response display column.

\*Further still, in case of other company's order information instead of one's company's order information for the above method, automatically set up issue name only by displaying revised order entry window.

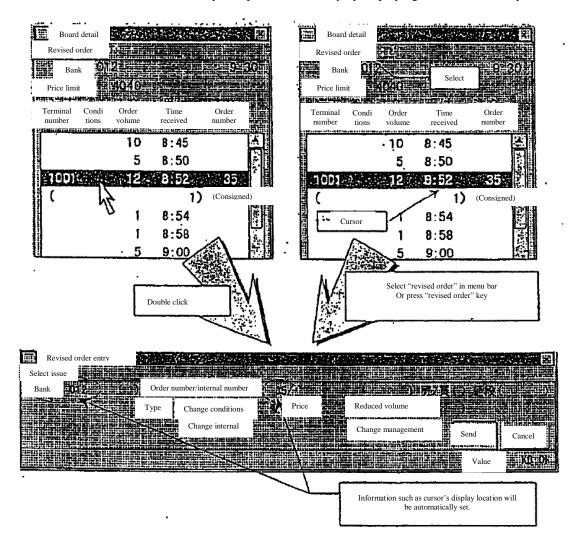

→ "9-4-2.1 Displaying revised order entry window"

10-7

## 10-3 List of one's company's effective order (in order of time received) inquiry

Effective order of one's company or entry terminal unit will be displayed in the unit of issue or the unit of market in order of time received.

Further, response information will be created by searching notification information within terminal server (data server) for the applicable inquiry.

→ "12-1-2 Terminal server (data server) inquiry"

#### 10-3-1 Control method

- (1) Select "List of one's company's effective order (in order of time received)". The following three methods are available for selecting "List of one's company's effective order (in order of time received)"
  - ► Select from the menu bar of main window in the following order.
  - "Inquiry"  $\rightarrow$  " $\frac{1}{2}$  List of one's company's effective order (in order of time received)"  $\rightarrow$  " $\frac{1}{2}$  in order of time received)".
  - ▶ Push "effective order 1" on the keyboard.
  - ► Select "List of one's company's effective order (in order of time received)" from the shortcut menu displayed by the right click of the mouse on board/quotation screen.
  - → "3-5 Displaying short cut menu through the right click of the mouse"
- "List of one's company's effective order (in order of time received) inquiry entry window" will be displayed and "issue name" will be automatically set for the control target issue on the board/quotation screen, upon which entry of "entry terminal number" (includes supposed entry terminal) and selection of "unit of issue" or of "unit of market" will be performed before "send" control will be performed.

\*Own terminal number will be entered when sending without entering "terminal number entry column".

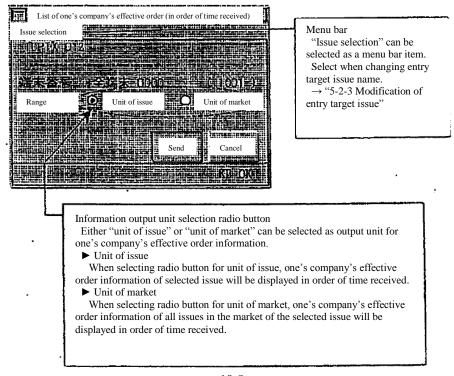

10-8

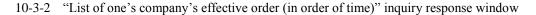

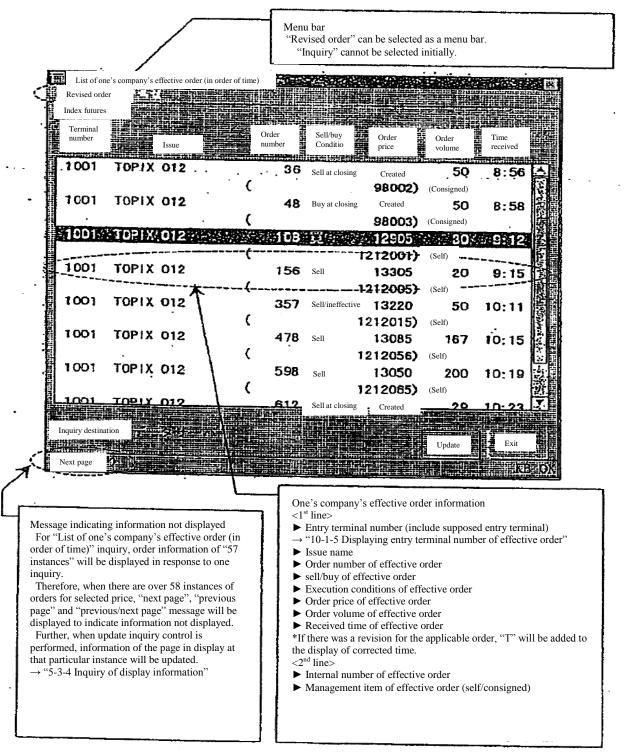

10-9

10-3-3 Entry of revised order from "list of one's company's effective order (in order of time)" inquiry response window

Revised order can be entered easily through the following method by utilizing response display information of "list of one's company's effective order (in order of time)" from "list of one's company's effective order (in order of time)" inquiry response window.

- ▶ Automatically set up "issue name" and "order number" of applicable one's company's order in the eligible revised order selection column by double clicking display location of one's company's order information on response display column and displaying "revised order entry window".
- ▶ Automatically set up "issue name" and "order number" of order information of display location of cursor of response display column in eligible revised order selection column by selecting (selecting "revised order" in the menu bar item of applicable window or pressing "revised order" key) "order Revision" and displaying "revised order entry window".

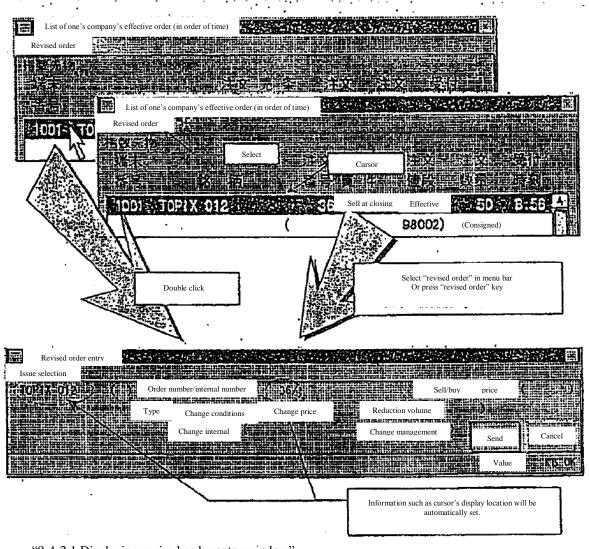

"9-4-2.1 Displaying revised order entry window"

10-10

#### 10-4 Order contract history inquiry

Selected order contract, revision history and remaining order status will be displayed.

Further, response information will be created by searching notification information within terminal server (data server) for the applicable inquiry.

→ "12-1-2 Terminal server (data server) inquiry"

#### 10-4-1 Control method

- (1) Select "order contract history". The following three methods are available for selecting "order contract history".
  - ► Select from the menu bar of main window in the following order.
  - "Inquiry"  $\rightarrow$  "2 List of one's company's effective order (in order of time received)"  $\rightarrow$  "1 Order contract history
  - ▶ Push "order history" on the keyboard.
  - ► Select "order contract history" from the shortcut menu displayed by the right click of the mouse on board/quotation screen.
  - → "3-5 Displaying short cut menu through the right click of the mouse"
- (2) "Order contract history inquiry entry window" will be displayed and "issue name" will be automatically set for the control target issue on the board/quotation screen, upon which "order number" or "internal number" will be entered and "send" control will be performed.

  \*Error will show up if "order number" and "internal number" are selected simultaneously.

  \*"Sell/buy" and "order price" are not required entry items. "Sell/buy" and order price will be entered when they can be used to specify applicable order in case there are multiple orders with the same internal number, similar to eligible revised order selection.

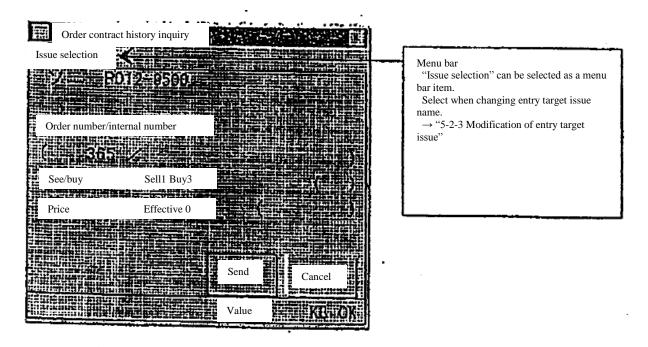

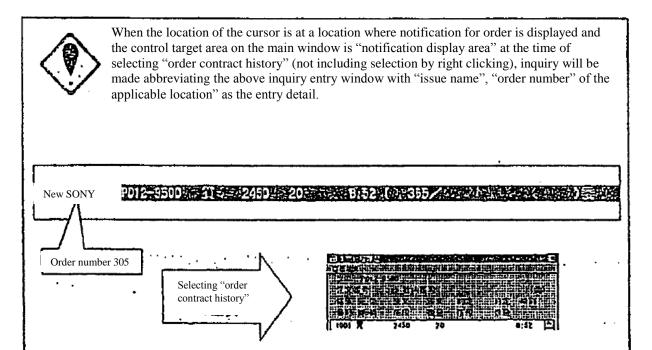

Inquiry will be responded to by abbreviating entry window.

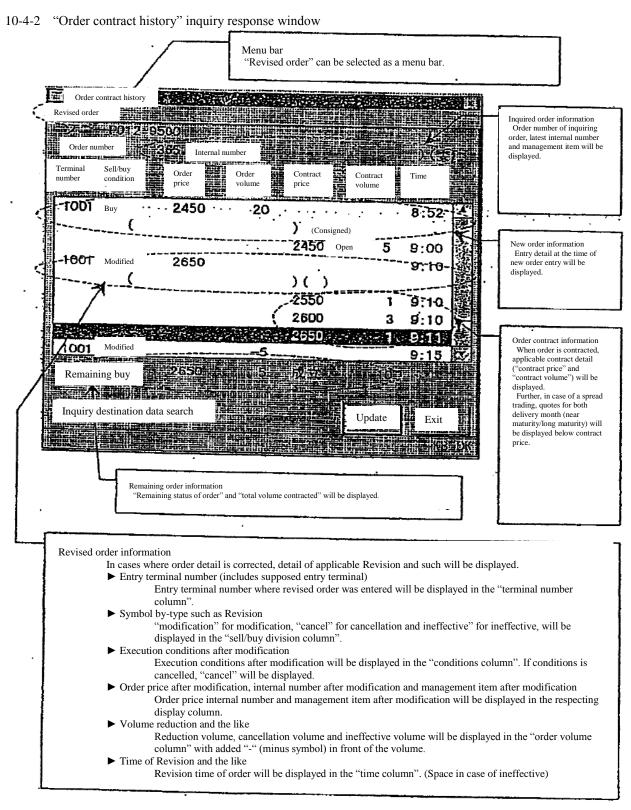

10-13

- 10-4-3 Entry of revised order from "order contract history" inquiry response window Revised order can be entered easily through the following method by utilizing response display information of "order contract history" from "order contract history" inquiry response window.
  - ▶ Automatically set up "issue name" and "order number" of applicable order information in the eligible revised order selection column by double clicking applicable window and displaying "order revision entry window".
  - ▶ Automatically set up "issue name" and "order number" of order information by selecting (selecting "revised order" in the menu bar item of applicable window or pressing "revised order" key) "revised order" and displaying "revised order entry window".

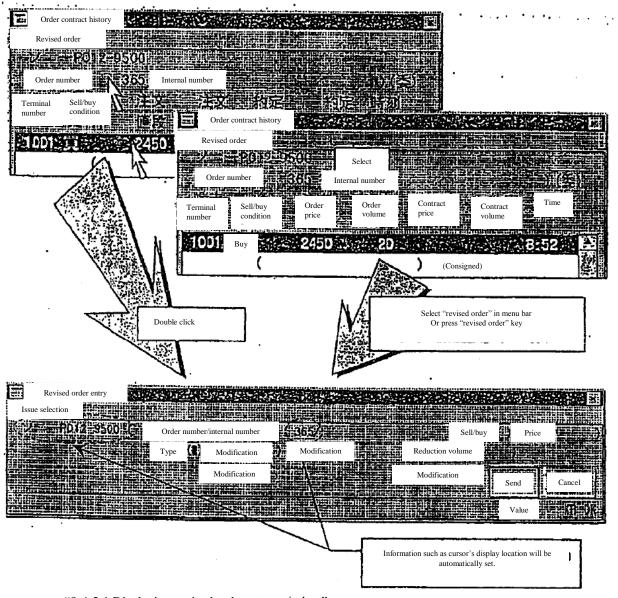

→ "9-4-2.1 Displaying revised order entry window"

10-14

TSE0000000831

Reference\_065

#### 10-5 Order creation status inquiry

Creation status of selected order will be displayed.

### 10-5-1 Control method

- (1) Select from the menu bar of main window in the following order. "Inquiry" → "3 one's company's contract information" → "2 Order creation status".
- (2) "Order creation status inquiry entry window" will be displayed and "issue name" will be automatically set for the control target issue on the board/quotation screen, upon which "sell/buy", "price" and "order number" or "internal number" shall be entered and "send" control will be performed.

\*Error will show up if "order number" and "internal number" are selected simultaneously.

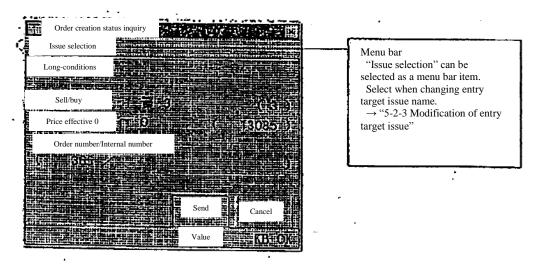

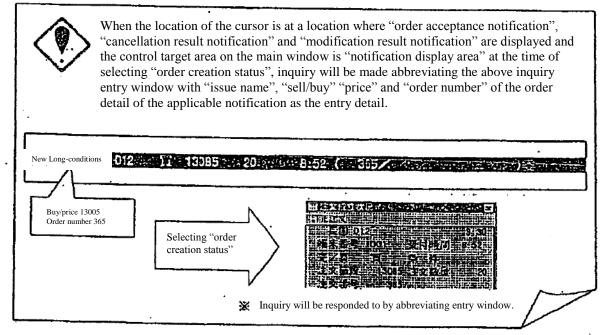

10-15

TSE0000000832

Reference\_065

#### 10-5-2 "Order creation status" inquiry response window

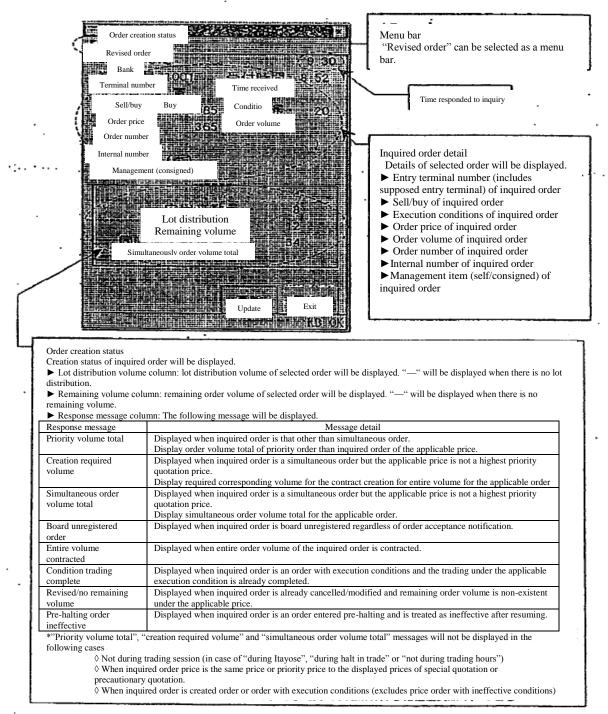

10-16

- 10-5-3 Entry of revised order from "order creation status" inquiry response window
  Revised order can be entered easily through the following method by utilizing response display information
  of "order creation status" from "order creation status" inquiry response window.
  - ▶ Automatically set up "issue name" and "order number" of applicable order information in the eligible revised order selection column by double clicking applicable window and displaying "order revision entry window".
  - ► Automatically set up "issue name" and "order number" of order information by selecting (selecting "revised order" in the menu bar item of applicable window or pressing "revised order" key) "order revision" and displaying "revised order entry window".

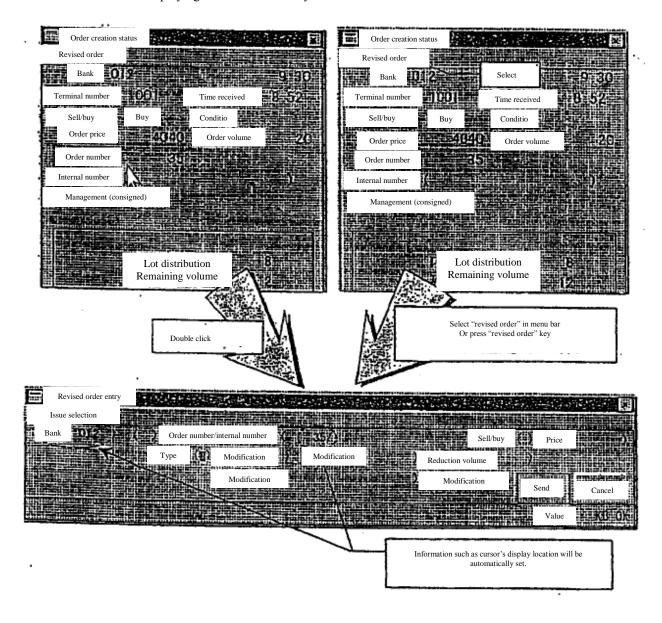

→ "9-4-2.1 Displaying revised order entry window"

10-17

### 10-6 Contract status inquiry

For futures contract, "contract quantity", "contract amount" and "VWAP" of overall, sell/buy of one's company by-issue (delivery month) will be displayed.

For the option exchange, "contract quantity" and "contract amount" by-issue (exercise price) and "contract quantity" and "contract amount" overall, sell/buy of one's company by-issue (by put/call) will be displayed.

#### 10-6-1 Control method

## 10-6-1.1 "Contract status" inquiry of futures contract

- (1) Select from the menu bar of main window in the following order. "Inquiry"  $\rightarrow$  " $\frac{4}{2}$  contract status".
- (2) Select futures market ("1 bond futures" or "3 index futures") from which contract status will be inquired from the sub menu list in which market will be selected.
- (3) "Contract status inquiry entry window" will be displayed in which aggregate unit of information will be selected, therefore please select radio button of either morning/afternoon session, morning session or afternoon session and perform "send", thereby "contract status inquiry response window" for the applicable market will be displayed.

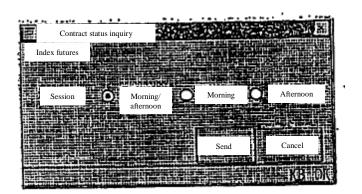

10-6-1.2 "List of contract status" inquiry of option trading other than stock option trading

- (1) Select from the menu bar of main window in the following order. "Inquiry"  $\rightarrow$  " $\frac{4}{2}$  contract status".
- (2) Select options market ("1 bond futures OP" or "3 index OP") from which contract status will be inquired from the sub menu list in which market will be selected.
- (3) Select the type of stock ("1 long-term bond futures OP" or "3 TOPIX OP") from which contract status will be inquired from the sub menu list in which the type of stock will be selected.
- (4) "Contract status inquiry entry window" will be displayed in which aggregate unit of information and put/call will be selected, therefore please select radio button of either put/call and radio button of either morning/afternoon session, morning session or afternoon session and perform "send", thereby "contract status inquiry response window" for the applicable type of stock (put/call) will be displayed.

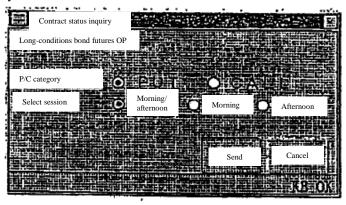

10-6-1.3 "Contract status" inquiry of stock option trading

- (1) Select from the menu bar of main window in the following order. "Inquiry"  $\rightarrow$  "4 contract status".
- (2) Select options market ("<u>5</u> stock OP") from which contract status will be inquired from the sub menu list in which market will be selected.
- (3) "Contract status inquiry entry window" will be displayed in which aggregate unit of information, put/call and entry of underlying stock code will be selected, therefore please enter underlying stock code of the applicable stock option in the "underlying stock code" entry column, select radio button of either put/call and radio button of either morning/afternoon session, morning session or afternoon session and perform "send", thereby "contract status inquiry response window" of stock option for the applicable underlying stock will be displayed.

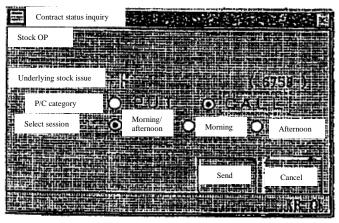

10-19

#### 10-6-2 "Contract status" inquiry response window of futures contract

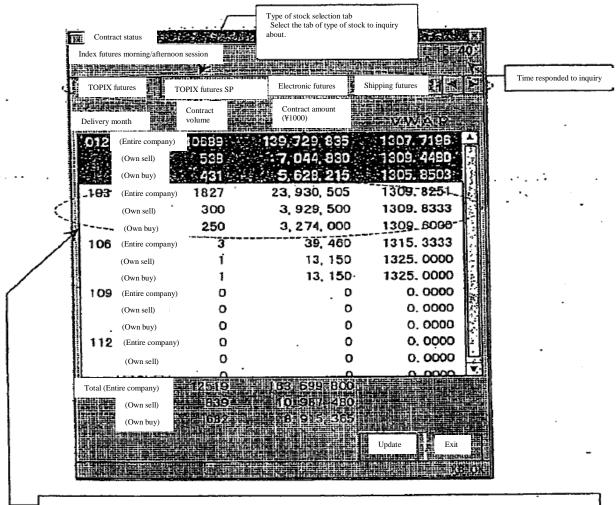

Information display column

- ▶ Delivery month and category (entire company, own sell, own buy)
- ► "Contract volume" by entire company portion, own sell and own buy Information at the time of inquire will be display.
- ▶ "Trading contract amount" by entire company portion, own sell and own buy (not displayed for spread trading)
- "VWAP" by entire company portion, own sell and own buy (not displayed for spread trading) Information at the time the inquiry is made will be displayed for entire company portion and one's company's portion will be displayed after calculation processing after the end of each trading session, until such a time it'll remain a space.
  - $\Diamond$  For trading contract amount, bonds futures (excludes TB futures) and index futures will be displayed in "\$1000 units" and TB futures will be displayed in "\$1 units" down to first decimal place (1 cent units).  $\Diamond$  For VWAP, bonds futures (excludes TB futures will be displayed down to third decimal place less than yen and index futures as well as TB futures will be displayed down to third decimal place less than 1 point.

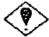

For futures trading with spread trading, information with contract portion from spread trading added will be displayed as information of each delivery month of normal futures trading.

10-20

#### 10-6-3 "Contract status inquiry response window" of option trading

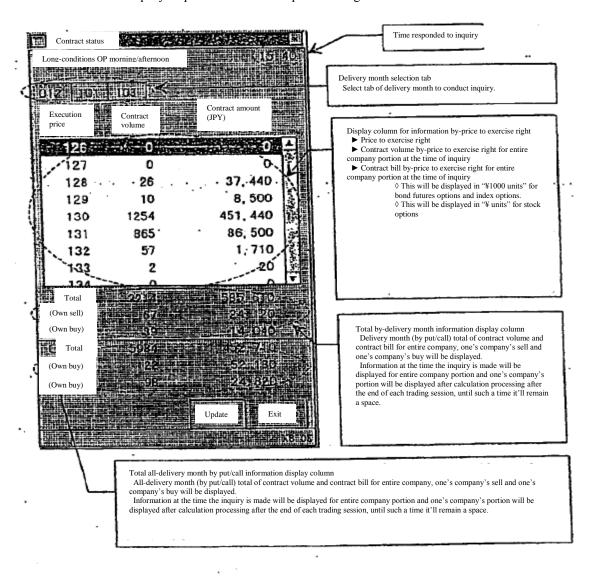

In stock options, if there is exercise right in which transfer unit is adjusted in the displayed delivery month, price to exercise right in which transfer unit is adjusted will be displayed after price to exercise right of normal transfer unit.

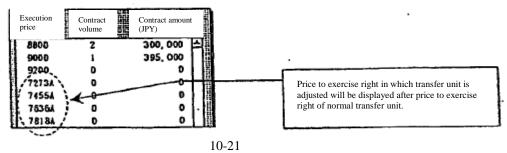

#### 10-7 List of information on large scale contract (option)

For options trading, traded quantity, current price and the like of issues in the top 20 in traded quantity for the day by-put/call and by-stock type will be displayed.

#### 10-7-1 Control method

- 10-7-1.1 "List of information on large scale contract" inquiry of option trading other than stock option trading
  - Select from the menu bar of main window in the following order. "Inquiry"  $\rightarrow$  " $\frac{5}{2}$  other inquiries"  $\rightarrow$  " $\frac{1}{2}$  list of information on large scale contract".
  - Select options market ("1 bond futures OP" or "3 index OP") from which information on large (2) scale contract will be inquired, from the sub menu list in which market will be selected.
  - (3) "List of information on large scale contract inquiry response window" of the applicable stock bytype will be displayed by selecting the type of stock ("1 long-term bond futures OP" or "1 TOPIX OP") from which information on large scale contract will be inquired, from the sub menu list in which the type of stock will be selected.
- 10-7-1.2 "List of information on large scale contract" inquiry of stock option trading
  - Select from the menu bar of main window in the following order. (1)
  - "Inquiry"  $\rightarrow$  " $\underline{5}$  other inquiries"  $\rightarrow$  " $\underline{1}$  list of information on large scale contract". Select options market (" $\underline{5}$  stock OP") from which information on large scale contract will be (2) inquired, from the sub menu list in which market will be selected.
  - (3)"List of information on large scale contract inquiry window" will be displayed in which entry of underlying stock code will be selected, therefore please enter underlying stock code of the applicable stock option in the "underlying stock code" entry column, and perform "send", thereby "list of information on large scale contract inquiry window" of stock option for the applicable underlying stock will be displayed.

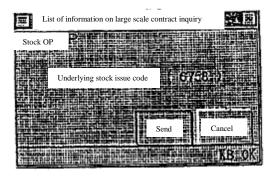

10-7-2 "List of information on large scale contract" inquiry response window

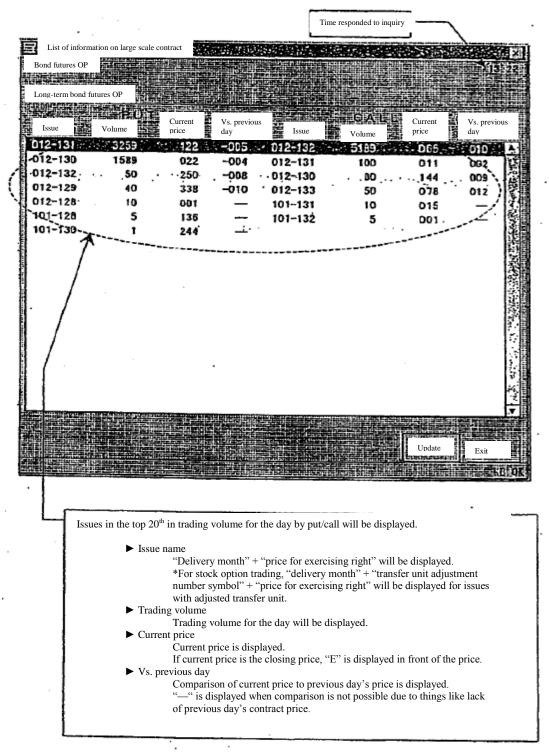

10-23

#### 10-8 Contract record inquiry

The latest 100 instances of contract record (contract time, contract price and contract quantity) of selected issue will be displayed.

#### 10-8-1 Control method

- (1) Select "contract record". The following two methods are available for selecting "contract record".
  - ► Select from the menu bar of main window in the following order.
  - "Inquiry"  $\rightarrow$  " $\underline{5}$  other inquiries"  $\rightarrow$  " $\underline{3}$  contract record".
  - ► Select "board detail" from the shortcut menu displayed by the right click of the mouse on board/quotation screen.
  - → "3-5 Displaying short cut menu through the right click of the mouse"
- (2) "Contract record inquiry entry window" will be displayed and "issue name" will be automatically set for the control target issue on the board/quotation screen, therefore confirm issue selection and perform "send" control.
  - \*Further still, when selecting "contract record" from shortcut menu displayed by the right click of the mouse on the board/quotation screen, inquiry response will abbreviate the following "contract record inquiry entry window" for issue displayed on the location of the right click.

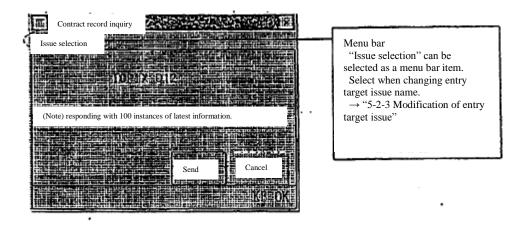

### 10-8-2 "Contract record" inquiry response window

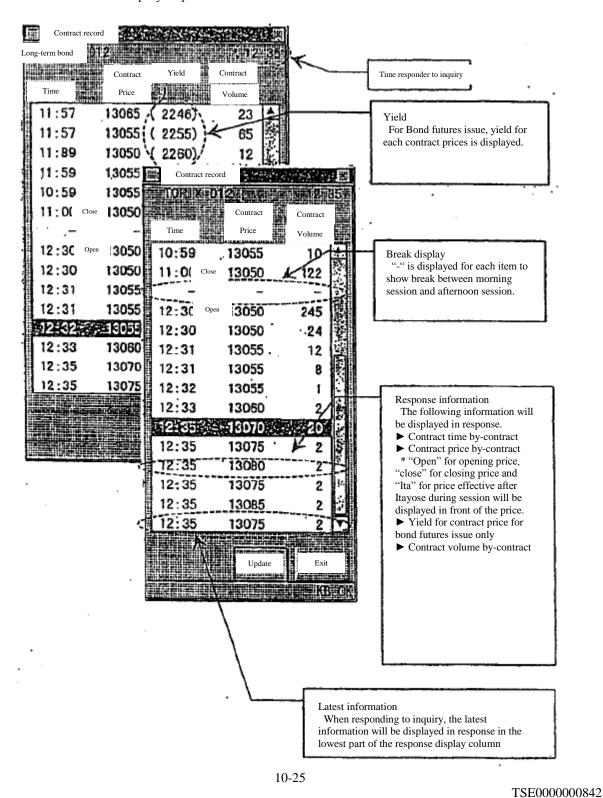

Reference\_065

#### 10-9 List of clearing prices inquiry (futures)

Clearing prices for futures contract for the day will be displayed.

Clearing price inquiries will be responded to after the completion of clearing price calculation processing after completion of trading for the day.

#### Control method

- (1) Select from the menu bar of main window in the following order. "Inquiry"  $\rightarrow$  " $\underline{5}$  other inquiries"  $\rightarrow$  " $\underline{2}$  list of clearing prices and such".
- "List of clearing prices inquiry response window" of the applicable market will be displayed by (2) selecting options market ("1 bond futures OP" or "3 index futures") from which clearing prices will be inquired, from the sub menu list in which market will be selected.

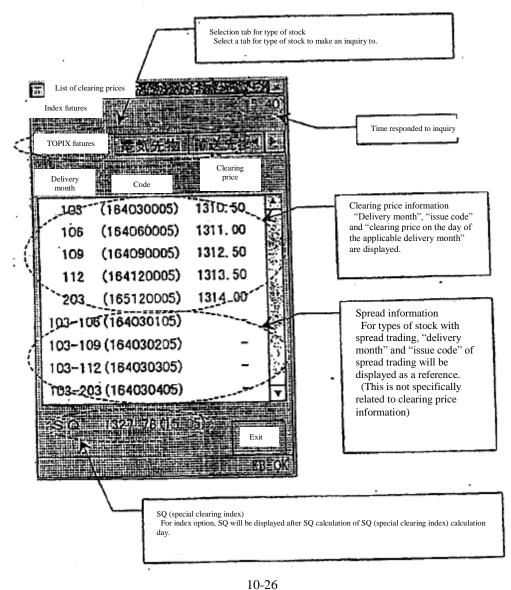

#### 10-10 List of deposit accounting standard pricing (option)

List of deposit accounting standard pricing for option trading for the day will be displayed. List of deposit accounting standard pricing will be displayed in response after completion of deposit accounting standard pricing calculation processing after the completion of trading for the day.

#### 10-10-1 Control method

- 10-10-1.1 "List of deposit accounting standard pricing" of option trading other than stock option trading
  - (1) Select from the menu bar of main window in the following order. "Inquiry"  $\rightarrow$  "5 other inquiries"  $\rightarrow$  "2 list of clearing prices and such".
  - (2) Select options market ("1 bond futures OP" or "3 index OP") from which deposit accounting standard pricing will be inquired, from the sub menu list in which market will be selected.
  - (3) "List of deposit accounting standard pricing inquiry response window" of the applicable stock bytype will be displayed by selecting the type of stock ("1 long-term bond futures OP" or "1 TOPIX OP") from which deposit accounting standard pricing will be inquired, from the sub menu list in which the type of stock will be selected.
- 10-10-1.2 "List of deposit accounting standard pricing" inquiry of stock option trading
  - (1) Select from the menu bar of main window in the following order. "Inquiry"  $\rightarrow$  " $\underline{6}$  other inquiries"  $\rightarrow$  " $\underline{2}$  list of clearing prices and such".
  - (2) Select options market ("5 stock OP") from which deposit accounting standard pricing will be inquired, from the sub menu list in which market will be selected.
  - "List of deposit accounting standard pricing inquiry window" will be displayed in which entry of underlying stock code will be selected, therefore please enter underlying stock code of the applicable stock option in the "underlying stock code" entry column, and perform "send", thereby "list of deposit accounting standard pricing inquiry window" of stock option for the applicable underlying stock will be displayed.

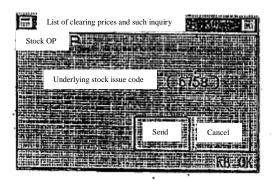

10-10-2 "List of deposit accounting standard pricing" inquiry response window

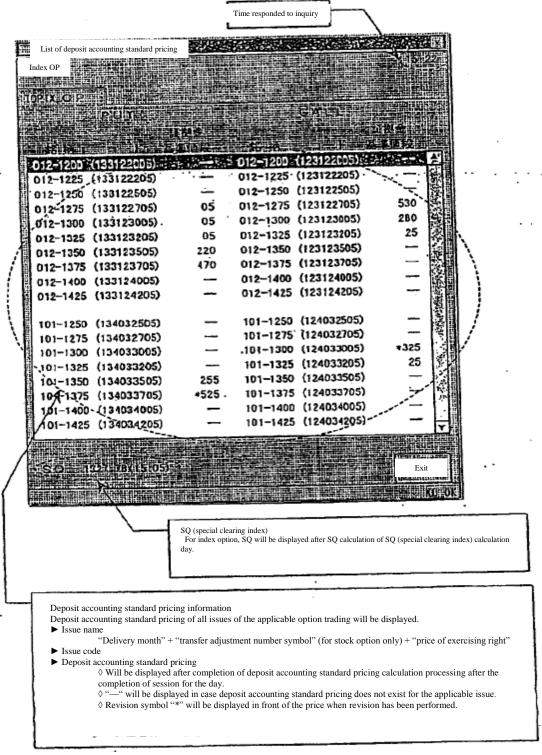

10-28

## 10-11 Query of Order Information

It displays the transaction order items such as stopping or changing of the limit value width. Furthermore, for the issue names with order information, the related message is displayed on the board /indication screen.

## 10-11-1 Method of Operation

- ① Select from the menu bar of main window in the order of "Queries"  $\rightarrow$  "5 Other Queries"  $\rightarrow$  "8 Order Items".
- 2 By selecting the market to perform the order item query from the sub-menu list to do market selection, the "Order Information Query Response Window" of said market is to be displayed.

## 10-11-2 "Order Information" Query Response Window

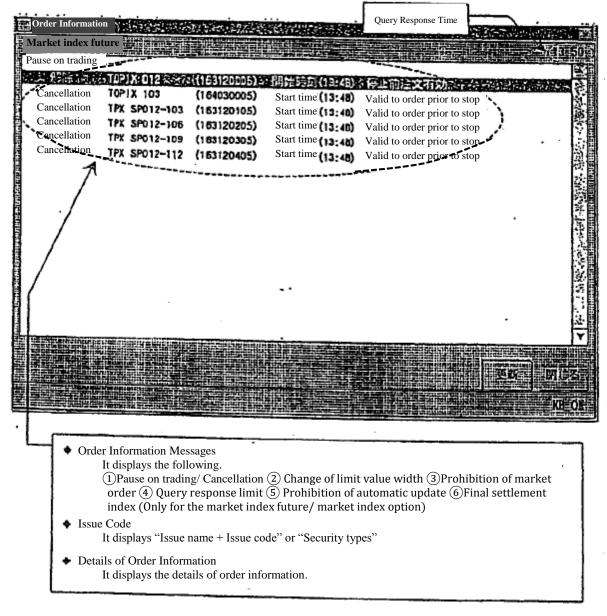

10-29

## 10-12 Query of Settlement Information

It displays "Balance of Futures Contracts, etc.", "Contract Price of Options Trading", and "Trading Securities Required Amount" generated on the day of own company.

\* It will not respond to any inquires until the shortening of the security money deposited date, etc. becomes implemented.

10-30

## Chapter 11 Inputting Resale/ Buyback Quantities, etc.

Input of the resale/ buyback is to be performed by displaying each input window below in accordance with the input types.

- ♦ Input of the futures resale/ buyback
  - → "Resale/ Buyback Input Window"
- ♦ Input of the options resale /buyback/ execution of rights
  - → "Resale/ Buyback/ Execution of rights Input Window"
- ♦ Input of the resale /buyback accompanied by the execution of rights of futures corresponding option
  - → "Resale/ Buyback (amount for execution the rights of options trading) Input Window"

### 11-1 Overview of Inputting Resale/Buyback Quantities, etc.

#### 11-1-1 "New Input" of the Resale / Buyback Quantities, etc.

In the case of performing the input of resale/ buyback quantities, etc. for the first time on the day, it is to be treated as "New Input".

In the case of sending the input items not entered, input quantities are to be treated as "0" in regard to said items.

In the case of "New Input" being successfully accepted, on the day contract balance which has been calculated by said input and the input content are to be displayed in the response displaying field, and an "Input Results Notification" is to be outputted.

#### 11-1-2 "Correction Input" of the Resale / Buyback Quantities, etc.

In the case of the resale/ buyback quantities, etc. already being inputted, "correction input" can be performed by redoing the input.

In the case of "Correction Input", only the input items to be altered are inputted. Regarding the items which were not inputted would take over the quantities that have already been inputted.

In the case of "Correction Input" being successfully accepted, on the day contract balance which has been calculated by said correction input and the correction input content are to be displayed in the response displaying field, and an "Correction Input Results Notification" is to be outputted.

#### 11-1-3 Ending Instruction of the Resale / Buyback Quantities, etc.

In the case of the input of resale/ buyback quantities, etc. required for the day is completed; please perform the "Input Ending Instruction" for the purpose of grasping the progress of the inputting duties of each participant by the Tokyo Stock exchange.

When the "Input Ending Instruction" is successfully accepted, it is to be treated as inputting of "0" in bulk as the input quantities into the non-entered items of the input targeted issue names.

Furthermore, it is possible to perform the "Correction Input" after performing the "Input Ending Instruction".

## 11-1-4 "Input Invalidation" of the Resale / Buyback Quantities, etc.

In the case of the correction of the previous day contract balance being performed after completing the input of resale/buyback quantities, etc. of the day, the amount of resale/buyback quantities, etc. which has been entered is to be invalidated and "Input Invalidation Notification" is to be outputted.

In the case of "Input Invalidation" occurring, please perform the input once again as the same method of "New Input".

11-1

## 11-2 Points of Caution When Inputting Resale/ Buyback Quantities, etc.

## 11-2-1 Input of Resale / Buyback Quantities, etc. by Self / Consignment

In regard to the resale/ buyback quantities, etc., as the same method of the order input, to input by self/ consignment for each issue name.

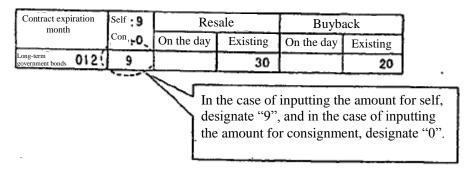

## 11-2-2 Input of the Amount of the Day and Existing Amount Totaled of the Resale/ Buyback Quantities

It is not necessary to input the "amount of the day" and "existing amount" separately when inputting the resale/buyback quantities, etc.; performing the input of resale/buyback quantities involved in the transaction of the day is possible by inputting the resale/buyback quantities, which is calculated as "amount of the day" and "existing amount" totaled, into the "existing amount" field.

In addition, it is still possible to input the resale/ buyback quantities by separating the "amount of the day" and "existing amount" as before.

## ♦ Examples of Resale/ Buyback Quantities Input

♦ At the time of "Total Input" of the amount of the day and existing amount

To input the total quantities of the amount of the day and existing amount in the "Existing Amount Input Field".

| Contract expiration month      | Self :9 | Resale     |          | Buyback    |          |
|--------------------------------|---------|------------|----------|------------|----------|
|                                | Con : 0 | On the day | Existing | On the day | Existing |
| Long-term government bonds 012 | 9       |            | 30       |            | 20       |

X In the case of performing the total input, it is enabled by inputting said total value in the "Existing Amount Input Field" while having the "Amount of the Day Input Field" remain non-entered, however, in this case, it is to be processed as if there has been an input of "0" for the amount of the day on the system therefore "0" is to be displayed as the input content for the amount of the day on the response display of the input content.

## ♦ At the time of "Split Input"

To input the amount of the day and existing amount respectively into the "Amount of the Day Input Field" and "Existing Amount Input Field".

| Contract expiration month      | Self ;9 | Resale     |          | Buyback    |          |
|--------------------------------|---------|------------|----------|------------|----------|
|                                | Con :O  | On the day | Existing | On the day | Existing |
| Long-term government bonds 012 | 9       | 10         | 20       | 15         | 5        |

### 11-2-3 Execution of Right in Each Option Trading

### 11-2-3. 1 Handling of the execution of right in each option trading.

In regard to each option trading, handling of the execution of right differs as the table below.

|                                                                            | In The Money                                                                                                    | Out of The Money At The Money                                                                                                    |
|----------------------------------------------------------------------------|----------------------------------------------------------------------------------------------------|----------------------------------------------------------------------------------------------------|
| Futures Option Trading of the Long-term Government Bonds (American Method) | <ul> <li>♦ Except for the final day of execution of right</li> <li>♦ Execution of right is possible (To input the quantities of execution of right)</li> <li>♦ The final day of execution of right</li> <li>♦ "Automatic rights execution"</li> <li>♦ Abandoning of right is also possible (Abandoning the rights for the balance of all the buy positions by inputting the quantities of execution of right)</li> </ul>                                                                                                    | <ul> <li>⇒ Except for the final day of execution of right</li> <li>⇒ Execution of right is possible</li> <li>(To input the quantities of execution of right)</li> <li>⇒ The final day of execution of right</li> <li>⇒ Both the execution of right/</li> </ul> |
| TOPIX Option Trading (European Method)                                     | <ul> <li>♦ In regard to the execution price that is 3.0 points or more In The Money than the final settlement index (SQ), it is to be "automatic rights execution" for the balance of all the buy positions regardless of the input quantities or whether or not there is input of rights execution quantities.</li> <li>♦ In regard to the execution price that is 3.0 points less In The Money than the final settlement index (SQ), both the execution of right/abandoning of right are possible.</li> <li>(To input the quantities of execution of right)</li> </ul> | <ul> <li>♦ Abandoning the rights for the balance of all the buy positions</li> <li>♦ Impossible to input the execution of right</li> </ul>                                                                                                    |
| FOPIX Stock Certificate European Method)                                   | ♦ Both the execution of right/<br>abandoning of right are possible                                                                                                    | ♦ Both the execution of right/ abandoning of right are possible                                                                                                    |

As described above, regarding the "Futures Option Trading of the Long-term Government Bonds" as well as the "TOPIX Option Trading", the "Automatic Rights Execution System" is applied on the final day of execution of rights.

"Automatic Rights Execution System" is to consider as if there has been the rights execution automatically regarding the balance of all the buy positions when there has not actually been an input of rights execution quantities in regard to the execution price which is fundamentally In The Money after determining the final settlement price (index) on the final day of rights execution.

However, the structure of automatic rights execution system to be applied differs in the "Futures option trading of the long-term government bonds" and the "TOPIX Option Trading" as indicated below.

Furthermore, the automatic rights execution system is not applied to the security option trading.

# 11-2-3. 2 Automatic Rights Execution System on the Final Day of Execution of Rights in the Futures Option Trading of the Long-term Government Bonds

\$In regard to the execution price which is "1 sen" or more In The Money (the execution price targeted for automatic rights execution) than the final settlement price on the final day of rights execution, in the case of not having any inputs (including the case of performing the ending instruction with all items not entered regarding said execution price, and the case of inputting a single digit "0" ), in other words, in the case of treating it as inputting a single digit "0" as the structure of the system, it is to be considered as if there has been the rights executed regarding the balance of all the buy positions after inputting the resale/ buyback quantities on the day of said execution price.

- \$\to\$ However, it is also possible to perform an abandoning of rights partially of the balance of all the buy positions (an input of rights execution quantities) or abandoning of rights entirely (an input of 8 "0"s) in regard to the execution price targeted for automatic rights execution.
- ♦ In addition, regarding the execution price other than the execution price targeted for automatic rights execution, it is possible to perform the execution and abandoning of rights as the same method of rights execution day as usual.
- ♦ Furthermore, the automatic rights execution symbol of "☆" is to be displayed on each position-related screen for the execution price targeted for automatic rights execution.

<In the case of the futures put option of the long-term government bonds >

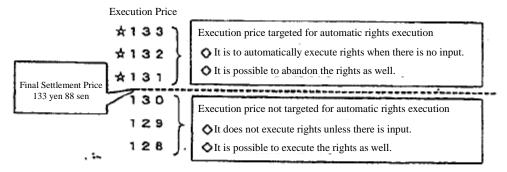

Support for the rights execution quantities input method of the execution price targeted for automatic rights execution and the actual rights execution quantities

| Input method of the rights execution quantities              |         | Actual rights execution quantities                                                         |
|--------------------------------------------------------------|---------|--------------------------------------------------------------------------------------------|
| Rights execution quantities input field not entered          | Sending | Balance of all the buy positions after inputting the resale/ buyback quantities on the day |
| "0" input                                                    | Sending | Balance of all the buy positions after inputting the resale/ buyback quantities on the day |
| Termination instruction by all the items not entered         | Sending | Balance of all the buy positions after inputting the resale/ buyback quantities on the day |
| Quantities input other than "0"                              | Sending | Input quantities                                                                           |
| All "0" (8 "0"s) input                                       | Sending | "0"                                                                                        |
| Termination of input acceptance by all the items not entered |         | Balance of all the buy positions after inputting the resale/ buyback quantities on the day |

TSE0000000851

0206

When sending with the fields not entered, it is to automatically execute the right for the balance of all the buy positions after inputting the resale/ buyback quantities on the day by automatically giving a treatment of single digit "0" at the time of ending instruction with all the fields remained not entered, and ending of input acceptance with all the fields remained not entered. When Please input the quantities to perform the execution of rights in regard to the execution price other than the execution price targeted for automatic rights execution. (The quantities of the execution of rights is to be "0" when inputting a single digit "0" as well as inputting 8 "0"s.)

Examples of inputting the execution price targeted for automatic rights execution (The balance of the buy positions after inputting the resale/ buyback quantities on the day: 10 billion yen)

① At the time of "non-entry" and "single digit '0" input

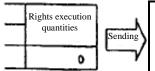

Rights execution quantities: 10 billion yen, Rights abandoning quantities: 0 units it is to automatically "execute the rights" for the balance of all the buy positions after inputting the resale/ buyback quantities on the day

2 At the time of quantities input other than "0".

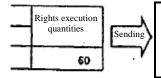

Rights execution quantities: 6 billion yen, Rights abandoning quantities: 40 units it is to "execute the rights" for the input quantities, and remainder of all the buy positions are to "abandon the rights".

3 At the time of all "0" input (8 "0"s).

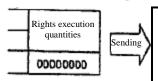

Rights execution quantities: 0 billion yen, Rights abandoning quantities: 100 units it is to automatically "abandon the rights" for the balance of all the buy positions after inputting the resale/ buyback quantities on the day

♦ Regarding the execution price not targeted for automatic rights execution, the rights execution quantities is to be treated as "0" at the time of non-entry input, at the time of single digit "0" input and 8 of "0"s input.

♦ Furthermore, on the rights execution day other than the final day of rights execution, 8 "0"s being in the rights execution quantities input field is to be considered an error.

11-5

## 11-2-3. 3 Automatic Rights Execution System on the Final Day of Execution of Rights in the TOPIX Option Trading

- ♦ In regard to the execution price that is "3.0 points" or more In The Money than the final settlement index (SQ) on the final day of rights execution, it is to automatically execute rights for the balance of all the buy positions regardless of the input quantities or whether or not there is input of rights execution quantities.
- ♦ Therefore, the rights execution cannot be performed regarding the execution price targeted for automatic rights execution.
- ♦ In addition, the rights execution cannot be performed regarding the execution price At The Money as well as Out Of The Money.
- \$\Displaystyle \text{In addition, regarding the execution price whose difference becomes less than "3.0 points" from the final settlement index within the execution price In The Money, there is a choice of execution the rights or abandoning the rights in regard to the balance of buy positions.
- ♦ Furthermore, the automatic rights execution symbol of "☆" is to be displayed on each position-related screen for the execution price targeted for automatic rights execution.

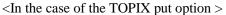

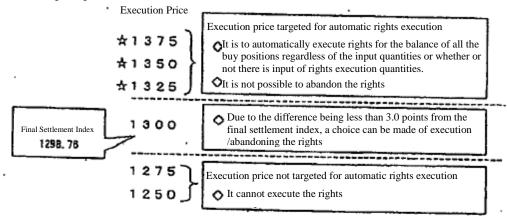

Examples of inputting the put option (Balance of the buy positions: 100 units, SQ: 1298.00 points)

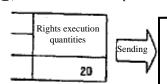

**D**Execution Price: 1325 points

Rights execution quantities: 100 units, Rights abandoning quantities: 0 units

\* It is to automatically execute rights for the balance of all the buy positions regardless of the input quantities although the input itself can be accepted.

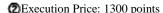

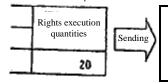

Rights execution quantities: 20 units, Rights abandoning quantities: 80 units

※ Input quantities is to be the rights execution quantities and the remainder of all the buy positions are to be abandoned the rights.

②Execution Price: 1275 points

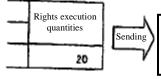

Rights execution quantities: 0 units, Rights abandoning quantities: 100 units \* Input itself is not to be accepted (Error response)

11-6

## 11-3 Inputting Resale/ Buyback of Futures Transactions

To input the resale / buyback of futures trading on the day.

## 11-3-1 Method of Operation

- ① Select from the menu bar of main window in the order of "Positions"  $\rightarrow$  "1 Resale / Buyback/ Rights Execution Input"
- ② By selecting the futures market ("1 Security futures" or "3 Index futures") to which the issue names belong to perform the resale / buyback input from the sub-menu list to do market selection, the "Resale/ Buyback Input Window" of said market is to be displayed.
- 3 At first, the tabs of security types, which come first, are to be displayed in the selected markets, so select the security tab that the issue name, which the resale / buyback input is to be performed, belongs to.
- ④ When the cursor becomes displayed in the "Contract Expiration Month" input field of the "Resale/ Buyback Quantities" input field, input the resale / buyback quantities after inputting the contract expiration month of the relevant issue name (※) and the distinction between self/ consignment displayed in the response displaying field.
- (5) Perform the "Sending" operation after inputting the resale / buyback quantities.
- 6 When the input is successfully accepted, the input content and on the day contract balance buy positions which have been calculated regarding said issue name are to be displayed in the response displaying field. In addition, a "Resale/Buyback Input Results Notification" is to be outputted.

Display Condition of Relevant Issue Name

♦ The expiration month in which there is a contact on the day with the firm by the distinction between self/ consignment by the time of query.

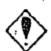

By displaying said window, the contract quantities of self/ consignment on the day of the firm can be known by the time of query.

## 11-3-2 Resale/ Buyback Window

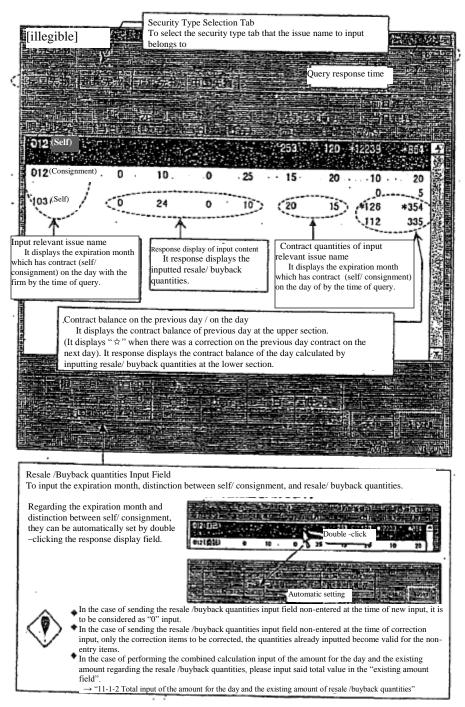

11-8

## 11-4 Inputting Resale/ Buyback/ Execution of Rights for Options Transactions

To input resale/ buyback /execution of rights quantities of the day of options transactions.

## 11-4-1 Method of Operation

- 11-4-1.1 Inputting into the options transactions other than the security options transactions
- (1) Select from the menu bar of main window in the order of "Positions"  $\rightarrow$  "1 Resale / Buyback/ Rights Execution Input"
- ②Select the options market (" $\underline{2}$  Bond Futures OP" or " $\underline{3}$  Index OP") to which the issue names belong to perform the resale / buyback input from the sub-menu list to do market selection.
- ③ By selecting the security type ("1 Futures long-term government bonds OP" or "1 TOPIX OP") to which the issue names belong to perform the resale / buyback input from the sub-menu list to do security type selection, the "Resale/ Buyback/ Execution of Rights Input Window" of said security type is to be displayed.
- 4 At first, the tab of expiration month (put), which comes first, is to be displayed in the selected security type, so select the expiration month (put/ call) tab that the issue name, which the resale / buyback input is to be performed, belongs to.
- ⑤When the cursor becomes displayed in the "Execution Price" input field of the "Resale/ Buyback/ Execution of Rights Quantities" input field, input the resale / buyback/ execution of rights quantities after inputting the execution price of the input relevant issue name (※) and the distinction between self/ consignment displayed in the response displaying field.
- (6) Perform the "Sending" operation after inputting the resale / buyback /execution of rights quantities.
- (7) When the input is successfully accepted, the input content and the execution of rights which has been calculated, and the contract balance of the day which does not consider the quota regarding said issue name are to be displayed in the response displaying field. In addition, a "Resale/ Buyback /Execution of Rights Input Results Notification" is to be outputted.
  - ☼ Display Condition of Relevant Issue Name
  - $\diamondsuit$  The execution price which there is a contact on the day with the firm by the distinction between self/ consignment by the time of query.
  - ♦ The execution price that has previous day buying contract balance (Only the execution day is the condition)

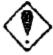

By displaying said window, the contract quantities of self/ consignment on the day with the firm can be known by the time of query.

## 11-4-1. 2 Inputting into the security options transactions

- ① Select from the menu bar of main window in the order of "Positions"  $\rightarrow$  "1 Resale / Buyback/ Rights Execution Input"
- ②Select the options market ("5 Securities OP") to which the issue names belong to perform the resale / buyback input from the sub-menu list to do market selection.
- (3) When the "Resale/ Buyback/ Execution of Rights Input Window" to input the issue code of underlying stock is displayed, input the underlying stock code of said security option in the "Underlying Stock Code" input field, and the "Resale/ Buyback/ Execution of Rights Input Window" of security option for said underlying stock is to be displayed by performing "Sending".

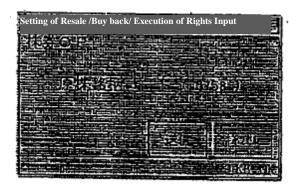

- (4) The input operation hereafter is the same as the options transactions other than the security options transactions.
- \* If there is an expiration month in which the adjustment of delivery unit was performed, the tab of the expiration month in which the adjustment of delivery unit was performed is to be displayed after the expiration month with a regular delivery unit in the order of either expiration months or the put/call therefore please select said expiration month tab to perform the input.

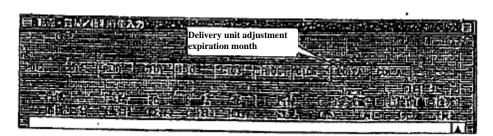

#### 11-4-2 Resale/ Buyback /Execution of Rights Input Window

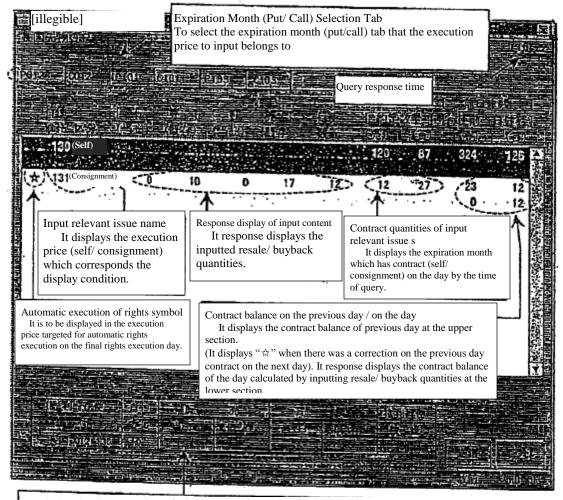

Resale /Buyback / Execution of Rights Quantities Input Field

To input the execution price, distinction between self/ consignment, and resale/ buyback quantities. Regarding the expiration month and distinction between self/ consignment, they can be automatically set by double –clicking the response display field.

 $\Leftrightarrow$  In the case of sending the resale /buyback quantities input field non-entered at the time of new input, it is to be considered as "0" input.

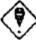

- In the case of sending the resale /buyback quantities input field non-entered at the time of correction input, only the correction items to be corrected, the quantities already inputted become valid for the non-entry items.
- ♦ In the case of performing the combined calculation input of the amount for the day and the existing amount regarding the resale /buyback quantities, please input said total value in the "existing amount field".
- $\rightarrow$  "11-1-2 Total input of the amount for the day and the existing amount of resale /buyback quantities"
- ♦ Please be cautious since the execution of rights quantities input of the execution price targeted for automatic rights execution on the final day of execution of rights differs from the regular method.
   → "11-1-3 Execution of rights for each option transaction"

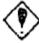

Regarding the execution price targeted for automatic rights execution on the final day of execution of rights, "actual rights execution quantities" is to be displayed at the time of the rights execution quantities input.

# 11-5 Inputting Resale/ Buyback of Futures Accompanying the Execution of Rights to the Corresponding Options Transactions

To input resale/ buyback quantities related to the rights execution/ quota for the futures options transactions corresponding to the futures transactions.

### 11-5-1 Method of Operation

- (1) Select from the menu bar of main window in the order of "Positions"  $\rightarrow$  "2 Resale / Buyback for Rights Execution"
- ② By selecting the futures market ("1 Bond Futures Market") to which the issue names belong to perform the resale / buyback input from the sub-menu list to do market selection, the "Resale/ Buyback (for the amount of option trading rights execution) Input Window" of said market is to be displayed.
- ③When the cursor becomes displayed in the "Expiration Month" input field of the "Resale/ Buyback Quantities" input field, input the resale / buyback quantities after inputting the contract expiration month of the relevant issue name (※) and the distinction between self/ consignment displayed in the response displaying field.
- 4)Perform the "Sending" operation after inputting the resale / buyback quantities.
- (5) When the input is successfully accepted, the input content and the balance of the contract of the day which has been calculated regarding said issue name are to be displayed in the response displaying field. In addition, a "Resale/ Buyback (for the amount of option trading rights execution) Input Results Notification" is to be outputted.

Display Condition of Input Relevant Issues

♦ The expiration month in which there was a rights execution of self/ consignment of the firm or dividend for the firm in the corresponding long-term government bonds futures option transactions.

## 11-5-2 Resale/ Buyback (for the amount of option trading rights execution) Input Window

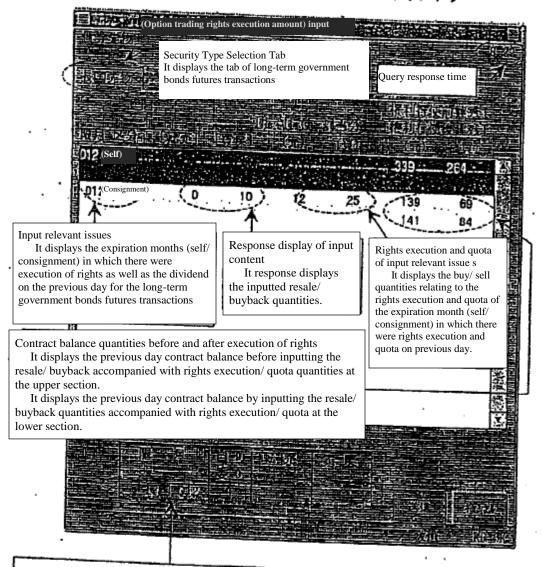

Resale /Buyback (for the amount of option trading rights execution) Quantities Input Field

To input the expiration month and distinction between self/consignment and the resale/buyback quantities for the long-term government bonds relating to the rights execution and quota of corresponding to long-term government bonds futures options transactions

Regarding the expiration month and distinction between self/ consignment, they can be automatically set by double –clicking the response display field.

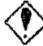

♦ In the case of sending the resale /buyback quantities input field non-entered at the time of new input, it is to be considered as "0" input.

♦ In the case of sending the resale /buyback quantities input field non-entered at the time of correction input, only the correction items to be corrected, the quantities already inputted become valid for the non-entry items.

0215

## 11-6 Ending the Inputting of Resale/ Buyback, etc.

In the case of the input of resale/ buyback quantities, etc. required for the day is completed; please perform the "Ending the Inputting" by each market for the purpose of grasping the progress of the inputting duties of each participant by the Tokyo Stock exchange.

## 11-6-1 Method of Operation

- ① Select from the menu bar of main window in the order of "Positions"  $\rightarrow$  " $\underline{3}$  Resale / Buyback/ Rights Execution Ending the Inputting"
- ②By selecting the options market from the sub-menu list to do market selection, the "Resale/ Buyback/ Input Instruction Window" for the futures market, and the "Resale/ Buyback/ Execution of Rights Ending the Inputting Window" for the options market are to be displayed.
- (3) Perform the operation of "Sending".

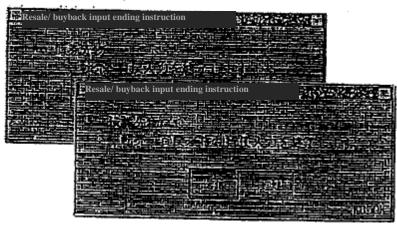

(4) When the ending instruction is successfully accepted, messages such as "Resale/ Buyback Acceptance of Ending the Inputting" for the futures market, and the "Resale/ Buyback/ Execution of Rights Acceptance of Ending the Inputting" for the options market are to be displayed in the message displaying field.

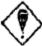

- ♦ When the ending instruction is performed, it is to be considered that there was "0" input in bulk in the non-entry fields of input relevant issues. However, "Input Results Notification" will not be output for said bulk "0" inputs.
- ♦ It is possible to perform "Correction Input" of resale/ buyback quantities after performing ending the inputting instruction if it is within the input accepting hours.
- ♦ Performing the ending of inputting once again on the same market after performing the ending of inputting is to be considered as an error. However, in the case of receiving an invalid notification, please perform the ending of inputting one more time on which said issue belongs after re-inputting said input invalid issue.

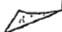

#### 11-7 Inputting the Consigned Portion Transaction Security Money Calculation Basis Balance

To input the consigned portion transaction security money calculation basis balance<sup>11-1</sup> (total of the contract balance by each client of the participants for all the clients on the internet (in other words, gross on the internet)).

\* It is not to be used until the shortening of security money depositing date, etc. is to be implemented.

# 11-8 Ending the Entry of the Consigned Portion Transaction Security Money Calculation Basis Balance

In the case of the input of the consigned portion transaction security money calculation basis balance is completed; please perform the "Ending the Inputting" by each market for the purpose of grasping the progress of the inputting duties of each participant by the Tokyo Stock exchange.

\* It is not to be used until the shortening of security money depositing date, etc. is to be implemented.

0217 Reference\_065

The consigned portion transaction security money calculation basis balance is a contract balance which is to be the base of transaction security money required amount calculation.

The consigned portion transaction security money calculation basis balance of own amount is to be calculated from the own amount of contract balance as a result of inputting of the resale/ buyback quantities, etc.

The consigned portion of transaction security money calculation basis balance (total of the contract balance by each client of the participants for all the clients on the internet (in other words, gross on the internet)) is to be input by said consigned portion of transaction security money calculation basis balance input window or the connection among the systems.

# Chapter 12 Querying Contract Balances, etc.

#### 12-1 The "Contract Balance Table (For the Firm)" for Futures Transactions

It is to display the contract balance of futures transactions for the firm.

#### 12-1-1 Method of Operation

- ① Select from the menu bar of main window in the order of "Positions"  $\rightarrow$  " $\stackrel{6}{\underline{}}$  Contract Balance Table (For the Firm)"
- ② By selecting the futures market to perform the "Contract Balance (for the Firm)" query ("1 Bonds Futures" or "3 Index Futures") from the sub-menu list to do market selection, the "Resale/ Contract Balance Table (for the Firm) Query response Window" of said market is to be displayed.
- 3 At first, the tabs of security types, which come first, are to be displayed in the selected markets, so select the securities tab to inquire about the contract balance for the firm.

12-1

#### 12-1-2 The "Contract Balance Table (For the Firm)" for Futures Transactions

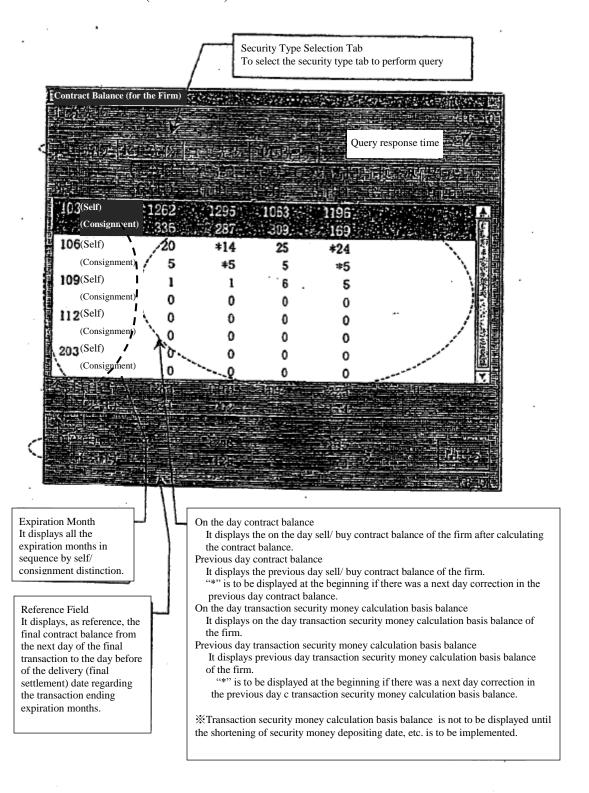

# 12-2 "Open interest chart (own company)" for Option Trading

Display own company's open interest and etc. for the option trading.

# 12-2-1 Operating instructions

- 12-2-1. 1 Inquiry for "the open interest chart (own company)" for the option trading besides the stock option trading.
  - (1) Select in order of "Open interest" → "6 Open interest chart (own company)" from the main window's menu bar.
  - (2) From the sub menu list which selects the market, select the option market which inquires own company's open interest ("2 credit futures OP" or "4 Index number OP").
  - (3) From the sub menu list which selects the securities classification, by selecting the securities classification which inquires own company's open interest ("1 Long-term government bonds futures OP" or "1 TOPIX OP"), target securities classification's "Open interest (own company) inquiry reply window" will be displayed.
  - (4) First, the tab of the top of contract month (Put) from the selected securities classification will be displayed, and then select the tab of the contract month (by Put/call) of the inquiry for own company's open interest.

12-3

# Chapter 12 About the inquiry of the open interest

- 12-2-1. 2 Inquiry for "Open interest chart (own company)" for Securities Option Trading
  - (1) Select in order of "Open interest"  $\rightarrow$  " $\underline{6}$  Open interest chart (own company)" from the main window's menu bar.
  - (2) From the sub menu list which selects the market, select the option market ("<u>5</u> Stock certificate") which inquires about your own company's open interest chart.
  - (3) "Open interest chart (own company) inquiry window" where you put the original strain's brand code will be displayed. By putting the original strain code for the subject stock certificate option in the input box for "original strain's code" and click on "send", the stock certificate option's "Open interest chart (own company) inquiry reply window" for the subject original strain will be displayed.

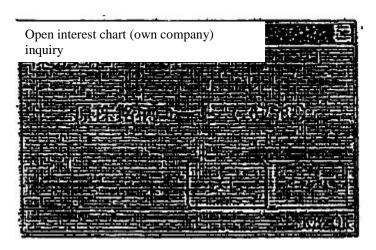

(4) First, the tab of the top of contract month (Put) from the selected securities classification will be displayed, and then select the tab of the contract month (by Put/call) of the inquiry for own company's open interest.

# Chapter 12 About the inquiry of the open interest 12-2-2 "Open interest chart (own company)" for Option Trade

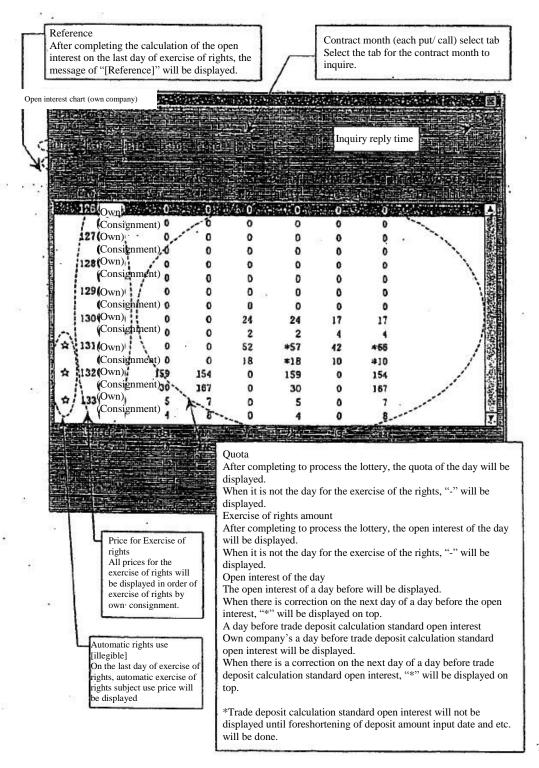

#### Chapter 12 About the inquiry of the open interest

# 12-3 "Open interest chart" for Future Trading

Displays outstanding open contracts for all companies of futures transactions.

#### 12-3-1 Operating instruction

- (1) From the menu bar of the main window, select in order of "Open interest" → "7 Open interest chart".
- (2) From the sub menu list which selects the market, by selecting the future market which inquires "Open interest chart" ("1 credit futures" or "3 Index futures"), subject market's "Open interest chart inquiry reply window" will be displayed.
- (3) First, the tab of the top of contract month (Put) from the selected securities classification will be displayed, and then select the tab of the contract month (by Put/call) of the inquiry for own company's open interest.

#### 12-3-2 "Open trading" for futures trading

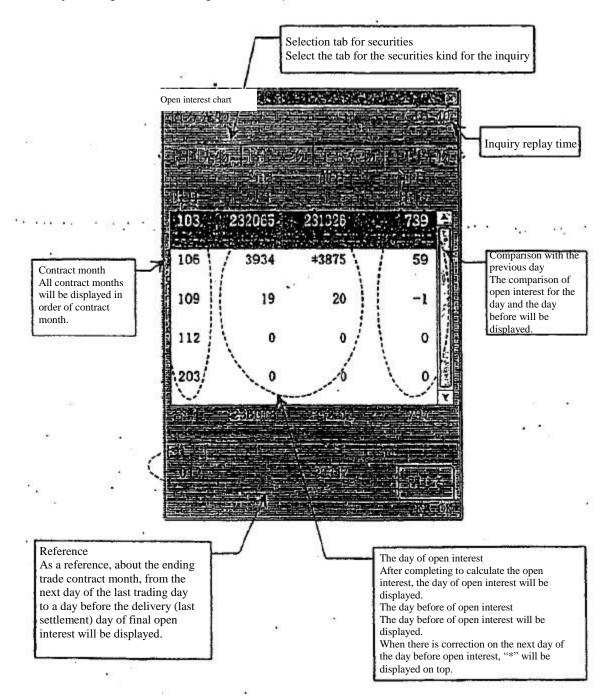

12-7

# Chapter 12 About the inquiry of the open interest

# 12-4 "Open interest chart" for Option Trading

All company's open interest chart for the option trading will be displayed.

# 12-4-1 Operation instruction

- 12-4-1.1 Inquiry for "Open interest chart" for the option trading besides stock certificate option trading.
  - (1) Select in order of "Open interest"  $\rightarrow$  "7 Open interest chart (own company)" from the main window's menu bar.
  - (2) From the sub menu list which selects the market, select the option market which inquires for your own company's open interest ("2 credit futures OP" or "4 Index number OP").
  - (3) From the sub menu list which selects the securities classification, by selecting the securities classification which inquires own company's open interest ("1 Long-term government bonds futures OP" or "1 TOPIX OP"), target securities classification's "Open interest (own company) inquiry reply window" will be displayed.
  - (4) First, the tab of the top of contract month (Put) from the selected securities classification will be displayed, and then select the tab of the contract month (by Put/call) of the inquiry for own company's open interest.

- 12-4-1. 2 Inquiry for "Open interest chart" for Stock certificate Option Trading
  - (1) Select in order of "Open interest"  $\rightarrow$  "7 Open interest chart" from the main window's menu bar.
  - (2) From the sub menu list which selects the market, select the option market ("<u>5</u> Stock certificate") which inquires about the open interest chart.
  - (3) "Open interest chart inquiry window" where you put the original strain's brand code will be displayed. By putting the original strain code for the subject stock certificate option in the input box for "original strain's code" and click on "send". the stock certificate option's "Open interest chart inquiry reply window" for the subject original strain will be displayed.

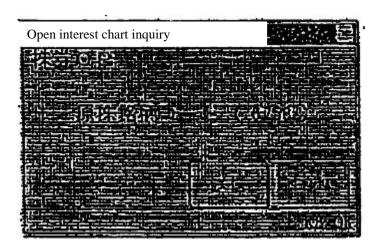

(4) First, the tab of the top of contract month (Put) from the selected securities classification will be displayed, and then select the tab of the contract month (by Put/call) of the inquiry for own company's open interest.

12-9

# Chapter 12 About the inquiry of the open interest

# 12-4-2 "Open interest chart" for Option Trading

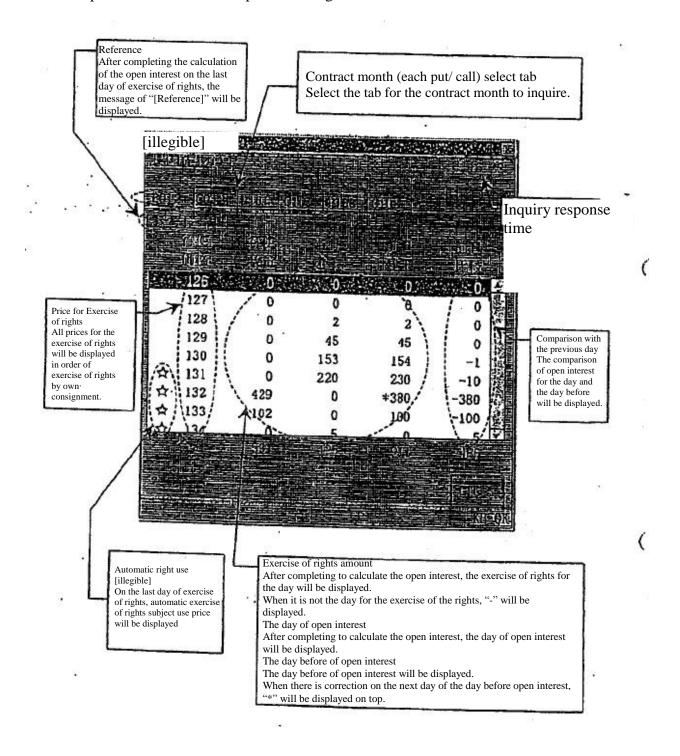

12-10

# Chapter 13 Regarding Notifications

# Chapter 13 Regarding Notifications

# 13-1 About the Classification of Output Notification

For Futures/ Option Trade System, the Notifications below will be output.

|    | Output Notification                                 | Output Timing                                        |
|----|-----------------------------------------------------|------------------------------------------------------|
| 1  | Receiving order notification                        | At the new order input                               |
|    | Cancelling result notification                      | At canceling order input, after completing canceling |
| 2  |                                                     | process                                              |
|    | Changing result notification                        | At order change input, after completing changing     |
| 3  |                                                     | process                                              |
| 4  | Error notification (new· cancel· change· lump)      | When each order becomes an error at accepting        |
| 4  |                                                     | time and etc. at central system                      |
| 5  | Contract settlement notification                    | At the time of contract come into effect             |
|    | Lapse order notification                            | When order with execution condition becomes a        |
| 6  |                                                     | failure at the time of trade under subject execution |
|    |                                                     | condition, and the effect of order becomes invalid   |
|    | Stop value order list                               | When agreement price at the time of trading of the   |
| 7  |                                                     | day completion become stop price, own company's      |
|    |                                                     | order becomes subject to the stop distribution.      |
| 8  | Subject brand list for large                        | At the time of trading of the day completion         |
| 9  | Contract situation print                            | At each of the completion of trading                 |
| 10 | Resale· buyback input result notification (includes | At the time of inputting resale buyback amount       |
| 10 | correction)                                         |                                                      |
| 11 | Resale· buyback/ exercise of rights input result    | At the time of inputting resale buyback/ exercise of |
| 11 | notification (includes correction)                  | rights amount                                        |
| 12 | Resale· buyback (for use of the option trade        | At the time of inputting resale buyback amount for   |
|    | exercise of rights) input result notification       | the use of exercise of rights for the option trading |
| 13 | Resale· buyback invalid notification                | When the subject input amount becomes invalid        |
| 14 | Resale buyback/ exercise of rights input invalid    | When the subject input amount becomes invalid        |
|    | notification                                        |                                                      |
| 15 | Resale buyback (for use of the option trade         | When the subject input amount becomes invalid        |
|    | exercise of rights) input invalid notification      |                                                      |
| 16 | Open interest notification (own company)            | After the completion of open interest aggregation or |
|    |                                                     | after the completion of lottery process              |
| 17 | Open interest notification                          | After the completion of open interest aggregation    |
| 18 | Allocation notification                             | After the completion of open interest aggregation    |
| 10 | Clearing margin calculation standard open interest  | At the time of inputting clearing margin calculation |
| 19 | input for consignment result notification (includes | standard open interest input for consignment         |
|    | correction)                                         |                                                      |
| 20 | Clearing margin calculation standard open interest  | When input clearing margin calculation standard      |
|    | input for consignment invalid notification          | open interest for consignment becomes invalid        |
| 21 | Clearing margin calculation standard open interest  | After the completion of aggregation of clearing      |
| *5 | input for consignment notification (own company)    | margin calculation standard open interest            |

<sup>\*</sup>For the notifications of "7"-"17" and "19"-"21", it will not be output on old terminal. (Includes the resend)

<sup>\*</sup>For the notification of "19"-"21", until foreshortening for the deposit's entering [illegible] time is executed, it will not output.

# Chapter 13 Regarding Notifications

# 13-2 About Notification Output Destination

# 13-2-1 Basic output destination for notification

Basic output destination for each notification is as in the below classified by notification

|    | Output Notification                                                                                                | Notification Output Destination                                                                                                    |
|----|----------------------------------------------------------------------------------------------------|----------------------------------------------------------------------------------------------------|
| 1  | Receiving order notification                                                                                       |                                                                                                    |
| 2  | Cancelling result notification                                                                                     | Terminal server which input terminal that has the                                                                                                    |
| 3  | Changing result notification                                                                                       | input of the subject order belongs                                                                                                    |
| 4  | Error notification (new· cancel· change· lump)                                                                     | ]                                                                                                    |
| 5  | Contract settlement notification                                                                                   | Terminal server which input terminal that has the input of the subject order belongs.  • When order contents of the subject order is changed, the input terminal will be as in the below.  • When the priority of order is changed |
| 6  | Lapse order notification                                                                                           | (execution condition change relating the price change [return] condition)  → Change order input terminal  ∘ When the priority of order is not changed  (the change other than the above)  → Change order input terminal            |
| 7  | Stop value order list                                                                                              |                                                                                                    |
| 8  | Subject brand list for large                                                                                       | Data server                                                                                                    |
| 9  | Contract situation print                                                                                           | 7                                                                                                    |
| 10 | Resale· buyback input result notification (includes correction)                                                    |                                                                                                    |
| 11 | Resale· buyback/ exercise of rights input result notification (includes correction)                                | Terminal server for which the input terminal which has the subjected amount for input belongs.                                                                                                    |
| 12 | Resale buyback (for use of the option trade exercise of rights) input result notification                          |                                                                                                    |
| 13 | Resale· buyback invalid notification                                                                               |                                                                                                    |
| 14 | Resale· buyback/ exercise of rights input invalid notification                                                     | Terminal server for which the input terminal which has the subjected amount for input belongs.                                                                                                    |
| 15 | Resale· buyback (for use of the option trade exercise of rights) input invalid notification                        | nas the subjected amount for input belongs.                                                                                                    |
| 16 | Open interest notification (own company)                                                                           |                                                                                                    |
| 17 | Open interest notification                                                                                         | Data server                                                                                                    |
| 18 | Allocation notification                                                                                            |                                                                                                    |
| 19 | Clearing margin calculation standard open interest input for consignment result notification (includes correction) | Terminal server for which the input terminal which has the subjected amount for input belongs.                                                                                                    |
| 20 | Clearing margin calculation standard open interest input for consignment invalid notification                      | Terminal server for which the input terminal which has the subjected amount for input belongs.                                                                                                    |
| 21 | Clearing margin calculation standard open interest input for consignment notification (own company)                | Data server                                                                                                    |

# 13-2-2 Multiple Output of the Same Notification

- From the above notification, regarding the notification for the input by client for "1"-"6", "11"-"15", and "18"-"20", maximum of 3 places of Data servers (when there are multiple terminal servers) and Virtual servers (the virtual server which is set up for designated notification output destination (virtual)) besides above output destination, same contents of notification will be output.
- Also, for one way sending notification for "7"-"9", "16"-"17", and "21", the same contents of a notification will be output to Virtual server (the virtual server which is setup by the central system) besides the above output destination.
- Also, about "18" (allocation notification) from the one way sending notification, the same contents of a notification will be output to the maximum of 3 places of Virtual servers and the old terminals (PTP set TCE) besides above output destinations.

13-3

#### Chapter 13 About Notification

#### 13-3 Regarding the Notification Serial Number

Each notification has a serial number which indicates the notification's output order for each notification group.

The Notification serial number has "own company's serial number" and "serial number for each server", and it will be output on the header part of each notification.

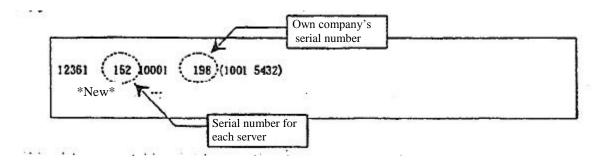

♦ Notification group that is in the same notification serial number type

| ▼ Notification group that is in the same notifica     | don serial number type                                                                                                    |
|-------------------------------------------------------|----------------------------------------------------------------------------------------------------|
| Notification Group                                    | Notification                                                                                                    |
| ♦ Order receive type notification group               | Order receive notification Error notification                                                                                                    |
| ♦ Agreement comes into effect type notification group | Agreement come into effect Cancelation result notification Change result notification Order failure notification Stop value order list Brand for large list                                                                                                    |
| ◆ Agreement situation print notification group        | Agreement situation print                                                                                                    |
| ♦ Resale· buyback type notification group             | Resale· buyback input result notification (includes correction· invalidity) Resale· buyback/ exercise of rights input result notification (includes correction· invalidity) Resale· buyback (For option trading exercise of rights)input result notification (includes correction· invalidity) Clearing margin calculation standard open interest input for consignment result notification (includes correction· invalidity) |
| ♦ Open interest type notification group               | Open interest notification (own company)· Open interest notification Clearing margin calculation standard open interest notification                                                                                                    |
| ♦ Allocation notification                             | Allocation notification                                                                                                    |

#### 13-3-1 Own company's serial number

It is a notification number that will be numbered by "market", "notification group", and "participant".

Also, when each notification has same contents which will be output to multiple output destinations (terminal server· virtual server· data server), different numbers will be numbered for each output server unit.

#### 13.3-2 Serial number per server

It is a serial number assigned by "market", "communication group" and" output server. As a note that it will be different from own company serial number, in case same contents of each notification is output at the multiple destinations (PC server, virtual server and data server) and the different serial number will be assigned per output server.

TSE0000000876

# 13-4 Notification relates to order input

# 13-4-1 Order receive notification

When a new order is received at the central system, it will be output.

# <Page/ dot printer>

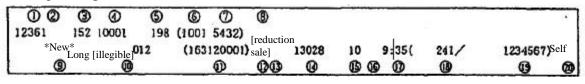

# Receipt printer> 12361 152 10001 190 (1001 5432) \*New\* Long [illegible] 012 (163120001) [reduction sale] 13028 10 9:35 241 1234567) Self

| Item | Output Item         | Output Contents                                                                        |
|------|---------------------|----------------------------------------------------------------------------------------|
| 1    | Server number       | ◆Terminal server number which is output                                                |
|      |                     | ◆ When it is acting for the other server's notification output, it is a server number  |
|      |                     | of the procurator.                                                                     |
| 2    | Double/ resend code | ♦ Normally, it is Space.                                                               |
|      |                     | ♦ When recovering from the difficulty, if there is a possibility that the notification |
|      |                     | is overlapped at the time of asking someone for backup and at the release of           |
|      |                     | backup, the double code will be "Double".                                              |
|      |                     | ♦ On the notification which is output again by the request of resending will have a    |
|      |                     | resend code "Re".                                                                      |
| 3    | Serial number for   | The number which the central system adds by the market unit, the notification          |
|      | each server         | type unit, and output destination server unit.                                         |
| 4    | Own company's code  | Own company's code                                                                     |
| 5    | Own company's       | The number the central system adds by market unit, notification type unit,             |
|      | serial number       | participant unit.                                                                      |
| 6    | Input server number | Input terminal number which input the subject order                                    |
| 7    | User ID             | When the client who input the order uses the password function, it is the user ID      |
|      |                     | which is input when requesting for input right.                                        |
| 8    | Input serial number | ♦ Normally, it is a Space                                                              |
|      |                     | ◆ When the notification which relates to the order that is input from the virtual      |
|      |                     | server (connection between systems) is output, it is a serial number for the subject   |
|      |                     | order.                                                                                 |
| 9    | For each data       | "*New*" which indicates it is for the new order received notification.                 |
| 10   | Brand name          | Brand name                                                                             |

Chapter 13 Regarding Notifications

| Item | Output Item             | Output Contents                                                                                                    |  |
|------|-------------------------|----------------------------------------------------------------------------------------------------|--|
| 11   | Brand code              | Subject brand's 9 digits unified identification code which is set by Security certificates code council.                                                                                                    |  |
| 12   | Execution condition     | ◆ Contribution condition: "[Con]" ◆ Bulk order input A type: "7" ◆ [Close] condition: "[Close]" ◆ Bulk order input B type: "9" ◆ Failure condition: "[F]" ◆ Bulk order input A with contribution condition: "2" ◆ Bulk order input A with [Close] condition: "4" ◆ Bulk order input A with Failure condition: "6" |  |
| 13   | Sell/ buy               | ◆ Selling order: "Sell" ◆ Buying order: "Buy"                                                                                                    |  |
| 14   | Ordering price          | ◆Limit price: input price ◆Outcome: "outcome"                                                                                                    |  |
| 15   | Ordering amount         | Ordering amount                                                                                                    |  |
| 16   | Limit cancellation code | When ordering to cancel input amount limit at the time of the subject new order input, the limit cancelling code is "cancel"                                                                                                    |  |
| 17   | Received time           | At the time which the central system received the subject new order (24-hour)                                                                                                    |  |
| 18   | Order number            | The number which is added by the central system by the order of receiving order by market unit.                                                                                                    |  |
| 19   | Company number          | <ul> <li>◆The number for the company process which is input at the time of inputting the subject new order.</li> <li>◆When it is not input, it will be a Space.</li> </ul>                                                                                                    |  |
| 20   | Management item         | ◆Self-order: "Self"  ◆Indent: "Indent"                                                                                                    |  |

# 13-4-2 Notice of contract establishment

When a contract is established in business except the spread business, it is output.

# <Page dot/ printer>

| 1 2       | 3 4            | (5)       | 6 7        |            |        |               |     |        |      |          |     |
|-----------|----------------|-----------|------------|------------|--------|---------------|-----|--------|------|----------|-----|
| 12361     | 152 10001      | 198       | (1001 543  | 2)         |        |               |     |        |      |          |     |
| *Contract | *long-term nat | ional bon | d P012-130 | (113123001 | ) Sale | 112 beginning | 10P | (remai | n 10 | 9:35 B2( | 13/ |
| 8         |                | 9)        | 10         | 1112       | 13(14) | 15(16)        | 17) | 18     | 19   | 20       |     |

1234567890) consigned

# <Receipt printer>

12361 152 10001 198 (1001 5432) \*Contract \* long term national bond P012-130 (113123001)
Sale 112 beginning 10P (remain 10) 9:35
B2( 13/ 1234567890) consigned

| Item<br>number | Output item                       | Output contents                                                                                                    |
|----------------|-----------------------------------|----------------------------------------------------------------------------------------------------|
| 1              | Server number                     | Same as "notice of order receptionist"                                                                                                    |
| 2              | Repeating/<br>Retransmission code |                                                                                                    |
| 3              | Serial number in each server      |                                                                                                    |
| 4              | Company code                      |                                                                                                    |
| 5              | Company Serial number             |                                                                                                    |
| 6              | Input terminal number             | The input terminal number that input the concluded contract orders                                                                                                    |
| 7              | User ID                           | When the client who inputs the concluded contract order uses a password function, the user ID which is inputted at the time of an input qualification is requested.                                                                                              |
| 8              | Data classification               | It is showed that it is a promise establishment notice"*contract*"                                                                                                    |
| 9              | Brand name                        | The order details that contract is concluded                                                                                                    |
| 10             | Brand code                        |                                                                                                    |
| 11             | Buy/sell                          | ◆Sales contract determined: "Sales"                                                                                                    |
|                |                                   | ◆Purchasing contract determined "Purchasing"                                                                                                    |
| 12             | Matching code                     | About the cross trading (excluding itayose method) in between the same participants during market hour, it would be the both when the contract amount is the same at purchase and sale, it would have matching code "#" for a fewer amount when it is different. |

| Item   | Output item            | Output contents                                                                                                    |
|--------|------------------------|----------------------------------------------------------------------------------------------------|
| number |                        |                                                                                                    |
| 13     | Order price            | Contract price                                                                                                    |
| 14     | Price code             | ◆Starting value: "Start"                                                                                                    |
|        |                        | ◆Price of trading in itayose method: "Board"                                                                                                    |
|        |                        | ◆Closing value or closing value and starting value: "Close"                                                                                                    |
|        |                        | ◆ Closing value that is established by an indication sign reversal (included the case of the same value): "G"                                                                                                    |
|        |                        | ◆When it is proration by the contract price at the end of operation of the day in transacted excluding bond future market, it is a purchasing order when proration is high, it is a selling order when proration is low." S" |
| 15     | Contract amount        | Contract amount                                                                                                    |
| 16     | Result code            | ◆ The inner result: "P"                                                                                                    |
|        |                        | ◆ Remaining number is completed with promises after the inner result: "E"                                                                                                    |
|        |                        |                                                                                                    |
| 17     | Remaining order amount | Remaining order amount after the contract of the order that is concluded                                                                                                    |
| 18     | Contract time          | The time when the contract is concluded (24:00 indication)                                                                                                    |
| 19     | Contract number        | The number that is added by the central system according to the contract establishment order with a market unit,                                                                                                    |
| 20     | Order number           |                                                                                                    |
| 21     | Company                | The order contract which is concluded                                                                                                    |
|        | number                 |                                                                                                    |
| 22     | Management             |                                                                                                    |
|        | item                   |                                                                                                    |

# 13-4-3 Spread contract establishment notice

When a contract is established in spread business, it is output.

<Page dot/ printer>

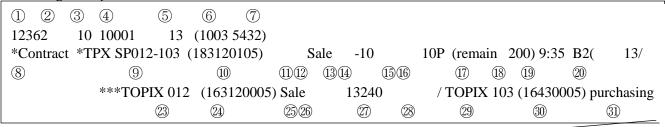

1234567890) self

(21)

13230 (32)

33

(34)

# <Receipt printer>

12361 152 10001 198 (1001 5432)

\*Contract \* TPX SP012-130 (163120105)

Sale -10 10P (remain 200) 9:35

B2( 13/ 1234567890) self

TOPIX 012 (163120005)

Sale 13240

TOPIX 103 (164030005)

Purchase 13230

| Item | Output item                    | Output contents                            |
|------|--------------------------------|--------------------------------------------|
| 1    | Server number                  | Same as "Notice of order receptionist"     |
| 2    | Repeating/ Retransmission code |                                            |
| 3    | Serial number in each server   |                                            |
| 4    | Company code                   |                                            |
| 5    | Company Serial number          |                                            |
| 6    | Input terminal number          | Same as "Notice of contract establishment" |
| 7    | User ID                        |                                            |
| 8    | Data classification            |                                            |
| 9    | Brand name                     |                                            |
| 10   | Brand code                     |                                            |
| 11   | Buy/sell                       |                                            |

| Item | Output item       | Output contents                                                         |
|------|-------------------|-------------------------------------------------------------------------|
| 12   | Matching code     | output contents                                                         |
| 13   | Order price       |                                                                         |
| 14   | Price code        |                                                                         |
| 15   | Contract quantity |                                                                         |
| 16   | Result code       |                                                                         |
| 17   | Remaining order   |                                                                         |
| 1,   | quantity          |                                                                         |
| 18   | Contract time     |                                                                         |
| 19   | Contract number   |                                                                         |
| 20   | Order number      |                                                                         |
| 21   | Company number    |                                                                         |
| 22   | Management items  |                                                                         |
|      | Nearby            | month information                                                       |
| 23   | Brand name        | Brand name of nearby month                                              |
| 24   | Brand code        | Brand code of nearby month                                              |
| 25   | Buy/sell          | Buying and selling division in nearby month                             |
| 26   | Matching code     | ♦In the case of TOPIX forward spread transaction, it is space.          |
|      |                   | ♦In case of long term national bond forward spread transaction, about   |
|      |                   | cross trading (excluding itayose method) in between the same            |
|      |                   | participants when contract is included on the board of individual term  |
|      |                   | of delivery, the matching code is "#" when the contract quantity is a   |
|      |                   | double and the same or fewer of sale and purchase quantity.             |
| 27   | Price quotation   | Price quotation of nearby month when spread transaction is established. |
| 28   | Contract number   | ◆In the case of TOPIX forward spread transaction, it is space.          |
|      |                   | ◆In case of long term national bond forward spread transaction, The     |
|      |                   | contract establishment number when it signed a contract on the board of |
|      |                   | individual term of delivery.                                            |
|      | Forward           | month information                                                       |
| 29   | Brand name        | Brand name of forward month                                             |
| 30   | Brans code        | Brans code of forward month                                             |
| 31   | Sales/purchasing  | Buying and selling division in forward month                            |
| 32   | Matching code     | ◆In the case of TOPIX forward spread transaction, it is space.          |
|      |                   | ◆In case of long term national bond forward spread transaction, about   |
|      |                   | cross trading (excluding itayose method) in between the same            |
|      |                   | participants when contract is concluded on the board of individual term |
|      |                   | of delivery, the matching code is "#" when the contract quantity is a   |
|      |                   | double and the same or fewer of sale and purchase quantity.             |
| 33   | Price quotation   | Price quotation of forward month when spread transaction is             |
|      |                   | established.                                                            |
| 34   | Contract number   | ◆In the case of TOPIX forward spread transaction, it is space.          |
|      |                   | ◆In case of long term national bond forward spread transaction, The     |
|      |                   | contract establishment number when contract is concluded on the board   |
|      |                   | of individual term of delivery.                                         |

#### 13-4- 4 Notice of cancellation result

After a cancellation order is input and cancellation processing is completed, it is output.

<Page dot/ printer>

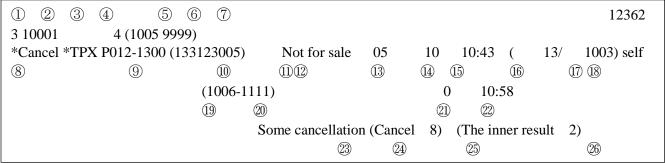

# <Receipt printer>

| Item<br>number | Output item                    | Output contents                                                  |
|----------------|--------------------------------|------------------------------------------------------------------|
| 1              | Server number                  | Same as "notice of order receptionist"                           |
| 2              | Repeating/ Retransmission code | sum us neuro er stavi receptionist                               |
| 3              | Serial number in each server   |                                                                  |
| 4              | Company code                   |                                                                  |
| 5              | Company Serial number          |                                                                  |
|                | Eligible cancel order details  |                                                                  |
| 6              | Input terminal number          | The input terminal number that input the eligible cancel orders. |
| 7              | User ID                        | When the client who inputs the eligible cancel order uses a      |
|                |                                | password function, the user ID which is inputted at the time of  |
|                |                                | an input qualification is requested.                             |
| 8              | Data classification            | It is showed that it is a cancellation result notice"*cancel*"   |
| 9              | Brand name                     | Eligible cancel order details                                    |
| 10             | Brand code                     |                                                                  |
| 11             | Execution condition            |                                                                  |
| 12             | Buy/sell                       |                                                                  |
| 13             | Order price                    |                                                                  |
| 14             | Order quantity                 |                                                                  |
| 15             | Receipt time                   |                                                                  |

# Chapter 13 About a notice

| Item<br>number | Output item                    | Output contents                                                                                                    |
|----------------|--------------------------------|----------------------------------------------------------------------------------------------------|
| 16             | Order number                   |                                                                                                    |
| 17             | Company number                 |                                                                                                    |
| 18             | Management items               |                                                                                                    |
| Canceled       | order · cancel result details  |                                                                                                    |
| 19             | Input terminal number          | The input terminal number that input the cancelled orders.                                                                                                    |
| 20             | User ID                        | When the client who inputs a cancelled order uses the password function, the user ID which is inputted at the time of an input qualification is requested.                                                                        |
| 21             | Remaining order quantity       | "0"                                                                                                    |
| 22             | Cancellation time              | The time that the cancel processing is performed at central system.                                                                                                    |
| 23             | Cancellation message           | ◆"All quantities cancellation"                                                                                                    |
|                | -                              | <ul> <li>♦ When all quantities of eligible cancellation orders are processed for cancellation as specified.</li> <li>♠ "A part of cancellation</li> </ul>                                                                         |
|                |                                | <ul> <li>◇In case of the only a part of quantity is processed for cancellation because there is an inner result quantity (promised quantity) in the eligible cancellation orders.</li> <li>◆"It is irrevocable partly"</li> </ul> |
|                |                                | <ul> <li>◇Cancellation is not accepted about a part of the quantity of eligible cancellation orders.</li> </ul>                                                                                                    |
|                |                                | ◆"All quantities are promised."  ◇When eligible cancellation orders are already all quantities are promised.  ♠"Opening relation of the promised."                                                                                |
|                |                                | ◆"Opening value is determined"  ◇When it tries to cancel the order with the contribution condition after opening value decision.                                                                                                  |
| 24             | Cancellation quantity          | ◆Quantity that is cancelled.                                                                                                    |
|                |                                | ◆It is space when there is the quantity.                                                                                                    |
| 25             | Promised quantity              | ◆ The inner result quantity (quantity of concluded                                                                                                    |
|                |                                | contract)                                                                                                    |
|                |                                | ◆It is space when there is no the relevant quantity.                                                                                                    |
| 26             | Quantity that is impossible to | ◆Quantity that is impossible to cancel.                                                                                                    |
|                | cancel                         | ◆It is space when there is no the relevant quantity.                                                                                                    |

# 13-4-5 Notice of changing result

After a changing order is input and changing processing is completed, it is output.

#### <Page dot/ printer>

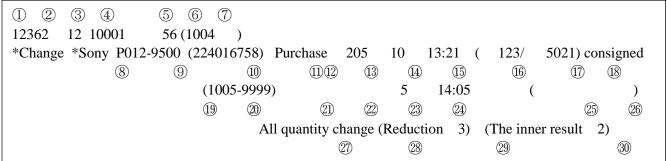

# <Receipt printer>

| Item   | Output item                    | Output contents                                            |
|--------|--------------------------------|------------------------------------------------------------|
| number |                                |                                                            |
| 1      | Server number                  | Same as "notice of order receptionist"                     |
| 2      | Repeating/ Retransmission code |                                                            |
| 3      | Serial number in each server   |                                                            |
| 4      | Company code                   |                                                            |
| 5      | Company Serial number          |                                                            |
|        | Eligible changed order details |                                                            |
| 6      | Input terminal number          | The input terminal number that input the eligible changed  |
|        |                                | orders.                                                    |
| 7      | User ID                        | When the client who inputs the eligible changed order      |
|        |                                | uses a password function, the user ID which is inputted at |
|        |                                | the time of an input qualification is requested.           |
| 8      | Data classification            | It is showed that it is a changed result notice"*change*"  |
| 9      | Brand name                     | Eligible changed order details                             |
| 10     | Brand code                     |                                                            |
| 11     | Execution condition            |                                                            |
| 12     | Buy/sell                       |                                                            |
| 13     | Order price                    |                                                            |
| 14     | Order quantity                 |                                                            |
| 15     | Receipt time                   |                                                            |

| Item    | Output item                      | Output contents                                                                                                    |
|---------|----------------------------------|----------------------------------------------------------------------------------------------------|
| number  | Surput Item                      | Output contents                                                                                                    |
| 16      | Order number                     |                                                                                                    |
| 17      | Company number                   |                                                                                                    |
| 18      | Management item                  |                                                                                                    |
| Changed | order · changed result           | details                                                                                                    |
| 19      | Input terminal number            | The input terminal number that input the changed orders.                                                                                                    |
| 20      | User ID                          | When the client who inputs a changed order uses the password function, the user ID which is inputted at the time of an input qualification is requested.                                                                  |
| 21      | Execution condition              | ◆Execution condition after a change                                                                                                    |
|         | after a change                   | ◆In the case of condition eras ion, "delete"                                                                                                    |
|         |                                  | ◆Space when it doesn't and can't change.                                                                                                    |
| 22      | Order price after a              | ◆Order price after a change                                                                                                    |
|         | change                           | ◆Space when it doesn't and can't change.                                                                                                    |
| 23      | Order quantity after a change    | ◆Order quantity on price after a change, or the amount reduction<br>◆"0" when there is not applicable amount.                                                                                                    |
| 24      | Cancellation time                | The time that the cancel processing is performed at central system.                                                                                                    |
| 25      | Company<br>number after a change | ◆Company number after a change. ◆Space when it doesn't and can't change.                                                                                                    |
| 26      | Management                       | ◆ Management item after a change (each of self · consigned)                                                                                                    |
| 20      | item after a change              | ◆Space when it doesn't and can't change.                                                                                                    |
| 27      | Cancellation message             | ◆"Changing all quantities"                                                                                                    |
|         |                                  | ♦ In case of all quantities of eligible changing orders are                                                                                                    |
|         |                                  | processed for change as specified.  ◆"Partial change"                                                                                                    |
|         |                                  | <ul> <li>◇In case of the only a part of quantity is processed for a change because there is an inner result quantity (promised quantity) in the eligible changing orders.</li> <li>◆"It is irrevocable partly"</li> </ul> |
|         |                                  | ♦ Change is not accepted about a part of the quantity of eligible changing orders.                                                                                                    |
|         |                                  | ◆"All quantities are promised."                                                                                                    |
|         |                                  | ♦ When eligible changing orders are already all concluded                                                                                                    |
|         |                                  | contract quantities.                                                                                                    |
|         |                                  | ◆"Opening value is determined"                                                                                                    |
|         |                                  | When it tries to change the order with the contribution condition                                                                                                    |
| 28      | Reduction amount                 | after opening value decision.                                                                                                    |
| 20      | REGUCTION AMOUNT                 | ◆ Reduced quantity.  ◆ Space when there is no the relevant quantity.                                                                                                    |
| 29      | Concluded                        | ◆ Space when there is no the relevant quantity.  ◆ The inner result quantity (concluded contract quantity)                                                                                                    |
| 23      | contract quantity                | <ul><li>◆The inner result quantity (concluded contract quantity)</li><li>◆It is space when there is no the relevant quantity.</li></ul>                                                                                   |
| 30      | Quantity that is                 | • Quantity that is impossible to reduce.                                                                                                    |
| 30      | impossible to reduce             | ◆It is space when there is the quantity.                                                                                                    |
|         | r                                | ▼ It is space when there is the qualitity.                                                                                                    |

# 13-4- 6 Notice of the invalidation order

When an invalidation order of transaction is failure in case of this execution condition, it will be output.

<Page dot/ printer>

| 1    | 2       | 3     | 4        | <b>(5)</b> | 6    | 7       | 8                  |                 |           |           |         |       | 123    | 62   |
|------|---------|-------|----------|------------|------|---------|--------------------|-----------------|-----------|-----------|---------|-------|--------|------|
| 54   | 10001   |       | 87 (100) | 1 5432)    | ]    | Failure | (continuous tradin | ng session clos | ses)      |           |         |       |        |      |
| * Ir | rvalida | ition | * long-1 | term nat   | iona | ıl bond | 012 (163120001)    | Closing sale    | At market | 250       | 14:33 ( | 1254/ | 10076) | self |
|      | 9       |       | (        | 10         |      |         | 11)                | 12(13)          | 14)       | <u>15</u> | 16)     | 17)   | 18     | 19   |

# <Receipt printer>

12361 54 10001 87 (1001 5432)
Failure (trading closes)
\* Invalidation \* long-term national bond 012 (163120001)
Closing sale At market 250 14:33
( 1254/ 10076) self

| Item   | Output item                    | Output contents                                                 |  |
|--------|--------------------------------|-----------------------------------------------------------------|--|
| number |                                | T                                                               |  |
| 1      | Server number                  | Same as "notice of the order receptionist"                      |  |
| 2      | Repeating/ Retransmission code | Same as monce of the order receptionist                         |  |
| 3      | Serial number in each server   |                                                                 |  |
| 4      | Company code                   |                                                                 |  |
| 5      | Company serial number          |                                                                 |  |
| 6      | Input terminal number          | The input terminal number that input the invalidation order     |  |
| 7      | User ID                        | When the client who inputs the invalidation order uses a        |  |
|        |                                | password function, the user ID which is inputted at the time of |  |
|        |                                | an input qualification is requested.                            |  |
| 8      | Invalidation reason message    | ◆"Failure"                                                      |  |
|        |                                | ♦ When it is invalided because of a transaction failure.        |  |
|        |                                | ♦ When it is invalided by the contract failure because of price |  |
|        |                                | subordination.                                                  |  |
|        |                                | ♦ When it is invalided by the contract failure because of the   |  |
|        |                                | ranking of the simultaneous order.                              |  |
|        |                                | ◆" Failure (the inner result quantity)"                         |  |
|        |                                | ♦ When it is invalided because a part of orders becomes the     |  |
|        |                                | contract failure by the ranking of the simultaneous order.      |  |
|        |                                | ◆" Failure (continuous trading session closes)"                 |  |
|        |                                | ♦ When it is invalided because there is no transaction to       |  |
|        |                                | determine a contract price at closing time for a trading.       |  |
| 9      | Data classification            | It is showed that it is an invalidation order                   |  |
|        |                                | notice"*Invalidation*"                                          |  |
| 10     | Brand name                     | Invalidation order details                                      |  |
| 11     | Brand code                     |                                                                 |  |
| 12     | Execution condition            |                                                                 |  |

| Item number | Output item     | Output contents |
|-------------|-----------------|-----------------|
| 13          | Buy/sell        |                 |
| 14          | Order price     |                 |
| 15          | Order quantity  |                 |
| 16          | Receipt time    |                 |
| 17          | Order number    |                 |
| 18          | Company number  |                 |
| 19          | Management item |                 |

<sup>\*</sup> Output priority of the notices of invalidation order is order of, 1. Selling>Purchasing, 2. Market trading with no limit > Limit price, 3. High price> Low price, 4. Small order number> Big order number.

#### 13-4-7 Notice of error

When an input order has an error by a check at the central system, a notice of error is output. For a notice of error, it is divided into "error B" and "error C" by the detection stage of the error in the central system.

- ♦ "Error B": In case of an error is detected when the central system receives an order.
- "Error C": In case of an error is detected when the central system processes data,
  \*After receiving orders, an error is detected in "Error C" when data is processed,
  About a new order, "New error C notice" depending on the relevant order is output after "Order reception desk notice" is output.

#### 13-4-7-1 New error notice

When a new input order has an error by a check at the central system, a notice of error is output.

#### <Page dot/ printer>

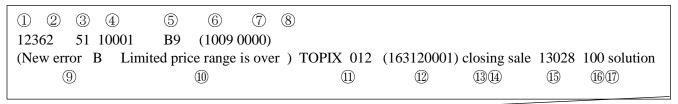

( / 10076) self ( ) 19 20

#### <Receipt printer>

12362 51 10001 89 (1009 0000) (New error B Limited price range is over) TOPIX 012 (163120001) Closing sale 13028 100 solution ( / 10076) consigned

| Item number | Output item                    | Output contents                            |
|-------------|--------------------------------|--------------------------------------------|
| 1           | Server number                  | Same as "notice of the order receptionist" |
| 2           | Repeating/ Retransmission code |                                            |
| 3           | Serial number in each server   |                                            |
| 4           | Company code                   |                                            |
| 5           | Company serial number          |                                            |

|    | Output item           | Output contents                                            |
|----|-----------------------|------------------------------------------------------------|
| 6  | Input terminal number | The input terminal number that input the new order which   |
|    |                       | is error.                                                  |
| 7  | User ID               | When the client who inputs the eligible changed order      |
|    |                       | uses a password function, the user ID which is inputted at |
|    |                       | the time of an input qualification is requested.           |
| 8  | Input serial number   | ◆Normally, it is a space.                                  |
|    |                       | ◆Input a serial number of the order when error notice      |
|    |                       | which is getting from an input order by a virtual server   |
|    |                       | (connection between systems) is output                     |
| 9  | Data classification   | ◆It has to be an error notice for the new order and it     |
|    |                       | shows error division "new error B" or "new error C"        |
|    |                       | ◆However, "One order error B" only when the order that     |
|    |                       | input from "bulk order input window" becomes error B       |
| 10 | Error message         | The error message that shows error details.                |
|    |                       | * <error list="" message=""> Reference</error>             |
| 11 | Brand name            | Same as "notice of the order receptionist"                 |
| 12 | Brand code            |                                                            |
| 13 | Execution condition   | ◆Details are specified when new order is input             |
| 14 | Buy/sell              | ◆About statement number                                    |
| 15 | Order price           | ♦ Space for Error B                                        |
| 16 | Order quantity        | ♦ Order number for Error C                                 |
| 17 | Limited remove code   |                                                            |
| 18 | Order number          |                                                            |
| 19 | Company number        |                                                            |
| 20 | Management item       |                                                            |

# 13-4-7.2 Notice of cancel error

When an input cancel order has an error by a check at the central system, a notice of error is output.

# <Page dot/ printer>

| 1 2 (      | 3 4     | (5)        | 6        | 7               |          |                |      |                     |  |
|------------|---------|------------|----------|-----------------|----------|----------------|------|---------------------|--|
| 12362      | 54 1000 | )1 97      | (1003    | 0000)           |          |                |      |                     |  |
| (Cancel er | ror C   | An applica | able ord | ler is invalid) | TOPIX C0 | 12 (143123205) | sale | ( 100               |  |
| 8          |         |            | 9        |                 | 10       | 11)            | 12   | <u>13</u> <u>14</u> |  |

/ ) 15

# <Receipt printer>

```
12362 54 10001 97 (1003 0000)
(Cancel error C the relevant order is invalid)
TOPIX 0012-1325 (143123205)
Sale
( 100 / )
```

| Item number | Output item                   | Output contents                                                                                                    |
|-------------|-------------------------------|----------------------------------------------------------------------------------------------------|
| 1           | Server number                 | Same as "notice of the order receptionist"                                                                                                    |
| 2           | Repeating/Retransmission code | •                                                                                                    |
| 3           | Serial number in each server  |                                                                                                    |
| 4           | Company code                  |                                                                                                    |
| 5           | Company serial number         |                                                                                                    |
| 6           | Input terminal number         | The input terminal number that input the cancel order which is error.                                                                                             |
| 7           | User ID                       | When the client who inputs the eligible changed order uses a password function, the user ID which is inputted at the time of an input qualification is requested. |
| 8           | Data classification           | It has to be an error notice for the cancel order and it shows error division "cancel error B" or "cancel error C"                                                |
| 9           | Error message                 | The error message that shows error details.  * <error list="" message=""> Reference</error>                                                                       |
| 10          | Brand name                    | The same as "notice of the order receptionist"                                                                                                    |
| 11          | Brand code                    |                                                                                                    |
| 12          | Buy/sell                      | ◆Details of a eligible cancellation order specified when a cancellation order is input                                                                            |
| 13          | Order price                   | ◆Output "Buy/sell" and "Order price" only when it is specified                                                                                                    |
| 14          | Order number                  | ◆Number of either specified one for "Order number" · "company number"                                                                                             |

| Item number | Output item    | Output contents |
|-------------|----------------|-----------------|
| 15          | Company number |                 |

# 13-4-7.3 Notice of change error

When an input change order has an error by a check at the central system, a notice of error is output.

#### <Page dot/ printer>

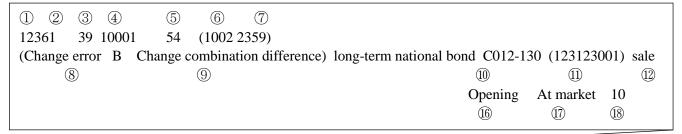

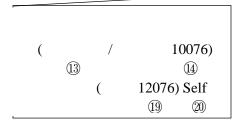

# <Receipt printer>

```
12361 39 10001 54 (1002 2359)
(Change error B Change combination difference)
Long-term national bond P012-130 (113123001)
Sale
( / 10076)
Opening At market 10
( 12076) Self
```

| Item<br>number | Output item                   | Output contents                                                                                                    |
|----------------|-------------------------------|----------------------------------------------------------------------------------------------------|
| 1              | Server number                 | Same as "notice of the order receptionist"                                                                                                    |
| 2              | Repeating/Retransmission code |                                                                                                    |
| 3              | Serial number in each server  |                                                                                                    |
| 4              | Company code                  |                                                                                                    |
| 5              | Company serial number         |                                                                                                    |
| 6              | Input terminal number         | The input terminal number that input the change order which is error.                                                                                             |
| 7              | User ID                       | When the client who inputs the eligible changed order uses a password function, the user ID which is inputted at the time of an input qualification is requested. |
| 8              | Data classification           | It has to be an error notice for the change order and it shows error division "change error B" or "change error C"                                                |
| 9              | Error message                 | The error message that shows error details.  * <error list="" message=""> Reference</error>                                                                       |

13-21 TSE0000000893

# S Chapter 13: About Notification

| Item Number | Output Field                       | Output Content                |
|-------------|------------------------------------|-------------------------------|
| 10          | Stock name                         | Same as "Order Receipt        |
| 11          | Stock code                         | Notification"                 |
| 12          | Sell / Buy                         | * Details of Changes given to |
| 13          | Order Price                        | the order during input        |
| 14          | Order Number                       | * Only applies when output of |
| 15          | Internal Number                    | "Sell/Buy" and "Order Price"  |
|             |                                    | are designated                |
|             |                                    | * Regarding "Order Number",   |
|             |                                    | "Internal Number", it will be |
|             |                                    | the one that is eventually    |
|             |                                    | designated that is the        |
|             |                                    | number to use.                |
| 16          | Execution Conditions After Changes | * The changed details that    |
| 17          | Order Price After Changes          | are designated during the     |
| 18          | Removing Region Number             | Order Input changes           |
| 19          | Internal Number After Changes      |                               |
| 20          | Control Item After Changes         |                               |

#### 13-4-7.4 Batch Error Notification

It will output as an error when the central system checks for inputted batch cancel instructions take place.

# < Page / Dot Printer >

| ① ②<br>12361 | ③ ④<br>56 10001  | ⑤<br>65 ( | (1002 | ⑦<br>0000) | )               |             |          |  |
|--------------|------------------|-----------|-------|------------|-----------------|-------------|----------|--|
| (-Batch erro | or C, No corresp | onding    | order | )          | Sony -P012-9500 | (224016758) | 0000     |  |
| <b>(3)</b>   |                  | 9         |       |            | <u> </u>        | 0           | <u> </u> |  |

# < Receipt Printer >

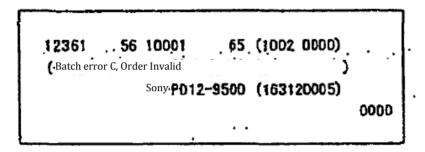

| Item Number | Output Field                        | Output Content                                                                                                    |
|-------------|-------------------------------------|----------------------------------------------------------------------------------------------------|
| 1           | Server Number                       | Same as "Order Receipt                                                                                                    |
| 2           | Duplication / Retransmission Number | Notification"                                                                                                    |
| 3           | Server specific Sequence Number     |                                                                                                    |
| 4           | Company Code                        |                                                                                                    |
| 5           | Company Sequence Number             |                                                                                                    |
| 6           | Data type                           | Inputted Data type Number when a batch cancellation occurs as a result of an error                                                    |
| 7           | User ID                             | Designated User ID when using a client utilizing the password functionality when a batch cancellation occurs as a result of an error. |
| 8           | Data Classification                 | Batch cancellation error<br>notification and classification<br>displayed "Batch Error B" or<br>"Batch Error C"                        |
| 9           | Error Message                       | Error details displayed in error message * <general error="" message=""></general>                                                    |
| 10          | Stock Name                          | Same as "Order Receipt                                                                                                    |
| 11          | Stock Code                          | Notification"                                                                                                    |
| 12          | Designated Terminal Number          | Designated Terminal Number that is displayed during a Batch Cancellation                                                              |

# Chapter 13 About Notification

- < General Error Message >
- \* Current Error Notification

| Item Number | Error Message              | Causes                                                                                                    |
|-------------|----------------------------|----------------------------------------------------------------------------------------------------|
| 1           | Outside Trading Hours      | Orders received outside of trading hours                                                                                                    |
| 2           | Stock Code                 | Stock name that is not traded is designated                                                                                                    |
| 3           | Confirmed Opening Price    | Execution of conditions of "contribution" for the order                                                                                        |
|             |                            | after the fixed opening price                                                                                                    |
| 4           | Over the Price Range Limit | Order price exceeds the price range limit.                                                                                                    |
| 5           | Order Price                | There is an issue with the designated order price.  * An order price with enforced conditions set to "0" (limit orders) become executed orders |
| 6           | Failure                    | When a B method batch order becomes invalid and expires due to failure.                                                                        |
| 7           | No Output Virtual Server   | When the designated virtual server of the notification output destination does not exist.                                                      |
| 8           | Unit Price                 | When a Call price unit's order price cannot be designated                                                                                      |
| 9           | Restricted Market Order    | When the "unlimited order" price or "limit" order price enforced conditions are designated to the Restricted Market Order Stock.               |
| 10          | Suspended Trading          | When a Stock with suspended trading has order placed.                                                                                          |
| 11          | Impediment Suspension      | When a stock with impediment suspension has order placed.                                                                                      |
| 12          | Terms of Execution         | When there is a conflict with the set terms of execution.                                                                                      |
| 13          | Sell / Buy                 | When there is a conflict with the set Sell / Buy instructions.                                                                                 |
| 14          | Order Volume               | When there is a conflict with the set Order Volume.                                                                                            |
| 15          | Internal number            | When there is a conflict with the set Internal number                                                                                          |
| 16          | Control Item               | When there is a conflict with the Control Item                                                                                                 |

<sup>\*</sup> Error Notification for Cancellation

| Item Number | Error Message               | Causes                                              |
|-------------|-----------------------------|-----------------------------------------------------|
| 1           | Outside Trading Hours       | When orders are placed outside of trading hours     |
| 2           | Stock Code                  | When incorrect stock name is entered                |
| 3           | Over the Range Limits       | When the order price exceeds the restricted price   |
|             |                             | range                                               |
| 4           | No Corresponding Price      | When there is no order placed to the corresponding  |
|             |                             | price                                               |
| 5           | No Corresponding Number     | When there is no set order number / internal        |
|             |                             | number placed to the order                          |
| 6           | Invalid Corresponding Order | * When a cancellation order has a specified         |
|             |                             | cancellation order placed.                          |
|             |                             | * When orders with only changes to the price are    |
|             |                             | set, a specified cancellation is already in place.  |
|             |                             | * When an expired order has specified cancellation  |
|             |                             | in place.                                           |
|             |                             | * An invalid order before a suspended trading order |
|             |                             | is placed with specified cancellation in place.     |

| Item Number | Error Message            | Causes                                                  |
|-------------|--------------------------|---------------------------------------------------------|
| 7           | No Output Virtual Server | When the designated virtual server of the notification  |
|             |                          | output destination does not exist.                      |
| 8           | Unit Price               | When a Call price unit's order price cannot be          |
|             |                          | designated                                              |
| 9           | Restricted Market Order  | When the "unlimited order" price or "limit" order price |
|             |                          | enforced conditions are designated to the Restricted    |
|             |                          | Market Order Stock.                                     |
| 10          | Suspended Trading        | When a Stock with suspended trading has order placed.   |
| 11          | Impediment Suspension    | When a stock with impediment suspension has order       |
|             |                          | placed.                                                 |
| 12          | Sell / Buy               | When there is a conflict with the set Sell / Buy        |
|             |                          | instructions.                                           |
| 13          | Order Price              | When there is a conflict with the set Order Price.      |
| 14          | Order Number             | When there is a conflict with the set Order Number.     |
| 15          | Internal number          | When there is a conflict with the set Internal number   |

<sup>\*</sup> Error Notification for Changes

| Item Number | Error Message                       | Causes                                                                                                    |  |  |
|-------------|-------------------------------------|----------------------------------------------------------------------------------------------------|--|--|
| 1           | Outside Trading Hours               | When orders are placed outside of trading hours                                                                                                    |  |  |
| 2           | Stock Code                          | When incorrect stock name is entered                                                                                                    |  |  |
| 3           | Over the Range Limits               | When the order price exceeds the restricted price range                                                                                                    |  |  |
| 4           | No Corresponding Price              | When there is no order placed to the corresponding price                                                                                                    |  |  |
| 5           | No Corresponding Number             | When there is no set order number / internal number placed to the order                                                                                                    |  |  |
| 6           | Invalid Corresponding Order         | * When a cancellation order has a specified cancellation order placed.  * When orders with only changes to the price are set, a                                                                                      |  |  |
|             |                                     | specified cancellation is already in place.  * When an expired order has specified cancellation in place.                                                                                                    |  |  |
|             |                                     | * An invalid order before a suspended trading order is placed with specified cancellation in place.                                                                                                    |  |  |
| 7           | Changes in Execution<br>Conditions  | * When changes in execution conditions for the order changes are identical to after the changes of execution conditions. (This excludes when simultaneous change orders to prices are designated)                    |  |  |
|             |                                     | * When changes of Execution Conditions are already designated.                                                                                                    |  |  |
| 8           | Set Opening Price                   | Execution of conditions of "contribution" for the order after the fixed opening price                                                                                                    |  |  |
| 9           | Changes in Order Price              | * When change request of order price and changes after order price are identically. (This excludes when simultaneous changes in execution conditions are designated)  * When changes of Order price are conflicting. |  |  |
| 10          | Exceeding Original Order<br>Volume  | When order volume exceeds the original order volume                                                                                                    |  |  |
| 11          | Discrepancy in Modified Combination | When modifications to a combination cannot be specified concurrently                                                                                                    |  |  |
| 12          | No Output Virtual Server            | When the designated virtual server of the notification output destination does not exist.                                                                                                    |  |  |
| 13          | Unit Price                          | When a Call price unit's order price cannot be designated                                                                                                    |  |  |
| 14          | Restricted Market Order             | When the "unlimited order" price or "limit" order price enforced conditions are designated to the Restricted Market Order Stock.                                                                                     |  |  |
| 15          | Suspended Trading                   | When a Stock with suspended trading has order placed.                                                                                                    |  |  |
| 16          | Sell / Buy                          | When there is a conflict with the set Sell / Buy instructions.                                                                                                    |  |  |

13-25

| Item Number | Output Item                | Output Details                                         |
|-------------|----------------------------|--------------------------------------------------------|
| 17          | Order Price                | When there is a conflict with the set Order Price.     |
| 18          | Order Number               | When there is a conflict with the set Order Number.    |
| 19          | Internal Number            | When there is a conflict with the set Internal Number  |
| 20          | Order Volume               | When there is a conflict with the set Order Volume.    |
| 21          | Changes to Internal Number | When there is a conflict with the set Internal Number. |
| 22          | Changes to Control Item    | When there is a conflict with the set Control Item.    |

# \* Batch Error Notification

| Item Number | Error Message             | Causes                                                                    |  |
|-------------|---------------------------|---------------------------------------------------------------------------|--|
| 1           | Outside Trading Hours     | When orders are placed outside of trading hours                           |  |
| 2           | Stock Code                | When incorrect stock name is entered                                      |  |
| 3           | No Corresponding Terminal | When a non-existent terminal number is designated.                        |  |
| 4           | No Corresponding Number   | When the corresponding order during a cancellation                        |  |
|             |                           | order does not exist on the board.                                        |  |
| 5           | Stock Type                | When a stock type that cannot execute a cancellation order is designated. |  |

#### 13-5-1 Stop Value Order List

Execution price of trading at the end of the day is determined by the stop price that is outputted to the case where the order of the company has been subjected to stop allocation.

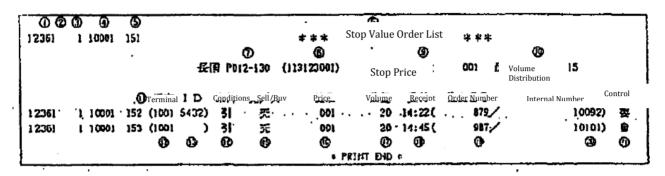

| Item Number | Output Item                            | Output Details                                                                                                    |
|-------------|----------------------------------------|----------------------------------------------------------------------------------------------------|
| 1           | Server Number                          | Same as "Order Receipt Notification"                                                                                                    |
| 2           | Duplication / Retransmission<br>Number |                                                                                                    |
| 3           | Server specific Sequence Number        |                                                                                                    |
| 4           | Company Code                           |                                                                                                    |
| 5           | Company Sequence Number                |                                                                                                    |
| 6           | Print Title                            | *** Stop Value Order List ***                                                                                                    |
| 7           | Stock Name                             | The stop is the Designated User ID when using a client utilizing the password functionality when a batch cancellation occurs as a result of an error. |
| 8           | Stock Code                             | Stock name during a stop allocation target                                                                                                    |
| 9           | Stop Price                             | ]                                                                                                    |
| 10          | Distribution Volume                    | Same as "Order Receipt Notification"                                                                                                    |
| 11          | Title                                  | Title of a stop allocation target order                                                                                                    |
| 12          | Terminal Number                        | Designated Terminal Number that is inputted during a Stop Allocation Target order                                                                     |
| 13          | User ID                                | Designated User ID when using a client utilizing the password functionality during a stop allocation target order.                                    |
| 14          | Changes in Execution Conditions        | Order details of stop allocation target                                                                                                    |
| 15          | Sell / Buy                             |                                                                                                    |
| 16          | Order Price                            | ]                                                                                                    |
| 17          | Invalid Order Volume                   | ]                                                                                                    |
| 18          | Time Received                          | ]                                                                                                    |
| 19          | Order Number                           | ]                                                                                                    |
| 20          | Internal Number                        | ]                                                                                                    |
| 21          | Control Item                           |                                                                                                    |

Order output priorities are 1) Market order, 2) Market Order on Close, 3) Invalid Order, 4) Stop Value Limit Order, 5) Stop Value Closed Limit Order. Orders are accepted according to these conditions.

### 13-5-2 Large Block Stock List

After the end of the trading day, a large block of transaction details is outputted.

| 00    | Ö | •     | 9   |                 |          |          | 6             |       |          |       |        |    |  |
|-------|---|-------|-----|-----------------|----------|----------|---------------|-------|----------|-------|--------|----|--|
| 12361 | 1 | 10001 | 154 |                 |          | ***      | Large Block S | Stoc  | k List   | ***   |        |    |  |
|       |   |       |     | Ø               | Ø        | •        |               | ,,,,, | •        | •     |        |    |  |
| 12361 | 1 | 10001 | 155 | [illegible] 012 | (163120  | 0001)    | 13023 括       |       | 250      | 9:00  |        |    |  |
| 12361 | 1 | 10001 | 156 |                 | 亮(1001   | 5432)    | 200           | (     | 56/      |       | 10062) | 委  |  |
| 12361 | 1 | 10001 | 157 |                 | (100)    | >        | 100           | •     | 99/      |       | 101)   | B. |  |
| 12361 | 1 | 10001 | 158 |                 | 页(100)   | 5432)    | 200           | €     | 57/      |       | 10063) | 委  |  |
| 12361 | 1 | 10001 | 159 |                 | (1001)   | 5432)    | 50            |       | 123/     |       | 89)    | 8  |  |
|       |   |       |     |                 | (D) (D)  | <b>⊕</b> | <b>(I)</b>    |       | <b>D</b> |       |        | 0  |  |
| 12361 | 1 | 10001 | 160 | [illegible 012  | {16312   | (1000    | 13033         |       | 150      | 14:23 |        | ٠. |  |
| 12361 | 1 | 10001 | 161 | 1               | 元(100)   | 5132)    |               | Ċ     | 1456/    |       | 10132) | 牽  |  |
| 12361 | ι | 10001 | 162 |                 | IX (100) | 543Z)    |               | ť     | 1457/    |       | 10133) | 李  |  |
|       | • |       | •   |                 | •, ,     |          |               | ٠     | , .      |       |        |    |  |
|       |   |       |     |                 |          |          | * * PR        | 1NT   | 210 +    | •     |        |    |  |

| Item Number      | Output Item                     | Output Details                                            |
|------------------|---------------------------------|-----------------------------------------------------------|
| 1                | Server Number                   | Same as "Order Receipt Notification"                      |
| 2                | Duplication / Retransmission    |                                                           |
|                  | Number                          |                                                           |
| 3                | Server specific Sequence Number |                                                           |
| 4                | Internal Company Code           |                                                           |
| 5                | Internal Company Sequence       |                                                           |
|                  | Number                          |                                                           |
| 6                | Print Title                     | *** Large Block Stock List ***                            |
| Large Block Tra  | nsaction Details                |                                                           |
| 7                | Stock Name                      | Established stock name during a large block transaction   |
| 8                | Stock Code                      |                                                           |
| 9                | Counterparty Transaction Market | Established contractual price during a large block        |
|                  | Price                           | transaction                                               |
| 10               | Price symbol                    | Same as the "Contractually Established Notification"      |
| 11               | Counterparty Volume             | Counterparty volume during a large block transaction      |
| 12               | Contract period                 | Enforced contract period during a large block transaction |
| Large Block Tra  | nsaction Order Details          |                                                           |
| Large Block I ra | nsaction Order Details          |                                                           |

<sup>-</sup> For Itayose based large block transactions, continuous transactions committed by a company will have its buy/sell order details outputted.

<sup>-</sup> For continuous trading session with large block transaction, the corresponding buy and sell transaction is formed one by one

| 13 | Buy/Sell Classification | Buy/Sell classification during a large block transaction                                                     |
|----|-------------------------|----------------------------------------------------------------------------------------------------|
| 14 | Terminal Number         | Terminal number during a large block transaction                                                             |
| 15 | User ID                 | Designated User ID when using a client utilizing the password functionality during a large block transaction |

13-28

TSE0000000900

| Item Number | Output Item     | Output Details                                                                                                    |
|-------------|-----------------|----------------------------------------------------------------------------------------------------|
| 16          | Contract Volume | <ul> <li>For Itayose based large block transactions, continuous transactions committed by a company will have its contract volume order details outputted</li> <li>For continuous trading session with large block transaction, a space.</li> </ul> |
| 17          | Order Number    | Order Number during a large block transaction                                                                                                    |
| 18          | Internal Number | Internal Number during a large block transaction                                                                                                    |
| 19          | Control Item    | Control Item during a large block transaction                                                                                                    |

#### 13-5-3 Print Contract Status

The contractual volume of each type of securities after trading hours has its transactional details outputted.

### 13-15-3-1 Contract Status Print (Futures)

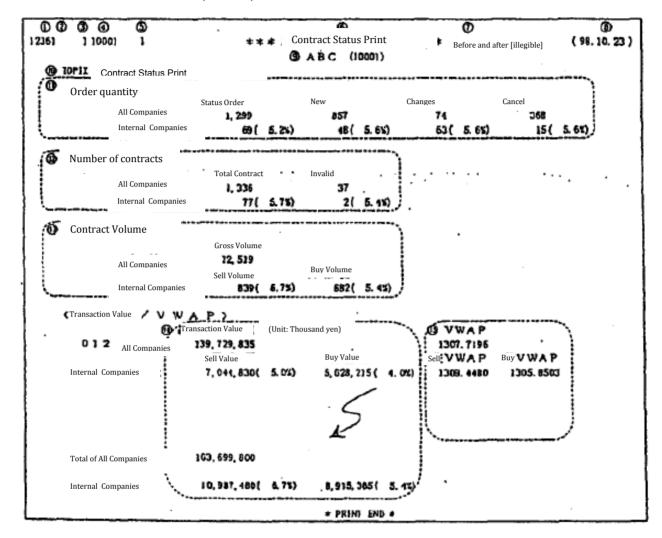

| Item Number | Output Item                         | Output Details                                            |
|-------------|-------------------------------------|-----------------------------------------------------------|
| 1           | Server Number                       | Same as "Order Receipt Notification"                      |
| 2           | Duplication / Retransmission Number | ·                                                         |
| 3           | Server specific Sequence Number     |                                                           |
| 4           | Internal Company Code               |                                                           |
| 5           | Internal Company Sequence Number    |                                                           |
| 6           | Print Title                         | *** Contractual Status Print ***                          |
| 7           | Field Classification                | "Before" or "Before and After" Field                      |
|             |                                     | The information in the "Before" field for before end of   |
|             |                                     | trading hours                                             |
|             |                                     | The information in the "Before and After" field for after |
|             |                                     | trading hours                                             |
| 8           | Output date                         | Output date                                               |
| 9           | Participant's Name                  | Internal Participant's Name and Internal Company          |
|             |                                     | Code                                                      |
| 10          | Securities Class Name               | Securities Class Name                                     |

13-30

TSE0000000902 Reference\_065

|                                                                                              |                                                            |                                                                                          | Output Details                                                                                                    |  |
|----------------------------------------------------------------------------------------------|------------------------------------------------------------|------------------------------------------------------------------------------------------|----------------------------------------------------------------------------------------------------|--|
| Number of Orders                                                                             | Gross Order                                                | Total Company                                                                            | Total Company Gross Number of Orders                                                                                                    |  |
|                                                                                              |                                                            | Internal                                                                                 | Internal Gross Number of Orders                                                                                                    |  |
|                                                                                              |                                                            | Ratio                                                                                    | Internal Gross Number of Orders / Total                                                                                                    |  |
|                                                                                              |                                                            |                                                                                          | Company Gross Number of Orders (%)                                                                                                    |  |
|                                                                                              | New                                                        | Total Company                                                                            | Total Company New Orders                                                                                                    |  |
|                                                                                              |                                                            | Internal                                                                                 | Internal New Orders                                                                                                    |  |
|                                                                                              |                                                            | Ratio                                                                                    | Internal New Orders / New of Orders (%)                                                                                                    |  |
|                                                                                              | Changes                                                    | Total Company                                                                            | Total Company Changes                                                                                                    |  |
|                                                                                              |                                                            |                                                                                          | Internal Changes                                                                                                    |  |
|                                                                                              |                                                            | Ratio                                                                                    | Internal Changes / Changes (%)                                                                                                    |  |
|                                                                                              | Cancellation                                               |                                                                                          | Total Company Cancellations                                                                                                    |  |
|                                                                                              |                                                            |                                                                                          | Internal Cancellations                                                                                                    |  |
|                                                                                              |                                                            |                                                                                          | Internal Cancellations / Cancellation (%)                                                                                                    |  |
| Number of Contracts                                                                          | Contracts                                                  |                                                                                          | Total Company Contracts                                                                                                    |  |
| Transci of Contracts                                                                         | Contracto                                                  |                                                                                          | Internal Contracts                                                                                                    |  |
|                                                                                              |                                                            |                                                                                          | Internal Contracts / Contracts (%)                                                                                                    |  |
|                                                                                              | Invalid                                                    |                                                                                          | Total Company Invalid Contracts                                                                                                    |  |
|                                                                                              | ilivaliu                                                   |                                                                                          | Internal Invalid Contracts                                                                                                    |  |
|                                                                                              |                                                            |                                                                                          | Internal Invalid Contracts / Invalid                                                                                                    |  |
|                                                                                              |                                                            | Rallo                                                                                    | Contracts (%)                                                                                                    |  |
| Contract Volume                                                                              | Total Company                                              | Cross Volume                                                                             | Total Company Contract Volume                                                                                                    |  |
| Contract volume                                                                              |                                                            |                                                                                          |                                                                                                    |  |
|                                                                                              | internal                                                   |                                                                                          | Internal Selling Volume                                                                                                    |  |
|                                                                                              |                                                            | Ratio                                                                                    | Internal Selling Volume / Total Company                                                                                                    |  |
|                                                                                              |                                                            | D 1/11                                                                                   | Contract Volume (%)                                                                                                    |  |
|                                                                                              |                                                            |                                                                                          | Internal Buying Volume                                                                                                    |  |
|                                                                                              |                                                            | Ratio                                                                                    | Internal Buying Volume / Total Company                                                                                                    |  |
| Transaction Contract Val                                                                     |                                                            | I                                                                                        | Contract Volume (%)                                                                                                    |  |
| * Trading of other than Te<br>units" rounded to 2 decim                                      | B Futures are display nal points.                          |                                                                                          | n" units. TB Futures are displayed in "1 Dollar                                                                                                    |  |
| * Trading of other than Te                                                                   | 3 Futures are display                                      | ed in "Thousand ye                                                                       | n" units. TB Futures are displayed in "1 Dollar  Contract value for Expiration Month Gross                                                                                                    |  |
| * Trading of other than Te<br>units" rounded to 2 decim                                      | 3 Futures are display nal points.  All Companies           | Gross Value                                                                              | n" units. TB Futures are displayed in "1 Dollar  Contract value for Expiration Month Gross Transactions of All Companies                                                                                                    |  |
| * Trading of other than Te<br>units" rounded to 2 decim                                      | B Futures are display nal points.                          | Gross Value Sell Value                                                                   | n" units. TB Futures are displayed in "1 Dollar  Contract value for Expiration Month Gross Transactions of All Companies Internal Expiration Month Selling Value                                                                                                    |  |
| * Trading of other than Te<br>units" rounded to 2 decim                                      | 3 Futures are display nal points.  All Companies           | Gross Value                                                                              | n" units. TB Futures are displayed in "1 Dollar  Contract value for Expiration Month Gross Transactions of All Companies Internal Expiration Month Selling Value Internal Expiration Month Selling Value /                                                                                                    |  |
| * Trading of other than Te<br>units" rounded to 2 decim                                      | 3 Futures are display nal points.  All Companies           | Gross Value Sell Value                                                                   | n" units. TB Futures are displayed in "1 Dollar  Contract value for Expiration Month Gross Transactions of All Companies Internal Expiration Month Selling Value Internal Expiration Month Selling Value / Contract value for Expiration Month Gross                                                                                                    |  |
| * Trading of other than Te<br>units" rounded to 2 decim                                      | 3 Futures are display nal points.  All Companies           | Gross Value Sell Value Ratio                                                             | n" units. TB Futures are displayed in "1 Dollar  Contract value for Expiration Month Gross Transactions of All Companies Internal Expiration Month Selling Value Internal Expiration Month Selling Value / Contract value for Expiration Month Gross Transactions of All Companies (%)                                                                                                    |  |
| * Trading of other than Te<br>units" rounded to 2 decim                                      | 3 Futures are display nal points.  All Companies           | Gross Value Sell Value Ratio Buy Value                                                   | Contract value for Expiration Month Gross Transactions of All Companies Internal Expiration Month Selling Value Internal Expiration Month Selling Value / Contract value for Expiration Month Gross Transactions of All Companies (%) Internal Expiration Month Buying Value                                                                                                    |  |
| * Trading of other than Te<br>units" rounded to 2 decim                                      | 3 Futures are display nal points.  All Companies           | Gross Value Sell Value Ratio                                                             | n" units. TB Futures are displayed in "1 Dollar  Contract value for Expiration Month Gross Transactions of All Companies Internal Expiration Month Selling Value Internal Expiration Month Selling Value / Contract value for Expiration Month Gross Transactions of All Companies (%) Internal Expiration Month Buying Value Internal Expiration Month Buying Value /                                                                                                    |  |
| * Trading of other than Te<br>units" rounded to 2 decim                                      | 3 Futures are display nal points.  All Companies           | Gross Value Sell Value Ratio Buy Value                                                   | Contract value for Expiration Month Gross Transactions of All Companies Internal Expiration Month Selling Value Internal Expiration Month Selling Value / Contract value for Expiration Month Gross Transactions of All Companies (%) Internal Expiration Month Buying Value Internal Expiration Month Buying Value Internal Expiration Month Buying Value / Contract value for Expiration Month Gross                                                                                                    |  |
| * Trading of other than TE units" rounded to 2 decime Expiration Month                       | 3 Futures are display nal points.  All Companies  Internal | Gross Value Sell Value Ratio Buy Value Ratio                                             | Contract value for Expiration Month Gross Transactions of All Companies Internal Expiration Month Selling Value Internal Expiration Month Selling Value / Contract value for Expiration Month Gross Transactions of All Companies (%) Internal Expiration Month Buying Value Internal Expiration Month Buying Value Internal Expiration Month Buying Value / Contract value for Expiration Month Gross Transactions of All Companies (%)                                                                                                    |  |
| * Trading of other than Te<br>units" rounded to 2 decim                                      | 3 Futures are display nal points.  All Companies           | Gross Value Sell Value Ratio Buy Value                                                   | Contract value for Expiration Month Gross Transactions of All Companies Internal Expiration Month Selling Value Internal Expiration Month Selling Value / Contract value for Expiration Month Gross Transactions of All Companies (%) Internal Expiration Month Buying Value Internal Expiration Month Buying Value Internal Expiration Month Buying Value / Contract value for Expiration Month Gross Transactions of All Companies (%) Contract value for All Expiration Months                                                                                                    |  |
| * Trading of other than Teunits" rounded to 2 decime Expiration Month  All Expiration Months | All Companies  All Companies  All Companies                | Gross Value Sell Value Ratio Buy Value Ratio Gross Value                                 | Contract value for Expiration Month Gross Transactions of All Companies Internal Expiration Month Selling Value Internal Expiration Month Selling Value / Contract value for Expiration Month Gross Transactions of All Companies (%) Internal Expiration Month Buying Value Internal Expiration Month Buying Value Internal Expiration Month Buying Value / Contract value for Expiration Month Gross Transactions of All Companies (%) Contract value for All Expiration Months Gross Transactions of All Companies                                                                                                    |  |
| * Trading of other than Teunits" rounded to 2 decime Expiration Month  All Expiration Months | 3 Futures are display nal points.  All Companies  Internal | Gross Value  Sell Value Ratio  Buy Value Ratio  Gross Value  Sell Value                  | Contract value for Expiration Month Gross Transactions of All Companies Internal Expiration Month Selling Value Internal Expiration Month Selling Value / Contract value for Expiration Month Gross Transactions of All Companies (%) Internal Expiration Month Buying Value Internal Expiration Month Buying Value Internal Expiration Month Buying Value / Contract value for Expiration Month Gross Transactions of All Companies (%) Contract value for All Expiration Months Gross Transactions of All Companies Internal All Expiration Months Selling Value                                                                                                    |  |
| * Trading of other than Teunits" rounded to 2 decime Expiration Month  All Expiration Months | All Companies  All Companies  All Companies                | Gross Value Sell Value Ratio Buy Value Ratio Gross Value                                 | Contract value for Expiration Month Gross Transactions of All Companies Internal Expiration Month Selling Value Internal Expiration Month Selling Value / Contract value for Expiration Month Gross Transactions of All Companies (%) Internal Expiration Month Buying Value Internal Expiration Month Buying Value / Contract value for Expiration Month Gross Transactions of All Companies (%) Contract value for Expiration Month Gross Transactions of All Expiration Months Gross Transactions of All Companies Internal All Expiration Months Selling Value Internal All Expiration Months Selling Value                                                                                                    |  |
| * Trading of other than Teunits" rounded to 2 decime Expiration Month  All Expiration Months | All Companies  All Companies  All Companies                | Gross Value  Sell Value Ratio  Buy Value Ratio  Gross Value  Sell Value                  | Contract value for Expiration Month Gross Transactions of All Companies Internal Expiration Month Selling Value Internal Expiration Month Selling Value / Contract value for Expiration Month Gross Transactions of All Companies (%) Internal Expiration Month Buying Value / Internal Expiration Month Buying Value / Contract value for Expiration Month Gross Transactions of All Companies (%) Contract value for Expiration Month Gross Transactions of All Companies (%) Contract value for All Expiration Months Gross Transactions of All Companies Internal All Expiration Months Selling Value / Contract value for All Expiration Months                                                                                           |  |
| * Trading of other than Teunits" rounded to 2 decime Expiration Month  All Expiration Months | All Companies  All Companies  All Companies                | Gross Value  Sell Value Ratio  Buy Value Ratio  Gross Value  Sell Value Ratio            | Contract value for Expiration Month Gross Transactions of All Companies Internal Expiration Month Selling Value Internal Expiration Month Selling Value / Contract value for Expiration Month Gross Transactions of All Companies (%) Internal Expiration Month Buying Value Internal Expiration Month Buying Value Internal Expiration Month Buying Value / Contract value for Expiration Month Gross Transactions of All Companies (%) Contract value for All Expiration Months Gross Transactions of All Companies Internal All Expiration Months Selling Value Internal All Expiration Months Selling Value / Contract value for All Expiration Months Gross Transactions of All Companies (%)                                             |  |
| * Trading of other than Teunits" rounded to 2 decime Expiration Month  All Expiration Months | All Companies  All Companies  All Companies                | Gross Value  Sell Value Ratio  Buy Value Ratio  Gross Value  Sell Value Ratio  Buy Value | Contract value for Expiration Month Gross Transactions of All Companies Internal Expiration Month Selling Value Internal Expiration Month Selling Value / Contract value for Expiration Month Gross Transactions of All Companies (%) Internal Expiration Month Buying Value Internal Expiration Month Buying Value Internal Expiration Month Buying Value / Contract value for Expiration Month Gross Transactions of All Companies (%) Contract value for All Expiration Months Gross Transactions of All Companies Internal All Expiration Months Selling Value Internal All Expiration Months Selling Value / Contract value for All Expiration Months Gross Transactions of All Companies (%) Internal All Expiration Months Buying Value |  |
| * Trading of other than Teunits" rounded to 2 decime Expiration Month  All Expiration Months | All Companies  All Companies  All Companies                | Gross Value  Sell Value Ratio  Buy Value Ratio  Gross Value  Sell Value Ratio            | Contract value for Expiration Month Gross Transactions of All Companies Internal Expiration Month Selling Value Internal Expiration Month Selling Value / Contract value for Expiration Month Gross Transactions of All Companies (%) Internal Expiration Month Buying Value Internal Expiration Month Buying Value Internal Expiration Month Buying Value / Contract value for Expiration Month Gross Transactions of All Companies (%) Contract value for All Expiration Months Gross Transactions of All Companies Internal All Expiration Months Selling Value Internal All Expiration Months Selling Value / Contract value for All Expiration Months Gross Transactions of All Companies (%)                                             |  |
| -                                                                                            | Number of Contracts  Contract Volume                       | Changes  Cancellation  Number of Contracts  Contracts  Invalid                           | Internal   Ratio   Total Company   Internal   Ratio   Total Company   Internal   Ratio   Total Company   Internal   Ratio   Total Company   Internal   Ratio   Total Company   Internal   Ratio   Total Company   Internal   Ratio   Total Company   Internal   Ratio   Total Company   Internal   Ratio   Ratio   Contract Volume   Total Company   Gross Volume                                                                                                    |  |

| Item Number | Output Item                          |                                                                                        | Output Details           |  |  |  |  |  |
|-------------|--------------------------------------|----------------------------------------------------------------------------------------|--------------------------|--|--|--|--|--|
| 15          | VWAP (Volume Weighted Average Price) |                                                                                        |                          |  |  |  |  |  |
|             |                                      | * Trading of Futures (exclusive of TB Futures) have "yen value rounded up to 4 decimal |                          |  |  |  |  |  |
|             |                                      | places." Index Futures and TB Futures have "1 point rounded up to 4 decimal places."   |                          |  |  |  |  |  |
|             | All Companies                        | All Companies VWAP VWAP of All Companies                                               |                          |  |  |  |  |  |
|             | Internal                             | Sell VWAP                                                                              | Selling VWAP of Internal |  |  |  |  |  |
|             |                                      | Buv WWAP                                                                               | Buying VWAP of Internal  |  |  |  |  |  |

- Futures trading with a spread trading by "contract volume", "Transaction amount contract ", the spread contract portion will be combined and outputted.
- Regarding Spread, only the "Number of orders", "Number of Contracts" and "Contract Volume" will be outputted.

#### 13-5-3-2 Contractual Status Print (Option)

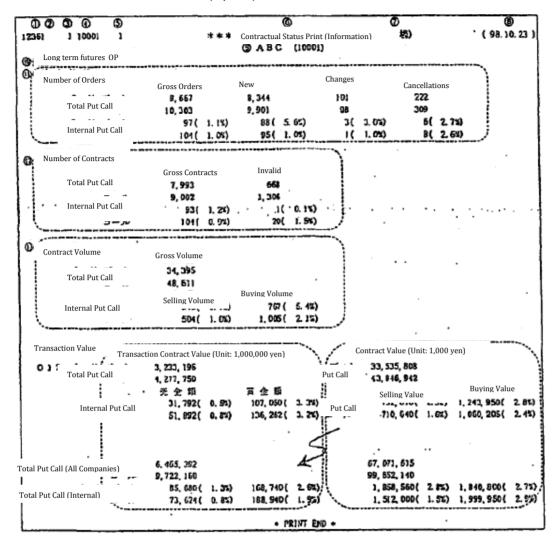

| Item Number | Output Item                         | Output Details                                                                                                    |
|-------------|-------------------------------------|----------------------------------------------------------------------------------------------------|
| 1           | Server Number                       | Same as "Order Receipt Notification"                                                                                                    |
| 2           | Duplication / Retransmission Number |                                                                                                    |
| 3           | Server specific Sequence Number     |                                                                                                    |
| 4           | Internal Company Code               |                                                                                                    |
| 5           | Internal Company Sequence Number    |                                                                                                    |
| 6           | Print Title                         | *** Contractual Status Print ***                                                                                                    |
| 7           | Field Classification                | "Before" or "Before and After" Field The information in the "Before" field for before end of trading hours The information in the "Before and After" field for after trading hours |
| 8           | Output date                         | Output date                                                                                                    |
| 9           | Participant's Name                  | Internal Participant's Name and Internal Company Code                                                                                                    |

13-33

TSE0000000905

| Item<br>Number | Output Item                                                   |               | Output Details                               |                                                                                                    |  |
|----------------|---------------------------------------------------------------|---------------|----------------------------------------------|----------------------------------------------------------------------------------------------------|--|
| 10             | Securities Class Name                                         |               |                                              | Securities Class Name                                                                                                    |  |
| 11             | Number of Orders                                              | Gross Order   | Total Company                                | Total Company Gross Number of Orders (Put/Calls, Same below)                                                                            |  |
|                |                                                               |               | Internal                                     | Internal Gross Number of Orders                                                                                                    |  |
|                |                                                               |               | Ratio                                        | Internal Gross Number of Orders / Total                                                                                                 |  |
|                |                                                               |               |                                              | Company Gross Number of Orders (%)                                                                                                    |  |
|                |                                                               | New           | Total Company                                | Total Company New Orders                                                                                                    |  |
|                |                                                               |               | Internal                                     | Internal New Orders                                                                                                    |  |
|                |                                                               |               | Ratio                                        | Internal New Orders / New of Orders (%)                                                                                                 |  |
|                |                                                               | Changes       | Total Company                                | Total Company Changes                                                                                                    |  |
|                |                                                               |               | Internal                                     | Internal Changes                                                                                                    |  |
|                |                                                               |               | Ratio                                        | Internal Changes / Changes (%)                                                                                                    |  |
|                |                                                               | Cancellation  | Total Company                                | Total Company Cancellations                                                                                                    |  |
|                |                                                               |               | Internal                                     | Internal Cancellations                                                                                                    |  |
|                |                                                               |               | Ratio                                        | Internal Cancellations / Cancellation (%)                                                                                               |  |
| 12             | Number of Contracts                                           | Contracts     | Total Company                                | Total Company Contracts                                                                                                    |  |
|                |                                                               |               | Internal                                     | Internal Contracts                                                                                                    |  |
|                |                                                               |               | Ratio                                        | Internal Contracts / Contracts (%)                                                                                                    |  |
|                |                                                               | Invalid       | Total Company                                | Total Company Invalid Contracts                                                                                                    |  |
|                |                                                               |               | Internal                                     | Internal Invalid Contracts                                                                                                    |  |
|                |                                                               |               | Ratio                                        | Internal Invalid Contracts / Invalid                                                                                                    |  |
|                |                                                               |               |                                              | Contracts (%)                                                                                                    |  |
| 13             | Contract Volume                                               | Total Company | Gross Volume                                 | Total Company Contract Volume                                                                                                    |  |
|                |                                                               | Internal      | Sell Volume                                  | Internal Selling Volume                                                                                                    |  |
|                |                                                               |               | Ratio                                        | Internal Selling Volume / Total Company<br>Contract Volume (%)                                                                          |  |
|                |                                                               |               | Buy Volume                                   | Internal Buying Volume                                                                                                    |  |
|                |                                                               |               | Ratio                                        | Internal Buying Volume / Total Company<br>Contract Volume (%)                                                                           |  |
| 14             | Transaction Contract Va * Trading of other than C yen units". |               | units. Stock options are displayed in "1,000 |                                                                                                    |  |
|                | Expiration Month                                              | All Companies | Gross Value                                  | Contract value for Expiration Month Gross Transactions of All Companies                                                                 |  |
|                |                                                               | Internal      | Sell Value                                   | Internal Expiration Month Selling Value                                                                                                 |  |
|                |                                                               |               | Ratio                                        | Internal Expiration Month Selling Value /                                                                                               |  |
|                |                                                               |               |                                              | Contract value for Expiration Month                                                                                                    |  |
|                |                                                               |               |                                              | Gross Transactions of All Companies (%)                                                                                                 |  |
|                |                                                               |               | Buy Value                                    | Internal Expiration Month Buying Value                                                                                                  |  |
|                |                                                               |               | Ratio                                        | Internal Expiration Month Buying Value / Contract value for Expiration Month                                                            |  |
|                |                                                               |               |                                              | Gross Transactions of All Companies (%)                                                                                                 |  |
|                | All Expiration Months Total                                   | All Companies | Gross Value                                  | Contract value for All Expiration Months Gross Transactions of All Companies                                                            |  |
|                |                                                               | Internal      | Sell Value                                   | Internal All Expiration Months Selling Value                                                                                            |  |
|                |                                                               |               | Ratio                                        | Internal All Expiration Months Selling Value / Contract value for All Expiration Months Gross Transactions of All Companies (%)         |  |
|                |                                                               |               | Buy Value                                    | Internal All Expiration Months Buying Value                                                                                             |  |
|                |                                                               |               | Ratio                                        | Internal All Expiration Months buying<br>Value / Contract value for All Expiration<br>Months Gross Transactions of All<br>Companies (%) |  |

13-34

TSE0000000906

| Item<br>Number | Output Item                                      |                      |                                             | Output Details                                                                                                    |
|----------------|--------------------------------------------------|----------------------|---------------------------------------------|----------------------------------------------------------------------------------------------------|
| 14             | Contract Value  * Trading of other than (units". | Options are displaye | nits. Stock options are displayed in "1 yen |                                                                                                    |
|                | Expiration Month                                 | All Companies        | Gross Value                                 | Contract value for Expiration Month Gross Transactions of All Companies                                                                           |
|                |                                                  | Internal             | Sell Value                                  | Internal Expiration Month Selling Contract Value                                                                                                  |
|                |                                                  |                      | Ratio                                       | Internal Expiration Month Selling Contract<br>Value / Contract value for Expiration<br>Month Gross Transactions of All<br>Companies (%)           |
|                |                                                  |                      | Buy Value                                   | Internal Expiration Month Buying Contract Value                                                                                                   |
|                |                                                  |                      | Ratio                                       | Internal Expiration Month Buying Contract Value / Contract value for Expiration Month Gross Transactions of All Companies (%)                     |
|                | All Expiration Months<br>Total                   | All Companies        | Gross Value                                 | Contract value for All Expiration Months Gross Transactions of All Companies                                                                      |
|                |                                                  | Internal             | Sell Value                                  | Internal All Expiration Months Selling Contract Value                                                                                             |
|                |                                                  |                      | Ratio                                       | Internal All Expiration Months Selling<br>Contract Value / Contract value for All<br>Expiration Months Gross Transactions of<br>All Companies (%) |
|                |                                                  |                      | Buy Value                                   | Internal All Expiration Months Buying Contract Value                                                                                              |
|                |                                                  |                      | Ratio                                       | Internal All Expiration Months buying<br>Contract Value / Contract value for All<br>Expiration Months Gross Transactions of<br>All Companies (%)  |

 $<sup>\</sup>ast$  Exchange contract amount is calculated based on exercise price base and the contract amount is calculated based on premium base.

13-35

# 13-6 Notification of Reselling/Buyback/Exercise Input

# 13-6-1 Reselling/Buyback Result Notification

The input of Reselling/Buyback of Futures will result in the following output.

# < Page / Dot Printer >

| 00    | <b>3 4</b> | (5) | 6        | <b>O</b> |            |             | 8             |          |                 | · · · · · · · · · · · · · · · · · · · |          |            |   |
|-------|------------|-----|----------|----------|------------|-------------|---------------|----------|-----------------|---------------------------------------|----------|------------|---|
| 12361 | 5 10001    | 7   | (1001    | 5(32)    |            | Reselling/B | uyback Result |          | rrent Open Into | ovost Poloneo                         | (9)      | <b>(1)</b> |   |
| 1     |            |     |          | R        | esellin    | σ           | Buvback       | Cu       | тен орен ш      | erest barance                         | ( 16:02) | 98, 11, 17 |   |
|       |            |     |          | Curre    | nt         | Previous    | Current       | Previous | Sell            | Buy                                   |          |            |   |
| ŀ     | TOPIX DI   | 2   | Individu | ıal      | 0          | 15          | 0             | 3        | 1549            | 1382                                  |          |            | į |
|       |            |     | O        | )        | <b>(3)</b> | Ø           | <b>(</b>      | <b>®</b> | <b>(</b>        | <b>(B</b> )                           |          |            |   |

# Receipt Printer

| <b>)</b> | 101 5432)            | 7 (18       | 5 10001             | 12361 5         |
|----------|----------------------|-------------|---------------------|-----------------|
|          |                      | ition       | ack Result Notifica | Reselling/Buyba |
| R 11 1   | :02 ) 98             | / 10        |                     |                 |
| 9        |                      |             | Indo                |                 |
| 0, 11.   |                      | pendent     | 12 Hue              | TOPIX 0         |
|          | Previous             | pendent     | Current             | TOPIX O         |
| 15       | Previous<br>Previous | o<br>O<br>O | 12                  |                 |

| Item Number | Output Item                         | Output Details                                         |
|-------------|-------------------------------------|--------------------------------------------------------|
| 1           | Server Number                       | Same as "Order Receipt Notification"                   |
| 2           | Duplication / Retransmission Number |                                                        |
| 3           | Server specific Sequence Number     |                                                        |
| 4           | Internal Company Code               |                                                        |
| 5           | Internal Company Sequence Number    |                                                        |
| 6           | Terminal Number                     | Input the corresponding volume number                  |
| 7           | User ID                             | Input the designated User ID when using a client       |
|             |                                     | utilizing the password functionality                   |
| 8           | Title                               | * For New entries, "Reselling/Buyback Result           |
|             |                                     | Notification"                                          |
|             |                                     | * To amend entry "*Amend * Reselling * Buyback Input   |
|             |                                     | Result Notification"                                   |
| 9           | Time of Receipt                     | When the inputted entries reach the central server (24 |
|             |                                     | hour display)                                          |
| 10          | Output Date                         | Output Date                                            |
| 11          | Stock Name                          | Inputted stock name                                    |
| 12          | Independent / Consignment (Other)   | Inputted Classification of Independent / Consignment   |
| 13          | Current Resell Volume               | For inputted current resell volume / buyback volume:   |
| 14          | Existing Resell Volume              | * For new entries, previously empty field will be      |
| 15          | Current Buyback Volume              | replaced with "0".                                     |
|             |                                     | * When making an amended entry, the previously         |
|             |                                     | empty field will be removed.                           |

| Item Number | Output Item                      | Output Details                                                                 |
|-------------|----------------------------------|--------------------------------------------------------------------------------|
| 16          | Previous/Existing Buyback        | *                                                                              |
| 17          | Current Selling Interest Balance | When the inputted entries corresponds to the current selling interest balance. |
| 18          | Current Buying Interest Balance  | When the inputted entries corresponds to the current buying interest balance.  |

13-37

TSE0000000909

# 13-6-2 Notification of Reselling/Buyback/Exercise Input

The input of Reselling/Buyback of Options will result in the following output.

### < Page / Dot Printer >

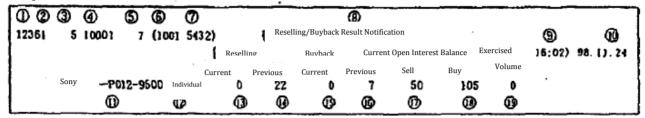

| R       | eceipt Printer               |                             |     |                |          |
|---------|------------------------------|-----------------------------|-----|----------------|----------|
|         | <b>12361</b><br>Reselling/Bu | 5 10001  syback Result Noti |     | 001 5432)<br>1 | ٠        |
|         | Sony P012-96                 | <br>500 (OWN)               | ( 1 | 6:02 ) 98      | . 11, 17 |
| 1       | Reselling                    | Current                     | -0  | Previous       | 22       |
| 1       | Buvhack                      | Current                     | 0   | Previous       | 7        |
| rrent 0 | pen Interest Balance         | Sell<br>Sell                | 50  | Buy            | 105      |
|         | Exe                          | ercised Volume              | 0   |                |          |

| Item Number | Output Item                         | Output Details                                         |
|-------------|-------------------------------------|--------------------------------------------------------|
| 1           | Server Number                       | Same as "Order Receipt Notification"                   |
| 2           | Duplication / Retransmission Number |                                                        |
| 3           | Server specific Sequence Number     |                                                        |
| 4           | Internal Company Code               |                                                        |
| 5           | Internal Company Sequence Number    |                                                        |
| 6           | Terminal Number                     | Input the corresponding volume number                  |
| 7           | User ID                             | Input the designated User ID when using a client       |
|             |                                     | utilizing the password functionality                   |
| 8           | Title                               | * For New entries, "Reselling/Buyback Result           |
|             |                                     | Notification"                                          |
|             |                                     | * To amend entry "*Amend * Reselling * Buyback Input   |
|             |                                     | Result Notification"                                   |
| 9           | Time of Receipt                     | When the inputted entries reach the central server (24 |
|             |                                     | hour display)                                          |
| 10          | Output Date                         | Output Date                                            |
| 11          | Stock Name                          | Inputted stock name                                    |
| 12          | Independent / Consignment (Other)   | Inputted Classification of Independent / Consignment   |
| 13          | Current Resell Volume               | For inputted current resell volume / buyback volume:   |
| 14          | Existing Resell Volume              | * For new entries, previously empty field will be      |
| 15          | Current Buyback Volume              | replaced with "0".                                     |
|             |                                     | * When making an amended entry, the previously         |
|             |                                     | empty field will be removed.                           |

13-38

TSE0000000910

| Item Number | Output Item                      | Output Details                                                                                                    |
|-------------|----------------------------------|----------------------------------------------------------------------------------------------------|
| 16          | Previous/Existing Buyback        | *                                                                                                    |
| 17          | Current Selling Interest Balance | When the inputted entries corresponds to the current selling interest balance (However, Current Open Interest Balance and corresponding volume is not included)                                                                                                    |
| 18          | Current Buying Interest Balance  | When the inputted entries corresponds to the current buying interest balance. (However, Current Open Interest Balance and corresponding volume is not included)                                                                                                    |
| 19          | Exercised Volume Order           | For inputted exercised volume:  * For new entries, previously empty field will be replaced with "0".  * When making an amended entry, the previously empty field will be removed.  * For automatically exercised volume orders, it will be executed as the actual inputted volume regardless of the volume. |

13-6-2 Notification of Reselling/Buyback/Exercise Input (Exercised Amount for Options Trading)

The exercise/allocation of Reselling/Buyback of Future Option will result in the following output.

< Page / Dot Printer >

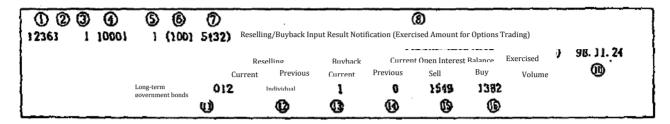

### < Receipt Printer >

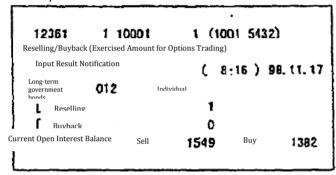

| Item Number | Output Item                         | Output Details                                         |
|-------------|-------------------------------------|--------------------------------------------------------|
| 1           | Server Number                       | Same as "Order Receipt Notification"                   |
| 2           | Duplication / Retransmission Number |                                                        |
| 3           | Server specific Sequence Number     |                                                        |
| 4           | Internal Company Code               |                                                        |
| 5           | Internal Company Sequence Number    |                                                        |
| 6           | Terminal Number                     | Input the corresponding volume number                  |
| 7           | User ID                             | Input the designated User ID when using a client       |
|             |                                     | utilizing the password functionality                   |
| 8           | Title                               | * For New entries, "Reselling/Buyback Input Result     |
|             |                                     | Notification (Exercised Amount for Options Trading)    |
|             |                                     | "                                                      |
|             |                                     | * To amend entry "*Amend * Reselling * Buyback Input   |
|             |                                     | Result Notification (Exercised Amount for Options      |
|             |                                     | Trading) "                                             |
| 9           | Time of Receipt                     | When the inputted entries reach the central server (24 |
|             | •                                   | hour display)                                          |
| 10          | Output Date                         | Output Date                                            |
| 11          | Stock Name                          | Inputted stock name                                    |
| 12          | Independent / Consignment (Other)   | Inputted Classification of Independent / Consignment   |

| Item Number | Output Item                               | Output Details                                                                                                    |
|-------------|-------------------------------------------|----------------------------------------------------------------------------------------------------|
| 13          | Reselling Volume                          | For inputted exercised volume:                                                                                                    |
| 14          | Buyback volume                            | * For new entries, previously empty field will be replaced with "0".  * When making an amended entry, the previously empty field will be removed. |
| 15          | Exercised Selling Volume                  | When the exercised selling volume corresponds to the current interest balance.                                                                    |
| 16          | Exercised Current Buying Interest Balance | When the exercised current buying interest balance corresponds to the current interest balance.                                                   |

#### 13-6-4 Notification after Reselling/Buyback/Exercise Input

Regarding the input of reselling/buyback volume of each market and its corresponding output.

\* In the case that instructions get exercised after completing the input of Reselling/Buyback, the corresponding receipt notification will be outputted and empty fields will be replaced with "0".

\* However, the empty fields replaced with "0" will not output result notification.

#### < Page / Dot Printer >

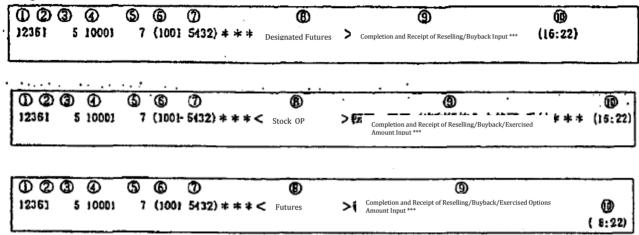

### < Receipt Printer >

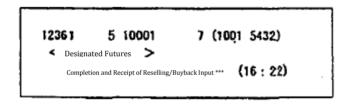

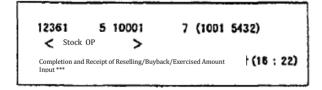

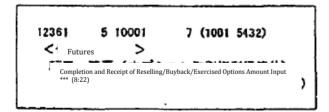

| Item Number | Output Item                         | Output Details                                                       |
|-------------|-------------------------------------|----------------------------------------------------------------------|
| 1           | Server Number                       | Same as "Order Receipt Notification"                                 |
| 2           | Duplication / Retransmission Number |                                                                      |
| 3           | Server specific Sequence Number     |                                                                      |
| 4           | Internal Company Code               |                                                                      |
| 5           | Internal Company Sequence Number    |                                                                      |
| 6           | Terminal Number                     | Input the corresponding volume number                                |
| 7           | User ID                             | Input the designated User ID when using a client utilizing           |
|             |                                     | the password functionality                                           |
| 8           | Market Name                         | Market name displayed after completing input                         |
| 9           | Title                               | "Completion and Receipt of Reselling/Buyback Input ***               |
|             |                                     | "Completion and Receipt of Reselling / Buyback /                     |
|             |                                     | Exercised Amount Input ***"                                          |
|             |                                     | "Completion and Receipt of                                           |
|             |                                     | Reselling/Buyback/Exercised Options Amount Input ***                 |
| 10          | Output Date                         | When the inputted entries reach the central system (24 hour display) |

13-6-2 Notification after Invalid Reselling/Buyback/Exercise Input

The invalid input of Reselling/Buyback will result in the following output.

< Page / Dot Printer >

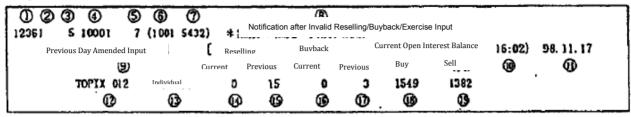

| ① ②<br>12361 | 3 <b>3</b> 5 100 |               | ⑥ ⑦<br>(1001 5432) | Not       | ification after li |         | ing/Buyback/ | Exercise Inpu | ut ·     |           |          | ,.         |
|--------------|------------------|---------------|--------------------|-----------|--------------------|---------|--------------|---------------|----------|-----------|----------|------------|
| l            | Previous Da      | y Amended Inp | ut                 | Reselling | Bu                 | vback   | Current      | Open Interest | Balance  | Exercised | 16:02)   | 98. 11. 24 |
| l            |                  | மு            | (                  | Current   | Previous           | Current | Previous     | Buy           | Sell     | Volume    | <b>®</b> | 0          |
| 1            | Sonv             | P012-950      | (Consign)          | 0         | 22 .               | ٥.      | 7            | 50            | 105      | . 0       |          |            |
| L            |                  | <b>®</b>      | Œ,                 | 0         | <b>®</b>           | (6)     | 0            | (1)           | <u> </u> | <b>9</b>  |          |            |

### Receipt Printer

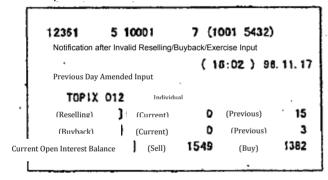

| · ·                  |                             |             |                |       |
|----------------------|-----------------------------|-------------|----------------|-------|
| 12361                | 5 10001                     | 7 (10       | 01 5432)       |       |
| ■ Notifica           | tion after Invalid Resellii | ng/Buyback/ | Exercise Input |       |
|                      |                             | ( 16        | :02 ) 98.      | 11.17 |
| Previous Day         | Amended Input               |             |                |       |
| Sonv —               | 2012-9500 (Ind              | ividual)    |                |       |
| (Reselling)          | (Current)                   | ď           | (Previous)     | 22    |
| (Buvback)            | (Current)                   | 0           | (Previous)     | 7     |
| Current Open Interes | t Balance                   |             |                |       |
| 1                    | (Sell)                      | 50          | (Buy)          | 105   |
| (Exerc               | cised Volume)               | 0           |                |       |

| Item Number | Output Item                              | Output Details                                                                        |
|-------------|------------------------------------------|---------------------------------------------------------------------------------------|
| 1           | Server Number                            | Same as "Order Receipt Notification"                                                  |
| 2           | Duplication / Retransmission Number      |                                                                                       |
| 3           | Server specific Sequence Number          |                                                                                       |
| 4           | Internal Company Code                    |                                                                                       |
| 5           | Internal Company Sequence Number         |                                                                                       |
| 6           | Terminal Number                          | Input the corresponding volume number                                                 |
| 7           | User ID                                  | Input the designated User ID when using a client utilizing the password functionality |
| 8           | Market Name                              | Market name displayed after completing input                                          |
| 9           | Title                                    | "Completion and Receipt of Reselling/Buyback Input ***                                |
|             |                                          | "Completion and Receipt of Reselling / Buyback /                                      |
|             |                                          | Exercised Amount Input ***"                                                           |
|             |                                          | "Completion and Receipt of                                                            |
|             |                                          | Reselling/Buyback/Exercised Options Amount Input ***                                  |
| 10          | Time of Receipt                          | When the inputted entries reach the central server (24 hour display)                  |
| 11          | Output Date                              | Output Date                                                                           |
| 12          | Stock Name                               | Inputted stock name                                                                   |
| 13          | Independent / Consignment (Other)        | Inputted Classification of Independent / Consignment                                  |
| 14          | Invalid Reselling Volume on Previous Day | Invalid Reselling/Buyback Volume                                                      |
| 15          | Invalid Buyback Volume on Previous Day   |                                                                                       |
| 16          | Invalid Current Buyback Volume           |                                                                                       |
| 17          | Invalid Existing Buyback Volume          |                                                                                       |
| 18          | Reselling Current Balance                | Corresponds to the input of current reselling balance                                 |
|             | Buyback Current Balance                  | Corresponds to the input of current buyback balance                                   |
|             | Exercised Volume                         | Corresponds to invalid exercised volume                                               |

### 13-7 Notification of Allocation

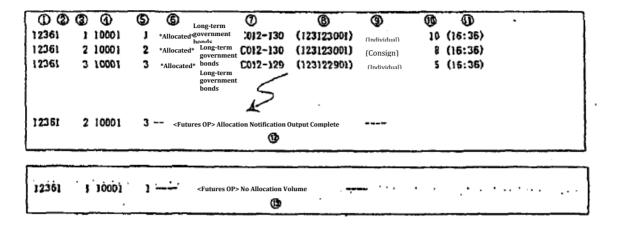

| Item Number | Output Item                         | Output Details                                            |
|-------------|-------------------------------------|-----------------------------------------------------------|
| 1           | Server Number                       | Same as "Order Receipt Notification"                      |
| 2           | Duplication / Retransmission Number |                                                           |
| 3           | Server specific Sequence Number     |                                                           |
| 4           | Internal Company Code               |                                                           |
| 5           | Internal Company Sequence Number    |                                                           |
| 6           | Allocation Notification             | The message, "*Allocated*" will display as an allocation  |
|             |                                     | notification.                                             |
| 7           | Stock Name                          | Allocated stock name                                      |
| 8           | Stock Code                          | Allocated stock code                                      |
| 9           | Independent / Consignment (Other)   | Inputted Classification of Independent / Consignment      |
| 10          | Allocated Volume                    | Allocated volume                                          |
| 11          | Output Date                         | Output Date                                               |
| 12          | Output Complete Message             | When a market unit's allocated notification is outputted, |
|             |                                     | the corresponding market name and output complete         |
|             |                                     | message will appear.                                      |
| 13          | No Allocation Volume Message        | If there is no Current Allocation, a message indicating   |
|             | _                                   | that there is no allocated volume for the Market unit     |

- 13-8 Open Interest Balance Notification
- 13-8-1 Open Interest Balance Notification (Internal)
- 13-8-1-1 Open Interest Balance Notification (Internal) (Futures)

After the current open interest balance (In the case of Supported Option Transactions, inclusive of Exercised Options of Transactions Allocation) is complete, the individual current open interest balance will output.

\* If the supported open interest balance outputs after completion, only the previous day's current open interest balance will output.

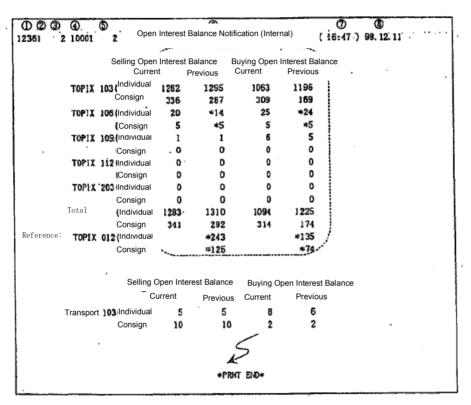

| Item Number | Output Item                         | Output Details                       |
|-------------|-------------------------------------|--------------------------------------|
| 1           | Server Number                       | Same as "Order Receipt Notification" |
| 2           | Duplication / Retransmission Number |                                      |
| 3           | Server specific Sequence Number     |                                      |
| 4           | Internal Company Code               |                                      |
| 5           | Internal Company Sequence Number    |                                      |

13-47

TSE0000000919

Chapter 13 About Notification

| Item Number |                                            |                                                          | Output Details |                                                                                                    |
|-------------|--------------------------------------------|----------------------------------------------------------|----------------|----------------------------------------------------------------------------------------------------|
| 6           | Print Title                                | "Open Interest Balance<br>Notification (Individual)"     |                |                                                                                                    |
| 7           | Output Time                                | Corresponding Notification output time (24 hour display) |                |                                                                                                    |
| 8           | Output date                                |                                                          |                | Output date                                                                                                    |
| 9           | Open Interest Balance by<br>Contract Month | Open Interest (Selling)                                  | Current Day    | Each Contract Month's Internal<br>Individual/Consigned Current<br>Sales Open Interest Balance                                                                                  |
|             |                                            |                                                          | Previous Day   | Each Contract Month's Internal Individual/Consigned Previous Sales Open Interest Balance * If there is an amended open interest balance on the previous day, amend symbol "*"  |
|             |                                            | Open Interest (Buying)                                   | Current Day    | Each Contract Month's Internal<br>Individual/Consigned Current<br>Buying Open Interest Balance                                                                                 |
|             |                                            |                                                          | Previous Day   | Each Contract Month's Internal Individual/Consigned Previous Buying Open Interest Balance * If there is an amended open interest balance on the previous day, amend symbol "*" |
|             | Contract Month Total (All)                 | Open Interest (Selling)                                  | Current Day    | Entire Contract Month's Internal<br>Individual/Consigned Current<br>Sales Open Interest Balance                                                                                |
|             |                                            |                                                          | Previous Day   | Entire Contract Month's Internal<br>Individual/Consigned Previous<br>Sales Open Interest Balance                                                                               |
|             |                                            | Open Interest (Buying)                                   | Current Day    | Entire Contract Month's Internal<br>Individual/Consigned Current<br>Buying Open Interest Balance                                                                               |
|             |                                            |                                                          | Previous Day   | Entire Contract Month's Internal<br>Individual/Consigned Previous<br>Buying Open Interest Balance                                                                              |
|             | Reference                                  | Final Selling Open Intere                                | st Balance     | Final Contract Month's Internal Individual / Consigned Current Sales Open Interest Balance * If there is an amended final balance, amend symbol "*"                            |
|             |                                            | Final Buying Open Intere                                 | st Balance     | Final Contract Month's Internal<br>Individual / Consigned Current<br>Buying Open Interest Balance<br>* If there is an amended final<br>balance, amend symbol "*"               |

13-48

TSE0000000920

#### 13-8-1-2 Open Interest Balance Notification (Option)

After the current lottery process is complete, the internal current open interest balance will output.

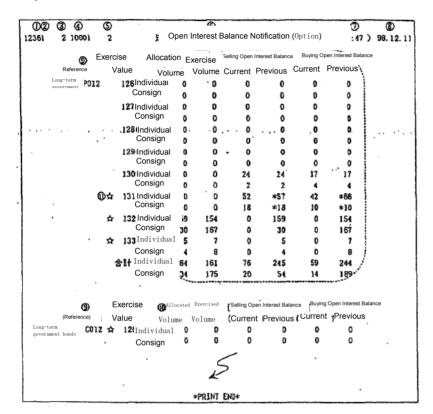

| Item Number | Output Item                         | Output Details                                           |
|-------------|-------------------------------------|----------------------------------------------------------|
| 1           | Server Number                       | Same as "Order Receipt Notification"                     |
| 2           | Duplication / Retransmission Number |                                                          |
| 3           | Server specific Sequence Number     |                                                          |
| 4           | Internal Company Code               |                                                          |
| 5           | Internal Company Sequence Number    |                                                          |
| 6           | Print Title                         | "Open Interest Balance Notification (Internal)"          |
|             |                                     |                                                          |
| 7           | Output Time                         | Corresponding Notification output time (24 hour display) |
| 8           | Output Date                         | Output Date                                              |

13-49

TSE0000000921

Chapter 13 About Notification

| Item<br>Number |                                                  | Output Item              |                                                                                                    |                                                                                                    | Output Details                                                                                                    |
|----------------|--------------------------------------------------|--------------------------|----------------------------------------------------------------------------------------------------|----------------------------------------------------------------------------------------------------|----------------------------------------------------------------------------------------------------|
| 9              | Reference (Dis                                   | splay)                   |                                                                                                    |                                                                                                    | Trading exercised on the final day of the contract month with output following the lottery process                                                                                     |
| 10             | Trading exercised value by open interest balance | Current Allocated Volume |                                                                                                    |                                                                                                    | Each Exercised trade value's Internal Individual/Consigned Current Allocated Volume * If there is nothing current exercised, then "_"                                                  |
|                |                                                  | Current Exercised Volume |                                                                                                    |                                                                                                    | Each Exercised trade value's Internal Individual/Consigned Current Exercised Volume * If there is nothing current exercised, then "-"                                                  |
|                |                                                  | Open Interest Selling    |                                                                                                    | nt Day                                                                                                    | Each Exercised trade value's Internal Individual/Consigned Current Open Interest Selling Balance                                                                                       |
|                | Open Interest Buying Current Day                 |                          | ous Day                                                                                                    | Each Exercised trade value's Internal Individual/Consigned Previous Open Interest Selling Balance  * If there is an amended open interest balance on the previous day, amend symbol "*" |                                                                                                    |
|                |                                                  |                          |                                                                                                    | •                                                                                                    | Each Exercised trade value's Internal Individual/Consigned Current Open Interest Buying Balance                                                                                        |
|                |                                                  | Previous Day             |                                                                                                    | ous Day                                                                                                    | Each Exercised trade value's Internal Individual/Consigned Previous Open Interest Buying Balance  * If there is an amended open interest balance on the previous day, amend symbol "*" |
|                | Open interest balance of                         | Allotted Volume          |                                                                                                    |                                                                                                    | The contract month (Exception of Put/Call) total's current internal individual/consigned allotted volume.                                                                              |
|                | the contract<br>month                            | Exercised Volume         |                                                                                                    |                                                                                                    | The contract month (Exception of Put/Call) total's current internal individual/consigned exercised volume.                                                                             |
|                |                                                  | Open Interest Selling    |                                                                                                    | Current<br>Day                                                                                                    | The contract month (Exception of Put/Call) total's current internal individual/consigned open interest selling balance.                                                                |
|                |                                                  | Previous<br>Day          |                                                                                                    |                                                                                                    | The contract month (Exception of Put/Call) total's previous internal individual/consigned open interest selling volume.                                                                |
|                | Open Interest Buying Current Day  Previous Day   |                          | The contract month (Exception of Put/Call) total's current internal individual/consigned open interest buying balance. |                                                                                                    |                                                                                                    |
|                |                                                  |                          |                                                                                                    | The contract month (Exception of Put/Call) total's previous internal individual/consigned open interest buying volume.                                                                  |                                                                                                    |
| 11             | Automated exe                                    | ercising of trades       |                                                                                                    |                                                                                                    | For Automatically exercised transactions of options on the final day, the price value of the automated exercising of trades will denote a " * " symbol                                 |

13-8-2 Open Interest Balance Notification

13-0-2-1 Open Interest Balance Notification (Futures)

After the current open interest balance (In the case of Supported Option Transactions, inclusive of Exercised Options of Transactions Allocation) is complete, the individual current open interest balance will output.

\* If the supported open interest balance outputs after completion, only the previous day's current open interest balance will output.

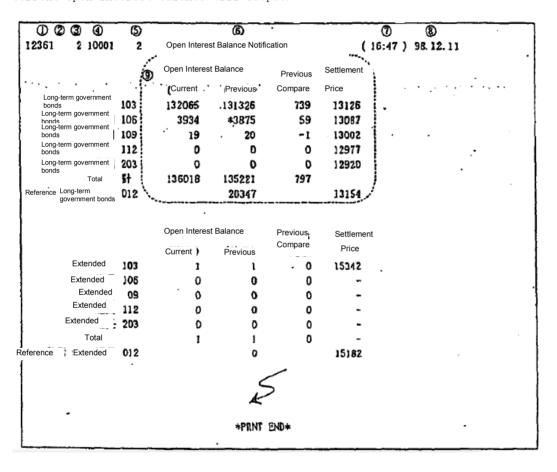

| Item Number | Output Item                         | Output Details                                           |
|-------------|-------------------------------------|----------------------------------------------------------|
| 1           | Server Number                       | Same as "Order Receipt Notification"                     |
| 2           | Duplication / Retransmission Number |                                                          |
| 3           | Server specific Sequence Number     |                                                          |
| 4           | Internal Company Code               |                                                          |
| 5           | Internal Company Sequence Number    |                                                          |
| 6           | Print Title                         | "Open Interest Balance Notification"                     |
| 7           | Output Time                         | Corresponding Notification output time (24 hour display) |
| 8           | Output Date                         | Output Date                                              |

13-51

TSE0000000923

Chapter 13 About Notification

| Item Number |                                            | Output Item                         |              | Output Details                                                                                                    |
|-------------|--------------------------------------------|-------------------------------------|--------------|----------------------------------------------------------------------------------------------------|
| 9           | Open Interest Balance<br>by Contract Month | Open Interest (Selling)             | Current Day  | Each Contract Month's Internal<br>Individual/Consigned Current Sales<br>Open Interest Balance                                                                                  |
|             |                                            |                                     | Previous Day | Each Contract Month's Internal Individual/Consigned Previous Sales Open Interest Balance * If there is an amended open interest balance on the previous day, amend symbol "*"  |
|             |                                            | Open Interest (Buying)              | Current Day  | Each Contract Month's Internal<br>Individual/Consigned Current<br>Buying Open Interest Balance                                                                                 |
|             |                                            |                                     | Previous Day | Each Contract Month's Internal Individual/Consigned Previous Buying Open Interest Balance * If there is an amended open interest balance on the previous day, amend symbol "*" |
|             | Contract Month Total (All)                 | Open Interest (Selling)             | Current Day  | Entire Contract Month's Internal Individual/Consigned Current Sales Open Interest Balance                                                                                      |
|             |                                            |                                     | Previous Day | Entire Contract Month's Internal<br>Individual/Consigned Previous Sales<br>Open Interest Balance                                                                               |
|             |                                            | Open Interest (Buying)              | Current Day  | Entire Contract Month's Internal<br>Individual/Consigned Current<br>Buying Open Interest Balance                                                                               |
|             |                                            |                                     | Previous Day | Entire Contract Month's Internal<br>Individual/Consigned Previous<br>Buying Open Interest Balance                                                                              |
|             | Reference                                  | Final Selling Open Interest Balance |              | Final Contract Month's Internal Individual / Consigned Current Sales Open Interest Balance * If there is an amended final balance, amend symbol "*"                            |
|             |                                            | Final Buying Open Interes           | t Balance    | Final Contract Month's Internal Individual / Consigned Current Buying Open Interest Balance * If there is an amended final balance, amend symbol "*"                           |
|             |                                            | Final Settlement Price              |              | The final settlement price after the end of the final transaction for the contract month                                                                                       |

# 13-8-2-2 Open Interest Balance Notification (Option)

After the completion of the current open interest, all company's open interest balance information will be outputted.

| 02    |               | <b>S</b>       |          | 6                | )                                       |            | _        | Ø   ®               |
|-------|---------------|----------------|----------|------------------|-----------------------------------------|------------|----------|---------------------|
| 12361 | 2 10001       | 2              | Open     | Interest Balance | Notification (Inte                      | rnal)      | (        | 16:47 ) 93.12.1     |
|       | . (9)         | Exercise       | Exercise | Open Interest    | Balance                                 | Previous   | Marginal | Final Settlement    |
|       | Reference ]   | Price          | Volume   | (Current)        | (Previous)                              | Comparison | Standard | Price               |
|       | TPX PO12      | . 1175         | 0        | 0                | 0                                       | 0          | Price    |                     |
|       |               | 1200           | 0        | 0                | 0                                       | O-         | -        |                     |
|       |               | 1225           | 0        | 0                | 0                                       | 0          | -        |                     |
|       |               | 1250           | 0        | 0                | 0                                       | 0          | -        |                     |
| -     |               | 1275           |          | . 24             | 21                                      |            | 05       |                     |
|       |               | 1300           | I        | 0                | 0                                       | 0          | 05       | :                   |
|       |               | ☆ 1325         | •        | 0                | 0                                       | 0          | 40       | :                   |
|       |               | ☆ 1350         |          | 24               | 24                                      | .17        | 295      | 1 .                 |
|       | 0             | 1375           | 5        | 52               | <b>*57</b>                              | 42         | 690      | i                   |
|       |               | ↑ 1400  ↑ 1425 | •        | 52<br>0          | +57<br>159                              | 42<br>0    | 875      |                     |
|       |               | ☆ 1450         |          | 0                | 5                                       | 0          |          |                     |
|       |               | Total          | 161      | 76               | 245                                     | 59         |          | 1323. 89 🖯          |
|       |               |                | •        |                  | ,,,,,,,,,,,,,,,,,,,,,,,,,,,,,,,,,,,,,,, |            |          |                     |
|       |               | Exercise       | Exercise | Open Interes     | t Balance                               | Previous   | 証拠金      | Final               |
|       | [ Reference ] | Price          | Volume   | (Current)        | (Previous)                              | Comparison | Standard | Settlement<br>Price |
|       | TPX CO12      | ☆ 1179         | 0        | 0                | D                                       | 0          | Price    |                     |
|       |               | <b>☆</b> 1200  | . 0      | 0                | 0                                       | ٥          | -        |                     |
|       |               | ☆ 1225         |          | 24               | 24                                      | 17         | _        | •                   |
|       |               | ☆ 1250         |          | 52               | <b>*57</b>                              | . 42       | 805      |                     |
|       |               | . d 1275       | 154      | 0                | 159                                     | . 0        | 520      | )                   |
|       |               |                |          |                  | _                                       |            |          |                     |
|       |               |                |          | 1                |                                         |            |          |                     |
|       |               |                | 4        | PRINT END        |                                         |            |          |                     |

| Item Number | Output Item                         | Output Details                                           |
|-------------|-------------------------------------|----------------------------------------------------------|
| 1           | Server Number                       | Same as "Order Receipt Notification"                     |
| 2           | Duplication / Retransmission Number |                                                          |
| 3           | Server specific Sequence Number     |                                                          |
| 4           | Internal Company Code               |                                                          |
| 5           | Internal Company Sequence Number    |                                                          |
| 6           | Print Title                         | "Open Interest Balance Notification (Internal)"          |
|             |                                     |                                                          |
| 7           | Output Time                         | Corresponding Notification output time (24 hour display) |
| 8           | Output Date                         | Output Date                                              |
| 9           | "Reference" Display                 | Completion of exercised trades for the final day of the  |
|             |                                     | contract month to be outputted after the lottery process |

13-53

TSE0000000925

Chapter 13 About Notification

| Item Number |                                                  | Output Item              |              | Output Details                                                                                                    |
|-------------|--------------------------------------------------|--------------------------|--------------|----------------------------------------------------------------------------------------------------|
| 10          | Trading exercised value by open interest balance | Current Exercised volume |              | * Each exercised trade value for the<br>current day's exercised trade volume<br>* If there is nothing current<br>exercised, then "-"                                             |
|             |                                                  | Open Interest (Selling)  | Current Day  | Each exercised trade value's Entire<br>Company's Current Sales Open<br>Interest Balance                                                                                          |
|             |                                                  |                          | Previous Day | Each Contract Month's Entire<br>Company's Previous Sales Open<br>Interest Balance<br>* If there is an amended open interest<br>balance on the previous day, amend<br>symbol "*"  |
|             |                                                  | Open Interest (Buying)   | Current Day  | Each Contract Month's Entire<br>Company's Current Buying Open<br>Interest Balance                                                                                                |
|             |                                                  |                          | Previous Day | Each Contract Month's Entire<br>Company's Previous Buying Open<br>Interest Balance<br>* If there is an amended open interest<br>balance on the previous day, amend<br>symbol "*" |
|             | Open interest balance of the contract month      | Exercised Trade Value    |              | Entire Contract Month's (Put/Call) Entire Company's Exercised Trade Value.                                                                                                    |
|             |                                                  | Open Interest (Selling)  | Current Day  | Entire Contract Month's (Put/Call) Entire Company's Current Sales Open Interest Balance                                                                                          |
|             |                                                  |                          | Previous Day | Entire Contract Month's (Put/Call) Entire Company's Previous Sales Open Interest Balance                                                                                         |
|             |                                                  | Open Interest (Buying)   | Current Day  | Entire Contract Month's (Put/Call) Entire Company's Current Buying Open Interest Balance                                                                                         |
|             |                                                  |                          | Previous Day | Entire Contract Month's (Put/Call) Entire Company's Previous Buying Open Interest Balance                                                                                        |
|             |                                                  | Final Settlement Price   |              | The final settlement price after the end of the final transaction for the contract month                                                                                         |
| 11          | Automated exercising of t                        | trades                   |              | For Automatically exercised transactions of options on the final day, the price value of the automated exercising of trades will denote a "* symbol                              |

13-9 Notifications Based on Trade Margin Calculated Based On Open Interest Balance

13-9-1 Consignment trading margin calculation based input outcome notification

The Consignment trading margin calculation balance will be outputted based on the receiving the input.

13-9-2 Consignment trading margin calculation based final input result notification

For each market, the final inputted consignment trading margin calculation balance will be outputted when the instructions are executed.

13-9-3 Consignment trading margin calculation based input invalid notification

There will be an output only for the input of consignment trading margin calculation balance that are invalid.

13-9-4 Trading margin calculation based open interest balance notification (Internal)

For the current day, following the completion of the consignment trading margin calculation, the internal trading margin calculation based open interest balance information will be outputted.

\* For the above Trading margin calculation based open interest balance notification with margins that are in for a reduced period of time will not be outputted until it is actualized.

13-10 Final Settlement Index (SQ) Message

The index count of the final settlement index (SQ) will be outputted.

< Page / Dot Printer >

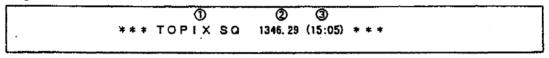

< Receipt Printer >

TOPIX SQ 1346, 29 (15:05)

| Item Number | Output Item              | Output Details           |
|-------------|--------------------------|--------------------------|
| 1           | SQ Calculated Index Name | SQ Calculated Index Name |
| 2           | SQ                       | SQ                       |
| 3           | Calculated Time          | SO Calculated Time       |

# Chapter 14 About the Operational Function

The Operational Function contains "", "Retransmission request / stop", "Acting proxy/delete", "Notification print", and "Notification clear".

While the above functions are in operation, "Retransmission request / stop" and "Acting proxy / delete" on the old terminal are slightly different in functionality, so please exercise caution.

#### 14-1 Last serial number

#### 14-1-1 Last serial number query

"Last serial number query" utilizes the input terminal (virtual server inclusive) by markets to receive and align order details from the central system.

When conducting operation of disaster recovery, confirm the Last serial number query before restarting operations.

#### 14-2 Operation Method

- 1) From the main window, go to "Operation" -> "3 Notification / Acting Proxy Operation" -> and select "Last serial number query".
- 2) From the submenu list under market selection, select the market that will run the Last serial number query, then the window of "last serial number query" from the corresponding market will display."

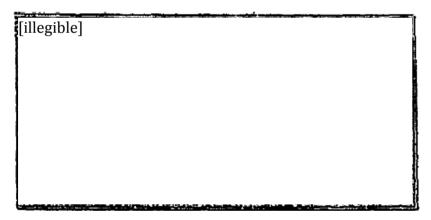

- 3) After inputting the "Server number" (Virtual server inclusive) that will run the Last serial number query, press "Submit".
- 4) The "Last serial number query results" window will appear and the tab of the designated market will appear under the control of the virtual server's input terminal, which will display the response of the final order.
- 5) Other than the designated market, there is also the market tab of the designated client available displayed, which by clicking the tab will bring you to the underlying virtual server's displaying the market response of the final order details.

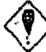

In addition, regarding the last serial number query, in contrast to the Retransmission / Acting proxy, the old terminal can be designated by inputting the TSE number for the old terminal.

### Chapter 14 About the Operational Function

#### 14-1-3 Last serial number query window (Virtual Server designated)

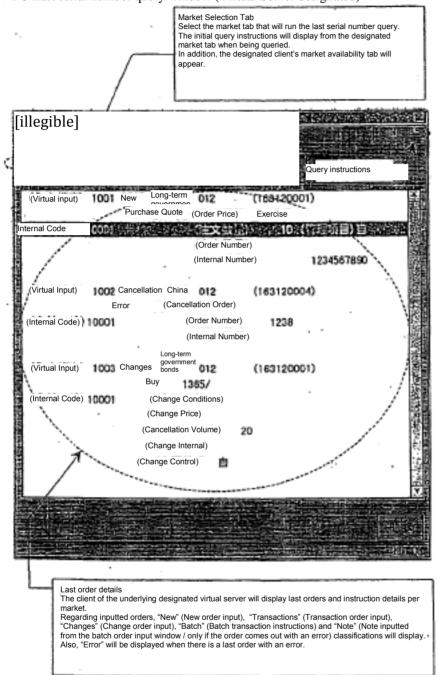

### 14-1-4 Last serial number query results window (Virtual Server designated)

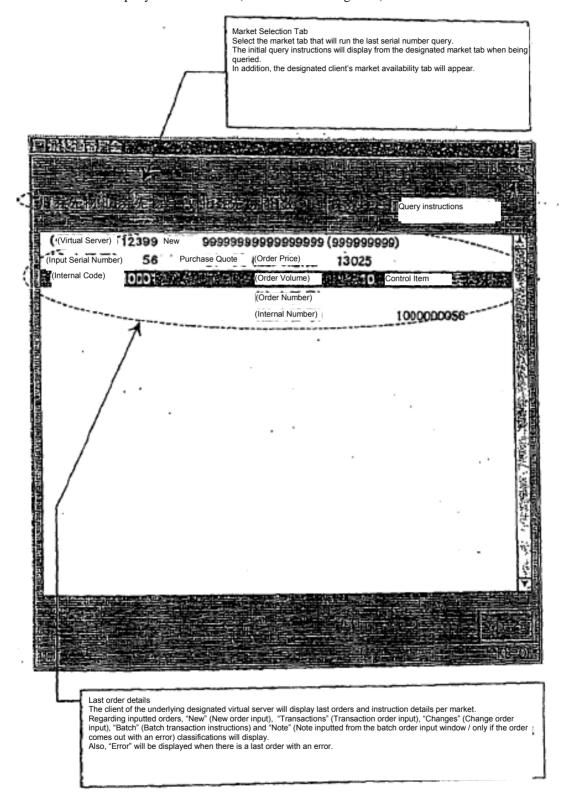

#### Chapter 14 About the Operational Function

#### 14-1-5 Automated final serial number query

While online, the central system and the virtual system facing fixed line failure, in the case that the system is in offline mode, it is possible recover back to online mode by automatically executing the "final serial number query" of the "automated virtual server".

When in online recovery mode, the "automated final serial number confirmation window" will appear in the client screen, which when it is necessary for a "final serial number query", select "yes" (and press "submit") to proceed to see the "final serial number query results window".

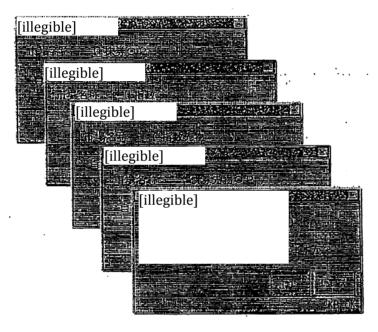

When it is not necessary to go into "final serial number query" mode, select "No". "Automated final serial number confirmation window" will close.

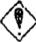

In addition, the "Automated final serial number query confirmation window" will display the market unit. As long as there is no failure to the central system's market unit, the "Automated final serial number query confirmation window" will display the corresponding client's entire market availability. In that case, when a request for automated final serial number query is done for 1 market, "Final serial number query result window" will display according to that market's tab, and other tabs from other markets, such as the "automated final serial number confirmation window" is okay to close.

#### 14-2 Retransmission Request / Suspend

#### 14-2-1 Overview of Retransmission Function

"Retransmission Request" is an operation when the Central System does a same day output to the terminal server and non-temporary server within the Retransmission request instruction time, where the outputted market unit's "All Notification Information" runs a retransmission request via the client's terminal server.

Furthermore, "Retransmission Suspend" is an operation that stops the notification output of the retransmission.

The "retransmission request" of the old terminal normally has a terminal server and notification contained file for disaster recovery, and the stored data within the "notification storage file" has recovered instructions ready.

The "Retransmission Request Function" of the old terminal (Designated serial number with re-output to the notification printer) can be a "Notification printer".

However, the retransmission notification outputs to the printer and does not designate a serial number (Terminal server unit) and can run a retransmission notification.

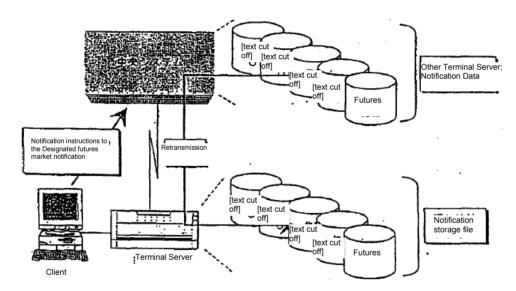

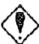

- \* If you specify a local terminal server as the retransmission information source, the re-output notification (retransmission notification) from the retransmission request will have "designated notification destination" just like the usual notifications and will output to the set printers and notification display area.
- \* In the case that the designated server is set to another terminal server, the transmitted information source's retransmission notification "notification destination specified" will output to the printer set with a serial number "0000".
- \* Local terminal server's retransmission notification will have a notification storage file in the terminal server with instructions, so that actions such as notification display / notification print as well as screen view / print can be done.

#### Chapter 14 About the Operational Function

#### 14-2-2 Retransmission Request Operation Method

- 1) From the main window select "Operation" -> "3 Notification / Acting Proxy Operation" -> "2 Retransmission Request / Stop" in that order.
- 2) From the submenu list under market selection, select the market that will run the Notification re-output, then the window of "retransmission request / stop instruction window" from the corresponding market will display."
- 3) Input the Retransmission information source's terminal server or virtual server number, and "Submit" to proceed.
- 4) If the instructions are received as per normal, a message will display as "Retransmission Request Receipt", the output notification to the designated terminal server's local terminal server will begin the re-output as the Retransmission information source.

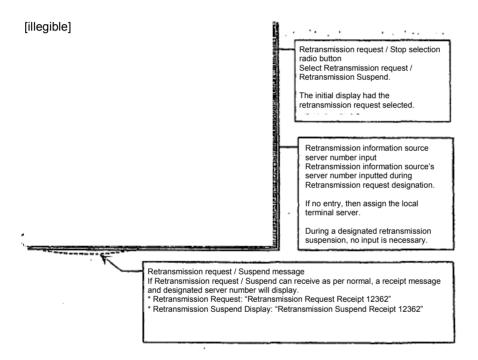

#### 14-2-3 Retransmission Suspend Operation Method

In the "Retransmission / Suspend Display Window", select the "Retransmission suspend" radio button, "Submit", and once instructions arrive as per normal, message display will show a "Retransmission suspend receipt" message and the notification output from the central system to the local terminal server will be suspended.

\* When receiving a "Retransmission suspend" instruction, it will necessary to select the "Retransmission Suspend" radio button. It is not possible to input a "Retransmission Original Server Number".

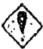

In addition, if the data server is designated as the retransmission information source, the internal "All Notifications" will re-output, therefore please exercise caution.

14-6

TSE0000000933

#### 14-3 Acting proxy / Delete

#### 14-3-1 Overview of Acting proxy / Delete

"The acting proxy" serves as a terminal server when a corresponding terminal server fails, and this terminal service's notification outputs to another terminal server within the market unit to operate as an acting proxy.

Also, the "acting proxy delete" is for when the original acting proxy's terminal server is conducting operation of disaster recovery, the output of the notification from the proxy becomes deleted.

For Acting proxy functionalities on an old terminal, regarding the notification's acting proxy output of printers, the acting proxy functionalities on the main terminals can output notification as the acting proxy.

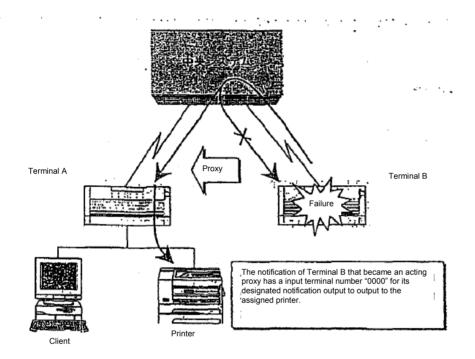

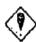

- \* The acting proxy has a designated market unit so that in the case of a terminal server failure, the corresponding terminal server's availability based on market should be set as the acting proxy.
- \* Conversely, when deleting the acting proxy due to a failure recovery, make sure to delete all of the acting proxies corresponding to the market.
- \* For terminal server that assigned the local virtual server as an acting proxy, the "notification output designation" that has "0000" inputted will output to a printer with those settings.

#### 14-3-2 Operation Method

- 1) From the main window, go to "Operation" -> "3 Notification / Acting Proxy Operation" -> "3 Acting Proxy Instructions / Delete" in that sequence.
- 2) From the submenu list under market selection, select the market that will run the Notification re-output, then the window of "Acting proxy instructions / Delete instructions window" from the corresponding market will display."
- 3) Input the original acting proxy information source's terminal server or virtual server number, and "Submit" to proceed.
- 4) If the instructions are received as per normal, a message will display as "Acting Proxy Instructions Receipt", the output notification to the designated terminal server's local terminal server will begin the re-output as the original acting proxy.

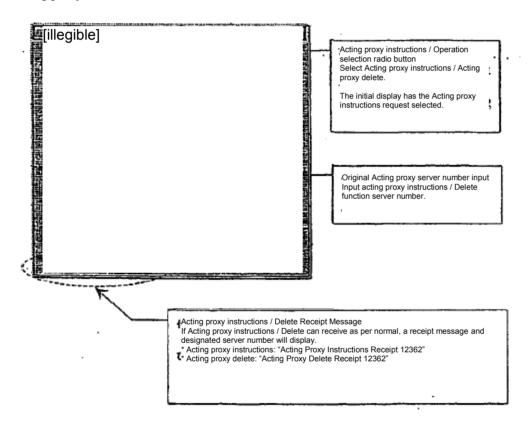

#### 14-3-3 Acting Proxy Delete Operation Method

In the "Acting Proxy / Delete Window", select the "Acting Proxy Delete" radio button, input server number in the "Acting proxy server number" and submit. If the server, as per normal, received the instructions then a message "Acting Proxy Delete Receipt" will be displayed. The terminal server's original acting proxy input message and the notification output from the central system to the local terminal server will be suspended.

14-8

TSE0000000935

Reference\_065

#### 14-4 Notification Search

#### 14-4-1 Outline of Notification Search

The "Notification search" is conducted by a notification storage file that is located in the terminal server, and the current notification information gets displayed to the client's screen.

The terminal server utilizes the current central system to get the notification transmitted, and that notification is saved in the notification storage file.

"Notification search" instructions being from the client where within the terminal server the notification search file is called out based on the search conditions (notification type, market unit / stock unit, terminal unit / all terminal), followed by the notification information being displayed on the screen.

In addition, there is a segment in the notification search process that are the same, where based on the notification type and notification terminal number instructions, the search runs in the data server and the response information gets displayed.

#### -> "10-1-2 Terminal Server (Data Server) Combined)

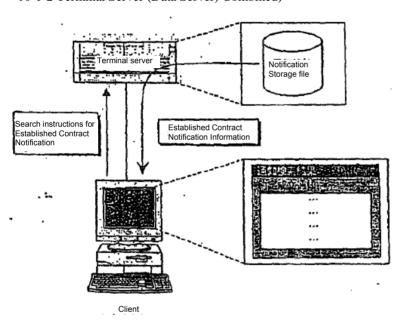

- \* Below are the Notification instruction types that are permitted during the notification search:
- \* Order Receipt Notification
- \* Established Contract Notification
- \* Cancellation / Change Results Notification
- \* Invalid Order Notification
- \* Error Notification
- \* Stop Value Order List
- \* Contractual Status Print
- \* Large Block Stock List

- \* Reselling / Buyback Input Results Notification
- \* Reselling / Buyback / Exercise Amount Input Result Notification
- \* Consignment trade margin balance input result notification (internal)
- \* Allocation Notification
- \* Open Interest Balance Notification
- \* Open Interest Balance Notification (Internal)
- \* Trade margin calculated open interest balance notification (Internal)
- \* Operating instruction message

## Chapter 14 About the Operational Function

## 14-4-2 Operation Method

- 1) From the main window, go to "Operation" -> "3 Notification / Acting Proxy Operation" -> "4 Notification Search" in that sequence.
- 2) From the submenu list under market selection, select the market that will run the Notification re-output, then the window of "Notification Search instructions window" from the corresponding market will display."
- 3) Input/Select the necessary items and information, then press "Submit" to proceed.
- 4) If the instructions are received as per normal, a message will display as "Notification Search Result Window", the output notification information will display in detail.

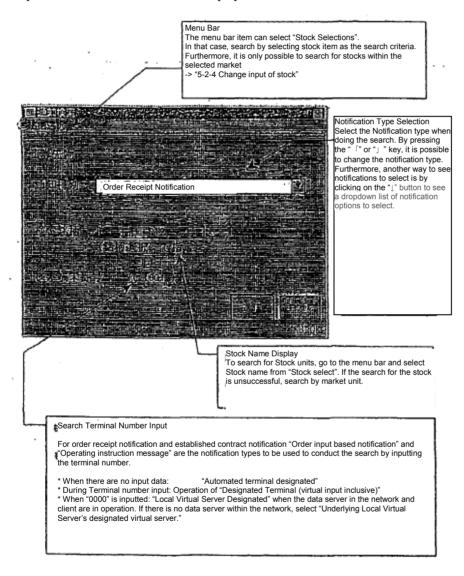

14-4-3 Combined Search Conditions and Response Information

| Search Conditions (Designated informati                                                                                                    | ion)         |                                                                   | Target Search Server  | Response information                                                                                           |
|----------------------------------------------------------------------------------------------------|--------------|-------------------------------------------------------------------|-----------------------|----------------------------------------------------------------------------------------------------|
| Search notification type                                                                                                    | Stock search | Search Terminal<br>Number                                         |                       |                                                                                                    |
| Order Receipt Notification     Established contract notification     Cancellation / Change Result                                                                                                    | None         | No input or<br>automated<br>terminal number                       | Local terminal server | Local terminal's market unit notification                                                                      |
| Notification 4) Invalid Order Information                                                                                                    | None         | Other Terminal<br>Number                                          | Data server           | Designated terminal's market unit notification                                                                 |
| <ul><li>5) Error Notification</li><li>6) Reselling/Buying Input Result</li></ul>                                                                                                    | None         | 0000                                                              | Data server           | Local terminal's market unit notification                                                                      |
| Notification 7) Reselling / Buyback / Exercised Amount Input Notification                                                                                                    | Available    | Other Input or<br>Automated<br>Terminal Number                    | Local terminal server | Local terminal's designated stock notification                                                                 |
| 8) Consignment trade margin balance input result notification                                                                                                    | Available    | Other Terminal<br>Number                                          | Data server           | Designated terminal's designated stock notification                                                            |
|                                                                                                    | Available    | 0000                                                              | Data server           | Local terminal's designated stock notification                                                                 |
| <ul><li>9) Stop value order list</li><li>10) Large Block Stock List</li><li>11) Corresponding Notification</li></ul>                                                                                                    | None         |                                                                   | Data server           | Market unit notification                                                                                       |
| <ul><li>12) Established Status Print</li><li>13) Open Interest Balance Notification (Internal)</li><li>14) Open Interest Balance Notification</li><li>15) Trade margin calculated open interest balance notification (Internal)</li></ul> | Available    |                                                                   | Data server           | Market unit notification                                                                                       |
| 16) Operating Message                                                                                                    |              | No input or automated terminal number                             | Local terminal server | Designated operation<br>notification message<br>from local server                                              |
|                                                                                                    |              | Underlying Local<br>terminal server's<br>other terminal<br>number | Local terminal server | Designated operation<br>notification message<br>from underlying local<br>server's other<br>designated terminal |
|                                                                                                    |              | 0000                                                              | Local terminal server | Designated operation<br>notification message<br>from underlying local<br>server's other<br>designated terminal |

<sup>\*</sup> Search results with item "-" will be ignored, as there is no inputted item.

14-11

<sup>\*</sup> Regarding 16)'s "Operation message", only the underlying Local virtual server's client's operation display message will display a response

<sup>\*</sup> If the data server in a network is not available, search will be conducted on the local virtual server.

<sup>\*</sup> If the data server in a network is available, the previous destination OP terminal will be designated (previous destination OP terminal cannot be designated)

## Chapter 14 About the Operational Function

#### 14-4-2 Operation Search Result Window

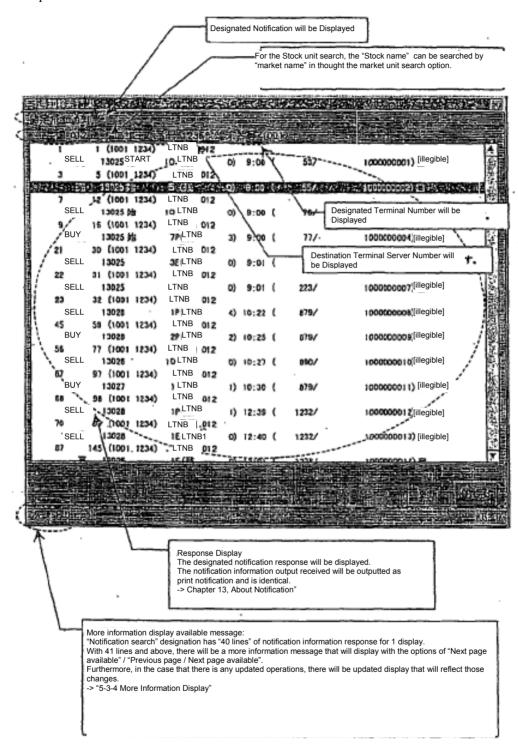

14-12

TSE0000000939

Reference\_065

#### 14-5 Print Notification

#### 14-5-1 Overview of Print Notification

The print notification feature references the notification storage file located in the terminal server that contains the current notification information and run a print output.

The terminal server that receives the notification sent from the central system will have the details saved in the notification storage file.

"Notification Print" Instructions coming from the client will search the notification storage file in the terminal server based on search conditions (Notification type, Terminal unit / All Terminals, Notification Terminal Number), and print the output notification information.

In addition, there is a segment in the notification print process that are the same, where based on the notification type and notification terminal number instructions, the search runs in the data server and the response information gets displayed.

-> "10-1-2 Terminal Server (Database) Combined"

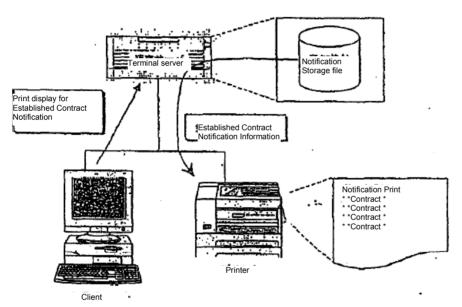

- \* Below are the Notification instruction types that are permitted during print notification:
- \* Order Receipt Notification
- \* Reselling / Buyback Input Results Notification
- \* Established Contract Notification
- \* Reselling / Buyback / Exercise Amount Input Result Notification
- \* Cancellation / Change Results Notification
- \* Consignment trade margin balance input result notification (internal)
- \* Invalid Order Notification
- \* Allocation Notification \* Open Interest Balance Notification
- \* Error Notification \* Stop Value Order List

- \* Open Interest Balance Notification (Internal)
- \* Contractual Status Print

\* Trade margin calculated open interest balance notification (Internal)

\* Large Block Stock List

\* Operating instruction message

## Chapter 14 About the Operational Function

#### 14-5-2 Print Notification Operation Method

- 1) From the main window, go to "Operation" -> "3 Notification / Acting Proxy Operation" -> "5 Notification Print" in that sequence.
- 2) From the submenu list under market selection, select the market that will run the Notification re-output, then the window of "Notification Print instructions window" from the corresponding market will display."
- 3) Input/Select the necessary items and information, then press "Submit" to proceed.
- 4) If the instructions are received as per normal, a message will display as "Notification Print Receipt Window", and the designated printer will print the data.

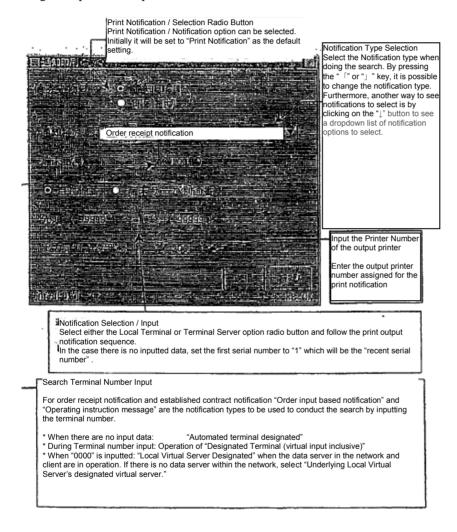

# 14-5-3 Combined Search Conditions and Response Information

| Search Conditions (Designated information | on)                                | Target Search Server  | Response information     |
|-------------------------------------------|------------------------------------|-----------------------|--------------------------|
| Search notification type                  | Search Terminal Number             |                       | •                        |
| 1) Order Receipt Notification             | No input or automated terminal     | Local terminal server | Local terminal's market  |
| 2) Established contract notification      | number                             |                       | unit notification        |
| 3) Cancellation / Change Result           | Other Terminal Number              | Data server           | Designated terminal's    |
| Notification                              |                                    |                       | market unit notification |
| 4) Invalid Order Information              | 0000                               | Data server           | Local terminal's market  |
| 5) Error Notification                     |                                    |                       | unit notification        |
| 6) Reselling/Buying Input Result          |                                    |                       |                          |
| Notification                              |                                    |                       |                          |
| 7) Reselling / Buyback / Exercised        |                                    |                       |                          |
| Amount Input Notification                 |                                    |                       |                          |
| 8) Consignment trade margin balance       |                                    |                       |                          |
| input result notification                 |                                    |                       |                          |
| 9) Stop value order list                  |                                    | Data server           | Market unit notification |
| 10) Large Block Stock List                |                                    |                       |                          |
| 11) Corresponding Notification            |                                    |                       |                          |
| 12) Established Status Print              |                                    | Data server           | Market unit notification |
| 13) Open Interest Balance Notification    |                                    |                       |                          |
| (Internal)                                |                                    |                       |                          |
| 14) Open Interest Balance Notification    |                                    |                       |                          |
| 15) Trade margin calculated open          |                                    |                       |                          |
| interest balance notification (Internal)  |                                    |                       |                          |
| 16) Operating Message                     | No input or automated terminal     | Local terminal server | Designated operation     |
|                                           | number                             |                       | notification message     |
|                                           |                                    |                       | from local server        |
|                                           | Underlying Local terminal server's | Local terminal server | Designated operation     |
|                                           | other terminal number              |                       | notification message     |
|                                           |                                    |                       | from underlying local    |
|                                           |                                    |                       | server's other           |
|                                           |                                    |                       | designated terminal      |
|                                           | 0000                               | Local terminal server | Designated operation     |
|                                           |                                    |                       | notification message     |
|                                           |                                    |                       | from underlying local    |
|                                           |                                    |                       | server's other           |
|                                           |                                    |                       | designated terminal      |

<sup>\*</sup> Search results with item "-" will be ignored, as there is no inputted item.

<sup>\*</sup> If the data server in a network is available, the previous destination OP terminal will be designated (previous destination OP terminal cannot be designated)

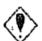

In the case the search is under "Data Server", for the output printer, only the printers on the corresponding data server can be used.

<sup>\*</sup> Regarding 16)'s "Operation message", only the underlying Local virtual server's client's operation display message will display a response

<sup>\*</sup> If the data server in a network is not available, search will be conducted on the local virtual server.

# Chapter 14 About the Operational Function

# 14-5-4 Print Abort Notification Operating Method

At the "Notification Print Instructions Window", select the "Print Abort" radio button, and input the printer number in the "Input the output printer number" field, and press "submit". If the instructions are received as per normal, a "Print Abort Notification" message will appear and the notification to the printer will abort.

\* "Print Abort Notification" instructions require the "Print abort" radio button to be selected and "Output printer number" to be inputted. The other items do not require selection/input.

14-16

# 14-6 Print Notification System

The "Print notification system" operates at a constant interval (3 minutes) and a notification per page, where the settings are available in "page printer". The predetermined time does not elapse from the previous output point, for notification that is accumulating it is a heavy printing operation.

#### 14-6-1 Operating Method of the Print Notification System

- 1) From the main window, go to "Operation" -> "3 Notification / Acting Proxy Operation" -> "8 Print System Notification" in that sequence.
- 2) When the "Print System Notification System Window" displays, input the printer terminal number of the desired printer to output, followed by clicking on "Submit" to proceed.
- 3) If the instructions are received as per normal, a message will display that the output item is in queue and will begin printing.

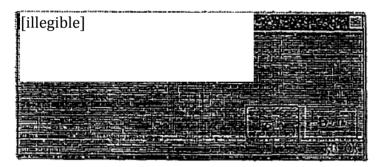

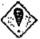

- \* In the case that the page printer is shared between several terminal servers, set instructions for the printer independently on each terminal server.
- \* For corresponding instructions, the notification output that are executed to the page printer on the terminal server will run only when its ready to output.

14-17

TSE0000000944

Reference\_065

## Chapter 14 About the Operational Function

#### 14-7 Clear Notification

"Clear Notification" is when the notification storage file's notification information in the terminal server deletes all market unit data.

"Clear Notification" can only be run as "Notification Storage File has run a allocation", otherwise any other instructions will generate an error.

The notification storage file contains the market unit details, and when the corresponding market's notification storage file "Runs the allocated area" on the terminal server, the display screen of all clients with permission to the corresponding market will display "Notification Storage File Allocation Message". From there, designate the corresponding market and perform a "Clear Notification Instruction".

On the client screen will display "Notification Storage File Allocation Message"

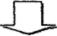

The market receiving this message display will have the "Notification Store File Allocation Message" proceed to run "Clear Notification Instructions" <Operating Method>

- 1) From the main window, go to "Operation" -> "3 Notification / Acting Proxy Operation" -> "7 Clear Notification" in that sequence.
- 2) The submenu list to select the market will display, thus select the market that will perform the clear notification, and the "Clear Notification Instructions Window" corresponding to that market will display.

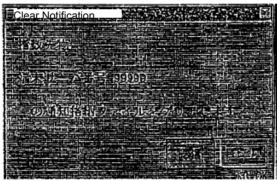

- Press "Submit" to run the operation
- 4) If the Clear Notification instructions perform as per normal, then the message "Clear Notification Receipt" message should display.

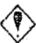

In the case that that notification storage file gets allocated, the Clear Notification instructions must run, otherwise subsequent notifications won't be able to be received. Make sure to run the Clear Notification task.

#### 14-8 Print Screen

In the case that the print screen instructions are run, the display information on the client's screen will be printed as a hard copy to the output printer (excluding receipt printer).

# 14-8-1 Operating Method

- 1) Press "Print Screen" on your keyboard
- 2) If you are able to perform the instructions, a "Print Screen Receipt" message will display and begin doing a print output.

### 14-8-2 Print Screen Output Printer

As the print screen's output printer will be based on the client's printer, below are the outcomes:

| Designated Client                  | Print Screen Output Printer            |                                        |
|------------------------------------|----------------------------------------|----------------------------------------|
| Printer System Client              | Ordinary Printer                       | Ordinary Printer that is a destination |
| -> "2.4 Printer"                   |                                        | printer in progress                    |
|                                    | Corresponding Destination Printer      | * The designated client's printer with |
|                                    |                                        | the smallest terminal number running   |
|                                    |                                        | in an underlying terminal server       |
|                                    |                                        | * If the printer with the smallest     |
|                                    |                                        | terminal number is the destination     |
|                                    |                                        | printer, the terminal number becomes   |
|                                    | the second smallest among the          |                                        |
|                                    |                                        | printers.                              |
| A client without a printer control | Designated Client has the printer with |                                        |
|                                    | the smallest terminal number running   |                                        |
|                                    | in an underlying terminal server       |                                        |

# Chapter 15 About Failure Support

#### 15-1 Failure Support for Transaction Terminal Device

In the case that a Failure arises for the Transaction Terminal Device (Terminal Server Client), a designated message will be displayed, and after confirming the message details will follow with the power input going back into operation. In the case there is no response, a maintenance personnel (Toyo Stock Exchange Systems Department) will be called in to support.

Until the maintenance personnel completes the operation recovery, other normal tasks will be performed and resume.

If the other transaction terminal device that can be used is not available, and work cannot be resumed as a result, receive instructions from the "Tokyo Stock Exchange System Department" and connect to a terminal server to resume tasks.

#### 15-1-1 During a Client Failure

- 15-1-1 When re-operating and recovered back to normal
- 1) Confirm that last input orders that were received by the Central System, and perform a "final sequence query".
- 2) After confirming the last input orders, begin from the next orders.

#### 15-1-1-2 When recovery from re-operating is not possible

- \* If there are other clients that can be used
- 1) Contact the "Tokyo Stock Exchange System Department" to confirm the terminal server status, and request for a maintenance personnel.
- 2) From another client that can be used, confirm that last input orders that were received by the Central System, and perform a "final sequence query.
- 3) After confirming the last input orders, begin from the next orders from another available client.
- \*If there are no other clients available
- 1) Check the Transaction Terminal Device status by contacting the "Tokyo Stock Exchange System Department" to confirm the terminal server status, and request for a maintenance personnel.
- 2) For the orders that need to be inputted, request for a "Transaction Terminal Device".
- 3) Using the Transaction Terminal Device, confirm that last input orders that were received by the Central System, and perform a "final sequence query.
- 4) After confirming the last input orders, begin from the next orders from another available client.

#### Chapter 15 About Failure Support

#### 15-1-2 Printer Failure

## 15-1-2-1 When re-operating and recovered back to normal

- 1) Confirm the output notification details
- 2) If an output confirmation cannot be made due to paper jam or if it is necessary to check the re-output notification, go to "Notification Search" and check the notification details, then go to "Print Notification" to re-output the notification.
- \* "Receipt Printers" are not able to take instructions by "Print Notification".

#### 15-1-1-2 When recovery from re-operating is not possible

- \* If there are other printers that can be used
- 1) Contact the "Tokyo Stock Exchange System Department" to request for a maintenance personnel.
- 2) If there is another client that can be used, by "Notification output destination (Terminal)" set the output destination to another available printer.
- 3) If there is no notification or if it is necessary to check the re-output notification, go to "Notification Search" and check the notification details, then go to "Print Notification" to re-output the notification.

#### \*If there are no other printers available

- 1) Check the Transaction Terminal Device status by contacting the "Tokyo Stock Exchange System Department" to confirm the terminal server status, and request for a maintenance personnel.
- 2) For the orders that need to be inputted, request for a "Transaction Terminal Device".

#### 15-1-3 In the Case of Terminal Server Failure

In the case of a terminal server failure, if the terminal server is down, go to the bottom of the display screen to see the status display area and if the status is "Online", the client's current display board will be erased.

#### 15-1-3-1 When re-operating and recovered back to normal

- 1) Confirm that last input orders that were received by the Central System, and perform a "final sequence query".
- 2) After confirming the last input orders, begin from the next orders.

### 15-1-3-2 When recovery from re-operating is not possible

- \* If there are other clients that can be used
- 1) Contact the "Tokyo Stock Exchange System Department" to request for a maintenance personnel.
- 2) From another client that can be used, confirm that last input orders that were received by the underlying client's Central System.

and perform a "final sequence query.

- 3) After confirming the last input orders, begin from the next orders from another available client.
- 4) Furthermore, using another available server, within the "Notification output destination (Terminal)" check the destination printer with the inputted serial number "0000" and perform an "acting proxy" output notification.
- 5) For terminal servers without a data server, as it will be necessary to output on a connected terminal server, within the same network if there is a "Data Server", go to the available client, but if there is no data server within the same network, go to a client with an underlying "Data server" and conduct a "Notification Search" to confirm and perform a re-output via "Print Notification".
- 6) In the case of a terminal server with a failed Data server, and there is a need for output notification to a corresponding terminal server (Data server), within the "Notification output destination (Terminal)" check the destination printer with the inputted serial number "0000" and perform an "retransmission request" output notification to re-output from the printer.
- \* However, in the case that the designated data server is running a "Retransmission request", an "All Notification" action will re-output internally, thus please exercise caution.

#### \*If there are no other clients available

- 1) Check the Transaction Terminal Device status by contacting the "Tokyo Stock Exchange System Department" to confirm the terminal server status, and request for a maintenance personnel.
- 2) For the orders that need to be inputted, request for a "Transaction Terminal Device".
- 3) Using the Transaction Terminal Device, confirm that last input orders that were received by the Central System, and perform a "final sequence query.
- 4) After confirming the last input orders, begin from the next orders from another available client.

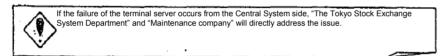

## Chapter 15 About Failure Support

#### 15-2 Communication Line Failure

In the case of a communication line failure, the "DNR Lamp" of the DSU (Data Service Unit) will blink. In addition, the client's lower portion of the display area will indicate "Offline", the client's current display board will be erased.

Failure report to NTT will be conducted and until the recovery is complete, it will be necessary to connect from another communication line, which will be utilized to continue tasks as per normal.

Until NTT completes recovery work, other normally operational communications will be utilized to resume operations.

In the case that there are no other transactional terminal device or not any way to resume operations, following the instructions of "The Tokyo Stock Exchange System Department", switches will be made to the "Terminal for use during Failures" to resume operations.

The support during a communication line failure is the same as during the terminal server failure. Furthermore, to have a Terminal server operating as per normal, regarding the Communication line failure notification information, both "Notification Search" and "Print Notification" will be executed.

#### 15-3 Central System Failure

In the case of Central System failure, "The Tokyo Stock Exchange System Department" will give notification regarding this issue. In addition, the client's lower portion of the display area will indicate "Offline", the client's current display board will be erased.

Furthermore, to have a Terminal server operating as per normal, regarding the notification information before the Central System failure, both "Notification Search" and "Print Notification" will be executed.

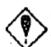

In both Communication Line and Central System failures, the failure status and line status will lose the following information:

- \* Order Receipt Start Time/Difference
- \* Order Receipt Suspension / Resumption
- \* Beginning of Attendance Time Difference
- \* Buy/Sell Transaction Suspension / Resumption
- \* End of Attendance Time difference

In the case of the above, the results will be adjusted, in the case the telephone line server failure occurs on the Central System side, directly contact the person in charge within the "The Tokyo Stock Exchange System Department" or by "Consolidated Fax" to inform them of the situation.

#### 15-4 Failure Recovery Operation

When recovering from Terminal Failure / Communication Line failure, the client's lower portion of the display screen and current display board will automatically, or by pressing the "Submit" key, reconnect.

In the case a failed terminal was used, the instructions to utilize another terminal will terminate and be restored back to the local server as per normal.

When the Central System is recovered back to normal, the "Order Receipt Resume" message will be outputted to the printer and there will be notification from the head office regarding instructions to follow after connection is restored.

## 15-4-1 When Recovering from Terminal and Communication Failure

\* Regarding Order input

Final sequence query will take place and the final inputted order will be confirmed and resume.

### \* Regarding Notification Output

The terminal server of the Acting proxy will restore back to the original terminal server (Acting Proxy Removed). In addition, notification information and notification storage files from during the acting proxy phase is to be restored by running a "retransmission request".

#### \* When operating a Failed Terminal

Local terminal restoration will take place from "The Tokyo Stock Exchange System Department" with contact from them, which in turn will terminate the use of the "Backup Terminal used during the Failure", and the original terminal will be restored for regular use.

## 15-4-2 Restoring from Central System Failure

When recovering from the Central System Failure, the main office will make a "mass phone call" and "mass fax" to inform the recovery of the Central System with instructions to follow.

Also, once the restore is complete, the message will be outputted to the printer.

| * When Resuming Order Receipt                                                           |                |
|-----------------------------------------------------------------------------------------|----------------|
| Order Receipt Resumption (Time : Minutes)                                               |                |
| Transactions Resume, When resuming order handling after failure recovery                |                |
| Order Receipt Resumption – Transactions (Time : Minutes)                                |                |
| Direct decision of closing price after the failure; the final decision after recovery a | nd resumption. |
| Final closing price (Time : Minutes)                                                    |                |
| Even after recovery, if the attendance cannot be resumed, indicated cut off time.       |                |
| Attendance cut off time (Time : Minutes)                                                |                |

## Chapter 15 About Failure Support

#### 15-5 Backup Terminal During Failure

In the case of a failure of the terminal system, the head office has a "Backup Terminal" prepared to be utilized by connecting to the acting proxy of the terminal by following their instructions.

The head office will activate the "Backup Terminal" whenever the below occurs:

- \* The local terminal server and entire communication line fails
- \* Order/Buy and Sell transactions fail to go through as a result of terminal failure
- \* When all printers failure to perform an Notification Output
- \* Others, depending on the approvals based on the equivalent failures to the above

# 15-5-1 Using a Backup Terminal During a Failure

When using a backup terminal, the internal supervisor will establish contact with the head office to divert the connection to the backup terminal. Based on the actions of the internal supervisor, it will be possible to perform orders.

15-6

# 15-6 Failure Message of Terminal System

In the case of the terminal system failure or unable to operate, the display status will show a message as a popup with any one of the messages below. Messages for Failure prevention as well as messages that will assist in being able to continue operating may appear. For precautionary measures, contact The Tokyo Stock Exchange System Department.

| Item | Error Message                         | Causes                                  |
|------|---------------------------------------|-----------------------------------------|
| 1    | Error Offline                         | Communication failure with the          |
|      | (Displays while online)               | central system                          |
|      |                                       | -> Being able to resume operations      |
|      |                                       | depends on the Central System failure   |
|      |                                       | status and is subject to change         |
| 2    | Error Alignment Timeout               | Alignment timeout over occurred         |
|      |                                       | from the Central System                 |
|      |                                       | -> Make alignments. Being able to       |
|      |                                       | resume operations depends on the        |
|      |                                       | Central System failure status and is    |
|      |                                       | subject to change                       |
| 3    | Error Client Telegram                 | Telegram error from Client occurred     |
|      |                                       | -> Failure prevention is necessary      |
| 4    | Error Central System Telegram         | Telegram error from Central system      |
|      |                                       | from Client occurred                    |
|      |                                       | -> Failure prevention is necessary      |
| 5    | Error Terminal Server Telegram        | Telegram error from Terminal server     |
|      |                                       | from Client occurred                    |
|      |                                       | -> Failure prevention is necessary      |
| 6    | Error Terminal Server Failure         | Depending on the type of terminal       |
|      |                                       | error, unable to respond                |
|      |                                       | -> Failure prevention is necessary      |
| 7    | Error Incorrect Market Classification | Telegram error of Client's Market       |
|      |                                       | Classification is incorrect             |
|      |                                       | -> Failure prevention is necessary      |
| 8    | Error Message File Storage            | Message File Failure occurred           |
|      |                                       | -> Failure prevention is necessary      |
| 9    | Error P/C                             | When doing a Option stock selection,    |
|      |                                       | the Put/Call information in the stock   |
|      |                                       | file is incorrect.                      |
|      |                                       | -> Failure prevention is necessary      |
| 10   | Error Print Screen Not Working        | (If Printer's power is off) the file is |
|      |                                       | unable to be created.                   |
|      |                                       | -> Refrain from printing. Operations    |
|      |                                       | can still resume.                       |
| 11   | Message File Failure                  | Message file failure occurred           |
| 10   |                                       | -> Failure prevention is necessary      |
| 12   | Notification File Storage             | Notification File Storage Error         |
|      |                                       | Occurred.                               |
|      |                                       | -> By performing a Clear Notification   |
|      |                                       | it will be possible to resume.          |

Chapter 15 About Failure Support

| Item | Error Message              | Causes                                |
|------|----------------------------|---------------------------------------|
| 13   | Notification File 80% Over | Notification File Storage Error with  |
|      |                            | over 80%.                             |
|      |                            | -> By performing a Clear Notification |
|      |                            | it will be possible to resume.        |
| 14   | Notification File Overflow | Notification File Storage Overflow    |
|      |                            | Occurred.                             |
|      |                            | -> By performing a Clear Notification |
|      |                            | it will be possible to resume.        |
| 15   | Please Reset the Terminal  | Telegram error received               |
|      |                            | -> Reset the terminal (Control +      |
|      |                            | Delete). It should be possible to     |
|      |                            | resume.                               |
|      | Printer Failure            | Printer output failure when trying to |
|      |                            | print.                                |
|      |                            | - Refer to the print instructions.    |
|      |                            | Failure protection is necessary.      |

#### 15-7 Handling Failure of Local Procurement Terminal

In the case of the local procurement terminal, maintenance personnel will take responsibility to complete this task. (The head office will not supply failure maintenance personnel nor supply failure prevention products)

In the case that the local procurement terminal undergoes failure, depending on the corresponding failure reasons and whether it is a hard or soft failure will need to be determined. For software failure, it will depend whether it's a head office's issued software or independent, thus talk to the person in charge for the software. Depending on if it's a head office shared software failure (Programs not good), the head office may step in to provide support.

Furthermore, for internal hardware failure, directly talk to the person in charge to address the problems. Performance based issues will not be supported.

# <Appendix 1> General Error Message

Below is a general list of error messages for each type of operation.

Error messages are generally displayed in a window, however regarding error messages that are aligned will either be displayed in the board/screen display or displayed as a window message.

# <Setting>

| Item | Error Message                | Causes                               |
|------|------------------------------|--------------------------------------|
| 1    | Error Exceeded Volume limits | "0" will be designated in the volume |
|      |                              | limit field                          |

# <Notification Output Destination Setting>

| Item | Error Message                      | Causes                                  |
|------|------------------------------------|-----------------------------------------|
| 1    | Error No designated terminal       | Designated client's underlying          |
|      |                                    | terminal server not saved in the client |
|      |                                    | is designated                           |
| 2    | Error No designated output printer | Designated client's terminal server     |
|      |                                    | has a printer assigned that the         |
|      |                                    | terminal server is not able to use      |
| 3    | Error No designated output receipt | Designated client's terminal server is  |
|      | printer                            | unable to utilize the assigned receipt  |
|      |                                    | printer                                 |
| 4    | Error Printer Type                 | * Receipt printer is assigned as the    |
|      |                                    | Output destination printer              |
|      |                                    | * Page / Dot printer is assigned as the |
|      |                                    | output receipt printer                  |
| 5    | Error Format                       | Input terminal number cannot be         |
|      |                                    | assigned                                |

#### <Page Printer Output Setting>

| Item | Error Message               | Causes                                 |
|------|-----------------------------|----------------------------------------|
| 1    | Error No designated printer | Designated client on a terminal server |
|      |                             | that is unable to use the assigned     |
|      |                             | printer                                |
| 2    | Error Printer type          | Assigned a printer other than a Page   |
|      |                             | printer                                |

# <Item Registration

| Item | Error Message     | Causes                                  |
|------|-------------------|-----------------------------------------|
| 1    | Error Item Number | * Non-existent page number is           |
|      |                   | designated                              |
|      |                   | * During "Display Stock Item            |
|      |                   | Registration", Page settings outside of |
|      |                   | the (1~49) parameter is set.            |

Appendix 1-1

TSE0000000955 Reference\_065

# <a href="#"><Appendix 1> General Error Messages</a>

| Item | Error Message            | Causes                              |
|------|--------------------------|-------------------------------------|
| 2    | Error Currently Aligning | * Other tasks awaiting response are |
|      |                          | inputted                            |

# <Page selection>

| Item | Error Message                 | Causes                                     |
|------|-------------------------------|--------------------------------------------|
| 1    | Error Page Number             | Non-existent pages are assigned            |
| 2    | Error Registered Stock Number | The page assigned outside of $(1 \sim 24)$ |
|      |                               | during registration of stock number        |
| 3    | Error Currently Aligning      | Other Response awaiting alignment is       |
|      |                               | inputted                                   |

# <Stock Name Selection>

| Item | Error Message               | Causes                             |
|------|-----------------------------|------------------------------------|
| 1    | Error Contract Month        | Non-existent contract month        |
|      |                             | designated                         |
| 2    | Error Exercised Value       | Non-existent exercised value       |
|      |                             | designated                         |
| 3    | Error Underlying Stock Code | Non-existent underlying stock code |
|      |                             | designated in stock options        |
|      |                             | transactions stock name selection  |
| 4    | Error Number of Adjustments | Non-existent number of adjustments |
|      |                             | of delivery item in stock options  |
|      |                             | transactions stock name selection. |
| 5    | Error No Stock              | Stock name in the selected stock   |
|      |                             | classification does not exist      |
| 6    | Error Format                | Input required item has no entered |
|      |                             | data                               |

<sup>&</sup>lt; Board / Indication Inquiry >

Will display in board screen message

<sup>\*</sup> Indication Display will show "ER" to the right side of the stock name

| Item | Error Message               | Causes                         |
|------|-----------------------------|--------------------------------|
| 1    | Error Outside Inquiry Hours | Inquiry does not occur Outside |
|      |                             | Inquiry Hours                  |
| 2    | Error Stock Code            | Non-traded stock was matched   |

# Will Display in Main Window Message Display

| Item | Error Message               | Causes                               |
|------|-----------------------------|--------------------------------------|
| 1    | Error Alignment in progress | Other Response awaiting alignment is |
|      |                             | inputted                             |

# < Order Input >

| Item | Error Message                 | Causes                                     |
|------|-------------------------------|--------------------------------------------|
| 1    | Error Outside Inquiry Hours   | Inquiry does not occur Outside             |
|      |                               | Inquiry Hours                              |
| 2    | Error Stock Code              | Non-traded stock was inquired              |
| 3    | Error Registered Stock Number | The page assigned outside of $(1 \sim 24)$ |
|      | _                             | during registration of stock number        |

Appendix 1-2

| Item | Error Message              | Causes                                                                                                    |
|------|----------------------------|----------------------------------------------------------------------------------------------------|
|      |                            | * Display page has non-registered<br>stock assigned<br>* Underlying stock and designated<br>units with stock registration number<br>are assigned                                                                                                    |
| 4    | Error Exercised Conditions | Designation of Exercised conditions with issues  * numbers outside of "2" (with odd), "4" (closed), "6" (not created), "7" (lump sum A) or 9 (lump sum B) are designated  * Long-term government bonds Futures spread transacted with other than "2", "4" or "6" assigned.  * TOPIX Futures spread with "6" assigned                                                                                                    |
| 5    | Error Buy / Sell           | Buy/Sell Classification has issue **Figures outside of the following are designated: "1" (Sell) or "3" (Buy)                                                                                                    |
| 6    | Error Order Price          | Order price designation has issue  * Value of Futures order has "0" designated ("-" [minus] attached in a spread transaction)  * The spread after dealing with zero/minus figure has another order price with "-" (minus) inputted  * "0" and "-" (minus) attached to a spread that has transacted with a zero/minus figure                                                                                                    |
| 7    | Error Order Volume         | Assigned order volume has issues                                                                                                    |
| 8    | Error Limit Volume         | Assigned Order volume exceeding volume limit                                                                                                    |
| 9    | Error Control Item         | Designated Control item has issues  * For new order / new order input window  ** "0" (Consigned) or "9" (Individual) designated outside of a batch order  ** Figures outside of the following are inputted: "0" (consignment, one consignment), "9" (individual, one individual), "1" (consign one individual), or "8" (individual, 1 consignment)  * Batch order input window  ** Figures outside of the following are designated: "0" (Consign) or "9" (Individual) |
| 10   | Error Remove Limit         | Limit removal has issue                                                                                                    |

Appendix 1-3

<a href="#"><Appendix 1> General Error Messages</a>

| Item | Error Message                    | Causes                                                                                                    |
|------|----------------------------------|----------------------------------------------------------------------------------------------------|
|      |                                  | * Figure other than "9" (Remove Limit)                                                                                                    |
|      |                                  | Designated.                                                                                                    |
| 11   | Error Lump-sum Basis             | Designation of Exercised conditions with issues  * numbers outside of "2" (with odd), "4" (closed), "6" (not created), "7" (lump sum A) or 9 (lump sum B) are designated  * Long-term government bonds Futures spread transacted with other than "2", "4" or "6" assigned.  * TOPIX Futures spread with "6" assigned     |
| 12   | Error Order Number               | Designated order number has issues                                                                                                    |
| 12   | Error Stock Number               | Designated Stock number has issues                                                                                                    |
| 13   | Error Correction Type            | Designated Correction Type has issues                                                                                                    |
|      | Entir Confection Type            | *For designated figures outside of: "1" (Cancel) or "3" (Correction) designated outside of a batch order                                                                                                    |
| 14   | Error Change Exercise Conditions | Designated Exercise type has issues * numbers outside of "2" (with odd), "4" (closed), "6" (not created), "7" (lump sum A) or 9 (lump sum B) are designated * Long-term government bonds Futures spread transacted with other than "2", "4" or "6" assigned. * TOPIX Futures spread with "6" assigned                    |
| 15   | Error Change Order Price         | Assigned order price has issues * Same as "Error Order Price"                                                                                                    |
| 16   | Error Remove Volume              | Assigned Order volume exceeding volume limit                                                                                                    |
| 17   | Error Change Control Item        | Designated Control item has issues * "0" (Consigned) or "9" (Individual) designated outside of a batch order                                                                                                    |
| 18   | Error Terminal Number            | Designated Terminal number has issues                                                                                                    |
| 19   | Error Online                     | * When orders come in while offline * Inputted numbers during an order has a portion of its submitted orders return as invalid                                                                                                    |
| 20   | Error Format                     | * Required input item has no entered data ** Corrected Order / Number of corrected order windows that don't have a designated order number or internal number * Non-required input fields designated ** Corrected Order / Number of corrected order windows that don't have a designated order number or internal number |

Appendix 1-4

| Item | Error Message | Causes                                     |
|------|---------------|--------------------------------------------|
|      |               | ** Corrected Order / Number of corrected   |
|      |               | order windows when the correction type "3" |
|      |               | (Change)'s changed content does not get    |
|      |               | designated.                                |

# <Inquiry >

When managing the input inquiry window, the main window's message gets displayed.

| Item | Error Message               | Causes                                         |
|------|-----------------------------|------------------------------------------------|
| 1    | Error Offline               | Inquiry does not occur Outside Inquiry Hours   |
| 2    | Error Stock Name            | There is no stock designated                   |
| 3    | Error Buy / Sell            | Buy/Sell Classification has issue              |
|      |                             | **Figures outside of the following are         |
|      |                             | designated: "1" (Sell) or "3" (Buy)            |
| 4    | Error Order Price           | Order price designation has issue              |
|      |                             | * Value of Futures order has "0" designated    |
|      |                             | ("-" [minus] attached in a spread transaction) |
|      |                             | * The spread after dealing with zero/minus     |
|      |                             | figure has another order price with "-         |
|      |                             | "(minus) inputted                              |
|      |                             | * "0" and "-" (minus) attached to a spread     |
|      |                             | that has transacted with a zero/minus figure   |
| 5    | Error Order Number          | Designated order number has issues             |
| 6    | Error No Corresponding      | There is no conditions matching the            |
|      | Order                       | designated order                               |
| 7    | Error No Underlying Stock   | Non-existent underlying stock code             |
|      |                             | designated in stock options transactions stock |
| _    |                             | name selection                                 |
| 8    | Error Inquiring             | There are other inquiries awaiting in the      |
|      |                             | queue.                                         |
| 9    | Error After Inquiry Display | There are 2 inquiry windows that are           |
|      |                             | simultaneously opened as well as a separate    |
| 10   | 7 2 1 2 1                   | inquiry in operation                           |
| 10   | Error Stock Code            | Non-traded stock was inquired                  |
| 11   | Error Stock Format          | * Input non required items are designated      |
|      |                             | ** Order history/ order matching status        |
|      |                             | inquiry window has order number or internal    |
|      |                             | number simultaneously designated.              |
|      |                             | * Required input item has no entered data      |
|      |                             | ** Order history/ order matching status        |
|      |                             | inquiry window has neither order number nor    |
|      |                             | internal number designated                     |

Appendix 1-5

# < Appendix 1> List of Error Messages

| Item No. | Error Message                      | Causes                                                                                                    |  |
|----------|------------------------------------|----------------------------------------------------------------------------------------------------|--|
|          |                                    | Neither order number nor internal number is entered in Do.                                                                              |  |
| 12       | Error: File disruption             | A query is performed on a terminal server (data server) that is experiencing notification storage file disruption.                      |  |
| 13       | Error: Data server disruption      | Disruption has occurred on query response processing of the data server when a query on the terminal server (data server) is performed. |  |
| 14       | Error: Disruption                  | A query is performed on a brand that is disrupted.                                                                                      |  |
| 15       | New order information not received | Responding with information on an order that has not received the order confirmation in a query on order agreement history.             |  |
| 16       | No applicable order (own terminal) | There is no order that matches the specified criteria in the own terminal server under query in a query on order agreement history.     |  |

<Input of amount of resale and buyback, etc.>

#### ◆ Input of resale and buyback

| Item No. | Error Message                                                                                                    | Causes                                                                                                    |
|----------|----------------------------------------------------------------------------------------------------|----------------------------------------------------------------------------------------------------|
| 1        | Error: Offline                                                                                                    | A query is performed outside of the query time.                                                                                   |
| 2        | Error: Under query                                                                                                    | An input is made when there is another query waiting for a response.                                                              |
| 3        | Error: Collective termination in progress                                                                                                    | An input is made when the central system is processing a collective termination instruction.                                      |
| 4        | Error: Outside of reception time                                                                                                    | An input is made outside of the input reception time of resale and buyback                                                        |
| 5        | Error: Disruption                                                                                                    | An input is made in a brand that is disrupted.                                                                                    |
| 6        | Error: Contract month code                                                                                                    | There is an error in an entry of contract month.  ◆ A non-existing contract month is entered.  ◆ A contract month is not entered. |
| 7        | Error: Self/committed classification                                                                                                    | There is an error in self/committed classification.                                                                               |
| 8        | Error: Amount of resale (appointed day) input value Error: Amount of resale (existing) input value Error: Amount of buyback (appointed day) input value Error: Amount of buyback (existing) input value Error: Input value | The input item is not the single-digit 0, and 0 is entered in the head.  When there are multiple error items.                     |
| 9        | Error: No buying and selling agreement                                                                                                    | An amount of resale and buyback is input when the amount of agreement on appointed day is 0 for both selling and buying.          |
| 10       | Error: No selling agreement                                                                                                    | An amount of resale (appointed day and existing) or buyback (appointed day) is input when the amount of selling agreement is 0.   |

Appendix 1-6

| Item No. | Error Message                       | Causes                                                                                                    |
|----------|-------------------------------------|----------------------------------------------------------------------------------------------------|
| 11       | Error: No buying agreement          | An amount of resale (appointed day) or buyback (appointed day and existing) is entered when the amount of buying agreement is 0.                                                                                                    |
| 12       | Error: Amount of resale and buyback | There is an error in entry of the amount of resale and buyback.  ◆ Amount of selling agreement – {amount of resale (appointed day + existing)  + amount of buyback (appointed day)} < 0  ◆ Amount of buying agreement – {amount of resale (appointed day) + amount of buyback (appointed day + existing)} < 0  ◆ Outstanding selling open contracts from previous day + amount of selling agreement on appointed day –  (amount of resale + amount of buyback) < 0  ◆ Outstanding buying open contracts from previous day + amount of buying agreement on appointed day –  (amount of resale + amount of buyback) < 0 |

◆Input of resale and buyback/rights exercised

| Item No. | Error Message                                                                                                    | Causes                                                                                                    |
|----------|----------------------------------------------------------------------------------------------------|----------------------------------------------------------------------------------------------------|
| 1        | Error: Offline                                                                                                    | A query is performed outside of the query time.                                                                                                    |
| 2        | Error: Under query                                                                                                    | An input is made when there is another query waiting for a response.                                                                                                    |
| 3        | Error: Collective termination in progress                                                                                                    | An input is made when the central system is processing a collective termination instruction.                                                                                                    |
| 4        | Error: Outside of reception time                                                                                                    | An input is made outside of the input reception time of resale and buyback/rights exercised.                                                                                                    |
| 5        | Error: Disruption                                                                                                    | An input is made in a brand that is disrupted.                                                                                                    |
| 6        | Error: Price of exercise                                                                                                    | There is an error in an entry of a price of rights exercised.  ◆ A non-existing price of rights exercised is entered.  ◆ A price of rights exercised is not entered.                                                                                                    |
| 7        | Error: Self/committed classification                                                                                                    | There is an error in self/committed classification.                                                                                                    |
| 8        | Error: Price of exercise input value Error: Amount of resale (appointed day) input value Error: Amount of resale (existing) input value Error: Amount of buyback (appointed day) input value Error: Amount of buyback (existing) input value Error: Amount of exercise input value Error: Input value | *For "Error: Amount of exercise input value", the input of "00000000" (eight zeros) is not deemed erroneous for a price of automatic exercise or rights vs. urgent exercise on the final day of exercise of rights in a long-term futures optional deal.  When there are multiple error items. |
| 9        | Error: No buying and selling agreement                                                                                                    | An amount of resale and buyback is input when the amount of agreement is 0 for both selling and buying.                                                                                                    |

Appendix 1-7

# < Appendix 1> List of Error Messages

| Item No. | Error Message                                        | Causes                                                                                                    |  |  |
|----------|------------------------------------------------------|----------------------------------------------------------------------------------------------------|--|--|
| 10       | Error: No selling agreement                          | An amount of resale (appointed day and existing) or buyback (appointed day) is entered when the amount of selling agreement is 0.                                                                                                    |  |  |
| 11       | Error: No buying agreement                           | An amount of resale (appointed day) or buyback (appointed day ar existing) is entered when the amount of buying agreement is 0.                                                                                                    |  |  |
| 12       | Error: Amount of resale and buyback/rights exercised | There is an error in entry of the amount of resale and buyback/rights exercised.  ◆ Amount of selling agreement – {amount of resale (appointed day + existing)  + amount of buyback (appointed day)} < 0  ◆ Amount of buyback (appointed day + existing)} < 0  ◆ Outstanding selling open contracts from previous day + amount of selling agreement on appointed day –  (amount of resale + amount of buyback) < 0  ◆ Outstanding buying open contracts from previous day + amount of buying agreement on appointed day –  (amount of resale + amount of buyback + amount of rights exercised) < 0 |  |  |
| 13       | Error: Amount exercised                              | <ul> <li>An amount of rights exercised is entered outside of the period of rights exercised.</li> <li>In a TOPIX option deal, an amount of rights exercised is entered in a price of rights exercised without backup of profit (other than In The Money).</li> <li>In a case of call Adjustment price – price of rights exercised ≤ 0</li> <li>In a case of put Price of rights exercised – adjustment price ≤ 0</li> </ul>                                                                                                    |  |  |

# ◆Resale and buyback (rights exercised in optional deal) input

| Item No. | Error Message                             | Causes                                                                                                    |  |
|----------|-------------------------------------------|----------------------------------------------------------------------------------------------------|--|
| 1        | Error: Offline                            | A query is performed outside the query time.                                                                                      |  |
| 2        | Error: Under query                        | An input is made when there is another query waiting for a response.                                                              |  |
| 3        | Error: Collective termination in progress | An input is made when the central system is processing a collective termination instruction.                                      |  |
| 4        | Error: Outside of reception time          | An input is made outside of the input reception time of resale and buyback (rights exercised in optional deal)                    |  |
| 5        | Error: Disruption                         | An input is made in a brand that is disrupted.                                                                                    |  |
| 6        | Error: Contract month code                | There is an error in an entry of contract month.  ◆ A non-existing contract month is entered.  ◆ A contract month is not entered. |  |
| 7        | Error: Self/committed classification      | There is an error in self/committed classification.                                                                               |  |

Appendix 1-8

< Appendix 2> Brand Registration Pattern of Automatic Setting Pages

| Registration |                                   |                                                                 | Page 51                 |                                |  |
|--------------|-----------------------------------|-----------------------------------------------------------------|-------------------------|--------------------------------|--|
| Number       | Security Category                 | Contract Month                                                  | Security Category       | Contract Month                 |  |
| 1            | Long-term gov. bond<br>futures    | 1 <sup>st</sup> contract month                                  | China futures           | 1 <sup>st</sup> contract month |  |
| 2            | Long-term gov. bond futures       | 2 <sup>nd</sup> contract month                                  | China futures           | 2 <sup>nd</sup> contract month |  |
| 3            | Long-term gov. bond futures       | 3 <sup>rd</sup> contract month                                  | China futures           | 3 <sup>rd</sup> contract month |  |
| 4            | Long-term gov. bond futures       | 4 <sup>th</sup> contract month                                  | China futures           | 4 <sup>th</sup> contract month |  |
| 5            | Long-term gov. bond futures       | 5 <sup>th</sup> contract month                                  | China futures           | 5 <sup>th</sup> contract month |  |
| 6            | Long-term gov. bond futures       | 1 <sup>st</sup> contract month                                  | Super long-term futures | 1 <sup>st</sup> contract month |  |
| 7            | Long-term gov. bond futures       | 2 <sup>nd</sup> contract month                                  | Super long-term futures | 2 <sup>nd</sup> contract month |  |
| 8            | Long-term gov. bond futures SP    | 1 <sup>st</sup> contract month – 2 <sup>nd</sup> contract month | Super long-term futures | 3 <sup>rd</sup> contract month |  |
| 9            | Long-term gov. bond futures       | 1 <sup>st</sup> contract month                                  | Super long-term futures | 4 <sup>th</sup> contract month |  |
| 10           | Long-term gov. bond futures       | 3 <sup>rd</sup> contract month                                  | Super long-term futures | 5 <sup>th</sup> contract month |  |
| 11           | Long-term gov. bond<br>futures SP | 1 <sup>st</sup> contract month – 3 <sup>rd</sup> contract month | TB futures              | 1 <sup>st</sup> contract month |  |
| 12           | Long-term gov. bond futures       | 2 <sup>nd</sup> contract month                                  | TB futures              | 2 <sup>nd</sup> contract month |  |
| 13           | Long-term gov. bond futures       | 3 <sup>rd</sup> contract month                                  | TB futures              | 3 <sup>rd</sup> contract month |  |
| 14           | Long-term gov. bond<br>futures SP | 2 <sup>nd</sup> contract month – 3 <sup>rd</sup> contract month | TB futures              | 4 <sup>th</sup> contract month |  |
| 15           | Long-term gov. bond futures       | 2 <sup>nd</sup> contract month                                  | TB futures              | 5 <sup>th</sup> contract month |  |
| 16           | Long-term gov. bond futures       | 4 <sup>th</sup> contract month                                  |                         | _                              |  |
| 17           | Long-term gov. bond<br>futures SP | 2 <sup>nd</sup> contract month – 4 <sup>th</sup> contract month | -                       | _                              |  |
| 18           | _                                 | _                                                               | _                       | _                              |  |
| 19           | _                                 | _                                                               | -                       | _                              |  |
| 20           | _                                 | _                                                               | -                       | _                              |  |
| 21           | _                                 | _                                                               |                         | _                              |  |
| 22           | -                                 | _                                                               | -                       | _                              |  |
| 23           | -                                 | -                                                               |                         | -                              |  |
| 24           | _                                 | _                                                               | _                       | _                              |  |

Appendix 2-1

< Appendix 2> Brand Registration Pattern of Automatic Setting Pages

| Registration | Page 55                           |                                |     |                           |  |
|--------------|-----------------------------------|--------------------------------|-----|---------------------------|--|
| Number       | Security Category                 | Contract Month                 | P/C | Price of rights exercised |  |
| 1            | Long-term gov. bond futures OP    | 1 <sup>st</sup> contract month | P   | At The Money –            |  |
| 2            | Long-term gov. bond futures OP    | 1 <sup>st</sup> contract month | P   | At The Money –            |  |
| 3            | Long-term gov. bond futures OP    | 1 <sup>st</sup> contract month | P   | At The Money –            |  |
| 4            | Long-term gov. bond futures OP    | 1 <sup>st</sup> contract month | P   | At The Money              |  |
| 5            | Long-term gov. bond futures OP    | 1 <sup>st</sup> contract month | P   | At The Money +            |  |
| 6            | Long-term gov. bond futures OP    | 1 <sup>st</sup> contract month | P   | At The Money +            |  |
| 7            | Long-term gov. bond futures OP    | 1 <sup>st</sup> contract month | С   | At The Money –            |  |
| 8            | Long-term gov. bond futures OP    | 1 <sup>st</sup> contract month | С   | At The Money –            |  |
| 9            | Long-term gov. bond futures OP    | 1 <sup>st</sup> contract month | С   | At The Money              |  |
| 10           | Long-term gov. bond futures OP    | 1 <sup>st</sup> contract month | С   | At The Money +            |  |
| 11           | Long-term gov. bond futures OP    | 1 <sup>st</sup> contract month | С   | At The Money +            |  |
| 12           | Long-term gov. bond futures OP    | 1 <sup>st</sup> contract month | С   | At The Money +            |  |
| 13           | Long-term gov. bond futures OP    | 2 <sup>nd</sup> contract month | P   | At The Money –            |  |
| 14           | Long-term gov. bond futures OP    | 2 <sup>nd</sup> contract month | P   | At The Money –            |  |
| 15           | Long-term gov. bond futures OP    | 2 <sup>nd</sup> contract month | P   | At The Money –            |  |
| 16           | Long-term gov. bond futures OP    | 2 <sup>nd</sup> contract month | P   | At The Money              |  |
| 17           | Long-term gov. bond futures OP    | 2 <sup>nd</sup> contract month | P   | At The Money +            |  |
| 18           | Long-term gov. bond futures OP    | 2 <sup>nd</sup> contract month | P   | At The Money +            |  |
| 19           | Long-term gov. bond futures OP    | 2 <sup>nd</sup> contract month | С   | At The Money –            |  |
| 20           | Long-term gov. bond futures OP    | 2 <sup>nd</sup> contract month | С   | At The Money –            |  |
| 21           | Long-term gov. bond futures OP    | 2 <sup>nd</sup> contract month | С   | At The Money              |  |
| 22           | Long-term gov. bond futures OP    | 2 <sup>nd</sup> contract month | С   | At The Money +            |  |
| 23           | Long-term gov. bond futures OP    | 2 <sup>nd</sup> contract month | С   | At The Money +            |  |
| 24           | Long-term gov. bond<br>futures OP | 2 <sup>nd</sup> contract month | С   | At The Money +            |  |

Appendix 2-2

| Registration | Page 56                           |                                |     |                           |  |
|--------------|-----------------------------------|--------------------------------|-----|---------------------------|--|
| Number       | Security Category                 | Contract Month                 | P/C | Price of rights exercised |  |
| 1            | Long-term gov. bond futures OP    | 3 <sup>rd</sup> contract month | P   | At The Money –            |  |
| 2            | Long-term gov. bond futures OP    | 3 <sup>rd</sup> contract month | P   | At The Money –            |  |
| 3            | Long-term gov. bond futures OP    | 3 <sup>rd</sup> contract month | P   | At The Money –            |  |
| 4            | Long-term gov. bond futures OP    | 3 <sup>rd</sup> contract month | P   | At The Money              |  |
| 5            | Long-term gov. bond futures OP    | 3 <sup>rd</sup> contract month | P   | At The Money +            |  |
| 6            | Long-term gov. bond futures OP    | 3 <sup>rd</sup> contract month | P   | At The Money +            |  |
| 7            | Long-term gov. bond<br>futures OP | 3 <sup>rd</sup> contract month | С   | At The Money –            |  |
| 8            | Long-term gov. bond futures OP    | 3 <sup>rd</sup> contract month | С   | At The Money –            |  |
| 9            | Long-term gov. bond futures OP    | 3 <sup>rd</sup> contract month | С   | At The Money              |  |
| 10           | Long-term gov. bond<br>futures OP | 3 <sup>rd</sup> contract month | С   | At The Money +            |  |
| 11           | Long-term gov. bond<br>futures OP | 3 <sup>rd</sup> contract month | С   | At The Money +            |  |
| 12           | Long-term gov. bond<br>futures OP | 3 <sup>rd</sup> contract month | С   | At The Money +            |  |
| 13           | Long-term gov. bond<br>futures OP | 4 <sup>th</sup> contract month | P   | At The Money –            |  |
| 14           | Long-term gov. bond futures OP    | 4 <sup>th</sup> contract month | P   | At The Money –            |  |
| 15           | Long-term gov. bond<br>futures OP | 4 <sup>th</sup> contract month | P   | At The Money –            |  |
| 16           | Long-term gov. bond<br>futures OP | 4 <sup>th</sup> contract month | P   | At The Money              |  |
| 17           | Long-term gov. bond futures OP    | 4 <sup>th</sup> contract month | P   | At The Money +            |  |
| 18           | Long-term gov. bond<br>futures OP | 4 <sup>th</sup> contract month | P   | At The Money +            |  |
| 19           | Long-term gov. bond futures OP    | 4 <sup>th</sup> contract month | С   | At The Money –            |  |
| 20           | Long-term gov. bond futures OP    | 4 <sup>th</sup> contract month | С   | At The Money –            |  |
| 21           | Long-term gov. bond futures OP    | 4 <sup>th</sup> contract month | С   | At The Money              |  |
| 22           | Long-term gov. bond<br>futures OP | 4 <sup>th</sup> contract month | С   | At The Money +            |  |
| 23           | Long-term gov. bond<br>futures OP | 4 <sup>th</sup> contract month | С   | At The Money +            |  |
| 24           | Long-term gov. bond<br>futures OP | 4 <sup>th</sup> contract month | С   | At The Money +            |  |

Appendix 2-3

< Appendix 2> Brand Registration Pattern of Automatic Setting Pages

| Registration | Page 57                           |                                |     |                           |  |
|--------------|-----------------------------------|--------------------------------|-----|---------------------------|--|
| Number       | Security Category                 | Contract Month                 | P/C | Price of rights exercised |  |
| 1            | Long-term gov. bond futures OP    | 1 <sup>st</sup> contract month | P   | At The Money – 5          |  |
| 2            | Long-term gov. bond futures OP    | 1 <sup>st</sup> contract month | P   | At The Money – 4          |  |
| 3            | Long-term gov. bond futures OP    | 1 <sup>st</sup> contract month | P   | At The Money – 3          |  |
| 4            | Long-term gov. bond futures OP    | 1 <sup>st</sup> contract month | P   | At The Money – 2          |  |
| 5            | Long-term gov. bond futures OP    | 1 <sup>st</sup> contract month | P   | At The Money – 1          |  |
| 6            | Long-term gov. bond futures OP    | 1 <sup>st</sup> contract month | P   | At The Money              |  |
| 7            | Long-term gov. bond futures OP    | 1 <sup>st</sup> contract month | P   | At The Money + 1          |  |
| 8            | Long-term gov. bond<br>futures OP | 1 <sup>st</sup> contract month | P   | At The Money + 2          |  |
| 9            | Long-term gov. bond futures OP    | 1 <sup>st</sup> contract month | С   | At The Money – 2          |  |
| 10           | Long-term gov. bond futures OP    | 1 <sup>st</sup> contract month | С   | At The Money – 1          |  |
| 11           | Long-term gov. bond futures OP    | 1 <sup>st</sup> contract month | С   | At The Money              |  |
| 12           | Long-term gov. bond futures OP    | 1 <sup>st</sup> contract month | С   | At The Money + 1          |  |
| 13           | Long-term gov. bond futures OP    | 1 <sup>st</sup> contract month | С   | At The Money + 2          |  |
| 14           | Long-term gov. bond futures OP    | 1 <sup>st</sup> contract month | С   | At The Money + 3          |  |
| 15           | Long-term gov. bond futures OP    | 1 <sup>st</sup> contract month | С   | At The Money + 4          |  |
| 16           | Long-term gov. bond futures OP    | 1 <sup>st</sup> contract month | С   | At The Money + 5          |  |
| 17           | Long-term gov. bond futures OP    | 1 <sup>st</sup> contract month | P   | At The Money + 2          |  |
| 18           | Long-term gov. bond futures OP    | 1 <sup>st</sup> contract month | P   | At The Money + 3          |  |
| 19           | Long-term gov. bond futures OP    | 1 <sup>st</sup> contract month | P   | At The Money + 4          |  |
| 20           | Long-term gov. bond futures OP    | 1 <sup>st</sup> contract month | P   | At The Money + 5          |  |
| 21           | Long-term gov. bond futures OP    | 1 <sup>st</sup> contract month | С   | At The Money – 5          |  |
| 22           | Long-term gov. bond futures OP    | 1 <sup>st</sup> contract month | С   | At The Money – 4          |  |
| 23           | Long-term gov. bond futures OP    | 1 <sup>st</sup> contract month | С   | At The Money – 3          |  |
| 24           | Long-term gov. bond futures OP    | 1 <sup>st</sup> contract month | С   | At The Money – 2          |  |

Appendix 2-4

| Registration | Page 58                           |                                |     |                           |  |
|--------------|-----------------------------------|--------------------------------|-----|---------------------------|--|
| Number       | Security Category                 | Contract Month                 | P/C | Price of rights exercised |  |
| 1            | Long-term gov. bond futures OP    | 2 <sup>nd</sup> contract month | P   | At The Money –            |  |
| 2            | Long-term gov. bond futures OP    | 2 <sup>nd</sup> contract month | P   | At The Money –            |  |
| 3            | Long-term gov. bond futures OP    | 2 <sup>nd</sup> contract month | P   | At The Money –            |  |
| 4            | Long-term gov. bond futures OP    | 2 <sup>nd</sup> contract month | P   | At The Money –            |  |
| 5            | Long-term gov. bond futures OP    | 2 <sup>nd</sup> contract month | P   | At The Money –            |  |
| 6            | Long-term gov. bond futures OP    | 2 <sup>nd</sup> contract month | P   | At The Money              |  |
| 7            | Long-term gov. bond<br>futures OP | 2 <sup>nd</sup> contract month | P   | At The Money +            |  |
| 8            | Long-term gov. bond<br>futures OP | 2 <sup>nd</sup> contract month | P   | At The Money +            |  |
| 9            | Long-term gov. bond futures OP    | 2 <sup>nd</sup> contract month | С   | At The Money –            |  |
| 10           | Long-term gov. bond futures OP    | 2 <sup>nd</sup> contract month | С   | At The Money –            |  |
| 11           | Long-term gov. bond<br>futures OP | 2 <sup>nd</sup> contract month | С   | At The Money              |  |
| 12           | Long-term gov. bond<br>futures OP | 2 <sup>nd</sup> contract month | С   | At The Money +            |  |
| 13           | Long-term gov. bond<br>futures OP | 2 <sup>nd</sup> contract month | С   | At The Money +            |  |
| 14           | Long-term gov. bond futures OP    | 2 <sup>nd</sup> contract month | С   | At The Money +            |  |
| 15           | Long-term gov. bond<br>futures OP | 2 <sup>nd</sup> contract month | С   | At The Money +            |  |
| 16           | Long-term gov. bond futures OP    | 2 <sup>nd</sup> contract month | С   | At The Money +            |  |
| 17           | Long-term gov. bond futures OP    | 2 <sup>nd</sup> contract month | P   | At The Money +            |  |
| 18           | Long-term gov. bond futures OP    | 2 <sup>nd</sup> contract month | P   | At The Money +            |  |
| 19           | Long-term gov. bond futures OP    | 2 <sup>nd</sup> contract month | P   | At The Money +            |  |
| 20           | Long-term gov. bond futures OP    | 2 <sup>nd</sup> contract month | P   | At The Money +            |  |
| 21           | Long-term gov. bond futures OP    | 2 <sup>nd</sup> contract month | С   | At The Money –            |  |
| 22           | Long-term gov. bond futures OP    | 2 <sup>nd</sup> contract month | С   | At The Money –            |  |
| 23           | Long-term gov. bond futures OP    | 2 <sup>nd</sup> contract month | С   | At The Money –            |  |
| 24           | Long-term gov. bond<br>futures OP | 2 <sup>nd</sup> contract month | С   | At The Money –            |  |

Appendix 2-5

< Appendix 2> Brand Registration Pattern of Automatic Setting Pages

| Registration | Page 59                           |                                |     |                           |  |
|--------------|-----------------------------------|--------------------------------|-----|---------------------------|--|
| Number       | Security Category                 | Contract Month                 | P/C | Price of rights exercised |  |
| 1            | Long-term gov. bond futures OP    | 3 <sup>rd</sup> contract month | P   | At The Money – 5          |  |
| 2            | Long-term gov. bond futures OP    | 3 <sup>rd</sup> contract month | P   | At The Money – 4          |  |
| 3            | Long-term gov. bond<br>futures OP | 3 <sup>rd</sup> contract month | P   | At The Money – 3          |  |
| 4            | Long-term gov. bond<br>futures OP | 3 <sup>rd</sup> contract month | P   | At The Money – 2          |  |
| 5            | Long-term gov. bond<br>futures OP | 3 <sup>rd</sup> contract month | P   | At The Money – 1          |  |
| 6            | Long-term gov. bond<br>futures OP | 3 <sup>rd</sup> contract month | P   | At The Money              |  |
| 7            | Long-term gov. bond<br>futures OP | 3 <sup>rd</sup> contract month | P   | At The Money + 1          |  |
| 8            | Long-term gov. bond<br>futures OP | 3 <sup>rd</sup> contract month | P   | At The Money + 2          |  |
| 9            | Long-term gov. bond<br>futures OP | 3 <sup>rd</sup> contract month | С   | At The Money – 2          |  |
| 10           | Long-term gov. bond futures OP    | 3 <sup>rd</sup> contract month | С   | At The Money – 1          |  |
| 11           | Long-term gov. bond<br>futures OP | 3 <sup>rd</sup> contract month | С   | At The Money              |  |
| 12           | Long-term gov. bond<br>futures OP | 3 <sup>rd</sup> contract month | С   | At The Money + 1          |  |
| 13           | Long-term gov. bond<br>futures OP | 3 <sup>rd</sup> contract month | С   | At The Money + 2          |  |
| 14           | Long-term gov. bond futures OP    | 3 <sup>rd</sup> contract month | С   | At The Money + 3          |  |
| 15           | Long-term gov. bond<br>futures OP | 3 <sup>rd</sup> contract month | С   | At The Money + 4          |  |
| 16           | Long-term gov. bond futures OP    | 3 <sup>rd</sup> contract month | С   | At The Money + 5          |  |
| 17           | Long-term gov. bond futures OP    | 3 <sup>rd</sup> contract month | P   | At The Money + 2          |  |
| 18           | Long-term gov. bond<br>futures OP | 3 <sup>rd</sup> contract month | P   | At The Money + 3          |  |
| 19           | Long-term gov. bond<br>futures OP | 3 <sup>rd</sup> contract month | P   | At The Money + 4          |  |
| 20           | Long-term gov. bond futures OP    | 3 <sup>rd</sup> contract month | P   | At The Money + 5          |  |
| 21           | Long-term gov. bond futures OP    | 3 <sup>rd</sup> contract month | С   | At The Money – 5          |  |
| 22           | Long-term gov. bond<br>futures OP | 3 <sup>rd</sup> contract month | С   | At The Money – 4          |  |
| 23           | Long-term gov. bond<br>futures OP | 3 <sup>rd</sup> contract month | С   | At The Money – 3          |  |
| 24           | Long-term gov. bond<br>futures OP | 3 <sup>rd</sup> contract month | С   | At The Money – 2          |  |

Appendix 2-6

| Registration | Page 60                           |                                |     |                           |
|--------------|-----------------------------------|--------------------------------|-----|---------------------------|
| Number       | Security Category                 | Contract Month                 | P/C | Price of rights exercised |
| 1            | Long-term gov. bond futures OP    | 4 <sup>th</sup> contract month | P   | At The Money –            |
| 2            | Long-term gov. bond<br>futures OP | 4 <sup>th</sup> contract month | P   | At The Money –            |
| 3            | Long-term gov. bond futures OP    | 4 <sup>th</sup> contract month | P   | At The Money –            |
| 4            | Long-term gov. bond futures OP    | 4 <sup>th</sup> contract month | P   | At The Money –            |
| 5            | Long-term gov. bond<br>futures OP | 4 <sup>th</sup> contract month | P   | At The Money –            |
| 6            | Long-term gov. bond futures OP    | 4 <sup>th</sup> contract month | P   | At The Money              |
| 7            | Long-term gov. bond<br>futures OP | 4 <sup>th</sup> contract month | P   | At The Money +            |
| 8            | Long-term gov. bond futures OP    | 4 <sup>th</sup> contract month | P   | At The Money +            |
| 9            | Long-term gov. bond futures OP    | 4 <sup>th</sup> contract month | С   | At The Money –            |
| 10           | Long-term gov. bond futures OP    | 4 <sup>th</sup> contract month | С   | At The Money –            |
| 11           | Long-term gov. bond<br>futures OP | 4 <sup>th</sup> contract month | С   | At The Money              |
| 12           | Long-term gov. bond<br>futures OP | 4 <sup>th</sup> contract month | С   | At The Money +            |
| 13           | Long-term gov. bond<br>futures OP | 4 <sup>th</sup> contract month | С   | At The Money +            |
| 14           | Long-term gov. bond futures OP    | 4 <sup>th</sup> contract month | С   | At The Money +            |
| 15           | Long-term gov. bond<br>futures OP | 4 <sup>th</sup> contract month | С   | At The Money +            |
| 16           | Long-term gov. bond futures OP    | 4 <sup>th</sup> contract month | С   | At The Money +            |
| 17           | Long-term gov. bond futures OP    | 4 <sup>th</sup> contract month | P   | At The Money +            |
| 18           | Long-term gov. bond futures OP    | 4 <sup>th</sup> contract month | P   | At The Money +            |
| 19           | Long-term gov. bond futures OP    | 4 <sup>th</sup> contract month | P   | At The Money +            |
| 20           | Long-term gov. bond futures OP    | 4 <sup>th</sup> contract month | P   | At The Money +            |
| 21           | Long-term gov. bond futures OP    | 4 <sup>th</sup> contract month | С   | At The Money –            |
| 22           | Long-term gov. bond futures OP    | 4 <sup>th</sup> contract month | С   | At The Money –            |
| 23           | Long-term gov. bond futures OP    | 4 <sup>th</sup> contract month | С   | At The Money –            |
| 24           | Long-term gov. bond<br>futures OP | 4 <sup>th</sup> contract month | С   | At The Money –            |

Appendix 2-7

< Appendix 2> Brand Registration Pattern of Automatic Setting Pages

| Registration | Pag               | e 70                                                            | Pag                              | e 71                           |
|--------------|-------------------|-----------------------------------------------------------------|----------------------------------|--------------------------------|
| Number       | Security Category | Contract Month                                                  | Security Category                | Contract Month                 |
| 1            | TOPIX futures     | 1 <sup>st</sup> contract month                                  | Electric futures                 | 1 <sup>st</sup> contract month |
| 2            | TOPIX futures     | 2 <sup>nd</sup> contract month                                  | Electric futures                 | 2 <sup>nd</sup> contract month |
| 3            | TOPIX futures     | 3 <sup>rd</sup> contract month                                  | Electric futures                 | 3 <sup>rd</sup> contract month |
| 4            | TOPIX futures     | 4 <sup>th</sup> contract month                                  | Electric futures                 | 4 <sup>th</sup> contract month |
| 5            | TOPIX futures     | 5 <sup>th</sup> contract month                                  | Electric futures                 | 5 <sup>th</sup> contract month |
| 6            | TOPIX             | -                                                               | Electric stock price index       | _                              |
| 7            | TOPIX futures     | 1 <sup>st</sup> contract month                                  | Transportation futures           | 1 <sup>st</sup> contract month |
| 8            | TOPIX futures     | 2 <sup>nd</sup> contract month                                  | Transportation futures           | 2 <sup>nd</sup> contract month |
| 9            | TOPIX futures SP  | 1 <sup>st</sup> contract month – 2 <sup>nd</sup> contract month | Transportation futures           | 3 <sup>rd</sup> contract month |
| 10           | TOPIX futures     | 1st contract month                                              | Transportation futures           | 4 <sup>th</sup> contract month |
| 11           | TOPIX futures     | 3 <sup>rd</sup> contract month                                  | Transportation futures           | 5 <sup>th</sup> contract month |
| 12           | TOPIX futures SP  | 1 <sup>st</sup> contract month – 3 <sup>rd</sup> contract month | Transportation stock price index | -                              |
| 13           | TOPIX futures     | 1st contract month                                              | Bank futures                     | 1 <sup>st</sup> contract month |
| 14           | TOPIX futures     | 4 <sup>th</sup> contract month                                  | Bank futures                     | 2 <sup>nd</sup> contract month |
| 15           | TOPIX futures SP  | 1 <sup>st</sup> contract month – 4 <sup>th</sup> contract month | Bank futures                     | 3 <sup>rd</sup> contract month |
| 16           | TOPIX futures     | 1st contract month                                              | Bank futures                     | 4 <sup>th</sup> contract month |
| 17           | TOPIX futures     | 5 <sup>th</sup> contract month                                  | Bank futures                     | 5 <sup>th</sup> contract month |
| 18           | TOPIX futures SP  | 1 <sup>st</sup> contract month – 5 <sup>th</sup> contract month | Bank stock price index           | _                              |
| 19           | _                 | -                                                               | _                                | -                              |
| 20           | _                 | -                                                               | -                                | -                              |
| 21           | _                 | _                                                               | -                                | -                              |
| 22           | _                 | _                                                               | _                                | -                              |
| 23           | _                 | _                                                               | _                                | _                              |
| 24           | _                 | _                                                               | -                                | _                              |

Appendix 2-8

< Appendix 2> Brand Registration Pattern of Automatic Setting Pages

| Registration |                   | Page 7                         | 5   |                           |
|--------------|-------------------|--------------------------------|-----|---------------------------|
| Number       | Security Category | Contract Month                 | P/C | Price of rights exercised |
| 1            | TOPIX OP          | 1 <sup>st</sup> contract month | P   | At The Money -            |
| 2            | TOPIX OP          | 1st contract month             | P   | At The Money –            |
| 3            | TOPIX OP          | 1st contract month             | P   | At The Money –            |
| 4            | TOPIX OP          | 1st contract month             | P   | At The Money              |
| 5            | TOPIX OP          | 1st contract month             | P   | At The Money +            |
| 6            | TOPIX OP          | 1st contract month             | P   | At The Money +            |
| 7            | TOPIX OP          | 1 <sup>st</sup> contract month | С   | At The Money –            |
| 8            | TOPIX OP          | 1st contract month             | С   | At The Money –            |
| 9            | TOPIX OP          | 1st contract month             | С   | At The Money              |
| 10           | TOPIX OP          | 1 <sup>st</sup> contract month | С   | At The Money +            |
| 11           | TOPIX OP          | 1 <sup>st</sup> contract month | С   | At The Money +            |
| 12           | TOPIX OP          | 1 <sup>st</sup> contract month | С   | At The Money +            |
| 13           | TOPIX OP          | 2 <sup>nd</sup> contract month | P   | At The Money -            |
| 14           | TOPIX OP          | 2 <sup>nd</sup> contract month | P   | At The Money –            |
| 15           | TOPIX OP          | 2 <sup>nd</sup> contract month | P   | At The Money –            |
| 16           | TOPIX OP          | 2 <sup>nd</sup> contract month | P   | At The Money              |
| 17           | TOPIX OP          | 2 <sup>nd</sup> contract month | P   | At The Money +            |
| 18           | TOPIX OP          | 2 <sup>nd</sup> contract month | P   | At The Money +            |
| 19           | TOPIX OP          | 2 <sup>nd</sup> contract month | С   | At The Money -            |
| 20           | TOPIX OP          | 2 <sup>nd</sup> contract month | С   | At The Money -            |
| 21           | TOPIX OP          | 2 <sup>nd</sup> contract month | С   | At The Money              |
| 22           | TOPIX OP          | 2 <sup>nd</sup> contract month | С   | At The Money +            |
| 23           | TOPIX OP          | 2 <sup>nd</sup> contract month | С   | At The Money +            |
| 24           | TOPIX OP          | 2 <sup>nd</sup> contract month | С   | At The Money +            |

< Appendix 2> Brand Registration Pattern of Automatic Setting Pages

| Registration |                   | Page                           | e 76 |                  |
|--------------|-------------------|--------------------------------|------|------------------|
| Number       | Security Category | Contract Month                 | P/C  | Price of rights  |
|              |                   |                                |      | exercised        |
| 1            | TOPIX OP          | 3 <sup>rd</sup> contract month | P    | At The Money – 3 |
| 2            | TOPIX OP          | 3 <sup>rd</sup> contract month | P    | At The Money – 2 |
| 3            | TOPIX OP          | 3 <sup>rd</sup> contract month | P    | At The Money – 1 |
| 4            | TOPIX OP          | 3 <sup>rd</sup> contract month | P    | At The Money     |
| 5            | TOPIX OP          | 3 <sup>rd</sup> contract month | P    | At The Money + 1 |
| 6            | TOPIX OP          | 3 <sup>rd</sup> contract month | P    | At The Money + 2 |
| 7            | TOPIX OP          | 3 <sup>rd</sup> contract month | С    | At The Money – 2 |
| 8            | TOPIX OP          | 3 <sup>rd</sup> contract month | С    | At The Money – 1 |
| 9            | TOPIX OP          | 3 <sup>rd</sup> contract month | C    | At The Money     |
| 10           | TOPIX OP          | 3 <sup>rd</sup> contract month | C    | At The Money + 1 |
| 11           | TOPIX OP          | 3 <sup>rd</sup> contract month | С    | At The Money + 2 |
| 12           | TOPIX OP          | 3 <sup>rd</sup> contract month | С    | At The Money + 3 |
| 13           | TOPIX OP          | 4 <sup>th</sup> contract month | P    | At The Money – 3 |
| 14           | TOPIX OP          | 4 <sup>th</sup> contract month | P    | At The Money – 2 |
| 15           | TOPIX OP          | 4 <sup>th</sup> contract month | P    | At The Money – 1 |
| 16           | TOPIX OP          | 4 <sup>th</sup> contract month | P    | At The Money     |
| 17           | TOPIX OP          | 4 <sup>th</sup> contract month | P    | At The Money + 1 |
| 18           | TOPIX OP          | 4 <sup>th</sup> contract month | P    | At The Money + 2 |
| 19           | TOPIX OP          | 4 <sup>th</sup> contract month | С    | At The Money – 2 |
| 20           | TOPIX OP          | 4 <sup>th</sup> contract month | С    | At The Money – 1 |
| 21           | TOPIX OP          | 4 <sup>th</sup> contract month | С    | At The Money     |
| 22           | TOPIX OP          | 4 <sup>th</sup> contract month | С    | At The Money + 1 |
| 23           | TOPIX OP          | 4 <sup>th</sup> contract month | С    | At The Money + 2 |
| 24           | TOPIX OP          | 4 <sup>th</sup> contract month | C    | At The Money + 3 |

<Appendix 2> Brand Registration Pattern of Automatic Setting Pages

| Registration |                   | Page 7                         | 77  |                           |
|--------------|-------------------|--------------------------------|-----|---------------------------|
| Number       | Security Category | Contract Month                 | P/C | Price of rights exercised |
| 1            | TOPIX OP          | 1 <sup>st</sup> contract month | P   | At The Money – 5          |
| 2            | TOPIX OP          | 1 <sup>st</sup> contract month | P   | At The Money – 4          |
| 3            | TOPIX OP          | 1 <sup>st</sup> contract month | P   | At The Money – 3          |
| 4            | TOPIX OP          | 1 <sup>st</sup> contract month | P   | At The Money – 2          |
| 5            | TOPIX OP          | 1 <sup>st</sup> contract month | P   | At The Money – 1          |
| 6            | TOPIX OP          | 1 <sup>st</sup> contract month | P   | At The Money              |
| 7            | TOPIX OP          | 1 <sup>st</sup> contract month | P   | At The Money + 1          |
| 8            | TOPIX OP          | 1 <sup>st</sup> contract month | P   | At The Money + 2          |
| 9            | TOPIX OP          | 1 <sup>st</sup> contract month | С   | At The Money – 2          |
| 10           | TOPIX OP          | 1 <sup>st</sup> contract month | С   | At The Money – 1          |
| 11           | TOPIX OP          | 1 <sup>st</sup> contract month | С   | At The Money              |
| 12           | TOPIX OP          | 1 <sup>st</sup> contract month | С   | At The Money + 1          |
| 13           | TOPIX OP          | 1 <sup>st</sup> contract month | С   | At The Money + 2          |
| 14           | TOPIX OP          | 1 <sup>st</sup> contract month | С   | At The Money + 3          |
| 15           | TOPIX OP          | 1 <sup>st</sup> contract month | С   | At The Money + 4          |
| 16           | TOPIX OP          | 1 <sup>st</sup> contract month | С   | At The Money + 5          |
| 17           | TOPIX OP          | 1 <sup>st</sup> contract month | P   | At The Money + 2          |
| 18           | TOPIX OP          | 1 <sup>st</sup> contract month | P   | At The Money + 3          |
| 19           | TOPIX OP          | 1 <sup>st</sup> contract month | P   | At The Money + 4          |
| 20           | TOPIX OP          | 1 <sup>st</sup> contract month | P   | At The Money + 5          |
| 21           | TOPIX OP          | 1 <sup>st</sup> contract month | С   | At The Money – 5          |
| 22           | TOPIX OP          | 1 <sup>st</sup> contract month | С   | At The Money – 4          |
| 23           | TOPIX OP          | 1 <sup>st</sup> contract month | С   | At The Money – 3          |
| 24           | TOPIX OP          | 1st contract month             | С   | At The Money – 2          |

Appendix 2-11

< Appendix 2> Brand Registration Pattern of Automatic Setting Pages

| Registration |                   | Page 7                         | 78  |                           |
|--------------|-------------------|--------------------------------|-----|---------------------------|
| Number       | Security Category | Contract Month                 | P/C | Price of rights exercised |
| 1            | TOPIX OP          | 2 <sup>nd</sup> contract month | P   | At The Money – 5          |
| 2            | TOPIX OP          | 2 <sup>nd</sup> contract month | P   | At The Money – 4          |
| 3            | TOPIX OP          | 2 <sup>nd</sup> contract month | P   | At The Money – 3          |
| 4            | TOPIX OP          | 2 <sup>nd</sup> contract month | P   | At The Money – 2          |
| 5            | TOPIX OP          | 2 <sup>nd</sup> contract month | P   | At The Money – 1          |
| 6            | TOPIX OP          | 2 <sup>nd</sup> contract month | P   | At The Money              |
| 7            | TOPIX OP          | 2 <sup>nd</sup> contract month | P   | At The Money + 1          |
| 8            | TOPIX OP          | 2 <sup>nd</sup> contract month | P   | At The Money + 2          |
| 9            | TOPIX OP          | 2 <sup>nd</sup> contract month | С   | At The Money – 2          |
| 10           | TOPIX OP          | 2 <sup>nd</sup> contract month | С   | At The Money – 1          |
| 11           | TOPIX OP          | 2 <sup>nd</sup> contract month | С   | At The Money              |
| 12           | TOPIX OP          | 2 <sup>nd</sup> contract month | С   | At The Money + 1          |
| 13           | TOPIX OP          | 2 <sup>nd</sup> contract month | С   | At The Money + 2          |
| 14           | TOPIX OP          | 2 <sup>nd</sup> contract month | С   | At The Money + 3          |
| 15           | TOPIX OP          | 2 <sup>nd</sup> contract month | С   | At The Money + 4          |
| 16           | TOPIX OP          | 2 <sup>nd</sup> contract month | С   | At The Money + 5          |
| 17           | TOPIX OP          | 2 <sup>nd</sup> contract month | P   | At The Money + 2          |
| 18           | TOPIX OP          | 2 <sup>nd</sup> contract month | P   | At The Money + 3          |
| 19           | TOPIX OP          | 2 <sup>nd</sup> contract month | P   | At The Money + 4          |
| 20           | TOPIX OP          | 2 <sup>nd</sup> contract month | P   | At The Money + 5          |
| 21           | TOPIX OP          | 2 <sup>nd</sup> contract month | С   | At The Money – 5          |
| 22           | TOPIX OP          | 2 <sup>nd</sup> contract month | С   | At The Money – 4          |
| 23           | TOPIX OP          | 2 <sup>nd</sup> contract month | С   | At The Money – 3          |
| 24           | TOPIX OP          | 2 <sup>nd</sup> contract month | С   | At The Money – 2          |

<Appendix 2> Brand Registration Pattern of Automatic Setting Pages

| Registration |                   | Page                           | 79  |                           |
|--------------|-------------------|--------------------------------|-----|---------------------------|
| Number       | Security Category | Contract Month                 | P/C | Price of rights exercised |
| 1            | TOPIX OP          | 3 <sup>rd</sup> contract month | P   | At The Money –            |
| 2            | TOPIX OP          | 3 <sup>rd</sup> contract month | P   | At The Money –            |
| 3            | TOPIX OP          | 3 <sup>rd</sup> contract month | P   | At The Money –            |
| 4            | TOPIX OP          | 3 <sup>rd</sup> contract month | P   | At The Money –            |
| 5            | TOPIX OP          | 3 <sup>rd</sup> contract month | P   | At The Money –            |
| 6            | TOPIX OP          | 3 <sup>rd</sup> contract month | P   | At The Money              |
| 7            | TOPIX OP          | 3 <sup>rd</sup> contract month | P   | At The Money +            |
| 8            | TOPIX OP          | 3 <sup>rd</sup> contract month | P   | At The Money +            |
| 9            | TOPIX OP          | 3 <sup>rd</sup> contract month | С   | At The Money –            |
| 10           | TOPIX OP          | 3 <sup>rd</sup> contract month | С   | At The Money –            |
| 11           | TOPIX OP          | 3 <sup>rd</sup> contract month | С   | At The Money              |
| 12           | TOPIX OP          | 3 <sup>rd</sup> contract month | С   | At The Money +            |
| 13           | TOPIX OP          | 3 <sup>rd</sup> contract month | С   | At The Money +            |
| 14           | TOPIX OP          | 3 <sup>rd</sup> contract month | С   | At The Money +            |
| 15           | TOPIX OP          | 3 <sup>rd</sup> contract month | С   | At The Money +            |
| 16           | TOPIX OP          | 3 <sup>rd</sup> contract month | С   | At The Money +            |
| 17           | TOPIX OP          | 3 <sup>rd</sup> contract month | P   | At The Money +            |
| 18           | TOPIX OP          | 3 <sup>rd</sup> contract month | P   | At The Money +            |
| 19           | TOPIX OP          | 3 <sup>rd</sup> contract month | P   | At The Money +            |
| 20           | TOPIX OP          | 3 <sup>rd</sup> contract month | P   | At The Money +            |
| 21           | TOPIX OP          | 3 <sup>rd</sup> contract month | С   | At The Money –            |
| 22           | TOPIX OP          | 3 <sup>rd</sup> contract month | С   | At The Money –            |
| 23           | TOPIX OP          | 3 <sup>rd</sup> contract month | С   | At The Money –            |
| 24           | TOPIX OP          | 3 <sup>rd</sup> contract month | С   | At The Money –            |

Appendix 2-13

< Appendix 2> Brand Registration Pattern of Automatic Setting Pages

| Registration |                   | Pag                            | e 80 |                  |
|--------------|-------------------|--------------------------------|------|------------------|
| Number       | Security Category | Contract Month                 | P/C  | Price of rights  |
|              |                   |                                |      | exercised        |
| 1            | TOPIX OP          | 4 <sup>th</sup> contract month | P    | At The Money – 5 |
| 2            | TOPIX OP          | 4 <sup>th</sup> contract month | P    | At The Money – 4 |
| 3            | TOPIX OP          | 4 <sup>th</sup> contract month | P    | At The Money – 3 |
| 4            | TOPIX OP          | 4 <sup>th</sup> contract month | P    | At The Money – 2 |
| 5            | TOPIX OP          | 4 <sup>th</sup> contract month | P    | At The Money – 1 |
| 6            | TOPIX OP          | 4 <sup>th</sup> contract month | P    | At The Money     |
| 7            | TOPIX OP          | 4 <sup>th</sup> contract month | P    | At The Money + 1 |
| 8            | TOPIX OP          | 4 <sup>th</sup> contract month | P    | At The Money + 2 |
| 9            | TOPIX OP          | 4 <sup>th</sup> contract month | C    | At The Money – 2 |
| 10           | TOPIX OP          | 4 <sup>th</sup> contract month | C    | At The Money – 1 |
| 11           | TOPIX OP          | 4 <sup>th</sup> contract month | C    | At The Money     |
| 12           | TOPIX OP          | 4 <sup>th</sup> contract month | C    | At The Money + 1 |
| 13           | TOPIX OP          | 4 <sup>th</sup> contract month | C    | At The Money + 2 |
| 14           | TOPIX OP          | 4 <sup>th</sup> contract month | C    | At The Money + 3 |
| 15           | TOPIX OP          | 4 <sup>th</sup> contract month | C    | At The Money + 4 |
| 16           | TOPIX OP          | 4 <sup>th</sup> contract month | C    | At The Money + 5 |
| 17           | TOPIX OP          | 4 <sup>th</sup> contract month | P    | At The Money + 2 |
| 18           | TOPIX OP          | 4 <sup>th</sup> contract month | P    | At The Money + 3 |
| 19           | TOPIX OP          | 4 <sup>th</sup> contract month | P    | At The Money + 4 |
| 20           | TOPIX OP          | 4 <sup>th</sup> contract month | P    | At The Money + 5 |
| 21           | TOPIX OP          | 4 <sup>th</sup> contract month | C    | At The Money – 5 |
| 22           | TOPIX OP          | 4 <sup>th</sup> contract month | C    | At The Money – 4 |
| 23           | TOPIX OP          | 4 <sup>th</sup> contract month | C    | At The Money – 3 |
| 24           | TOPIX OP          | 4 <sup>th</sup> contract month | С    | At The Money – 2 |

Appendix 2-14

| Registration |                                     | <brand cat<="" code="" of="" th=""><th>usal Stock&gt; Page</th><th></th></brand> | usal Stock> Page |                           |
|--------------|-------------------------------------|----------------------------------------------------------------------------------|------------------|---------------------------|
| Number       | Security Category                   | Contract Month                                                                   | P/C              | Price of rights exercised |
| 1            | Stock certificate OP of page number | 1 <sup>st</sup> contract month (w/o adjustment)                                  | P                | At The Money – 3          |
| 2            | Stock certificate OP of page number | 1 <sup>st</sup> contract month (w/o adjustment)                                  | P                | At The Money – 2          |
| 3            | Stock certificate OP of page number | 1 <sup>st</sup> contract month (w/o adjustment)                                  | P                | At The Money – 1          |
| 4            | Stock certificate OP of page number | 1 <sup>st</sup> contract month (w/o adjustment)                                  | Р                | At The Money              |
| 5            | Stock certificate OP of page number | 1 <sup>st</sup> contract month (w/o adjustment)                                  | P                | At The Money + 1          |
| 6            | Stock certificate OP of page number | 1 <sup>st</sup> contract month (w/o adjustment)                                  | С                | At The Money + 2          |
| 7            | Stock certificate OP of page number | 1st contract month (w/o adjustment)                                              | С                | At The Money – 2          |
| 8            | Stock certificate OP of page number | 1st contract month (w/o adjustment)                                              | С                | At The Money – 1          |
| 9            | Stock certificate OP of page number | 1 <sup>st</sup> contract month (w/o adjustment)                                  | С                | At The Money              |
| 10           | Stock certificate OP of page number | 1 <sup>st</sup> contract month (w/o adjustment)                                  | С                | At The Money + 1          |
| 11           | Stock certificate OP of page number | 1 <sup>st</sup> contract month (w/o adjustment)                                  | С                | At The Money + 2          |
| 12           | Stock certificate OP of page number | 1 <sup>st</sup> contract month (w/o adjustment)                                  | С                | At The Money + 3          |
| 13           | 1 - 6                               |                                                                                  |                  |                           |
| 14           | Causal stock brand of page number   | -                                                                                | -                | -                         |
| 15           | Stock certificate OP of page number | 2 <sup>nd</sup> contract month (w/o adjustment)                                  | P                | At The Money – 3          |
| 16           | Stock certificate OP of page number | 2 <sup>nd</sup> contract month (w/o adjustment)                                  | P                | At The Money – 2          |
| 17           | Stock certificate OP of page number | 2 <sup>nd</sup> contract month (w/o adjustment)                                  | P                | At The Money –            |
| 18           | Stock certificate OP of page number | 2 <sup>nd</sup> contract month (w/o adjustment)                                  | P                | At The Money              |
| 19           | Stock certificate OP of page number | 2 <sup>nd</sup> contract month (w/o adjustment)                                  | P                | At The Money +            |
| 20           | Stock certificate OP of page number | 2 <sup>nd</sup> contract month (w/o adjustment)                                  | С                | At The Money –            |
| 21           | Stock certificate OP of page number | 2 <sup>nd</sup> contract month (w/o adjustment)                                  | С                | At The Money              |
| 22           | Stock certificate OP of page number | 2 <sup>nd</sup> contract month (w/o adjustment)                                  | С                | At The Money + 1          |
| 23           | Stock certificate OP of page number | 2 <sup>nd</sup> contract month (w/o adjustment)                                  | С                | At The Money + 2          |
| 24           | Stock certificate OP of page number | 2 <sup>nd</sup> contract month (w/o adjustment)                                  | С                | At The Money + 3          |

## <Appendix 3> Password function (Selection function)

"Password function" can be used based on the requirement of the participant.

The client on which the "Password setting" has been set to set a password that is configured from a "4 digit number" for each client. If the corresponding password is not entered, it will prevent the order entry, resale and repurchase entry and passing notification information and it will be maintained in a state (Input qualification released state) where the corresponding input is not possible. Once the password is input, it will become possible to select the corresponding function, and it will be in a state where the corresponding input becomes possible. (Input qualification acquired state).

In addition, 4- digit "User-ID" has to be entered along with the password in the password screen ("Input qualification request window"). The "User-ID" which is input will be output along with the terminal number in the notification for tasks such as order input etc.

\* Since integrity checks for "User-ID" and "Password" are not performed when the password is entered, transition to the state where order input is enabled takes place once the correct password is input and the input "User-ID" is output as is in the notification.

#### Appendix 3-1 Functions that are suppressed with the Password function

When the password is not entered (Input qualification released state), the selection of the following menu items or menu list is disabled thereby suppressing the selection of various functions.

Disabled items when the password is not entered (Input qualification released state)

- o Notification, agency (Operation)
- o Notification output destination specification (Operation)
- o Order input setting (Setting)
- o Resale repurchase exercise of right input (Position)
- o Exercise of right support Resale repurchase input (Position)
- o Resale repurchase exercise of right input completion instruction(Position)
- o Consignment trading deposit money calculation basis input(Position)
- o Consignment trading deposit money calculation basis input completion instruction (Position)
- o New order
- o Revised order
- o Batch order (Multiple order)
- o Multiple order (Multiple order)
- o Batch cancel (Multiple order)
- o Multiple revision (Multiple order)

Appendix 3-1

#### <a href="#"><Appendix 3> Password function (Selection function)</a>

- \* The above menu bar and menu list cannot be selected by using any of the following "Selection by mouse click", "Selection by pressing the supporting key" and "Selection from the short cut menu".
- \* In addition, it will not be possible to operate both "Display of the new order input window by double clicking specified area of the Order / Quote window" and "Display of the revised order input window by double clicking the notification display".

#### Appendix 3-2 Input Qualification Request

When the client on which the usage of the password function has been set up as starts, it will start up in the state (Input qualification released state) where the above items have been suppressed.

Input of password is required using the following method with "Input qualification request" in order to bring it to the input enabled state (State in which the above items can be selected (Input qualification acquired state).

Appendix 3-2-1 Input qualification request from "Input qualification released state" In case of performing Input qualification request from "Input qualification released state"

- The "Input qualification request instruction window" is displayed on selecting in the order of "Operation" "1 Input qualification request" from the menu bar of the main window.
- Transmission operation is performed after input of "User ID" (Mandatory input item) and "Password" (Mandatory input item).
- b If the password is correct, it will transition to a state in which order and other information can be input (State in which the above items can be selected (Input qualification acquired state)

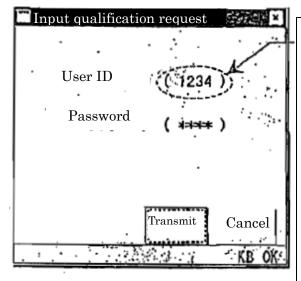

#### User ID

In the input qualification acquired state, a 4 digit arbitrary number is input as the User ID.

The input "User-ID" which is input will be output along in the notification for tasks such as order input etc.

However, since integrity checks for "User-ID" and "Password" are not performed when the password is entered, transition to the state where order input is enabled takes place once the correct password is input and the input "User-ID" is output as is in the notification.

In addition, since User-ID is a mandatory item, please specify an arbitrary number even if the User ID is not required.

Appendix 3-2

Appendix 3-2-2 Input qualification request from "Input qualification acquired state" If the state is in the "Input qualification acquired state" due to the input of a different User ID during input qualification request, the User ID with which the input qualification request has already been made is checked and the input qualification of the corresponding User ID is released and input qualification request is performed with the new User ID.

• In case of input qualification acquired state, the "Input qualification release confirmation window" is displayed on selecting in the order of "Operation" – "1 Input qualification request" from the menu bar of the main window.

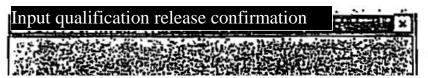

Said client is in the process of acquiring input qualification

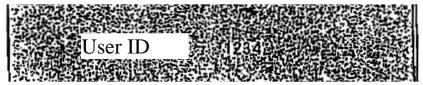

Do you want to acquire input qualification with a different User ID?

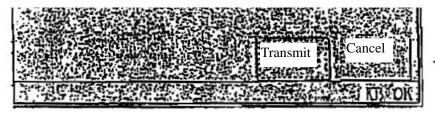

- <sup>®</sup> After checking the User ID with which the input qualification request has been made and if it is okay to release the input qualification of the corresponding User ID, performs the transmission operation
- § Once the input qualification is released the "Input qualification request window" is displayed and the input qualification request operation is performed

Appendix 3-3 Input qualification release

If the terminal user has to leave the seat, and wants to change the state of the corresponding client to a state where the input of orders etc is not possible (state in which the selection of the above items is suppressed (Input qualification release state)), "input qualification release" is performed. "Input qualification release" has to be performed

- 1 Select in the order of "Operation" "2 Input qualification release" from the menu bar of the main window.
- 2. It will shift to a state where input of orders etc is not possible (state in which the selection of the above items is suppressed (Input qualification release state).

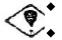

A request has to be place to Kisho in order to use the password function or to change the password.

In case you forget the password, request must be made in writing to Kisho and response will be given only to such request. (Response will not be given to requests made over the phone or orally)

Appendix 3-3

### <Appendix 4> System related telephone numbers

# < Appendix 4> System related telephone numbers

As on August, 1998

-For enquiries with respect to the repairs and maintenance of terminals used for transactions

(Hitachi electronic service) Direct

Direct 3271-2701 Shared phone 65[8]

\* For the terminals purchased by you company, maintenance service is not performed, therefore please obtain support from the concerned person.

For buying consumables

(Hitachi information systems)

Direct

3464-7119

\* "Hitachi information systems" has been introduced for the purchase of consumables; you can also use other companies in case there are no problems.

-For enquiries with respect to the expansion and shifting of the transaction terminals (Tokyo Stock Exchange business system unit) Direct 3665-1363

-Other enquires

(Tokyo Stock Exchange business system unit) Direct 3808-2571, 2

Shared phone 187, 8

-Terminal usage during emergencies and failures

(Tokyo Stock Exchange business system unit) Direct 3808-2571, 2

Shared phone 187 ~ 9

Appendix 4-1